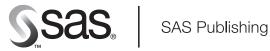

## **SAS® 9.1 Integration Technologies** Administrator's Guide

The correct bibliographic citation for this manual is as follows: SAS Institute Inc. 2004. SAS® 9.1 Integration Technologies: Administrator's Guide. Cary, NC: SAS Institute Inc.

#### SAS 9.1 Integration Technologies: Administrator's Guide

Copyright © 2002-2004, SAS Institute Inc., Cary, NC, USA

All rights reserved. Produced in the United States of America. No part of this publication may be reproduced, stored in a retrieval system, or transmitted, in any form or by any means, electronic, mechanical, photocopying, or otherwise, without the prior written permission of the publisher, SAS Institute Inc.

**U.S. Government Restricted Rights Notice:** Use, duplication, or disclosure of this software and related documentation by the U.S. government is subject to the Agreement with SAS Institute and the restrictions set forth in FAR 52.227-19, Commercial Computer Software-Restricted Rights (June 1987).

SAS Institute Inc., SAS Campus Drive, Cary, North Carolina 27513.

April 2004

SAS Publishing provides a complete selection of books and electronic products to help customers use SAS software to its fullest potential. For more information about our e-books, e-learning products, CDs, and hard-copy books, visit the SAS Publishing Web site at **support.sas.com/pubs** or call 1-800-727-3228.

SAS<sup>®</sup> and all other SAS Institute Inc. product or service names are registered trademarks or trademarks of SAS Institute Inc. in the USA and other countries. ® indicates USA registration.

Other brand and product names are trademarks of their respective companies.

| SAS® 9.1 Integration Technologies: Administrator's Guide                | 1  |
|-------------------------------------------------------------------------|----|
| Getting Started                                                         | 2  |
| Getting Started Without the SAS Configuration Wizard                    | 3  |
| Getting Started With the SAS Configuration Wizard                       | 6  |
| Initial Security Setup                                                  | 7  |
| Initial Server and Services Setup                                       | 10 |
| Initial Load-Balancing Stored Process Server Configuration and Security | 13 |
| Additional Planning                                                     | 15 |
| Setting Up Other Resources                                              | 17 |
| Starting Servers and Services                                           | 19 |
| Administering SAS Servers                                               | 20 |
| Choosing a Server Configuration                                         | 21 |
| Planning for Metadata Definitions                                       | 23 |
| Pooling and Load Balancing                                              | 25 |
| Choosing Pooling or Load Balancing                                      | 27 |
| Overview of Pooling                                                     | 29 |
| Locations for Specifying Pooling Parameters                             | 30 |
| Overview of Load Balancing                                              | 31 |
| Setting Up a COM/DCOM Connection                                        | 35 |
| Server and Client Requirements                                          | 36 |
| Summary of Setup Steps (COM/DCOM)                                       | 37 |
| Planning Your Server Configuration Metadata                             | 39 |
| Standard Server Metadata                                                | 40 |

| Pooling Metadata                                                                           | 41 |
|--------------------------------------------------------------------------------------------|----|
| Creating Metadata Using SAS Management Console                                             | 43 |
| Using SAS Management Console to Define Servers                                             | 44 |
| Using SAS Management Console to Modify Servers                                             | 47 |
| Using SAS Management Console to Define Custom Parameters for a Workspace Server (COM/DCOM) | 48 |
| Using SAS Management Console to Define an OLAP Server (COM/DCOM)                           | 49 |
| Using SAS Management Console to Define a Pooled Logical Server (COM)                       | 50 |
| Enabling DCOM on the Server and the Client                                                 | 52 |
| Configuring SAS for DCOM                                                                   | 54 |
| Setting SAS Permissions on the Server (COM/DCOM)                                           | 55 |
| Setting Default COM Security on Windows NT/2000                                            | 56 |
| Setting Permissions per Application on Windows NT/2000                                     | 59 |
| Setting Default COM Security on Windows XP                                                 | 64 |
| Setting Permissions per Application on Windows XP                                          | 67 |
| Configuring COM/DCOM for Active Server Page Access                                         | 72 |
| Accessing a Local COM IOM Server from an Active Server Page                                | 74 |
| Accessing a Remote DCOM IOM Server from an Active Server Page                              | 76 |
| Starting a Server                                                                          | 81 |
| Creating a Metadata Configuration File in SAS                                              | 83 |
| Using the SAS Integration Technologies Configuration Utility (ITConfig)                    | 85 |
| Using ITConfig to Create Metadata Configuration Files                                      | 86 |
| Using ITConfig to Test Connections                                                         | 88 |
| Troubleshooting a COM/DCOM Connection                                                      | 90 |

| AppIDs for Configuring DCOM                                                                                   | 92  |
|----------------------------------------------------------------------------------------------------|-----|
| Object Server Parameters                                                                                      | 93  |
| Fields for the Server Definition                                                                              | 98  |
| Server Startup Command                                                                                        | 104 |
| Fields for the Pooled Logical Server and Puddle Definitions                                                   | 114 |
| Setting Up an IOM Bridge Connection                                                                           | 116 |
| Best Practices: Server and Spawner Setup                                                                      | 118 |
| Quick Start: Standard Workspace Server and Spawner                                                            | 120 |
| Quick Start: Load-Balancing Stored Process Server and Spawner                                                 | 123 |
| Summary of Setup Steps (IOM Bridge)                                                                           | 127 |
| Spawner Overview                                                                                              | 129 |
| Spawner Requirements                                                                                          | 131 |
| Planning the Configuration Metadata                                                                           | 132 |
| Security Metadata Overview                                                                                    | 133 |
| Standard Workspace or Stored Process Server Metadata                                                          | 137 |
| Standard OLAP Server Metadata                                                                                 | 140 |
| Pooling Metadata                                                                                              | 142 |
| Load Balancing Metadata                                                                                       | 145 |
| Creating the Metadata Using SAS Management Console                                                            | 150 |
| Using SAS Management Console to Define Servers                                                                | 151 |
| Using SAS Management Console to Modify Servers                                                                | 154 |
| Using SAS Management Console to Define Custom Parameters for Workspace or Stored Process Servers (IOM Bridge) | 156 |
| Using SAS Management Console to Define an OLAP Server (IOM Bridge)                                            | 159 |

| Using SAS Management Console to Define or Modify a Spawner (IOM Bridge)                                      | 160 |
|----------------------------------------------------------------------------------------------------|-----|
| Using SAS Management Console to Modify SAS Workspace or Stored Process Servers for Pooling or Load Balancing | 163 |
| Using SAS Management Console to Define a Pooled Logical Server (IOM Bridge)                                  | 165 |
| Using SAS Management Console to Define a Load-Balancing Logical Server (IOM Bridge)                          | 167 |
| Configuring a UUID Generator                                                                                 | 169 |
| Starting a Server                                                                                            | 170 |
| Configuring and Starting the Object Spawner on z/OS                                                          | 172 |
| Invoking (Starting) the Spawner                                                                              | 177 |
| Starting the Spawner on Windows                                                                              | 179 |
| Starting the Spawner on UNIX                                                                                 | 181 |
| Starting a Spawner on Alpha/VMS                                                                              | 183 |
| Spawner Invocation Options                                                                                   | 184 |
| Creating a Metadata Configuration File in SAS                                                                | 187 |
| Using the SAS Integration Technologies Configuration Utility (ITConfig)                                      | 189 |
| Using ITConfig to Create Metadata Configuration Files                                                        | 190 |
| Using ITConfig to Test Connections                                                                           | 194 |
| Using SAS Management Console to Test Server Connections                                                      | 196 |
| Using Telnet to Administer the Spawner                                                                       | 197 |
| Spawner Error Messages                                                                                       | 199 |
| Fields for the Server Definition                                                                             | 216 |
| Server Startup Command                                                                                       | 222 |
| Object Server Parameters                                                                                     | 232 |
| Fields for the Spawner Definition                                                                            | 237 |

| Fields for the Pooled Logical Server and Puddle Definitions       | 241 |
|-------------------------------------------------------------------|-----|
| Fields for the Load–Balancing Logical Server Definition           | 243 |
| Initializing UNIX Environment Variables for SAS Workspace Servers | 245 |
| Administering HTTP Servers and WebDAV                             | 247 |
| Using SAS Management Console to Define an HTTP Server             | 248 |
| SAS Foundation Services                                           | 250 |
| Understanding Service Deployments                                 | 254 |
| Understanding Service Deployment Configuration                    | 257 |
| Defining Service Deployments                                      | 258 |
| Importing Service Deployments                                     | 261 |
| Exporting Service Deployments                                     | 262 |
| Duplicating Service Deployments                                   | 263 |
| Redistributing Service Deployments                                | 264 |
| Understanding How Applications Deploy Foundation Services         | 265 |
| Understanding How Applications Locate Foundation Services         | 267 |
| Scenario: Stand-alone Application                                 | 269 |
| Scenario: Remote–accessible Services                              | 271 |
| Scenario: Local and Remote-accessible Services                    | 273 |
| Understanding How Applications Share Foundation Services          | 275 |
| Modifying Service Configurations                                  | 276 |
| Understanding the Event Broker Service                            | 277 |
| Understanding Events and Process Flows                            | 280 |
| Modifying an Event Broker Service Configuration                   | 284 |

| Creating Events and Process Flows                     | 285 |
|-------------------------------------------------------|-----|
| Modifying the Information Service Configuration       | 287 |
| Modifying the Logging Service Configuration           | 291 |
| Pattern Layouts                                       | 293 |
| Modifying the Session and User Service Configurations | 294 |
| Monitoring Applications                               | 297 |
| Stored Processes                                      | 298 |
| Defining Servers Used By Stored Processes             | 299 |
| Registering a New Stored Process                      | 300 |
| Modifying an Existing Stored Process                  | 302 |
| Publishing Framework                                  | 304 |
| Planning Your Publishing Solution                     | 305 |
| Managing Subscribers                                  | 308 |
| Delivery Transports                                   | 310 |
| Filters                                               | 313 |
| Managing Channels                                     | 316 |
| Persistent Stores                                     | 319 |
| Publishing to Secure Servers                          | 323 |
| Example: Creating a Subscriber                        | 325 |
| Example: Creating a Channel                           | 330 |
| Security                                              | 333 |
| Overview of Domains                                   | 334 |
| Implementing Authentication                           | 335 |

| Defining Users for Host Authentication                                                              | 337 |
|----------------------------------------------------------------------------------------------------|-----|
| Setting System Access Permissions on Windows NT                                                     | 339 |
| Setting System Access Permissions on Windows 2000                                                   | 340 |
| Setting System Access Permissions on Windows XP                                                     | 342 |
| Setting System Access Permissions on UNIX                                                           | 344 |
| Specifying Default Host Domains When Starting Servers That Only Use Host Authentication             | 345 |
| How Hosts Handle Domains                                                                            | 346 |
| Implementing Trusted Authentication Mechanisms                                                      | 347 |
| Implementing Alternative Authentication Providers                                                   | 351 |
| Specifying Authentication Provider and Default Domains When Starting Servers                        | 355 |
| How Servers Determine the Authentication Provider                                                   | 357 |
| Scenario: Alternate Authentication Provider                                                         | 359 |
| Defining Users, Groups, and Logins on the SAS Metadata Server                                       | 362 |
| Implementing Authentication and Authorization for the Xythos WFS WebDAV Server                      | 368 |
| Scenario: Using the Xythos Administration GUI and SAS User Management Customization with the Portal | 369 |
| Implementing Encryption with Integration Technologies                                               | 375 |
| Setting up Additional Server Security                                                               | 378 |
| Planning Security on Workspace and Stored Process Servers (IOM Bridge Connection Only)              | 379 |
| Planning the Spawner Security                                                                       | 382 |
| Spawner Security Scenario                                                                           | 385 |
| Planning the Pooling Security (IOM Bridge only)                                                     | 387 |
| Planning the Load Balancing Security (IOM Bridge only)                                              | 392 |
| Implementing Security in Client Applications                                                        | 396 |

## SAS® 9.1 Integration Technologies: Administrator's Guide

This is the Administrator's Guide for SAS Integration Technologies. It is provided for SAS Integration Technologies customers who use the SAS Open Metadata Architecture.

This guide provides detailed instructions for all of the administrative tasks that are required for a SAS Integration Technologies implementation. Many of these tasks can be performed using the SAS Management Console application. SAS Management Console is a graphical user interface that enables you to easily enter and modify metadata on your SAS Metadata Server.

Before you begin performing SAS Integration Technologies administration tasks, refer to the <u>Getting Started</u> section for important introductory information and guidelines. The Getting Started section provides

- a summary of the administrative steps involved in a SAS Integration Technologies implementation, including the steps to follow when using the SAS Configuration Wizard and when not using the SAS Configuration Wizard.
- information about other resources to set up.
- information about server dependencies.

Then refer to the other sections in the Administrator's Guide for detailed documentation of each administrative task, including

- determining whether you should use a <u>COM/DCOM</u> connection or an <u>IOM</u> Bridge connection
- determining whether you should choose pooling or load balancing
- setting up and starting an IOM server using COM/DCOM
- setting up and starting an IOM Bridge server and spawner
- deploying and configuring the <u>Foundation Services</u>, which are a set of platform infrastructure and extension services
- administering the metadata that is needed to implement the SAS Integration Technologies <u>Publishing</u> Framework and SAS Stored Processes
- implementing security for your installation.

Use this Administrator's Guide in conjunction with the <u>SAS 9.1 Integration Technologies Developer's Guide</u>, which provides details about using SAS Integration Technologies to develop and integrate applications.

**Note:** If you are implementing SAS Integration Technologies using the Lightweight Directory Access Protocol (LDAP) instead of the Open Metadata Architecture, refer to the <u>Administrator's Guide (LDAP Version)</u>.

Getting Started

## **Getting Started**

This chapter describes the processes for configuring and administering a SAS Integration Technologies implementation. In general, SAS Integration Technologies configuration and administration involves configuring the application resources for your site and deploying them for access by applications or users. The specifics of the process depend on the requirements for your implementation.

If you have used the new SAS Configuration Wizard to plan, install, and define your implementation, you already have an initial configuration of resources. If you have not used the new SAS Configuration Wizard, you must plan, install, and define your configuration. Depending on whether you used the SAS Configuration Wizard, the configuration and administration steps are as follows:

- 1. **Plan and Set up Your Server Resources**. Depending on how you configure your initial setup, see the appropriate section in order to plan and set up your implementation:
  - ◆ Configuration Without the SAS Configuration Wizard. To understand how to plan and set up your implementation without using the SAS Configuration Wizard, see <u>Getting Started Without the SAS Configuration Wizard</u>.
  - ♦ Configuration With the SAS Configuration Wizard. To understand the initial configuration that was planned, installed, and set up by the SAS Configuration Wizard, and how to plan for additional features and modify the initial configuration, see <u>Getting Started With the SAS Configuration Wizard</u>.
- 2. **Set up Other Resources**. To set up other resources, you must define the resources on the SAS Metadata Server. For details about setting up libraries, SAS Stored Processes, SAS Publication Channels, and SAS Foundation Services on the SAS Metadata Server, see <u>Setting up other Resources</u>.
- 3. **Start your Servers and Services**. To understand the order in which servers and services must be started in order to run your implementation, see <u>Starting Servers and Services</u>.
- 4. **Update your Configuration**. After you set up your implementation and roll it out to the user community, you might occasionally need to change your SAS Integration Technologies configuration. Therefore, you should establish a maintenance procedure for making changes to the configuration.

For details about coding client applications to access the server, user, and other resource metadata on the SAS Metadata Server, see the <u>SAS Integration Technologies Developer's Guide</u>.

Getting Started

Getting Started 2

## **Getting Started Without the SAS Configuration Wizard**

#### 1. Plan your implementation:

- ◆ Determine how your organization intends to use the features of SAS Integration Technologies. These features include:
  - ♦ distributed applications
  - ♦ SAS Stored Processes
  - ♦ publish/subscribe
  - ♦ SAS Foundation Services

In addition, you might want to set up tables and libraries.

- ♦ Determine the hardware and software elements that will be involved in your SAS Integration Technologies implementation. For example, if you are administering a distributed application implementation, you will need to know the communication requirements for connecting your client and server platforms. The IOM servers are:
  - ♦ SAS Workspace Server
  - ♦ SAS Stored Process Server
  - ♦ SAS OLAP Server
  - ♦ SAS Metadata Server

For certain features, you might also require a WebDAV server. The following table details the servers that are required to implement each SAS Integration Technologies feature:

| Metadata on the SAS Metadata Server                        |                                                                                                    |  |  |  |
|------------------------------------------------------------|----------------------------------------------------------------------------------------------------|--|--|--|
| Feature                                                    | Required Server Definition                                                                                                    |  |  |  |
| Metadata Storage<br>(provides central, shared<br>location) | SAS Metadata Server                                                                                                    |  |  |  |
| SAS Code Submit and<br>Generate                            | SAS Workspace Server and Spawner                                                                                                    |  |  |  |
| Tables and Libraries                                       | SAS Workspace Server and Spawner                                                                                                    |  |  |  |
| Packages                                                   | <ul> <li>♦ if published to an archive on a SAS         Workspace Server, a SAS Workspace         Server and Spawner</li> <li>♦ if published to WebDAV, a WebDAV         server</li> <li>♦ if published to a file, no server         definition is needed for the package</li> </ul> |  |  |  |
| Publication Channels                                       | <ul> <li>♦ if publishing to an archive on a SAS         Workspace Server, a SAS Workspace         Server and Spawner</li> <li>♦ if publishing to an archive on a         WebDAV server, a WebDAV server</li> <li>♦ if publishing to an archive in the file</li> </ul>               |  |  |  |

SAS® 9.1 Integration Technologies: Administrator's Guide

|                                             | system, no server definition is needed for the publication channel                                                                             |
|---------------------------------------------|----------------------------------------------------------------------------------------------------|
| SAS Stored Processes –<br>Package Results   | if stored in an archive on a SAS Workspace<br>Server, a SAS Workspace Server and Spawner<br>if outputting a package to DAV, a WebDAV<br>server |
| SAS Stored Processes –<br>Streaming Results | SAS Stored Process Server and Login                                                                                                    |

In addition, you might also require certain servers for Business Intelligence content. The following table details the servers that are required to implement SAS Information Maps and SAS Reports:

| Metadata on the SAS Metadata Server          |                                                                                                    |  |  |
|----------------------------------------------|----------------------------------------------------------------------------------------------------|--|--|
| Feature                                      | <b>Required Server Definition</b>                                                                                                    |  |  |
| SAS Information Maps (preproduction feature) | <ul> <li>♦ for relational data, a<br/>SAS Workspace<br/>Server and Spawner</li> <li>♦ for multi-dimensional<br/>data, a SAS OLAP<br/>Server</li> </ul> |  |  |
| SAS Reports (preproduction feature)          | ♦ for relational data, SAS Workspace Server and Spawner ♦ for multi-dimensional data, a SAS OLAP Server if storing reports in DAV, a WebDAV server     |  |  |

Finally, certain SAS clients rely on the servers. For details about how different SAS clients interact with the IOM servers, see "How SAS Clients Interact with SAS Application Servers" in the SAS

#### Intelligence Architecture: Planning and Administration Guide.

- 2. **Set up the SAS Metadata Server.** SAS Integration Technologies uses the SAS Metadata Server which provides a central, shared location for storing metadata. The metadata server provides a common repository from which user, resource, and security—policy information can be centrally managed. Because all of the SAS Integration Technologies administration tasks involve working with metadata information, the first administration task is to install and set up a metadata server. For reference material, see the <u>SAS Open Metadata Architecture</u> in the *SAS Integration Technologies Technical Overview*. For details about setting up the SAS Metadata Server, see <u>SAS 9.1 Metadata Server: Setup Guide</u>.
- 3. **Understand, plan, and implement security**. For details about security, refer to "Understanding the Security Concepts in the SAS Intelligence Architecture," "Developing your Security Plan," and "Implementing Security" in the 

  SAS Intelligence Architecture: Planning and Administration Guide.
- 4. **Set up SAS Stored Process, SAS Workspace, and SAS OLAP Servers.** After you have set up the SAS Metadata Server, follow the steps in <u>SAS Servers</u> to define your other IOM servers. When you set up your SAS servers, you must do the following:

#### SAS® 9.1 Integration Technologies: Administrator's Guide

- a. Choose whether you are defining a server with a COM connection, an IOM Bridge connection, or both a COM and IOM connection. For SAS Workspace Servers, determine whether you will set up pooling or load balancing.
- b. For IOM Bridge connections, determine the SAS users, groups, and logins that are specified in the server connection configuration.
  - ♦ logins for spawner security. For details, see <u>Planning the Spawner Security</u>
  - ♦ logins for pooling security. For details, see <u>Planning the Pooling Security</u>.
  - ♦ logins for load balancing security. For details, see <u>Planning the Load–Balancing Security</u>.
- c. **Set up your servers**. To set up and start your IOM servers, you must plan for your metadata structure and then follow the appropriate instructions in the COM or IOM Bridge chapters. Use SAS Management Console to define server configurations. For general information and references, see the SAS Management Console Help.
- 5. **Set up WebDAV Servers**. To set up WebDAV server definitions, see <u>HTTP Servers and WebDAV</u>. If you are using the Xythos WFS WebDAV server, you can implement authentication using the SAS Metadata Server's authentication provider, and implement authorization using the Xythos WFS WebDAV Administration GUI to specify access controls for the SAS users and groups that are defined on the SAS Metadata Server. For details, see <u>Implementing Authentication and Authorization for the Xythos WFS WebDAV Server</u>
- 6. **Implement Security for Resource Authorization**. Set up access controls for your resources as specified by your security plan.

Getting Started

## **Getting Started With the SAS Configuration Wizard**

When you use the SAS Configuration Wizard, you plan for and set up your implementation as follows:

- 1. Plan for tasks, hardware, and security using the 

  SAS Intelligence Architecture: Planning and Administration Guide.
- 2. Set up servers and initial security using the SAS Configuration Wizard.

After you have performed the above steps, you have an initial security and server configuration. The following sections provide details about your initial setup and links to configuration sections that provide details about how to modify your setup:

- Initial Security Configuration
- Initial SAS Metadata Server Configuration
- Initial IOM Server Configuration
- Initial WebDAV Server Configuration

In addition, you might need to configure additional servers and resources for your implementation, as outlined in <u>Additional Planning</u>. When you modify your setup, you must implement the appropriate authorization (access controls) for the new resources.

Getting Started

## **Initial Security Setup**

After you perform your pre-installation tasks, run the SAS Configuration Wizard, and perform the post-installation manual setup, your initial security setup includes the following user and group definitions on the SAS Metadata Server:

- SAS Administrator (e.g., sasadm). This user's ID will be written to a special file called adminUsers.txt, and given unrestricted access to the metadata server. For information about administrative users, see 

  Server

  Administrative Privileges in the SAS 9.1 Metadata Server: Setup Guide You can use the SAS Administrator to log in to SAS Management Console and create metadata on the SAS Metadata Server.
- **SAS Trusted User (e.g., sastrust)**. This user is written to the file trustedUsers.txt and has trusted access to the metadata server. It is used for the following tasks:
  - ♦ If you have installed a SAS OLAP Server, this user is used for a trusted connection from the SAS OLAP server to the SAS Metadata Server.
  - ♦ The object spawner that starts your workspace and stored process servers uses this account to connect to the metadata server in order to read the appropriate server and spawner definition.
  - ♦ If you configure Web server authentication, this user enables mid-tier (Web-tier) users to be viewed as already authenticated by the Web server and connect to the SAS Metadata Server for authorization purposes.

For information about trusted users, see @ <u>Trusted Users</u> in the SAS Metadata Server: Setup Guide.

- SAS Guest (e.g., sasguest). This user is a general guest user. If you have installed the Web Infrastructure Kit or the SAS Information Delivery Portal, this user configures the Public Kiosk for the portal Web application.
- SAS General Servers group. The group SAS General Servers contains a group login that is used by the spawner to start the load-balancing SAS Stored Process Servers. This group login is also used by servers to connect back to the SAS Metadata Server. The SAS Trusted User is a member of the SAS General Servers group.
- SAS System Services group. The group SAS System Services contains the SAS Trusted User as a member.

#### Mid-tier Credentials

If you have set up mid-tier (Web-tier) software, the initial security setup also includes the following users and groups:

- SAS Web Administrator (e.g. saswbadm). This user has permission to administer the portal Web application. The portal Web application shell uses the SAS Web administrator to perform specific tasks, such as deploying portlets and creating SAS group permission trees. The SAS Web administrator has administrative privileges for all of the portal Web application content. The SAS Web administrator can access any portal user's pages and share content with any SAS group.
- SAS Demo User (e.g., sasdemo). This user is the general demo user for the portal Web application.
- **Portal Admins** group. The group Portal Admins is for the users that are SAS Web administrators. The group initially contains the saswbadmn user. Each member of the Portal Admins group is a SAS Web administrator and has administrative permissions to view any user's content and share that content with any SAS group.
- **Portal Demos** group. The group Portal Demos is for the portal's demo users. The group initially contains the sasdemo user.

Initial Security Setup 7

### Unix and z/OS Systems Credentials

If you installed with the project install on Unix or z/OS, you created one additional user and one additional group on the operating system:

- **SAS** user: The default SAS user is sas. The SAS user should be used to start the following servers (if they are not started as a service) and spawners:
  - Start the spawner that starts the SAS Workspace Server(s) and SAS Stored Process Server(s).
  - If you are not starting the SAS Metadata Server as a service, start the SAS Metadata Server.
  - ♦ If you have installed a SAS OLAP Server and are not starting the OLAP server as a service, start the OLAP server.
- **SAS** group: The default SAS group is sas on Unix and sasgrp on z/OS. This group is used to control access to some directories and files.

For additional details about the SAS user and group, see "Pre–Installation Checklist for Unix" and "Pre–Installation Checklist for z/OS" in the SAS Intelligence Architecture: Planning and Administration Guide.

#### **User and Group Metadata Identities**

The following table summarizes the user and group metadata identities that you have defined in the metadata in order for your servers and applications to work correctly. You can use the User Manager plug—in in SAS Management Console to verify that these objects have been created properly.

#### **Summary of Metadata Identities**

| Metadata Identities               | Logins   |            | Metadata Identities Logins | Group Membership                        |
|-----------------------------------|----------|------------|----------------------------|-----------------------------------------|
|                                   | User ID* | Password** | Authentication<br>Domain   | Information                             |
| User: SAS Administrator           | sasadm   |            | DefaultAuth                |                                         |
| User: SAS Trusted User            | sastrust |            | DefaultAuth                | member of: SAS System<br>Services group |
|                                   |          |            |                            | member of: SAS General<br>Servers group |
| User: SAS Guest User              | sasguest | ******     | DefaultAuth                |                                         |
| User: SAS Demo User               | sasdemo  | ******     | DefaultAuth                | member of: Portal Demos                 |
| User: SAS Web<br>Administrator*** | saswbadm | ******     | DefaultAuth                | member of: Portal Admins                |
| Group: SAS System<br>Services     |          |            |                            | members: SAS Trusted<br>User            |
| Group: SAS General<br>Servers     | sassrv   | ******     | DefaultAuth                | members: SAS Trusted<br>User            |
| Group: Portal Admins***           |          |            |                            |                                         |

Initial Security Setup 8

#### SAS® 9.1 Integration Technologies: Administrator's Guide

|                        |  | members: SAS Web<br>Administrator |
|------------------------|--|-----------------------------------|
| Group: Portal Demos*** |  | members: SAS Demo<br>User         |

<sup>\*</sup> These are the recommended IDs. They should correspond to accounts in your authentication provider. On Windows, the user ID in the login should be fully qualified with a host or domain name, for example, host–name\sasadm.

For information about the SAS General Servers group set up, and about the problems you will see if it is not set up correctly, see <u>Initial Load Balancing Stored Process Server Configuration and Security</u>.

**To add new SAS users and groups**, refer to "Understanding the Security Concepts in the SAS Intelligence Architecture," "Developing your Security Plan," and "Implementing Security" in the SAS Intelligence Architecture: Planning and Administration Guide.

To implement authentication against an alternate authentication provider, see <u>Implementing Authentication</u> in the Security chapter of this guide.

Getting Started

Initial Security Setup 9

<sup>\*\*</sup> If you are logged in to SAS Management Console as an unrestricted user, you will always see \*\*\*\*\*\*\* in the password column, even if no password was specified. To view a password in clear text, you must log in to SAS Management Console as the user who own the login.

<sup>\*\*\*</sup> You only need this metadata identity if you have a mid-tier.

## **Initial Server and Services Setup**

After you run the SAS Configuration Wizard, you have an initial server configuration. To understand the locations of your configuration information, see "Overview of Understanding the SAS Configuration Environment" in the  $\oplus$  <u>SAS</u>

<u>Intelligence Architecture: Planning and Administration Guide</u>. Your initial server setup includes a SAS Metadata Server and might include one or more additional server configurations.

#### **Initial SAS Metadata Server Configuration**

After you run the SAS Configuration Wizard, the initial SAS Metadata Server configuration includes the following:

- SAS Metadata Repository on the SAS Metadata Server's host machine, located in the MetadataServer\MetadataRepositories\<RespositoryName> directory of the installation. To modify the SAS Metadata Server and SAS Metadata Repository setup, see the 

  SAS Metadata Server:

  Setup Guide.
- SAS Metadata Server startup script or service configuration, located in the MetadataServer directory of the installation. To modify the startup script or service configuration for the SAS Metadata Server, see

  Starting the SAS Metadata Server in the SAS Metadata Server: Setup Guide.

#### **Initial IOM Server Configuration**

After you run the SAS Configuration Wizard, you will have one or more servers configured.

The following table details the server configurations that might be set up.

| Initial IOM Server Configurations |                                                                                                    |                                                                                                    |                                                                          |                                                     |                                                                   |  |
|-----------------------------------|----------------------------------------------------------------------------------------------------|----------------------------------------------------------------------------------------------------|--------------------------------------------------------------------------|-----------------------------------------------------|-------------------------------------------------------------------|--|
| Server                            | Location and<br>Type of Server<br>Startup                                                               | Credentials Used<br>for Server<br>Startup and SAS<br>Metadata Server<br>Connection                 | Metadata                                                                 | Credentials<br>Used in<br>Metadata<br>Configuration | Modifying the Configuration                                       |  |
| SAS<br>Workspace<br>Server        | Spawner startup script, located in the ObjectSpawner subdirectory of your install. See Spawner Overview | To start the server, the spawner uses the client's credentials to launch the SAS Workspace Server. | Standard logical server definition named Main— Logical Workspace Server. | N/A                                                 | Pooling. See Pooling Overview and Pooling Metadata.  Adding a new |  |
|                                   | and <u>Invoking the</u><br><u>Spawner</u> .                                                             | To connect to the SAS Metadata Server, the ObjectSpawner subdirectory also contains the            | Server<br>definition<br>named Main –<br>Workspace<br>Server              | N/A                                                 | server and<br>spawner. See<br>Standard<br>Server<br>Metadata.     |  |
|                                   |                                                                                                    | spawner's metadata                                                                                 |                                                                          | N/A                                                 |                                                                   |  |

SAS® 9.1 Integration Technologies: Administrator's Guide

|                                                                                                    | configuration file, OMRConfig.xml,                                                                                                    | Spawner<br>definition                                                                                                    |                                                                                                    | Adding a new server with a                                                                                                    |
|----------------------------------------------------------------------------------------------------|----------------------------------------------------------------------------------------------------|----------------------------------------------------------------------------------------------------|----------------------------------------------------------------------------------------------------|----------------------------------------------------------------------------------------------------|
|                                                                                                    | which specifies the SAS Trusted User's user ID to connect to the SAS Metadata Server.                                                                                                    |                                                                                                    |                                                                                                    | COM connection. See Standard Server Metadata.                                                                                                    |
| Spawner startup script, located in he ObjectSpawner subdirectory of your installation.                                                                                                    | To start the server, the spawner uses the login credentials owned by the SAS General Servers group to launch the SAS Stored                                                                                                    | Load-balancing<br>logical server<br>definition<br>named Main-<br>Logical Stored<br>Process Server                                                                                                    | Logical server credentials, which are specified as the group login of the SAS General Servers group.                                                                                                    | Load balancing. See Load Balancing Overview and Load Balancing Metadata.  Adding a new                                                                                                    |
| startup script. See Spawner Overview and Invoking the Spawner.                                                                                                    | To connect to the SAS Metadata Server, the ObjectSpawner subdirectory also contains the spawner's metadata configuration file, OMRConfig.xml, which specifies the SAS Trusted User's user ID to                                                                                                    | Load-balancing<br>server<br>definition<br>named Main –<br>Stored Process<br>Server                                                                                                    | Multi-user login, which is specified as the group login of the SAS General Servers group. This login is the user ID under which the SAS Stored Process Server runs.                                                                                                    | server and spawner. See Standard Server Metadata.                                                                                                    |
| Startup script or service startup, ocated in the OLAPServer subdirectory of your installation.  Modifying the startup script or service configuration. See  Creating and  Modifying the SAS OLAP Server Script and Starting the SAS | Metadata Server.  To start the server (if not started as a service), the SAS user credentials are used.  To connect to the SAS Metadata Server, the SAS OLAP server uses the SAS Trusted User's user ID.                                                                                                    | Spawner  8táinltinh logical server definition named Main— Logical OLAP Server Server definition named Main— OLAP Server                                                                                                    | N/A                                                                                                    | Adding a COM connection to the server. See Adding a COM Connection.  Adding a New Server Definition. See Standard OLAP Server Metadata (IOM Bridge) and Standard Server Metadata (COM). Also                                                                                                    |
| SCHORY VITSUS                                                                                                    | tartup script or ervice startup, ocated in the pawner.  tartup script or ervice startup, ocated in the pawner.  Modifying the tartup script or ervice startup, ocated in the pawner.  Modifying the tartup script or ervice startup, ocated in the pawner.  Modifying the tartup script or ervice on figuration. See of Creating and Modifying the AS OLAP Server | connect to the SAS Metadata Server.  Pawner startup cript, located in the objectSpawner abdirectory of our installation.  Modifying the tartup script. See pawner Overview and Invoking the pawner.  To connect to the SAS General Servers group to launch the SAS Stored Process Server.  To connect to the SAS Metadata Server, the ObjectSpawner subdirectory also contains the spawner's metadata configuration file, OMRConfig.xml, which specifies the SAS Trusted User's user ID to connect to the SAS Metadata Server.  To start the service startup, ocated in the LAPServer abdirectory of our installation.  Modifying the tartup script or cervice on figuration. See of Creating and Modifying the AS OLAP Server  Modifying the AS OLAP Server  Connect to the SAS Metadata Server, the SAS OLAP server uses the SAS Trusted User's user ID. | connect to the SAS Metadata Server.  pawner startup cript, located in the bljectSpawner and Invoking the pawner.  To connect to the SAS General Servers group to launch the SAS Stored Process Server.  To connect to the SAS Metadata Server, the ObjectSpawner subdirectory also contains the spawner's metadata configuration file, OMRConfig.xml, which specifies the SAS Trusted User's user ID to connect to the SAS Metadata Server.  To start the server (if not started as a service), the SAS Metadata Server definition named Main—Stored Process Server  To start the server (if not started as a service), the SAS Metadata Server definition named Main—Stored Process Server  To start the server definition named Main—Stored Process Server  **Spawner**  **Spawner** | connect to the SAS Metadata Server.  Pawmer startup cript, located in the bijectSpawmer uses the login credentials owned by the SAS offeneral Servers group to launch the SAS Stored Process Server.  Modifying the lartup script. See pawner Overview and Invoking the pawner.  To connect to the SAS Metadata Server, the ObjectSpawner subdirectory also contains the spawner's metadata configuration file, OMRConfig.xml, which specifies the SAS Trusted User's user ID to connect to the SAS Metadata Server.  Tartup script or ervice startup, cated in the LAPServer of our installation.  Modifying the lartup script or ervice of our installation.  Modifying the lartup script or ervice of our installation.  Modifying the lartup script or configuration. See of Creating and Modifying the Lartup script or configuration. See of Creating and Modifying the Lartup scrip |

SAS® 9.1 Integration Technologies: Administrator's Guide

| Service in the SAS |  | Manager Help |
|--------------------|--|--------------|
| OLAP Server        |  | in SAS       |
| Administrator's    |  | Management   |
| Guide.             |  | Console.     |

**To move servers to a different machine**, depending on whether you have both the SAS Workspace Server and SAS Stored Process Server installed, or installed on the same or separate machines, see the following sections in the *Web Infrastructure Kit Administrator's Guide*:

- Moving the SAS Workspace Server
- Moving the SAS Stored Process Server
- Moving both the SAS Workspace Server and SAS Stored Process Server to the Same Machine
- Moving the SAS Stored Process Server and SAS Workspace Server to Separate Machines
- Moving the SAS OLAP Server

#### **Initial WebDAV Server Configuration**

If you use the SAS Configuration Wizard to configure the Apache HTTP server as a WebDAV server, it creates a server definition, "HTTP DAV Server." To modify the WebDAV server definition, see the Server Manager Help in SAS Management Console. To add a new WebDAV server definition, see <u>HTTP Servers and WebDAV</u>.

If you are using the Xythos WFS WebDAV server, you can implement authentication using the SAS Metadata Server's authentication provider, and implement authorization using the Xythos WFS WebDAV Administration GUI to specify access controls for the SAS users and groups that are defined on the SAS Metadata Server. For details, see Implementing Authentication and Authorization for the Xythos WFS WebDAV Server.

#### **Initial SAS Foundation Services Configuration**

The project install places an XML service deployment file into the Deployments directory of the project installation. For details, see the topic "Web Contents" in the # SAS 9.1 Intelligence Architecture: Planning and

<u>Administration Guide</u>. The service deployment file contains the local and remote service deployment configurations. For details about working with service deployments, see the <u>Foundation Services</u> chapter in this guide and the <u>Deployment</u> chapter in the <u>Web Infrastructure Kit Administrator's Guide</u>.

IOM Bridge

# Initial Load–Balancing Stored Process Server Configuration and Security

After you run the SAS Configuration Wizard to setup a stored process server, the initial load—balancing SAS Stored Process Server configuration is set up with three MultiBridge connections so that the object spawner can start up to three stored process server processes. The object spawner will balance the workload across these processes. The object spawner runs on the server host, listens for client requests, and connects clients to the appropriate server process.

The SAS Metadata Server contains the spawner, server, and security metadata for the load-balancing stored process server configuration. The object spawner must connect to the SAS Metadata Server and the metadata must be appropriately configured to enable the spawner to start the load-balancing stored process server processes. The following digram shows the initial security setup and process flow for the load-balancing stored process server and spawner configuration:

Note: On Windows, all user IDs would be machine or domain qualified. For example, europe\sastrust.

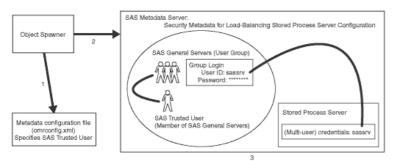

In the previous diagram, the Object Spawner obtains the metadata information to start a load-balancing stored process server as follows:

- 1. When the spawner is started, it reads a metadata configuration file named omrconfig.xml that contains information to access the SAS Metadata Server. This metadata configuration file specifies:
  - ♦ the location of the SAS Metadata Server
  - ♦ the user ID that the spawner will use to connect to the metadata server.

By default, the omrconfig.xml file contains the user ID sastrust, which is owned by the SAS Trusted User.

- 2. The object spawner connects to the SAS Metadata Server using the user ID specified in omrconfig.xml. (By default, this is SAS Trusted User (e.g. sastrust)). The SAS Trusted User's credentials are authenticated against the SAS Metadata Server's authentication provider.
- 3. On the SAS Metadata Server, the connection from the object spawner is associated with the user that owns the sastrust user ID, SAS Trusted User. The spawner (as the SAS Trusted User) reads the metadata information for the server and spawner configuration.

**Note:** The SAS Trusted User's login credentials can view the server's mutli-user login credentials (sassrv) because the SAS Trusted User is a member of the SAS General Server group and the SAS General Servers group owns the server's multi-user login credentials (sassrv).

The object spawner then has the necessary metadata to launch a server. The following diagram shows the flow for a client request and server launch.

#### SAS® 9.1 Integration Technologies: Administrator's Guide

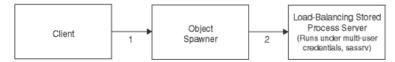

- 1. When a client requests a server, the client is authenticated against the host authentication provider for the server.
- 2. If the object spawner needs to launch a new stored process server, the object spawner uses the server's multi-user login credentials (sassrv) to launch the load-balancing stored process server.

**Note:** Because the stored process server runs under the credentials for the multi-user stored process server, each client can only access information for which the multi-user credentials are authorized.

To summarize, in your initial load-balancing stored process server configuration, you must ensure that the following security is configured properly:

- On the SAS Metadata Server, ensure that the SAS Trusted User is a member of the SAS General Servers group
- In the metadata configuration file, omrconfig.xml, ensure that the SAS Trusted User's credentials are specified.
- On the SAS Metadata Server, ensure that the group login owned by the SAS General Servers group is specified in the stored process server definition (on the Credentials tab).
- Ensure that the user ID and password of the group login for the SAS General Servers group matches the account on the host authentication provider for the stored process server.

To improve performance, you can add a second load-balancing stored process server machine. For details, see <u>Load Balancing Metadata</u>.

Getting Started

## **Additional Planning**

In addition to the initial SAS Configuration Wizard implementation, you might need to plan for resources for SAS Integration Technologies features as follows:

- 1. Determine how your organization intends to use the features of SAS Integration Technologies. These features include:
  - distributed applications
  - **♦** SAS Foundation Services
  - ♦ SAS Stored Processes
  - publish and subscribe

In addition, you might want to set up tables and libraries.

2. Determine the hardware and software elements that will be involved in your SAS Integration Technologies implementation. For example, if you are administering a distributed application implementation, you will need to know the communication requirements for connecting your client and server platforms.

For certain features, you might also require a WebDAV server. The following table details the servers that are required to implement each SAS Integration Technologies feature:

| Metadata on the SAS Metadata Server       |                                                                                                    |  |
|-------------------------------------------|----------------------------------------------------------------------------------------------------|--|
| Feature                                   | Required Server Definition                                                                                                    |  |
| SAS Code Submit and<br>Generate           | SAS Workspace Server and Spawner                                                                                                    |  |
| Tables and Libraries                      | SAS Workspace Server and Spawner                                                                                                    |  |
| Packages                                  | <ul> <li>if published to an archive on a SAS         Workspace Server, a SAS Workspace Server         and Spawner</li> <li>if published to WebDAV, a WebDAV server</li> <li>if published to a file, no server definition is         needed for the package</li> </ul>                                                                              |  |
| Publication Channels                      | <ul> <li>if publishing to an archive on a SAS         Workspace Server, a SAS Workspace Server         and Spawner</li> <li>if publishing to an archive on a WebDAV         server, a WebDAV server</li> <li>if publishing to an archive in the file system,         no server definition is needed for the         publication channel</li> </ul> |  |
| SAS Stored Processes –<br>Package Results | <ul> <li>♦ if stored in an archive on a SAS Workspace<br/>Server, a SAS Workspace Server and<br/>Spawner</li> <li>♦ if outputting a package to DAV, a WebDAV<br/>server</li> </ul>                                                                                                    |  |

Additional Planning 15

SAS® 9.1 Integration Technologies: Administrator's Guide

| SAS Stored Processes – | SAS Stored Process Server and Login |
|------------------------|-------------------------------------|
| Streaming Results      |                                     |

- 3. Determine the additional users that will access the servers, data, and other resources.
- 4. Determine security roles and authorization policies for data and other resources. To understand and plan for authorization (access control), see "Authorization" in the 

  SAS Intelligence Architecture: Planning and Administration Guide.

After you have planned for any additional resources for SAS Integration Technologies, refer to the appropriate section for links that contain instructions about how to modify the initial setup:

- <u>Initial Security Configuration</u>
- Initial SAS Metadata Server Configuration
- <u>Initial IOM Server Configuration</u>
- Initial WebDAV Server Configuration
- Initial SAS Foundation Services Configuration

Getting Started

Additional Planning 16

## **Setting Up Other Resources**

To utilize the features of SAS Integration Technologies, you must define the appropriate resources on the SAS Metadata Server (libraries, SAS Foundation Services, SAS Stored Processes, and SAS Publishing Framework) or in a configuration file (libraries and SAS Foundation Services only). You can then access the resource information as required for your implementation. (To access the resource definition on the SAS Metadata Server, the user ID that reads the definition must have the ReadMetadata permission. You should have already determined the appropriate authorization (access controls) for the resources that you will define and access on the SAS Metadata Server).

To set up and access SAS Integration Technologies resources, see the following topics:

- **Libraries**. To implement library definitions on the SAS Metadata Server, define (pre-assign) and access the library definitions in one of the following ways:
  - ◆ Pre—assign libraries in the metadata (SAS Workspace and SAS Stored Process Servers only). To pre—assign and access library definitions, follow these steps.
    - 1. Use SAS Management Console to create a library definition, and then pre—assign the library. When you use the Data Library Manager plug—in of SAS Management Console to register the library in the SAS Metadata Server, you can identify the library as preassigned on the Options tab under **Advanced Options**. For details, see 

      Managing Libraries in the SAS Management Console: User's Guide.
    - 2. Set the SERVER= and, if required, set the METAAUTOINIT parameters, then specify information to connect to the SAS Metadata Server. For details, see <u>Specifying Metadata Connection Information</u>.

If the library has not already been preassigned by using one of the SAS 8.2 methods, the metadata LIBNAME engine will use the library's metadata definition to assign the libref automatically when access to the data is requested. For details about the metadata LIBNAME engine, see the 

SAS

#### Metadata LIBNAME Engine User's Guide.

◆ Pre—assign the library definition on the server startup command or in the SAS Config file. For instructions, see ⊕ Using a SAS Environment Variable as a Libref in the SAS Companion for

Microsoft Windows. To access a library that has been pre—assigned to an environment variable, use the SET system option (on the server startup command or in the SAS Config file) to define an environment variable that is valid within the SAS session. (The server startup command is supplied either on the command line or in the metadata's server definition, on the Options tab under Launch Commands). For example:

```
* in the config file
-set GRAPHDATA "c:\sasv9\samples\graph\data"
```

When you refer to GRAPHDATA as a library name during your SAS session, SAS automatically assigns the library with the path that is listed in the SET command. For example:

```
/* SAS Language submitted by the client */
proc datasets library=graphdata; run;
```

- ◆ Pre-assign a library definition by using a SAS Autoexec file. To pre-assign and access a library definition using a SAS Autoexec file, see <u>Specifying a SAS Autoexec File</u>.
- SAS Stored Processes. To implement SAS Stored Process definitions on the SAS Metadata Server, define and then access the stored process definitions:

#### SAS® 9.1 Integration Technologies: Administrator's Guide

- ◆ **Define Stored Processes**. Use the Stored Process Manager plug—in to SAS Management Console to define stored processes. For details, see <u>Stored Processes</u>.
- ◆ Access Stored Process Definitions. Access stored process definitions by running applications or stored processes that connect to the SAS Metadata Server and access stored process definitions. For details, see the <u>Stored Processes</u> chapter of the <u>SAS Integration Technologies Developer's Guide</u>.
- **Publication Channels**. To implement publication channel definitions on the SAS Metadata Server, define the publication channels and then publish or subscribe to the publication channel.
  - ◆ **Define Publication Channels**. Use the Publishing Framework plug—in to SAS Management Console to define publication channels. For details, see <u>Publishing Framework</u>.
  - ◆ Publish and Subscribe to Publication Channels. You can access the publication channel definitions on the SAS Metadata Server and publish and subscribe to the defined publication channels using the
    - ♦ SAS Integration Technologies Publishing Framework. For details, see the <u>Publishing Framework</u> chapter of the SAS Integration Technologies Developer's Guide.
    - ♦ SAS Information Delivery Portal. For details, see the online Help for the SAS Information Delivery Portal.
- SAS Foundation Services. To implement SAS Foundation Services service deployment configurations, define the service deployment on the SAS Metadata Server (or in an XML file) and then access the service deployment configuration, and deploy and access the services:
  - ◆ **Define Service Deployments**. Use the Foundation Services Manager to define service deployments for local and remote SAS Foundation Services. For details, see Service Deployment Configuration.
  - ♦ **Deploy and Access Service Deployments**. Code your applications to retrieve the service deployment configuration from one of the following locations:
    - ♦ SAS Metadata Repository on a SAS Metadata Server
    - ♦ XML file that contains the service deployment configuration

Code one application to retrieve the service deployment configuration and deploy and access the services as local services. Code other applications to retrieve the service deployment configuration and access and use the remotely deployed services. For details about local and remote services and coding client applications to deploy and access services, see the <u>SAS Foundation Services</u> chapter in this guide, the <u>SAS Foundation Services</u> topic in the *SAS Integration Technologies Developer's Guide*, and the SAS Foundation Services class documentation for <u>com.sas.services.discovery</u> in the *SAS Integration Technologies Developer's Guide*.

After you set up your resources, ensure that the appropriate authorization (access control) is specified for the resource definition.

Getting Started

## **Starting Servers and Services**

To ensure proper operation of your implementation, you must start your servers and deploy the SAS Foundation Services in the appropriate order. The IOM servers and SAS Foundation Services have the following dependencies:

- The IOM servers are dependent on the SAS Metadata Server.
- The SAS Foundation Services deployment might be dependent on a service deployment configuration on the SAS Metadata Server.
- The servlet container might have a dependency on the remote SAS Foundation Services.

The following table shows the server and service dependencies:

| Server                                    | Dependency                                                                                                    |
|-------------------------------------------|----------------------------------------------------------------------------------------------------|
| SAS Metadata Server                       | none                                                                                                    |
| Xythos WFS WebDAV<br>Server               | none                                                                                                    |
| SAS Stored Process Server                 | SAS Metadata Server                                                                                                    |
| SAS Workspace Server                      | SAS Metadata Server                                                                                                    |
| SAS OLAP Server                           | SAS Metadata Server                                                                                                    |
| SAS Foundation Services                   | SAS Metadata Server                                                                                                    |
| Servlet Container /<br>Application Server | SAS Metadata Server, Xythos WebDAV Server, SAS Stored Process Server, SAS Workspace Server, SAS Foundation Services deployment |

Ensure that the servers are started in the following order:

- 1. Start the SAS Metadata Server.
- 2. Start the WebDAV server.
- 3. Depending on how you configured your SAS Workspace Server and SAS Stored Process Server, start these servers as follows:
  - ♦ If you set up one spawner to start both the SAS Workspace Server and SAS Stored Process Server, use that spawner to start both the stored process and workspace servers.
  - ♦ If you set up different spawners for your SAS Workspace Server and SAS Stored Process Server, use each spawner to start the respective servers.
- 4. Start the SAS OLAP Server.
- 5. Deploy your local and remote SAS Foundation Services. The remote SAS Foundation Services must be started and initialized before you start the servlet container.
- 6. Start your servlet container. If the servlet container is already running, you must restart it before you access any Web applications.

Servers and Spawners

## **Administering SAS Servers**

Using SAS Integration Technologies, you can implement SAS servers which use the Integrated Object Model (IOM) to deliver SAS functionality to clients. The IOM provides distributed object interfaces that are based on industry–standard technologies, including Microsoft's Distributed Component Object Model (DCOM) and the Object Management Group's (OMG) Common Object Request Broker Architecture (CORBA).

To set up, start, and administer an IOM server, you must do each of the following:

- Determine which type of servers you must set up:
  - ♦ SAS Workspace Server
  - ♦ SAS Stored Process Server
  - ♦ SAS OLAP Server
  - ♦ SAS Metadata Server
- Choose the appropriate connection(s) for your server configuration:
  - ◆ A COM/DCOM connection, which enables client access using COM/DCOM
  - ♦ An IOM Bridge connection, which enables client access using the SAS Integration Technologies IOM Bridge for COM or IOM Bridge for Java.
- <u>Plan your configuration metadata</u>, which you will define on the SAS Metadata Server using SAS Management Console.
- Set up a server using either a <u>COM/DCOM</u> connection or an <u>IOM Bridge</u> connection. If you want to define metadata on the metadata server, these chapters provide detailed instructions for creating the metadata to define your server configuration. Instructions are also provided for enabling and launching the server on the host machine, and for performing server administration and troubleshooting tasks.

**Note:** Servers that use a COM/DCOM connection do not use a spawner to launch the server. For SAS Workspace and SAS Stored Process Servers that use an IOM Bridge connection, you must set up a spawner to launch the server.

In addition, for SAS Workspace Servers, you can choose to set up pooling or load balancing. For SAS Stored Process Servers, you *must* set up load balancing. For details, see the <u>Pooling and Load Balancing</u> chapter.

## **Administering HTTP Servers and WebDAV**

You can also administer HTTP Servers and HTTP Servers that use the WebDAV extension. For details, see <u>HTTP Servers and WebDAV</u>.

Servers and Spawners

## **Choosing a Server Configuration**

SAS Integration Technologies supports two types of connections for server configurations:

- COM/DCOM Connection. A COM/DCOM connection enables client access using the native Windows Component Object Model (COM) or Distributed Component Object Model (DCOM). In a client—server environment, DCOM must be enabled on both the client machine and the machine where the server runs.
- IOM Bridge Connection. An IOM Bridge connection enables client access using the SAS Integration Technologies IOM Bridge for COM or IOM Bridge for Java. The IOM Bridge for COM allows you to develop native COM/DCOM applications that access server data on UNIX, VMS, or z/OS. The IOM Bridge for Java allows you to develop applications using Java that access server data on Windows, UNIX, VMS, or z/OS platforms.

To understand how clients connect to servers using COM/DCOM and IOM Bridge connections, see <u>Connecting</u> Clients to IOM Servers in the SAS Integration Technologies Technical Overview.

The following table shows the supported connection types for each of the four types of IOM servers.

| <b>Supported Connection Types</b> |                       |                          |                                       |
|-----------------------------------|-----------------------|--------------------------|---------------------------------------|
| IOM Server<br>Type                | COM<br>Connection     | IOM Bridge<br>Connection | Both COM and IOM<br>Bridge Connection |
| SAS Workspace<br>Server           | X                     | X                        |                                       |
| SAS Stored<br>Process Server      |                       | X                        |                                       |
| SAS OLAP<br>Server                | X                     | X                        | X                                     |
| SAS Metadata<br>Server            | X (experimental only) | X                        | X (experimental only)                 |

#### When to Use a COM/DCOM Connection

For SAS Workspace Servers, SAS OLAP Servers, and SAS Metadata Servers (experimental only), you can use a COM/DCOM server configuration if

- the server will run on a Windows machine and will be accessed by Windows client applications running on remote machines. In this situation, the connection uses DCOM.
- the server will run on a Windows machine and will be accessed by Windows client applications running on the same machine. In this situation, the connection uses COM.

If the object server will be accessed by a Java client, you must use an IOM Bridge connection instead.

For more information about COM/DCOM distributed clients, refer to <u>Connecting Clients to IOM Servers</u> in the SAS Integration Technologies Technical Overview.

#### When to Use an IOM Bridge Connection

For any IOM server (SAS Workspace Servers, SAS Stored Process Servers, SAS OLAP Servers, and SAS Metadata Servers), you must use an IOM Bridge connection if:

- the server will run on a UNIX, VMS, or z/OS machine
- the server will be accessed by Java client applications
- you want to use load balancing to balance work across server processes on the same or separate machines.

You can also use an IOM Bridge connection if the server will run on a Windows machine and will be accessed by Windows clients. In this situation, clients will connect to the server using the IOM Bridge connection instead of a COM/DCOM connection.

For more information about the IOM Bridge for COM and the IOM Bridge for Java, refer to <u>Connecting Clients to IOM Servers</u> in the *SAS Integration Technologies Technical Overview*.

#### When to Use Both IOM Bridge and COM/DCOM Connections

For SAS OLAP Servers and SAS Metadata Servers (where COM server connections are experimental only), you can set up a multi-user server to run IOM Bridge and COM/DCOM connections simultaneously if the server runs on Windows.

When you run the IOM Bridge and COM/DCOM connections simultaneously, you enable both of the following:

- single-signon capabilities of the Windows network environment for COM clients and Windows SAS clients
- support for Java and for UNIX, VMS, and z/OS SAS clients.

Servers and Spawners

## **Planning for Metadata Definitions**

To plan your server metadata, you must first plan for your SAS application server and logical server definitions. This page describes the SAS application server and logical server concepts.

#### **Understanding SAS Application Servers and Logical Server Definitions**

At a minimum, the metadata for a SAS server consists of three definitions: a SAS application server, a logical server, and a server. The following diagram shows how the SAS application server (server context), logical server, and servers are related.

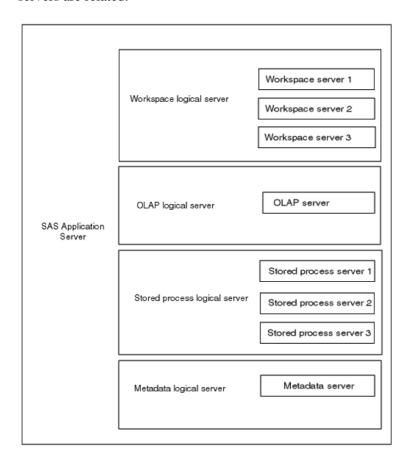

• SAS application server. A SAS application server is a server context for your metadata. A server context allows you to specify metadata that applies to all of the logical servers and servers that it contains. A server context is a container to which you can assign libraries, schemas, directories and other resources that are available to SAS servers, regardless of the type of server. For example, when you define a SAS library in the Data Library Manager, you can assign the library to the server context and all the servers within the context will have access to the library.

The SAS application server definition and logical servers are not actual server definitions. In SAS Management Console, when you define the first server of a SAS application server, three definitions are created:

- ♦ the SAS application server definition
- ♦ a logical server definition
- a server definition

#### SAS® 9.1 Integration Technologies: Administrator's Guide

The SAS application server definition contains the logical server definition and its corresponding server definition.

A SAS application server can contain one or more logical server definitions. However, each SAS application server can contain only one of each type of logical server. The types of logical servers correspond to the four types of IOM servers: SAS Metadata Server (COM connection is experimental), SAS Workspace Server, SAS Stored Process Server (IOM Bridge connection only), and SAS OLAP Server. For example, in one SAS application server definition, you can have up to 4 logical servers: one logical metadata server (COM connection is experimental), one logical workspace server, one logical stored process server (IOM Bridge connection only), and one logical OLAP server.

• Logical servers. For SAS Stored Process Servers (IOM Bridge connection only) and SAS Workspace Servers, a logical server definition contains one or more server definitions. For SAS OLAP Servers and SAS Metadata Servers (COM connection is experimental), a logical server contains one server definition. However, each logical server can contain only one type of IOM server. For example, a logical workspace server can only contain workspace servers.

After you have created a particular type of logical server within the SAS application server definition, you can then add servers to this logical server and

- ♦ leave the servers as standard servers that do not pool or load balance within the logical server group. In this case, the multiple standard servers are used as redundant servers to provide fail—over capability. Clients that cannot connect to the first server will try subsequent servers within the logical server.
- ♦ for workspace servers (IOM Bridge or COM connection), convert the logical server to a pooled logical server and set pooling parameters on the servers that are contained within the logical server group.
- ♦ for workspace or stored process servers (IOM Bridge connection only), convert the logical server to a load—balancing logical server and set load—balancing parameters on the servers that are contained within the logical server group.
- **Servers**. A server definition contains the actual server metadata required to connect to a SAS server on a particular machine.

The following diagram shows the SAS application server, logical server, and servers defined in SAS Management Console.

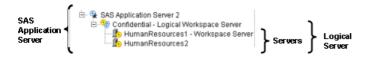

After you have planned for your metadata, you can set up a server with a COM or IOM Bridge connection:

- For information about using SAS Integration Technologies to set up an IOM Bridge connection, see <u>Setting Up an IOM Bridge Connection</u>.
- For information about using SAS Integration Technologies to set up a COM/DCOM connection, see <u>Setting Up a COM/DCOM Server</u>.

Pooling and Load Balancing

## **Pooling and Load Balancing**

The following table shows the pooling and load balancing configurations that are supported for each type of IOM server:

| Supported Pooling/Load Balancing Configurations            |         |                                                                                                    |  |
|------------------------------------------------------------|---------|----------------------------------------------------------------------------------------------------|--|
| IOM Server Type                                            | Pooling | Load Balancing                                                                                                    |  |
| SAS Workspace Server with COM connection                   | yes     | no                                                                                                    |  |
| SAS Workspace Server with IOM Bridge connection            | yes     | yes                                                                                                    |  |
| SAS Stored Process<br>Server with IOM Bridge<br>Connection | no      | yes (required), by either or both of these methods:  • Adding multiple physical stored process servers to a load–balancing logical stored process server  • Adding multiple connections to each physical stored process server within a load–balancing logical stored process server |  |
| SAS OLAP Server                                            | no      | no                                                                                                    |  |
| SAS Metadata Server                                        | no      | no                                                                                                    |  |

#### **Pooling and Load Balancing SAS Workspace Servers**

For SAS Workspace Servers, in addition to the standard configuration, you can also choose to set up pooling or load balancing.

- For COM connections, you can set up pooling to improve the efficiency of connections between clients and servers. For details, see <u>Overview of Pooling</u>.
- For IOM Bridge connections, you can set up either of these configurations:
  - ◆ Pooling, to improve the efficiency of connections between clients and servers. See <u>Overview of Pooling</u>.
  - ♦ Load balancing, to distribute the server workload between processes or machines. See <u>Overview of</u> Load Balancing.

For IOM Bridge connections, you can also set up additional Pooling Security or Load Balancing Security.

To choose between pooling and load balancing, see <u>Choosing Pooling or Load Balancing</u>.

#### **Load Balancing SAS Stored Process Servers**

For SAS Stored Process Servers, you *must* use load balancing. Pooling and standard configurations are not supported. For more information, see Overview of Load Balancing.

Pooling and Load Balancing

## **Choosing Pooling or Load Balancing**

For SAS Workspace Servers, you can choose between standard, pooling, and load balancing configurations.

**Note:** For SAS Workspace Servers, it is recommended that you use pooling.

- Pooling and load balancing are most useful for applications that require the use of a server for a short period of time. For example, pooling and load balancing are useful for Web applications, such as JavaServer Pages (JSPs).
- Pooling and load balancing are least useful for applications that acquire a server and use the server for a long period of time.

**Note:** When you use pooling or load balancing, applications might not connect to the same server that they used for a previous connection. Therefore, a particular state is not automatically maintained between connections. If state must be maintained between connections, applications must save the state via a mechanism that is accessible to all servers in the pool or load–balancing cluster.

To choose whether to use pooling or load balancing, the administrator must determine whether the client–side applications are (or will be) coded for pooled servers or for standard servers.

- Application code that is written for pooled servers requires the administrator to set up pooling.
- Application code that is written for standard non-pooled servers can also be used for load balancing servers.

Additionally, use the information in the following table to determine whether you should choose to pool or load balance your servers.

| Pooling or Load Balancing Decision Table |                                                                                                    |                                                                                                    |  |
|------------------------------------------|----------------------------------------------------------------------------------------------------|----------------------------------------------------------------------------------------------------|--|
| Implementation<br>Features               | Pooling                                                                                                    | Load Balancing                                                                                                    |  |
| Implementation<br>Location:              | •                                                                                                    | Server–side implementation.<br>Load–balancing cluster can be<br>shared from multiple client<br>processes and machines. |  |
| Fault Recovery:                          | Single point of failure on the one machine where the pool is defined.                                                                                                    | If one machine in a load-balancing cluster fails, the cluster continues to function.                                   |  |
| Connection Establishment:                | Client machine establishes a connection and keeps that connection.                                                                                                    | New connection is established for every request.                                                                       |  |
| Security:                                | Security supplied by mapping users to puddles.                                                                                                    | SAS server authenticates the caller's credentials.                                                                     |  |
| Client-Side<br>Coding Version:           | Requires SAS Integration Technologies Release 8.2 or later client application components.                                                                                  | Requires SAS Integration Technologies 9.1 or later client application components.                                      |  |
| Process<br>Distribution:                 | The spawner starts the first server process for the first client that requests a connection to the pool. When a client subsequently connects, if the process is available, | The spawner starts a new process for each client that requests a connection to the                                     |  |

|  | a new workspace is created in the same process instead | load-balancing cluster. |
|--|--------------------------------------------------------|-------------------------|
|  | of creating a new process.                             |                         |

For more information about pooling, see <u>Overview of Pooling</u>. For more information about load balancing, see <u>Overview of Load Balancing</u>.

Pooling and Load Balancing

## **Overview of Pooling**

**Note:** For SAS 9.1, you can only use pooling with SAS Workspace Servers.

Pooling occurs at the client side and allows a client to use an existing pooled connection (server process) instead of establishing a connection and starting a SAS server every time a client wants to use SAS.

Pooling enables you to create a pool of connections to IOM servers. Without pooling, a connection (server process) must be created for each client connection request and must remain available for that client, regardless of the client's level of activity. These dedicated connections consume resources that are then unavailable for future client connections.

Because pooling is accomplished in the client process, only those applications running in the same client process can share a pool. A typical Web server can run hundreds of clients in the same server process.

#### When to Use Pooling

Pooling is most useful for applications that require the use of an IOM server for a short period of time. Because pooling reduces the wait that an application incurs when establishing a connection to SAS, pooling can reduce connection times in environments where one or more client applications make frequent but brief requests for IOM services. For example, pooling is useful for Web applications, such as JavaServer Pages (JSPs).

Pooling is least useful for applications that acquire an IOM server and use the server for a long period of time. A pooled connection does not offer any advantage in applications that use connections for an extended period of time.

**Note:** For Windows clients, you can choose between SAS Integration Technologies pooling or COM+ pooling. For details, see <u>Choosing SAS Integration Technologies or COM+ Windows Client Pooling</u> in the <u>SAS Integration Technologies Developer's Guide</u>.

#### **Setting Up Pooling**

For IOM Bridge connections, you can set up additional SAS Integration Technologies security for pooling. For details, see <u>Planning the Pooling Security (IOM Bridge only)</u>. For information about where to specify the parameters that are needed to set up SAS Integration Technologies pooling, see <u>Locations for Specifying Pooling Parameters</u>.

Pooling and Load Balancing

Overview of Pooling 29

## **Locations for Specifying Pooling Parameters**

You can specify parameters for SAS Integration Technologies pooling in different locations depending on which type of server connection and client coding you are using.

#### **Java Clients**

For Java clients using an IOM Bridge connection, you can specify pool parameters in either of the following locations:

- SAS Metadata Server. Use SAS Management Console to specify pool parameters on the SAS Metadata Server. For information about how to plan and set up pooling using SAS Management Console, see <u>Pooling Metadata</u>.
- **Source code**. For information about providing pooling information in the Java client source code, see <u>Using Connection Pooling with Java</u> in the *SAS Integration Technologies Developer's Guide*.

#### **Windows Clients**

For Windows clients, you can specify pool parameters in either of the following locations:

- SAS Metadata Server. Use SAS Management Console to specify pool parameters on the SAS Metadata Server. For information about how to plan and set up pooling using SAS Management Console, see <u>Pooling Metadata</u> (for IOM Bridge connections) or <u>Pooling Metadata</u> (for COM/DCOM connections).
- **Source code**. For information about Windows programming calls to the pooled object, see <u>Using Connection Pooling with Windows</u> in the *SAS Integration Technologies Developer's Guide*.

Pooling and Load Balancing

## **Overview of Load Balancing**

Load balancing occurs at the server side and helps to balance work across server processes on the same or separate machines. Object spawners manage load balancing across servers.

You can set up load balancing for IOM Bridge connections. You cannot set up load balancing for COM connections.

**Note:** Release 8.2 (and previous) clients cannot connect to a Version 9 or later load balancing server.

#### When to Use Load Balancing

You can use load balancing with SAS Workspace Servers and SAS Stored Process Servers. For SAS Stored Process Servers, you *must* use load balancing. Load balancing is most useful when you need to:

- handle many clients
- distribute work across multiple machines by spreading the workload for different clients.

Load balancing provides the most value when all of the clients actively use the connection to SAS.

For example, use load balancing with

- Web applications. When you configure load balancing for SAS Stored Process Servers that are accessed in Web applications, load balancing gives you scalability and reliability.
- **SAS Enterprise Guide.** When you configure SAS Enterprise Guide to connect to a load–balancing logical server (e.g., a single point of connection), load balancing distributes client connections across multiple machines.

#### **How Load Balancing Works**

You can use load balancing to balance work across server processes that are used to handle client requests. These server processes can exist on the same machine or across multiple machines. Load balancing works with <u>single-user</u> (SAS Workspace Servers) and <u>multi-user servers</u> (SAS Stored Process Servers).

Load balancing occurs within a set of machines called a cluster. Each machine in the cluster runs an object spawner that handles client requests for connections. A load balancer routine runs in the object spawner and directs client requests to the SAS process that is least loaded at the time the client request is made. Subsequent calls are then direct calls between the client and SAS. For an example of this process, see the <u>Load Balancing Scenario</u>.

**Note:** Each client's credentials must be able to authenticate against any server in the load–balancing cluster. Therefore, when you define servers within a load–balancing cluster, you must use the same authentication domain for each server.

When launching a load-balancing spawner, you must specify a metadata configuration file that contains information for accessing a SAS Metadata Server. The spawner processes information as follows:

- 1. The spawner uses the metadata configuration file to connect to and read metadata from the metadata server.
- 2. The metadata from the metadata server is then used to determine which machines or ports are in the cluster.
- 3. The spawner then attempts to establish an IOM connection to each spawner in the cluster.

If one machine in the cluster becomes unavailable, then the other machines in the cluster detect that the machine is unavailable and continue to run and process any client requests.

**Note:** You can launch load–balancing spawners at any time:

- If the spawner is already configured in the metadata as being associated with a server in the load-balancing cluster, the spawner is immediately included as part of the load-balancing cluster.
- If you configure a new spawner (associated with a server in the load-balancing cluster) in the metadata after the other spawners have started, you must restart the currently running spawners in order to access the new spawner's metadata and allow it to participate in the load-balancing cluster.

**Note:** Because a client can connect to any machine, client programs should not depend on being able to reconnect to the same server.

#### **Scenario**

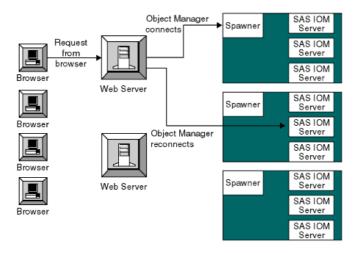

The following is a typical load balancing scenario, in which a Web application connects to SAS using the Windows Object Manager (or the Java Connection Factory):

- 1. The Web Server receives a request from the browser.
- 2. The Object Manager (running in the Web server) calls to the spawner.
- 3. The spawner tells the Object Manager to connect back to a given machine and port.
- 4. The Object Manager connects directly to SAS, giving the Web application a direct connection to SAS.

When the Web application disconnects, SAS notifies the spawner that the load on that server has changed.

#### MultiBridge Connections (SAS Stored Process Servers only)

MultiBridge connections allow multiple processes to run under the same server definition. When you set up load balancing for SAS Stored Process Servers, you *must* set up MultiBridge connections.

Each server in a cluster should have its own set of MultiBridge connections. Load balancing uses MultiBridge connections to redirect clients to different processes defined for the same or other servers within the load-balancing cluster. When a client connects to an IOM Bridge port that is defined on a server, if MultiBridge connections are

available, load balancing selects one of the MultiBridge connections to redirect the client to for a server connection.

When you define a MultiBridge connection, you define a unique port for the connection. Each MultiBridge connection then defines a different process for your server definition. For example, if you define a server definition with three MultiBridge connection definitions, you have three processes.

**Note:** MultiBridge connections use the server's credentials. When using MultiBridge connections, you must specify multi-user login credentials on the server definition.

#### **Administration (SAS Stored Process Servers only)**

For SAS Stored Process Servers, you can use the administrator command cluster reset to shut down load-balancing servers in a cluster. For details, see <u>Using Telnet to Administer the Spawner</u>.

**Note:** The cluster reset command only affects servers that were launched from the spawner to which you are currently connected.

#### **Security**

With load balancing, every connection to the server is authenticated with the credentials of the client; depending on the type of server, the process then runs under the following credentials:

- for SAS Workspace Servers, the credentials of the client
- for SAS Stored Process Servers, the multi-user login credentials that are specified in the stored process server definition (**Advanced Options Credential**) in SAS Management Console.

**Note:** Because the load-balancing stored process server runs under the multi-user login credentials, the operating system account for these credentials must have access to any operating system resources used by stored processes that are hosted on the stored process server.

You can use normal server security mechanisms to protect sensitive data. For more information about server security, see the <u>Security</u> chapter.

#### **Algorithms**

Load balancing supports two different types of load-balancing algorithms:

Cost (SAS Workspace Servers and SAS Stored Process Servers)

The cost algorithm assigns a cost value (determined by the administrator) to each client that connects to the server. The algorithm can also assign cost values to servers that have not started yet. When a new client requests a connection, load balancing redirects the client to whichever server is determined to have the lowest cost.

Response Time (SAS Stored Process Server only)

Each spawner's load balancer maintains an ordered list of machines and their response times. Load balancing updates this list periodically, at an interval determined by the user. When a new client requests a connection, load balancing redirects the client request to the machine at the top of the list (i.e., a round–robin approach to the list).

For more details about load-balancing algorithms, see <u>Determining the Load-Balancing Parameters</u>.

## **Setting up Load Balancing**

To plan and set up load balancing, see <u>Planning Configuration Metadata</u> and <u>Load Balancing Metadata</u>.

## **Setting Up a COM/DCOM Connection**

#### Introduction

SAS can be configured to enable client access through Component Object Model (COM) interfaces. A COM connection can be established either locally (on the same machine) or remotely (on a different machine). For remote connections, the Distributed Component Object Model (DCOM) interface is used.

Because COM launches the SAS server, spawners are not used in the COM/DCOM server environment. However, you can (and should) use the SAS 9.1 Object Manager (or SAS System Version 8 Workspace Manager) to obtain a DCOM server. The server definitions can be administered through a metadata server.

DCOM must be enabled on both the client machine and on the machine where the IOM server runs. The server machine requires additional configuration for DCOM object access and launch permissions.

#### When to Use a Server with a COM/DCOM Connection

For SAS Workspace Servers, SAS OLAP Servers, and SAS Metadata Servers, you can configure a server with a COM/DCOM connection if

- the server will be installed on a Windows machine and will be accessed by Windows client applications running on remote machines. In this situation, the connection uses DCOM.
- the server will be installed on a Windows machine and will be accessed by Windows client applications running on the same machine. In this situation, the connection uses COM.

**Caution:** Use of the COM protocol to launch the SAS Metadata Server is experimental in SAS 9.1. Do not use this combination as a production environment.

If you use a Java client, you must use an IOM Bridge server configuration (or both configurations for OLAP and metadata servers, which can support both COM and IOM Bridge connections simultaneously).

## **Server and Client Requirements**

SAS supports Windows NT 4 (Server and Workstation), Windows 2000, Windows XP, and Windows 2003 as either client or server machines. Windows 98 is not supported.

## **Server Requirements**

Install the following software on the server machine:

- SAS 9.1 (or later)
- SAS Integration Technologies
- any other SAS products that your application will use

## **Summary of Setup Steps (COM/DCOM)**

#### **Standalone Windows Development Machine**

To set up a standalone Windows development machine, simply install SAS 9.1 (including SAS Integration Technologies) on the machine. On Windows, the SAS Integration Technologies client is installed with Base SAS software.

You can then develop your Windows client application as described in <u>Developing Windows Clients</u> in the *SAS Integration Technologies Developer's Guide*. To use the server in a Visual Basic environment, for example, you would reference the IOM type libraries from within your Visual Basic project (refer to <u>Programming with Visual Basic</u> in the *SAS Integration Technologies Developer's Guide*) for details).

For more information about developing Windows client applications, see <u>Windows Clients</u> in the SAS Integration Technologies Developer's Guide.

### **Separate Client and Server Machine**

#### To set up the server machine:

1. Install SAS 9.1 (including SAS Integration Technologies) on the server machine. Refer to the SAS documentation for the details of this procedure.

**Note:** If you are using the SAS Integration Technologies client with 64-bit SAS, extra setup steps are required for IOM servers with a COM connection on 64-bit Windows. For details, see the SAS installation documentation.

- 2. Enable DCOM on the server machine. For details, see Enabling DCOM on the Server and the Client.
- 3. Edit your SAS CONFIG file (SASV9.CFG) for use with DCOM. For details, see <u>Configuring SAS for DCOM</u>.
- 4. Set SAS launch policies on the server. You can set global policies that affect all COM—enabled applications, or set application policies for individualS to grant permissions to users and groups specifically for accessing and launching the server. For details, see <u>Setting SAS Permissions on the Server</u>.
- 5. Before attempting to run a COM/DCOM application, test the client/server connection by using the tips that are provided in <u>Troubleshooting a COM/DCOM Connection</u>.
- 6. If your applications need to access metadata that describes your COM/DCOM server configuration, you must create the necessary metadata, including definitions for servers. You can use SAS Management Console to create the necessary metadata on the SAS Metadata Server.

**Note:** COM-based workspace servers do not necessarily require a definition within the SAS Metadata Server. The most common reason for defining a COM-based workspace server in metadata would be to enable clients to connect by logical server name, without needing to know the actual network location. Pooling parameters also require a metadata definition. Another possible reason to define a workspace server in metadata is so that you can use the METAAUTOINIT option to enable metadata-based LIBNAME preassignments or OBJECTSERVERPARMs.

OLAP servers always require a definition within the SAS Metadata Server.

For planning details, see <u>Planning Your Server Configuration Metadata</u>.

For details about using SAS Management Console to create the metadata, see <u>Creating the Metadata Using SAS Management Console</u>.

#### To set up the client machines:

- 1. On each client machine, enable DCOM. For details, see **Enabling DCOM** on the Server and the Client.
- 2. On each client machine, install the client software, either as part of the installation of a pre-written application or as a separate installation of a custom application. For details about installing custom applications, refer to <u>Developing Windows Clients</u> in the SAS Integration Technologies Developer's Guide.

This completes the basic configuration steps that are necessary to do client development on a Windows platform. For information about developing applications that access COM/DCOM servers, refer to <u>Developing Windows Clients</u> in the *SAS Integration Technologies Developer's Guide*.

## **Planning Your Server Configuration Metadata**

To plan your SAS Application Server and logical server configuration metadata, determine the

- number of SAS Application Servers
- number and type of logical servers within each SAS Application Server.

To plan your other server configuration metadata, see

- Standard Server Metadata
- <u>Pooling Metadata</u> (SAS Workspace Servers only)

## **Standard Server Metadata**

For a server with a COM connection, you must decide if the server needs to be defined in SAS metadata. An OLAP server with a COM connection is required to be defined in SAS metadata; otherwise, a definition in SAS metadata is not necessary except in cases such as the following:

- You want to enable clients to connect to the server by logical server name without knowing the actual network location.
- You are setting up pooled logical servers (the pooling parameters are stored in metadata).
- You want to use the METAAUTOINIT option to enable metadata—based LIBNAME preassignments or OBJECTSERVERPARMs.

If you decide that your server needs to be defined in metadata, then you need to create the appropriate set of metadata definitions to describe your server configuration.

For information about the SAS Application Server and logical server definitions that contain the server definitions, see <u>Planning for Metadata Definitions</u>.

To plan a standard server with a COM connection, you must determine the following:

- How many servers do you need? Decide how many servers you need for your implementation.
- How many logical servers and SAS Application Server contexts do you need? Decide which logical servers and SAS Application Server contexts will contain your server definitions.

To set up a server with a COM connection, you must plan and set up metadata for the servers. You must plan and define the servers that you will use to process client requests.

#### **Planning for Servers**

To plan each server, you must determine

- the server name
- the host name
- object server parameters, as required
- SAS startup command and options, as required. For details, see <u>Server Startup Command</u>.

For detailed information about the fields included in the metadata for a server, see the <u>Fields for the Server</u> <u>Definitions</u>.

#### **Defining the Servers**

Use SAS Management Console to define the servers within the appropriate SAS Application Server and logical server. A server definition with a COM connection will specify that clients can connect to the server using COM. For detailed information about using SAS Management Console to add a new server definition, see <u>Using SAS Management Console to Define Servers</u>.

## **Pooling Metadata**

For SAS Workspace Servers, you can set up pooling for a group of servers within a logical server. Before you can plan and set up pooling, you must understand pooling (see <u>Overview of Pooling</u> for more information).

To plan a server pool, you must determine the following:

- The number of servers (one or more) in the pool.
- The standard server metadata. For each server in the pool, plan and set up the standard server and login definitions that are specified in <u>Standard Server Metadata</u>.

**Note:** With COM, you can specify only one puddle for a pool, and you cannot specify a login for the puddle.

To set up a pool, you must plan and set up additional metadata for the following:

- 1. <u>Plan Pooling Security</u>. To set up pooling security, you must plan the SAS group that can access the puddle.
- 2. <u>Plan Pooled Logical Server and Puddle</u>. To set up a pool, you must plan converting a standard logical server to a pooled logical server, puddle, pooling parameters, and a SAS group that is granted access to the puddle.
- 3. <u>Plan for Server(s)</u>. To set up each server for pooling, you must plan pooling parameters for each server.
- 4. <u>Set up Pooling Security</u>. To set up pooling security, you must define the SAS groups and SAS group membership.
- 5. <u>Set up Pooled Logical Server and Puddle</u>. To set up a pool, you must convert a standard logical server to a pooled logical server, create the puddle, specify pooling parameters, and associate a SAS group that can access the puddle.
- 6. <u>Set up Servers</u>. To set up each server for pooling, on each server definition, you must specify pooling parameters for the server.

#### **Step 1: Plan Security for Server Pooling**

To plan security for server pooling, you must determine the SAS groups that can access the puddle in the pool and the person who will be authorized to update that SAS group.

**Note:** The ID that the SAS Workspace Server is started with is determined by the process ID of the process that calls CreatePoolByServer or CreatePoolByLogicalName. This ID is used to connect to the puddle.

#### Step 2: Plan the Pooled Logical Server and Puddle

When you convert the logical server to a pooled logical server, you can then define a puddle that associates the appropriate SAS group to use for access to the pool. The SAS users in the SAS group that is granted access to the puddle are also granted access to the servers that are in the puddle. To plan and set up the pooled logical server and puddle, do the following:

Determine the following parameters for each puddle associated with the pooled logical server definition.

- Name of the puddle
- Minimum Available Servers
- Minimum Number of Servers
- SAS Group that is granted access to the puddle

Pooling Metadata 41

#### **Step 3: Plan Pooled Servers**

To plan server pooling, you must determine pooling parameters for the servers that are contained in the pooled logical server.

For each server in the pooled logical server, determine the appropriate pooling parameters.

- Maximum Clients
- Recycle Activation Limit
- Inactivity Timeout

#### **Step 4: Set up Pooling Security**

To set up pooling security, set up your SAS group definition and the person who is authorized to update that SAS group. To understand SAS group definition structure, and how to set up a group of SAS users, see <u>Defining SAS Users</u>, <u>Groups</u>, and <u>Logins</u>.

Control access to the SAS group that is granted access to the puddle. You must control access for who is authorized to update the SAS group that is granted access to the puddle. To control who can update the SAS group that is granted access to the puddle, in SAS Management Console, after you set up the SAS group, use the Authorization tab for the SAS group to do both of the following:

- Deny "Write" permission to the Public group
- Grant "Write" permission to your metadata administrator

**Control access to the pooled logical server.** You must control access for who is authorized to update the pooled logical server. To control who can update the pooled logical server, in SAS Management Console, you must use the Authorization tab for the pooled logical server to do both of the following:

- Deny "Write" permission to the Public group
- Grant "Write" permission to your metadata administrator

#### **Step 5: Set up Pooled Logical Servers**

Use SAS Management Console to define a pooled logical server and puddle. To convert a logical server to a pooled logical server and define puddles, see <u>Using SAS Management Console to Define a Pooled Logical Server (COM).</u>

#### **Step 6: Set up Pooled Servers**

For each server in the pool, use SAS Management Console to specify pooling parameters on the server. To modify a server and set up the server pooling parameters, see <u>Adding Pooling Parameters to an Existing Server</u>. To define a server and set up the server pooling parameters, see <u>Using SAS Management Console to Define Servers</u>. *COM/DCOM* 

Pooling Metadata 42

## **Creating Metadata Using SAS Management Console**

If your applications need to access metadata from the SAS Metadata Server, you must create metadata that describes your server configuration.

If you are using the SAS Metadata Server, you can use the SAS Management Console graphical user interface to create and modify the metadata for your server configuration. For information about SAS Management Console, from the SAS Management Console menu bar, select **Help → Help on SAS Management Console**. For Help on the fields in a particular window, click **Help** in that window.

Before you can create definitions on your SAS Metadata Server, you must set up a SAS Metadata Server. You must also use SAS Management Console to create a repository. For details, see 

SAS 9.1 Metadata Server: Setup Guide.

For instructions about how to add new servers, see <u>Using SAS Management Console to Define Servers</u>.

For instructions about how to add custom parameters, see

- <u>Using SAS Management Console to Define Custom Parameters for Workspace Servers (COM/DCOM)</u>
- <u>Using SAS Management Console to Define an OLAP Server (COM/DCOM)</u>

## **Using SAS Management Console to Define Servers**

The SAS Management Console Server Manager provides a graphical user interface that allows you to create or modify a definition for a server with a COM connection. For details about using SAS Management Console, from the SAS Management Console menu bar, select **Help + Help on SAS Management Console**. For more information about the fields in the New Server Wizard, click **Help** from within the wizard.

For an overview of SAS Application Server contexts and logical server groupings, see <u>Planning Your Server Configuration Metadata</u>.

Before you begin defining servers, you must have a metadata profile for connecting to a metadata repository. For details about setting up this profile, see 

SAS 9.1 Metadata Server: Setup Guide.

#### To define a server with a COM connection using SAS Management Console:

- 1. Start SAS Management Console and connect to a metadata repository.
- 2. Choose the appropriate method for defining your server:
  - ◆ New SAS Application Server, logical server, and server. To define a server and logical server in a new SAS Application Server, see <u>Defining a Server and Logical Server in a New SAS Application Server Context</u>.
  - ♦ New logical server and server. To define a server in an existing SAS Application Server but within a new logical server, see <u>Defining a Server and Logical Server in an Existing SAS Application Server</u>.
  - ♦ New server. To define a server in an existing SAS Application Server and existing logical server, see Defining a Server in an Existing Logical Server.

## Defining a Server and Logical Server in a New SAS Application Server

To define a new server, logical server, and SAS Application Server context:

- From the navigation tree, select the Server Manager, then select Actions → New Server from the menu bar.
   The New Server Wizard appears. A list of resource templates is displayed.
- 2. Select SAS Application Server. Click Next.
- 3. Enter the <u>Name</u> and <u>Description</u>. The name that you specify will be the name of the SAS Application Server context. Click **Next**.
- 4. Verify that the <u>Minor Version Number, Major Version Number, Software Version</u>. and the <u>Vendor</u> are correct. Click **Next**. A list of defined server resource templates is displayed.
- 5. Select the type of server you want to define. The type that you choose will be the type of the first logical server and server in the SAS Application Server context. For example, if you select workplace server as the server type, then the SAS Application Server context will contain a logical workspace server which in turn contains a workspace server. Click **Next**.
- 6. Select Custom and click Next.
- 7. Verify that the <u>Minor Version Number, Major Version Number, Software Version</u>, and the <u>Vendor</u> are correct.

The Command field is not used with COM; leave this field unchanged. The Object Server Parameters field

is optional. It can be used to supplement the OBJECTSERVERPARMS values that are specified on the server invocation command line. See <u>Server Startup Command</u> for details.

- 8. To continue configuring the server, see the appropriate topic for your type of server:
  - ◆ <u>SAS Workspace Server</u>
  - ♦ SAS OLAP Server

**Note:** Because a SAS Stored Process Server should be run by a load-balancing spawner, it should be defined with an IOM Bridge connection only. Running a SAS Stored Process Server with a COM connection is not recommended.

## Defining a Server and Logical Server in an Existing SAS Application Server

To define a new server and new logical server in an existing SAS Application Server context:

 From the navigation tree, expand the Server Manager and locate the SAS Application Server context under which you want to add the new server. The SAS Application Servers are located one folder level below the Server Manager. Select the appropriate SAS Application Server context, and then select Actions + Add Application Server Component from the menu bar. The New Server Component Wizard appears. A list of server resource templates is displayed.

**Note:** A SAS Application Server context can contain only one logical server of each of the following types: SAS Workspace Server, SAS Metadata Server, SAS Stored Process Server, and SAS OLAP Server.

- 2. Select the type of server you want to define. Click **Next**.
- 3. Select Custom. Click Next.
- 4. Enter the Name and Description. The name that you specify will be the name of the server. Click Next.
- 5. Verify that the <u>Minor Version Number, Major Version Number, Software Version</u>, and the <u>Vendor</u> are correct.

The **Command** field is not used with COM; leave this field unchanged. The **Object Server Parameters** field is optional. It can be used to supplement the OBJECTSERVERPARMS values that are specified on the server invocation command line. See <u>Server Startup Command</u> for details.

- 6. To continue configuring the server, see the appropriate topic for your type of server:
  - ◆ <u>SAS Workspace Server</u>
  - ♦ SAS OLAP Server

**Note:** Because a SAS Stored Process Server should be run by a load-balancing spawner, it should be defined with an IOM Bridge connection only. Running a SAS Stored Process Server with a COM connection is not recommended.

#### **Defining a Server in an Existing Logical Server**

To define a new server in an existing logical server and SAS Application Server:

1. From the navigation tree, expand the **Server Manager**, then select and expand the SAS Application Server context that contains the logical server under which you want to add the new server. Select the appropriate logical server, and then select **Actions → Add Server** from the menu bar. The New Server Wizard appears.

- 2. Enter the Name and Description. The name that you specify will be the name of the server. Click Next.
- 3. Verify that the <u>Minor Version Number, Major Version Number, Software Version</u>, and the <u>Vendor</u> are correct.

The **Command** field is not used with COM; leave this field unchanged. The **Object Server Parameters** field is optional. It can be used to supplement the OBJECTSERVERPARMS values that are specified on the server invocation command line. See <u>Server Startup Command</u> for details.

- 4. To continue configuring the server, see the appropriate topic for your type of server:
  - ♦ SAS Workspace Server
  - ♦ SAS OLAP Server

**Note:** Because a SAS Stored Process Server should be run by a load-balancing spawner, it should be defined with an IOM Bridge connection only. Running a SAS Stored Process Server with a COM connection is not recommended.

## **Using SAS Management Console to Modify Servers**

SAS Management Console provides a graphical user interface that allows you to modify a definition for a server with a COM connection. For details about using SAS Management Console, from the SAS Management Console menu bar, select **Help + Help on SAS Management Console**. For more information about the fields in a particular window, click **Help** in that window.

#### **Modifying an Existing Server's Properties**

To modify a server definition with a COM connection using SAS Management Console:

- 1. Start SAS Management Console and connect to a metadata repository.
- 2. In the navigation tree, expand the Server Manager to find the server object that you want to modify.
- 3. Select the server object, and then select **File → Properties** from the menu bar.
- 4. Select the appropriate tabs, and enter the necessary changes. For a description and location of the fields, refer to the <u>Fields for the Server Definition</u>. When you are finished, click **OK** to return to the SAS Management Console main window.

#### **Adding a COM Connection**

To add a connection using SAS Management Console:

- 1. Start SAS Management Console and connect to a metadata repository.
- 2. In the navigation tree, expand the Server Manager to find the server object that you want to modify.
- 3. Select the server object, and then select **Actions → Add Connection** from the menu bar. The New Connection Wizard appears.
- 4. Select **COM Connection**. (If a COM connection is already defined for this server, then the **COM Connection** selection is not available; click **Cancel**.)
- 5. Click Next.
- 6. Enter a **Name** and optionally, a **Description** for the connection. Click **Next**.
- 7. Enter the machine name (<u>HostName</u>) for the machine on which the server will run. Click **Next**.
- 8. Click **Finish** to add the connection and return to the SAS Management Console main window.

For a description and location of the fields, refer to the Fields for the Server Definition.

## **Using SAS Management Console to Define Custom** Parameters for a Workspace Server (COM/DCOM)

In order to define custom workspace server parameters, you must already have begun to add a server according to the instructions in Using SAS Management Console to Define Servers. The New Server Wizard's Server Options window will be displayed as follows:

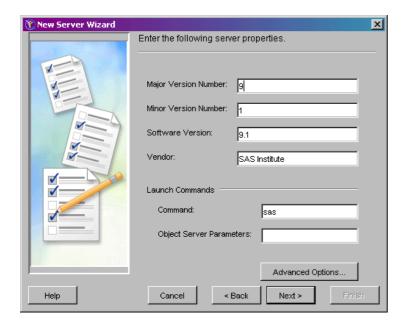

#### To finish defining a server with a COM connection using SAS Management Console:

1. If you want to specify pooling properties, then click **Advanced Options**.

In the Advanced Options dialog box, select the Pooling Properties tab.

Specify the maximum number of clients in the pool (Maximum Clients) and the recycle activation limit (RecycleActivationLimit). If you want to shut down inactive servers, then select the Inactivity Timeout check box and specify the inactivity timeout (<u>InactivityTimeout</u>)

When you are finished entering information in the Advanced Options dialog box, click **OK**.

- 2. Click Next.
- 3. Select the **COM** connection. Click **Next**.
- 4. Fill in the machine name (HostName) for the machine on which the server will run. Doing so enables clients to ask for this logical server by name and then be connected to the machine where the logical server is running.
- 5. Click Next.
- 6. Click **Finish** to create the SAS Workspace Server definition.

# Using SAS Management Console to Define an OLAP Server (COM/DCOM)

An OLAP server is a high-capacity, multi-user data manipulation engine specifically designed to support and operate multi-dimensional data structures.

Use SAS Management Console to create the OLAP server definition. For details about SAS Management Console, from the SAS Management Console menu bar, select **Help → Help on SAS Management Console**. For help about the fields in a particular window, click **Help** in that window.

The following documents provide additional information and Help for SAS OLAP Server:

- SAS OLAP Server Administrator's Guide
- SAS OLAP Server Help
- SAS OLAP Administrator Online Help

# Using SAS Management Console to Define a Pooled Logical Server (COM)

SAS Management Console provides a graphical user interface that enables you to convert a logical server to a pooled logical server. For details about using SAS Management Console, from the SAS Management Console menu bar, select **Help + Help on SAS Management Console**. For more information about the fields in a particular window, click **Help** in that window.

You can only convert workspace logical servers to pooled logical servers.

#### To convert a logical server to a pooled logical server using SAS Management Console:

- 1. Start SAS Management Console and connect to a metadata repository.
- 2. From the navigation tree, expand the Server Manager and select the logical server that you want to convert to a pooled logical server.
- 3. Select Actions Convert to Pooling from the menu bar. The Information dialog box appears.
- 4. Click **Yes** to continue. The Pooling Options window appears.

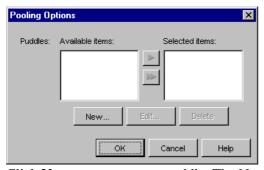

5. Click **New** to create a new puddle. The New Puddle window appears.

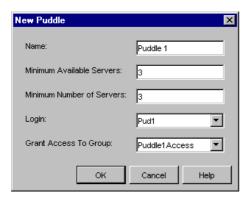

For the new puddle, enter the

- name of the puddle (<u>Name</u>)
- minimum number of connections that need to be available (Minimum Available Servers)
- ♠ minimum number of connections to create when the pool is created (Minimum Number of Servers)

• group that can have puddle access (Group).

Note: For COM, you cannot specify a Login for a puddle.

When you are finished entering the puddle parameters, click **OK**. The Pooling Options window appears and contains the new puddle.

- 6. From the Pooling Options window, you can do one of the following:
  - select a puddle and click **Edit** to edit the puddle.
  - select a puddle and click **Delete** to delete the puddle.

**Note:** For COM, you can create only one puddle on a pooled logical server.

**Note:** If you want to delete a puddle, then you must select the puddle and click **Delete**. Do not select a puddle and move it from the Selected Items list to the Available Items list. If you move a puddle to the Available Items list, then when you click **OK** the puddle will no longer appear as available to the pool; however, the puddle will still be stored in a SAS Metadata Repository and will consume memory on the repository's machine.

When you are finished defining, editing, or deleting the puddle, click **OK**.

For a description and location of the fields, refer to the <u>Fields for the Pooled Logical Server and Puddle Definitions</u>.

## **Enabling DCOM on the Server and the Client**

To establish a DCOM session, you must ensure that DCOM is enabled on the server machine and on each client machine. Perform the following steps on each machine:

- 1. From the Windows Taskbar, click **Start → Run**.
- 2. Type dcomcnfg, as shown in the illustration.

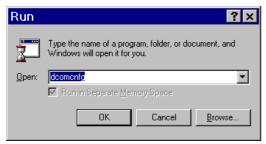

- 3. Click **OK**. The dialog box that appears depends on the Windows operating system you are using:
  - ◆ If you are using Windows NT/2000, the Distributed COM Configuration Properties dialog box appears.
  - ♦ If you are using Windows XP, the Component Services dialog box appears. Expand the Component Services folder, expand the Computers folder, then right-click on My Computer and select Properties.
- 4. Select the **Default Properties** tab.

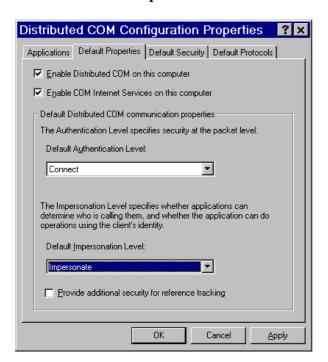

**Note:** The dialog box might look slightly different than the illustration, depending on the version of Windows you are running and which Service Pack you have applied.

- 5. Select Enable Distributed COM on this computer.
- 6. COM uses the Default Authentication Level when a client or server does not provide a specific value, either programatically or on the Applications tab (which creates an AppID–based setting in the Windows registry). For Default Authentication Level, choose the value that is most appropriate for applications that do not have a

specific setting of their own. This value will not be used by an IOM server if you set its authentication level individually using the Application tab (see Setting Permissions per Application on Windows NT/2000 and Windows XP).

Select an Authentication level of **Connect** to provide a good balance between security and system performance. More restrictive security levels can be required based on the needs of your site and your users. For a description of additional levels, consult the Windows NT Help.

**Note:** Currently, event output from the SAS server sent to client applications cannot be encrypted due to Microsoft COM restrictions.

7. It is recommended that you select an Impersonation Level of **Impersonate**.

This completes the steps necessary to enable DCOM on the clients and servers.

## **Configuring SAS for DCOM**

The COM Service Control Manager (SCM), which launches single user servers such as the IOM Workspace, does not load a user profile or environment. As a result, SAS sessions launched via DCOM are not initialized with the user's home directory (typically C:\Documents and Settings\<*User Name*>\My Documents), environment variables or other profile settings.

The default SAS CONFIG file on Windows (!SASROOT\nls\<Language Code>\SASV9.CFG) contains a definition for SASUSER that contains the Windows shell enumeration ?CSIDL\_PERSONAL. For local SAS sessions, this enumeration refers to the user's home directory. However, when SAS is invoked by DCOM, ?CSIDL\_PERSONAL resolves to a system folder that can usually only be accessed if the client has administrator privileges at the server.

To correct this issue, you must edit the –SET MYSASFILES and –SASUSER commands in SASV9.CFG to refer to a location that all users can access. Additionally, because the –SASUSER setting will be shared, you should specify the –RSASUSER option to ensure that none of the users update the user settings.

#### **Default Lines from SASV9.CFG:**

#### **Recommended Change:**

On Windows XP, this change would typically place SASUSER at C:\Documents and Settings\All Users\Documents\My SAS Files\9.1.

On most systems, this path would be accessible to everyone. If you choose another path, you must make sure that all of your potential users have read permissions in that directory.

If you use SAS without IOM on the same system, you might want to create a separate default SASV9.CFG file. See <u>Customizing the Startup Command for Workspace Servers</u> for details on how to update the COM startup command to specify a different file in the –CONFIG option.

## **Setting SAS Permissions on the Server (COM/DCOM)**

On the machine where the server runs, you must identify who can access and launch the server. A client that needs services from a multi-user server, such as an OLAP server running as a Windows service, must have access permissions for that server. A client that needs a single user server, such as a workspace server, must have both access and launch permissions on the server application. These permissions are defined in terms of one or more Windows users or groups.

There are two ways to identify users and groups that have launch or access permission. One way is to define permissions that are specific to a server application. The other way is to specify them in the default permissions. The default permissions are used for server applications that do not have their own application—specific permissions. Because an arbitrary COM server could potentially have significant capabilities over the system, it is usually best to keep the default launch and access permission well restricted, for example, to Administrators and the System account. Granting access permissions to users and groups on a per—application basis allows those users to access a particular application without permitting them to use other COM servers that might be installed on the server machine.

Each particular server application has a name that is listed in DCOMCNFG. When executing as a COM server, the application identifies itself with an AppID, which is a UUID that identifies the application in the Windows registry. DCOMCNFG enables you to select the server application and update the Windows registry settings to control the security policy for that particular application. In SAS System 9, each type of IOM server has its own name, permission policy settings, and AppID. AppIDs for Configuring DCOM lists each of these.

These methods are discussed in the following sections:

- Setting Default COM Security on Windows NT/2000
- Setting Permissions per Application on Windows NT/2000
- Setting Default COM Security on Windows XP
- Setting Permissions per Application on Windows XP

## **Setting Default COM Security on Windows NT/2000**

Default COM security affects all COM applications that do not have launch permissions of their own.

- If authentication is used, client machines that receive events from a DCOM server must include "Everyone" in the default access permissions.
- If authentication is not used, client machines must specify "None" in the default access permissions.

To set default COM security on Windows NT/2000:

- 1. From the Windows taskbar, click **Start → Run**.
- 2. Type dcomcnfg and click **OK**. The Distributed COM Configuration Properties window appears.
- 3. Select the Default Security tab.

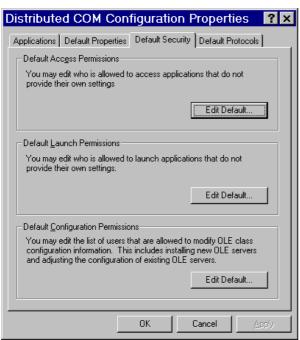

- 4. From the Default Security tab, you must edit the Default Access Permissions and the Default Launch Permissions. (The Default Configuration Permissions are adequate for a development environment). For details, see
  - ♦ Global Access Permissions
  - ♦ Global Launch Permissions
  - **♦** Global Configuration Permissions

#### **Global Access Permissions**

To set global access policies for selected users and groups from the Default Security tab of dcomcnfg:

1. In the Default Access Permissions box, click **Edit Default**. The following dialog box appears, showing current registry settings for the Default Access Permissions:

SAS® 9.1 Integration Technologies: Administrator's Guide

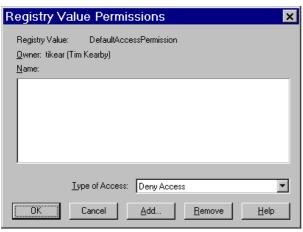

2. To add users and groups to the list, click Add. The Add Users and Groups dialog box appears.

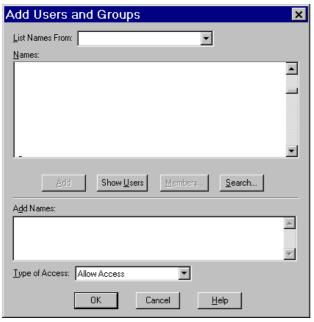

3. Use the Add Users and Groups dialog box to identify the users and groups at your site and the type of access (allow or deny access). You should also give access permission to System. For field descriptions, refer to the Windows NT or Windows 2000 Help. When you are finished, click **OK** and then **OK** again to return to the Default Security tab.

#### **Global Launch Permissions**

To set global launch permissions for selected users and groups from the Default Security tab of dcomcnfg:

1. In the Default Launch Permissions box, click **Edit Default**. The following dialog box appears, showing the current registry settings for Default Launch Permissions.

SAS® 9.1 Integration Technologies: Administrator's Guide

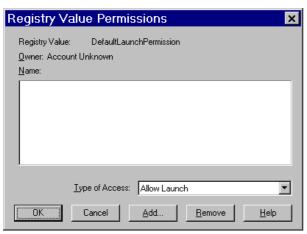

2. Click **Add** to add users and groups to the list. The following dialog box appears.

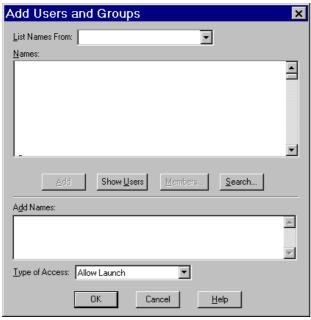

3. Use the Add Users and Groups dialog box to identify users and groups at your site and the type of access (allow or deny launch access). It is recommended that you enter the same values that you entered for the Default Access Permissions. You should also give launch permission to System. When you are finished, click **OK** and then **OK** again to return to the Default Security tab.

#### **Global Configuration Permissions**

To set global configuration permissions for selected users and groups from the Default Security tab of dcomcnfg:

- 1. If you need to specify more restrictive configuration permissions, from the Default Security tab of dcomcnfg, click **Edit Default** in the Default Configuration Permissions box. Consult the Windows NT or Windows 2000 Help for further information.
- 2. When you are finished, click **OK** to save the new settings and exit from the dcomcnfg utility.

## **Setting Permissions per Application on Windows NT/2000**

To grant permissions to users and groups specifically for accessing and launching the SAS server (instead of defining global permissions as shown in the previous section):

- 1. From the Windows taskbar, click **Start → Run**.
- 2. Type dcomcnfg and click **OK**. The Distributed COM Configuration Properties window appears.
- 3. Select the Applications tab:

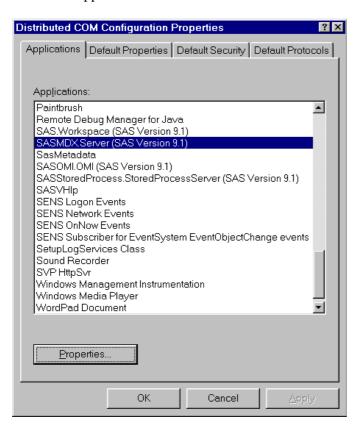

This tab shows the AppID description for each DCOM server that can be run on your machine. (The AppID GUID is shown for servers that register without a description.)

- 4. Locate the IOM server that you are configuring and select it. For example, if you want to set policies for the Workspace, select **SAS.Workspace** (**SAS Version 9.1**. The application listing differs depending on which version of SAS is installed. See <u>AppIDs for Configuring DCOM</u> to determine which AppID to look for.
- 5. After you highlight the selection, click on the **Properties** button. The Properties dialog box for the server object appears.
- 6. Select the Location tab.

SAS® 9.1 Integration Technologies: Administrator's Guide

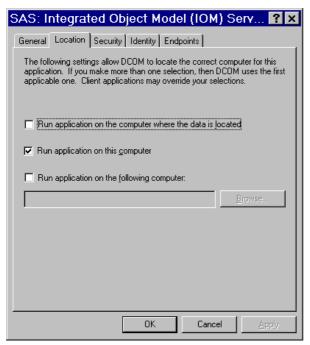

- 7. Check the default location setting. By default, the only option enabled is **Run application on this computer**, as shown in the illustration. No other options are required for SAS applications.
- 8. Select the Identity tab.

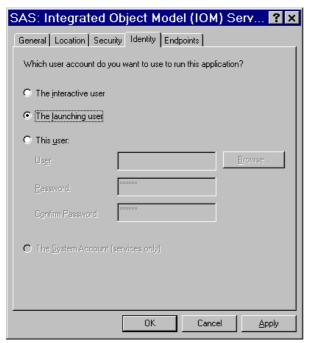

- 9. Select the identity based on the type of server:
  - ◆ For multi-user servers (SAS Metadata Server, and the SAS System 9 OLAP server), select **This user** and specify the **User**, **Password**, and **Confirm Password** information.
    - **CAUTION**: Support for the use of COM in the SAS Metadata Server is experimental in SAS 9.1. Do not use COM in the SAS Metadata Server in production jobs.
  - ◆ For SAS Workspace Servers, check the desired default identity setting. For maximum security, select the option **The launching user**.

Note that some versions of Windows prevent servers with COM connections that are configured with the "This user" identity choice to be run from a command prompt. The recommended approach for multiuser servers is to install them as a Windows service, generally with "protocol=(com,bridge)" in order to support the maximum possible range of clients. See Choosing a Server Configuration for details.

10. Select the Security tab.

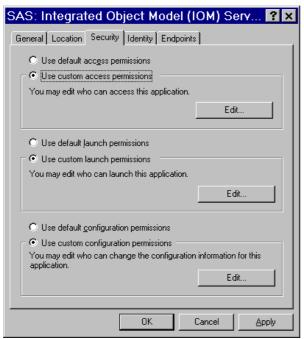

11. If you want to rely on the system—wide default access permissions, select **Use default access permissions**, click **Apply**, and then continue with Step 12.

If you want your IOM server application to have its own set of access permissions:

a. Select **Use custom access permissions** and click the adjacent **Edit** button. The Registry Value Permission dialog box appears:

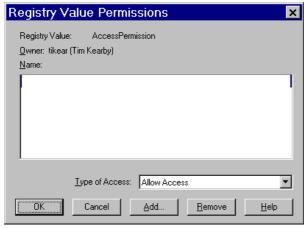

b. Select **Add**. The Add Users and Groups dialog box appears.

SAS® 9.1 Integration Technologies: Administrator's Guide

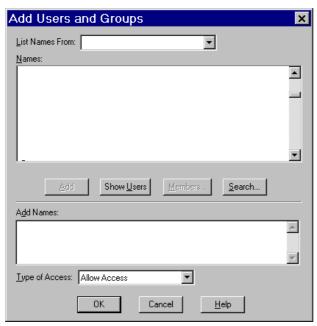

- c. Use this dialog box to grant users and groups access to SAS through DCOM. You should also give access permission to System. (For field descriptions, refer to the Windows NT Help.) You can also identify users and groups that are denied access to SAS by changing the selection in Type of Access.
- d. When you are finished, click **OK** in the Add Users and Groups dialog box, and then click **OK** in the Registry Value Permissions dialog box.
- 12. If you are configuring a Workspace server, which is launched by COM, you will also need to choose your launch permissions. It is recommended that they be the same as the access permissions; additionally, ensure that the **System** account has launch permissions.

If you want to rely on the system—wide default launch permissions, select **Use default launch permissions**, click **Apply**, and then continue with Step 13.

If you want your IOM server application to have its own set of launch permissions:

♦ On the Security tab, select **Use custom launch permissions** and click the adjacent **Edit** button. The Registry Value Permissions dialog box appears.

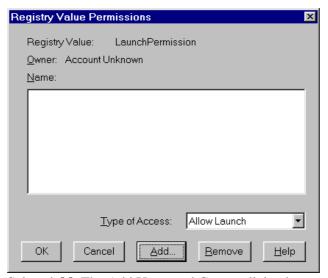

◆ Select **Add**. The Add Users and Groups dialog box appears.

SAS® 9.1 Integration Technologies: Administrator's Guide

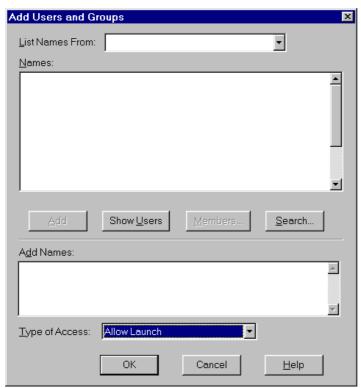

◆ Use this dialog box to grant users and groups access to SAS through DCOM. It is recommended that you enter the same values that you entered for the Custom Access Permissions. You should also give launch permission to System. (For field descriptions, refer to the Windows NT or Windows 2000 Help.) When you are finished, click **OK**.

**Note:** If you grant launch permissions for an application to specific users and groups, then you might affect those users who previously had permission to the application through default permissions.

13. Click **OK** in each of the open dialog boxes to save your selections and exit the dcomcnfg utility.

# **Setting Default COM Security on Windows XP**

Default COM security affects all COM applications that do not have launch permissions of their own.

- If authentication is used, client machines that receive events from a DCOM server must include "Everyone" in the default access permissions.
- If authentication is not used, client machines must specify "None" in the default access permissions.

To set default COM security on Windows XP:

- 1. From the Windows taskbar, click **Start → Run**.
- 2. Type dcomcnfg and click **OK**. The Component Services window appears.

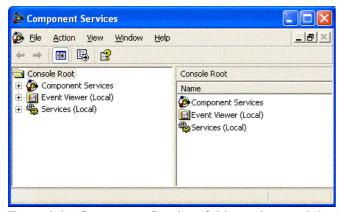

- 3. Expand the Component Services folder and expand the Computers folder. Right-click the My Computer folder and select **Properties**.
- 4. Select the Default COM Security tab.

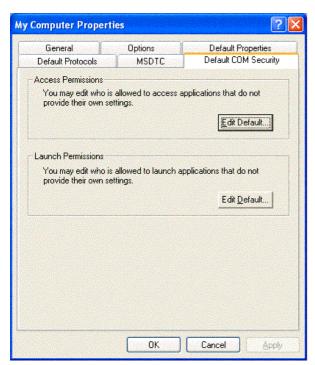

5. From the Default COM Security tab, you must edit the Access Permissions and the Launch Permissions. For details, see

- ♦ Global Access Permissions
- ♦ Global Launch Permissions

## **Global Access Permissions**

To set global access policies for selected users and groups from the Default COM Security tab of dcomcnfg:

1. In the Access Permissions box, click **Edit Default**. The following dialog box appears, showing current registry settings for the Access Permissions:

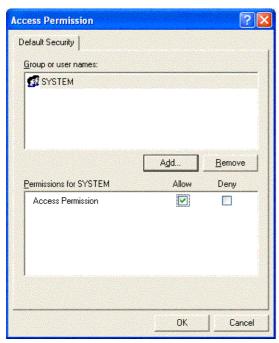

2. To add users and groups to the list, click **Add**. The Select Users, Computers, or Groups dialog box appears.

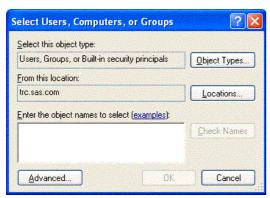

3. Use the Select Users, Computers, or Groups dialog box to identify the users and groups at your site and the type of access (allow or deny access). You should also give access permission to System. For field descriptions, refer to the Windows XP Help. When you are finished, click **OK** and then **OK** again to return to the Default COM Security tab.

## **Global Launch Permissions**

To set global launch permissions for selected users and groups from the Default COM Security tab of dcomcnfg:

1. In the Launch Permissions box, click **Edit Default**. The following dialog box appears, showing the current registry settings for Launch Permissions.

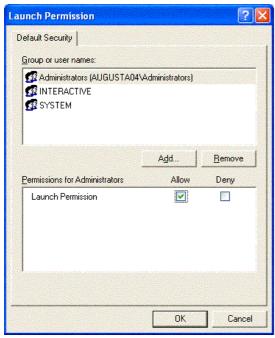

2. Click **Add** to add users and groups to the list. The following dialog box appears.

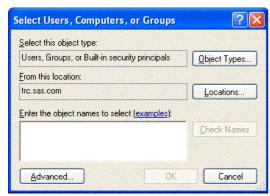

3. Use the Select Users, Computers, or Groups dialog box to identify users and groups at your site and the type of access (allow or deny launch access). It is recommended that you enter the same values that you entered for the Access Permissions. You should also give launch permission to System. When you are finished, click **OK** and then **OK** again to return to the Default COM Security tab.

# **Setting Permissions per Application on Windows XP**

To grant permissions to users and groups specifically for accessing and launching the SAS server (instead of defining global permissions as shown in the previous section):

- 1. From the Windows taskbar, click **Start → Run**.
- 2. Type dcomcnfg and click **OK**. The Component Services window appears.

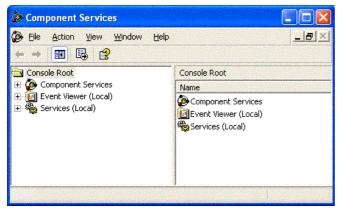

3. Expand the Component Services folder, expand the Computers folder, expand the My Computer folder, and then expand the DCOM Config folder.

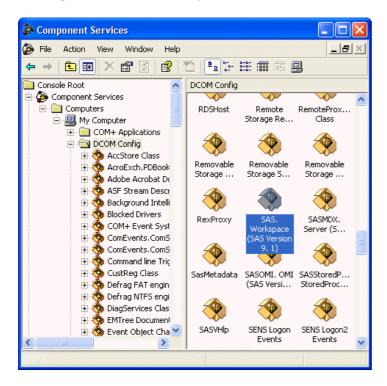

This view shows the AppID description for each DCOM server that can be launched on your machine. (The AppID GUID is shown for servers that register without a description.)

- 4. Select the AppID for the SAS Integrated Object Model (IOM) Server. The AppID differs depending on which version of SAS is installed. See <u>AppIDs for Configuring DCOM</u> to determine which AppID to look for.
- 5. After you highlight the selection, right-click and select **Properties**. The Properties dialog box for the server object appears.

6. Select the Location tab.

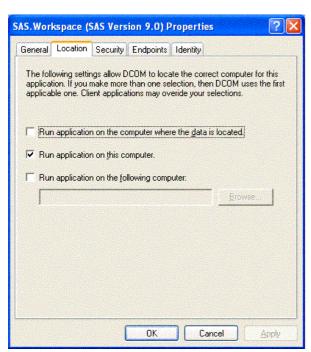

- 7. Check the default location setting. By default, the only option enabled is **Run application on this computer**, as shown in the illustration. No other options are required for SAS applications.
- 8. Select the Identity tab.

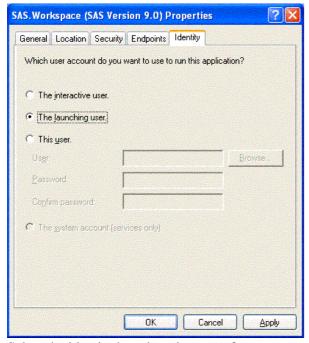

- 9. Select the identity based on the type of server:
  - ◆ For multi-user servers (SAS Metadata Server, SAS System 9 OLAP server), select **This user** and specify the **User**, **Password**, and **Confirm Password** information.

**CAUTION**: Support for the use of COM in the SAS Metadata Server is experimental in SAS 9.1. Do not use COM in the SAS Metadata Server in production jobs.

◆ For SAS Workspace Servers, check the desired default identity setting. For maximum security, select the option **The launching user**.

Note that some versions of Windows prevent servers with COM connections that are configured with the "This user" identity choice to be run from a command prompt. The recommended approach for multiuser servers is to install them as a Windows service, generally with "protocol=(com,bridge)" in order to support the maximum possible range of clients. See LINK for details.

10. Select the Security tab.

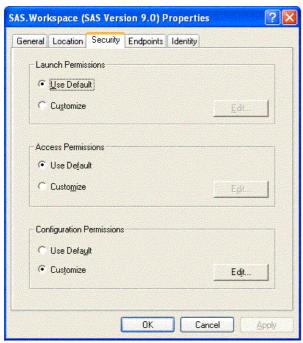

11. If you want to use default access permissions, select **Use Default**, click **OK**, and then continue with Step 12.

If you want to grant access to users who are not in the list of default access permissions:

a. Select **Customize** and click the adjacent **Edit** button. The Access Permissions dialog box appears:

SAS® 9.1 Integration Technologies: Administrator's Guide

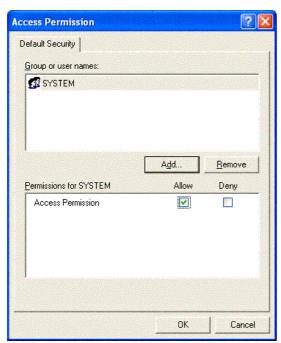

b. Select Add. The Select Users, Computers, or Groups dialog box appears:

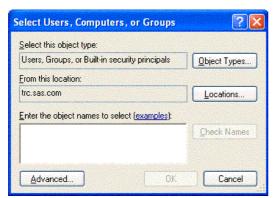

- c. Use this dialog box to grant users and groups (who are not listed in the Access Permissions) access to SAS through DCOM. You should also give access permission to System. (For field descriptions, refer to the Windows XP Help.) You can also identify users and groups that are denied access to SAS by changing the selection in Type of Access.
- d. When you are finished, click **OK** in the Select Users, Computers, or Groups dialog box, and then click **OK** in the Access Permissions dialog box.
- 12. On the Security tab, in the Launch Permissions box, select **Customize** and click the adjacent **Edit** button. The Launch Permissions dialog box appears.
- 13. Click **Add**. The Select Users, Computers, or Groups dialog box appears.
- 14. Use this dialog box to identify users and groups at your site and the type of access (allow or deny launch). It is recommended that you enter the same values that you entered for the Custom Access Permissions. You should also give launch permission to System. (For field descriptions, refer to the Windows XP Help.) When you are finished, click **OK**.

**Note:** If you grant launch permissions for an application to specific users and groups, you might affect those users who previously had permission to the application through default permissions.

15. Click **OK** in each of the open dialog boxes to save your selections and exit the dcomcnfg utility.

**Note:** On Windows XP, if you have used the dcomcnfg utility to edit an application's security settings and you have

left the Authentication Level on the General tab as Default, then DCOMCNFG will store the "AuthenticationLevel" value under the HKEY\_CLASSES\_ROOT\AppID\{hexadecimal-appid} key in the Windows registry with a value of "0". This value is not defined as a supported value by the COM library (which reads these values at runtime to determine your application's security settings). When this occurs, the symptom is "0x80070005 – Access is denied" on the first call from the client to the IOM server.

The easiest workaround is to set the Authentication Level on the General tab to some specific value other than "Default".

For more information about this problem, see Microsoft Knowledge Base Article 814430.

# Configuring COM/DCOM for Active Server Page Access

**Note:** You can also configure your Active Server Page (ASP) application to access SAS using the IOM Bridge for COM. You might want to use IOM Bridge for COM when

- SAS is running on z/OS or a Unix machine
- you want to share a configured SAS server with Java applications.

If you are using the IOM Bridge for COM, the configuration in this section is not required. See <u>Choosing a Server Configuration</u> for details.

## **COM/DCOM Configuration**

To configure a Windows Active Server Page (ASP) client running in Microsoft Internet Information Services (IIS) for access to a Windows server using DCOM, you must perform two different types of configuration:

1. A basic configuration that is similar to a standard Windows client that accesses a Windows server using DCOM.

To perform this basic configuration, follow the instructions in Enabling DCOM on the Server and the Client.

- 2. Additional configuration steps that will enable a Web client to access an IOM server. There are two ways that you can access a Windows Server using COM/DCOM:
  - ◆ To configure access to a local COM IOM server, see <u>Accessing a Local COM IOM Server from an Active Server Page</u>.
  - ◆ To configure access to a remote DCOM IOM server, see <u>Accessing a Remote DCOM IOM Server from an Active Server Page.</u>

### **Permissions**

Use **dcomcnfg** to configure the SAS.Workspace (SAS Version 9.1) application. To configure the DCOM or COM when using ASP, you must change access and launch permissions for the SAS.Workspace (SAS Version 9.1) application. Therefore, you should also familiarize yourself with <u>Setting Permissions per Application on Windows NT/2000</u> or <u>Setting Permissions per Application on Windows XP</u>.

If you are experienced with using IIS and DCOM and only need to know the permissions required for your setup, see the following table for details about these permissions.

| IOM<br>Server | Web Server                       | DCOM Access Permission (on IOM Server)                        | DCOM Launch Permission<br>(on IOM Server) | Other Notes                                                                   |
|---------------|----------------------------------|---------------------------------------------------------------|-------------------------------------------|-------------------------------------------------------------------------------|
|               | IIS 4 All Authentication Methods | System                                                        | System                                    |                                                                               |
|               | IIS 5 using Anonymous Access     |                                                               |                                           | The COM+ application can be configured so it is launched as a different user; |
|               | IIS 5 using Basic Authentication | IWAM_ <machine_name> Any valid NT user account</machine_name> | 1 w Alv1_                                 | however, this is not necessary. Refer to Configure your IIS                   |

SAS® 9.1 Integration Technologies: Administrator's Guide

|                | and Integrated Windows Authentication | that will be accessing the ASP                      |                   | Application to use <b>High</b> (isolated) Application Protection for details.                                                                                                    |
|----------------|---------------------------------------|-----------------------------------------------------|-------------------|----------------------------------------------------------------------------------------------------|
|                | IIS 4 All Authentication Methods      | System<br>Network                                   | System<br>Network | If you are setting up the remote DCOM IOM server on a Windows 2000 or XP computer, you must configure the DCOM server to run as a different user than the launching user.                                                      |
| Remote<br>DCOM | IIS 5 All Authentication Methods      | User account launching IIS COM+ application Network |                   | The COM+ application must be configured so it is launched as a user that exists on both the Web server and DCOM IOM server. Refer to Configure your IIS Application to use High (isolated) Application Protection for details. |

# Accessing a Local COM IOM Server from an Active Server Page

When you access a local COM IOM server from an Active Server Page (ASP), SAS and Internet Information Services (IIS) are both installed on the same machine.

**Note:** This configuration is not recommended. If you have SAS and a Web server ruining on the same machine, they might compete for resources.

To configure local COM IOM in an ASP, you must ensure that the user who is launching the process has the proper permissions. Follow the configuration instructions to configure permissions either for Windows NT 4, or for Windows 2000 and XP.

## Configuring Windows NT4 with IIS to Access a Local COM IOM Server

In IIS 4, the System account owns the IIS process and all of its child processes. When the local COM IOM server launches through an active server page (ASP), the launching user is identified as the System account. Use **dcomcnfg** to verify that the System account has launch and access permissions for the SAS.Workspace (SAS Version 9.1) application.

Note: This configuration will work for all of the supported authentication methods in IIS 4.

- 1. Start dcomcnfg.
- 2. Select SAS.Workspace (SAS Version 9.1) and then select Properties.
- 3. Select the Security tab. If the System account does not have access and launch permissions, add the access and launch permissions.

## Configuring Windows 2000 or XP with IIS to Access a Local COM IOM Server

In IIS 5, all processes, both pooled and isolated, are now *COM+ Applications*. For this reason, you must configure an additional level of security and add different users to the access and launch permissions for the SAS. Workspace (SAS Version 9.1) application. For more details, refer to <u>Configuring Windows 2000 or XP with IIS 5 Remote DCOM and COM+ Settings</u>.

There are two different types of authentication, <u>Anonymous Access</u> and <u>Basic Authentication</u>.

**Note:** If you are using Windows XP as your Web server platform, it is recommended that you use Basic Authentication instead of Anonymous Access.

#### **Anonymous Access**

Enabling anonymous access allows all inbound Web clients to use the identity of the IUSR\_<machine name> user. The IWAM\_<machine name> user launches the IIS process. Therefore, you must configure the following security permissions

- access permissions for both the IUSR\_<machine name> and the IWAM\_<machine name> users to access the SAS.Workspace (SAS Version 9.1) application
- launch permissions for the IWAM *<machine name>* user

where *<machine name>* is the name of your machine or a slight variation. These users are part of the \\*<machine name>*\* domain and will appear if you click **Show Users**.

By default, the IUSR\_<machine name> and IWAM\_<machine name> users have launch permissions for all DCOM applications. However, use **dcomcnfg** to verify that the launch permissions are properly configured.

- 1. Start dcomcnfg and modify the properties for SAS.Workspace (SAS Version 9.1).
- 2. Add access and launch permissions for
  - ◆ IUSR\_<machine name> (Internet Guest Account)
  - ♦ IWAM\_<machine name> (Launch IIS Process Account)

#### **Basic Authentication**

**Note:** This configuration also works for **Integrated Windows authentication**.

For basic authentication, all inbound Web clients must authenticate as a specific user in order to gain access to the Web page. The following security options must be configured:

- access permissions for any user that will be accessing the Web page. Configure access permissions to the SAS.Workspace (SAS Version 9.1) application, as well as the IWAM\_<machine name> user.
- launch permissions for the IWAM\_<*machine name>* user. The IIS process is still launched by the IWAM\_<*machine name>* user.

By default, the IWAM\_<*machine name>* has launch permissions for all DCOM applications. However, use **dcomcnfg** to verify that the launch permissions are properly configured.

- 1. Start dcomcnfg and modify the properties for SAS. Workspace (SAS Version 9.1).
- 2. Add launch and access permissions (Launch IIS Process Account) for the IWAM\_<machine name> user.
- 3. Add access permissions for any user that will be accessing the ASP through the Web. To add access permissions for users, use **dcomcnfg** to either
  - add each user individually
  - create a group of users and then add that group.

# Accessing a Remote DCOM IOM Server from an Active Server Page

When you access a remote DCOM IOM server from an Active Server Page (ASP), your IOM server is on a different machine than your Web server and you access DCOM objects through the network.

Follow the configuration instructions for configuring permissions on either for Windows NT 4, or for Windows 2000 and XP.

## Configuring Windows NT 4 with IIS to Access a Remote DCOM IOM Server

To enable the NT Anonymous Logon user with permissions to launch and access the DCOM server:

- 1. On your remote IOM server, start **dcomcnfg**.
- 2. Select SAS.Workspace (SAS Version 9.1), and then select Properties.
- 3. Select the Security tab, and add launch and access permissions for the following users:
  - ♦ System (the operating system)
  - ♦ Network (users accessing this object remotely)
- 4. If your DCOM IOM server is on Windows NT 4, this configuration is sufficient.

If your DCOM IOM server is on Windows 2000 or XP, you must change the identity of the user that will run the DCOM server process. The NT Anonymous Logon user account on Windows NT 4 does not have sufficient permission to run SAS on a Windows 2000 or XP server.

For Windows 2000 or XP, to change the user that will run the DCOM server process:

- 1. Select the Identity tab.
- 2. Select either **The interactive user** or **This user**.

**Note:** If you have selected **The interactive user** and no users are logged onto the computer, the application will fail. It is recommended that you select **This user** and indicate a specific account.

If you select **This user**, enter a valid user account that has permission to run SAS on your server.

SAS® 9.1 Integration Technologies: Administrator's Guide

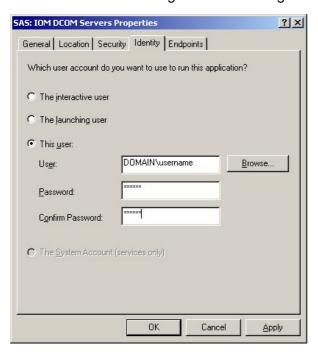

## Configuring Windows 2000 or XP with IIS 5 to Access a Remote DCOM IOM Server

For Windows 2000 and XP, IIS processes are configured as *COM*+ *Applications*. Therefore, you must configure an additional layer of security prior to accessing a remote IOM DCOM server from an ASP.

By default, an application in IIS 5 uses Medium (Pooled) application protection, and, as a result, it runs under the IIS Out of Process Pooled Applications COM+ application. In a typical IIS 5 installation, this application is launched by the IWAM *machine name* account.

- if the two computers are located under the same domain, you can use an account on the domain.
- you can use an account that exists locally on both computers if the passwords for the account match on both computers.

**Important Note:** It is recommended that you DO NOT change the launching user of the IIS Out of Process Pooled Applications. Changing the launching user will cause all of your pooled IIS applications to launch as a specific user and could cause problems. In addition, if you change the launching user from the IWAM account to another user, it is difficult to revert back to the IWAM account. You might want to revert back to the IWAM account if another application fails because you changed this launching user.

For these reasons, we recommend that you change to **High (Isolated) Application Protection** for the IIS Application that will access SAS using DCOM. This will create a new COM+ Application that you can configure independently, without affecting any other pooled applications. If you change the launching user of the IIS Out of Process Pooled Application, it is possible to revert back to the IWAM account. For more information about resetting the IWAM password, see **PRB**: Configured Identity is Incorrect for IWAM Account (Q297989) on the Microsoft Web site.

To set up remote DCOM and COM+:

- 1. Configure your IIS application to use High (Isolated) Application Protection.
- 2. Configure the IIS application to run as a specific user.
- 3. Set access and launch permissions for the user.

#### Configure your IIS Application to use High (Isolated) Application Protection

To run your application as an isolated process:

- Start Internet Services Manager by clicking Start → Settings → Control Panel. Open Administrative Tools
  and click Internet Services Manager.
- 2. Select the directory where your ASP is located.
- 3. Right–click, and select **Properties** to view the properties for your directory.
- 4. On the Directory tab under Application Settings, change Application Protection to High (Isolated).

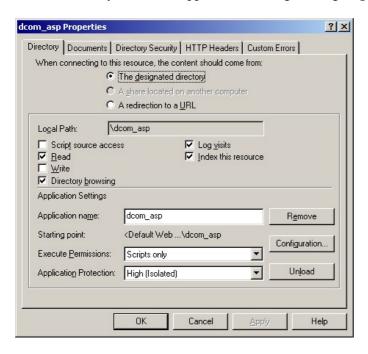

### Configure your COM+ Application

**Note:** Be sure to read the <u>Important Note</u> under Configuring Windows 2000 or XP with IIS 5 Remote DCOM and COM+ Settings. It is recommended that you do NOT change the launching user of the **IIS Out-Of-Process Pooled Applications.** 

To configure the COM+ application:

- 1. Click Start → Settings → Control Panel.
- 2. Open **Administrative Tools** and click **Component Services**.
- Expand the Component Services folder, expand the Computers folder, expand the My Computer folder, and then expand the COM+ Applications folder.

SAS® 9.1 Integration Technologies: Administrator's Guide

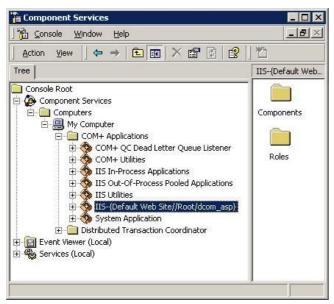

4.

Find the newly created COM+ application for your IIS application. It will be named **IIS**—**{Default Web Site**//**Root**/<*iis\_application*>} where <*iis\_application*> is the name of your IIS application.

- 5. Right-click the appropriate COM+ application, and select **Properties**.
- 6. Select the Identity tab, and do one of the following:
  - ♦ Indicate a specific user account for the application.
  - Use the interactive user if the interactive user exists on both machines.

**Note:** If you have selected **The interactive user** and no users are logged onto the computer, the application will fail. It is recommended that you select **This user** and indicate a specific account.

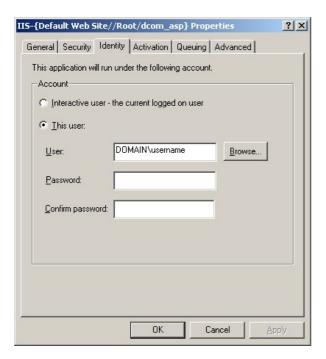

#### **Setting Access and Launch Permissions for the User**

You must give the user who launches the IIS COM+ application permission to access and launch the remote IOM DCOM server. To set the permissions:

- 1. On your remote IOM DCOM server, start dcomcnfg.
- 2. Select SAS.Workspace (SAS Version 9.1), and then select Properties.
- 3. Select the Security tab, and add launch and access permissions for the user who is launching your IIS COM+ application.
- 4. Add access permissions for
  - ♦ Network (users accessing this object remotely) found in the \\<machine name>\* domain.

## **More Information**

These COM/DCOM configurations will work for most simple setups. There are many other ways to configure IIS, DCOM and COM+ that might better suit your specific needs. The following documents and books on the World Wide Web provide additional information about IIS, DCOM, COM+ as well as information about developing ASP applications that use COM objects. There are also many other resources for Active Server Page developers available on the <u>MSDN</u> Web site.

- Designing Secure Web-Based Applications for Microsoft® Windows® 2000
- @ Microsoft® Windows® 2000 Server Resource Kit: Microsoft Internet Information Services 5.0 Resource Guide
- COM+: Security, Communication, and Configuration
- ASP Component Guidelines
- @ HOWTO: Accessing Network Files from IIS Applications (Q207671)

# Starting a Server

There are four methods of starting an IOM server:

- command line
- COM (in response to a client request)
- spawner
- as a service

The method that you use depends on the type of connection that is defined for the server, the type of server you are starting (OLAP, metadata, workspace, or stored process), and the operating environment. Use the following table as a guide to determine the available server start methods for your configuration. Additional information about specific configurations follows the table.

#### Starting a Server

| Server Protocol Operating Environment |              | Server Type                                       | Available Start Methods                                          |
|---------------------------------------|--------------|---------------------------------------------------|------------------------------------------------------------------|
|                                       |              | SAS Metadata Server                               | <ul><li>Service<br/>(recommended)</li><li>Command line</li></ul> |
| IOM Bridge                            | Windows      | OLAP server                                       | • Service (recommended) • Command line                           |
|                                       |              | SAS Workspace Server                              | Spawner (required)                                               |
|                                       |              | SAS Stored Process Server                         | Spawner (required)                                               |
|                                       | UNIX         | SAS Metadata Server                               | Command line                                                     |
|                                       | z/OS         | OLAP server                                       | Command line                                                     |
|                                       | VMS Alpha    | SAS Workspace Server                              | Spawner (required)                                               |
|                                       | 1            | SAS Stored Process Server                         | Spawner (required)                                               |
|                                       | Windows only | SAS Metadata Server<br>(experimental in SAS 9.1)  | <ul><li>Service<br/>(recommended)</li><li>Command line</li></ul> |
| COM                                   |              | OLAP server                                       | <ul><li>Service<br/>(recommended)</li><li>Command line</li></ul> |
|                                       |              | SAS Workspace Server                              | COM                                                              |
| IOM Bridge and COM                    | Windows only | SAS Metadata Server (COM experimental in SAS 9.1) | • Service (recommended) • Command line                           |
| . 65 5 3.12                           | ,            | OLAP server                                       | <ul><li>Service<br/>(recommended)</li><li>Command line</li></ul> |

Starting a Server 81

Regardless of the method that you choose, you must construct a server startup command using appropriate SAS system options and object server parameters. See <u>Server Startup Command</u> for details.

# SAS Workspace Servers and SAS Stored Process Servers (IOM Bridge Connection)

If you are starting a SAS Workspace Server or SAS Stored Process Server that uses an IOM Bridge connection, you must use a spawner to start the server. You must also create a metadata configuration file that contains information for accessing the SAS Metadata Server. See <u>Metadata Configuration File</u> for more information.

Verify that you have planned for the appropriate login information to specify in the metadata configuration file. For details, see <u>Planning the Spawner Security</u>.

- For z/OS, refer to Configuring and Starting the Object Spawner on z/OS.
- For other operating environments, refer to <u>Invoking (Starting) the Spawner</u> for examples and special security considerations.
- For Windows, refer to <u>Starting the Spawner on Windows</u>.
- For UNIX, refer to Starting the Spawner on UNIX.

For all operating environments, refer to the list of Spawner Invocation Options.

### SAS Metadata Servers and SAS OLAP Servers

To start a SAS OLAP Server or SAS Metadata Server you must create a server startup command or start the server as a service. For Windows platforms, it is recommended that you start the servers as services.

- For platforms other than Windows, to start servers, see the following information:
  - ◆ To start an OLAP server, see: ⊕ <u>Creating and Modifying the SAS OLAP Server Script</u> in the SAS OLAP Server 9.1 Administrator's Guide.
  - ♦ To start a SAS Metadata Server that uses an IOM Bridge connection, see:
    - ♦ UNIX. To start a SAS Metadata Server that runs on UNIX, see ⊕ <u>Start Command in a UNIX</u> <u>Environment</u> in the SAS 9.1 Metadata Server: Setup Guide.
    - ◊ z/OS. To start a SAS Metadata Server that runs on z/OS, see ⊕ Starting a SAS Metadata Server on OS/390 in the SAS 9.1 Metadata Server: Setup Guide.
- For Windows platforms, to configure and start a server as a service, you must use the SSCU utility to create a configuration file.
  - ◆ To start a SAS Metadata Server that uses an IOM Bridge connection as a service, see ⊕ <u>Starting the Server as a Service</u> in the SAS 9.1 Metadata Server: Setup Guide.
  - ◆ To start an OLAP server as a service, see ⊕ <u>Starting the SAS OLAP Server as a Service</u> in the *SAS OLAP Server 9.1 Administrator's Guide*.

COM/DCOM

Starting a Server 82

# **Creating a Metadata Configuration File in SAS**

The Metadata Server Connections window in SAS enables you to:

- configure information for connecting to a SAS Metadata Server
- export the configuration to a metadata configuration file that you can use when <u>connecting to a SAS Metadata Server</u> from the Windows Object Manager.

To create a metadata configuration file in SAS, follow these steps:

1. Start SAS and enter the METACON command. The Metadata Server Connections window appears.

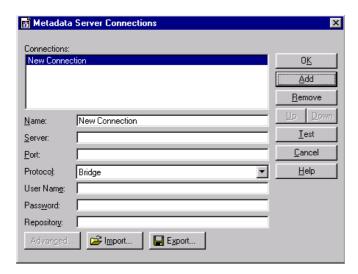

2. Click **Add** to create a new connection and complete the following fields:

#### Name

Specifies a name for the server connection.

#### Server

Specifies the fully–qualified name of the machine that the server runs on.

#### Port

Specifies the port that the server connection uses.

#### **Protocol**

Specifies whether the connection uses IOM Bridge protocol or COM protocol.

#### User Name

Specifies the user ID that is used to log on to the server. You might need to specify your authentication domain using the format *domain\user-ID*.

#### **Password**

Specifies the password that is used to log on to the server.

#### Repository

Specifies which metadata repository on the server to use.

3. To export the connection information as a metadata configuration file, click **Export**.

**COM Servers** 

# Using the SAS Integration Technologies Configuration Utility (ITConfig)

The SAS Integration Technologies configuration utility (ITConfig) enables you to generate metadata configuration files and test Integrated Object Model (IOM) connections between client machines and SAS. Using the ITConfig application, you can

- create metadata configuration files that can be used to access an LDAP server or SAS Metadata Server
- test and diagnose IOM connections to SAS servers. The application can test COM, DCOM, and IOM Bridge connection types.
- set the registry parameters that are used by the workspace manager on an LDAP server.

## **Starting the Application**

Select Start + Programs + SAS + SAS 9.1 Utilities + Integration Technologies Configuration to open ITConfig.

When the program starts, it checks the Windows program registry for unused SAS Integration Technologies entries. If any unused entries are found, the application gives you the option of removing the entries.

The SAS Integration Technologies Configuration window appears.

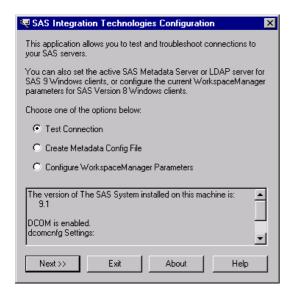

This window displays information about your current configuration, including the version of SAS installed, whether DCOM is installed and active, and DCOM configuration settings. Use this window to choose whether you want to

- create metadata configuration files (<u>Create Metadata Config File</u>)
- test the connection to a SAS Workspace Server or SAS Metadata Server (<u>Test Connection</u>)
- view and change the LDAP parameters for the Workspace Manager (not used for the SAS Open Metadata Architecture).

# **Using ITConfig to Create Metadata Configuration Files**

To access definitions on a metadata server, you must first connect to the metadata server. For COM connections to the metadata server, the Object Manager and SAS use a metadata configuration file called the system configuration file. The system configuration file contains information about how to access the metadata server.

**Note:** For COM connections to the SAS Metadata Server, it is not possible to specify user information.

To create a system configuration file

- 1. Select **Create Metadata Config File** from the main ITConfig window. The Create SAS Metadata Config File window appears.
- 2. Select SAS Metadata Server and click Next. The Configure Metadata Server window appears.
- 3. Select **COM** for the connection type. For the configuration type, select **Current user** to create a user–specific configuration, or **All users on this machine** to create a configuration that is common to all users. Click **Next**. The Configure SAS Metadata Server window appears.

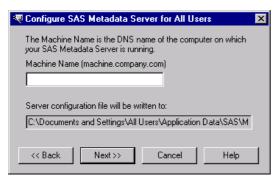

4. If metadata configuration files already exist on your machine, the information from those files will be included in this window. You can edit the existing configuration parameters.

Enter the following information:

#### Machine Name

specifies the fully-qualified name of the machine that the SAS Metadata Server runs on.

- 5. Click **Next**. The application connects directly to the SAS metadata server, retrieves the list of available repositories, and displays the SAS Metadata Server Repository Selection window. Select the repository that will be used for the metadata configuration and click **Next**.
- 6. The application writes the data to the metadata configuration file. The XML File Written dialog box appears.
- 7. To return to the main ITConfig window, click **OK**.

## Name and Location for the Configuration File

The metadata configuration file is always stored with a default filename and path. The path is dependent on the version of Windows that you are using.

Default Paths for Windows NT:

#### Common system configuration file

\WINNT\Profiles\All Users\Application Data\SAS\MetadataServer\oms\_serverinfo.xml User-specific system configuration file

\WINNT\Profiles\username\Application Data\SAS\MetadataServer\oms\_serverinfo.xml

Default Paths for Windows 2000, Windows XP, and Windows 2003 Server:

#### Common system configuration file

\Documents and Settings\username\Application Data\SAS\MetadataServer\oms\_serverinfo.xml

Note: The location and filename are displayed in the Configure SAS Metadata Server window and in the XML File Written dialog box.

## Sample System Configuration File Format for a COM Connection

Use a text editor to edit your metadata configuration files. The following XML code shows a sample system configuration file for a COM connection to a SAS Metadata Server.

```
<?xml version="1.0" encoding="UTF-8" ?>
<Redirect>
   <LogicalServer Name="SAS Metadata Server"</pre>
          ClassIdentifier="2887E7D7-4780-11D4-879F-00C04F38F0DB">
      <UsingComponents>
         <ServerComponent Name="SAS Metadata Server"</pre>
                ClassIdentifier="2887E7D7-4780-11D4-879F-00C04F38F0DB">
            <SourceConnections>
               <COMConnection Name="SAS Metadata Server"
                       HostName="aintserv.us.sas.com">
                   <Properties>
                       <Property Name="Repository"</pre>
                             DefaultValue="Aintserv"
                             PropertyName="Repository">
                      </Property>
                   </Properties>
                </COMConnection>
            </SourceConnections>
         </ServerComponent>
      </UsingComponents>
   </LogicalServer>
</Redirect>
```

# **Using ITConfig to Test Connections**

The SAS Integration Technologies configuration utility (ITConfig) allows you to test connections from your local machine to a SAS Workspace Server or SAS Metadata Server. The application can test a DCOM connection or a connection to a local machine. You can retrieve the server definition from a metadata server or define the server manually.

The test program used by the Integration Technologies Configuration Application is a small SAS program that verifies the following information about the server environment:

- events are returned
- the WORK data set is properly configured
- the location of the SASUSER directory
- the state of other SAS options.

# Testing a Connection that is Defined on a Metadata Server

To test connections to a server that is defined on a metadata server:

- 1. Select **Test Connection** from the main Integration Technologies Configuration window and click **Next.** The Choose How to Test window appears.
- 2. Select **Retrieve logical server definitions from the currently configured metadata server**, then click **Next**. The Test window appears.
- 3. Select the **Logical Name** of the server connection that you wish to test.
- 4. Click **Test** to submit the test program through the connection. If the program establishes a connection to the specified server, the Connection Successful window appears.
- 5. Click **Copy Text** to copy the test results to the clipboard. Click **OK** to return to the main Integration Technologies Configuration window.

## **Testing a Local COM Connection**

To test a local COM connection to a SAS server:

- 1. Select **Test Connection** from the main Integration Technologies Configuration window and click **Next**. The Choose How to Test window appears.
- 2. Select Enter a SAS server definition manually and click Next. The Run Tests window appears.
- 3. Select the type of server to test and select **Local Connection** (**COM**), then click **Next** to submit the test program through the connection. If the program establishes a local COM connection, the Connection Successful window appears.
- 4. Click **Copy Text** to copy the test results to the clipboard. Click **OK** to return to the main Integration Technologies Configuration window.

## **Testing a Manually Defined DCOM Connection**

To test a DCOM connection to a SAS server:

- 1. Select **Test Connection** from the main Integration Technologies Configuration window and click **Next**. The Choose How to Test window appears.
- 2. Select Enter a SAS server definition manually and click Next. The Run Tests window appears.

- 3. Select the type of server to test and select **Remote Connection (DCOM)**, then click **Next**. The DCOM Parameters window appears.
- 4. Enter the name of the machine for which you want to test a connection. Machine names are usually in the form machine.company.com.
- 5. Click **Test** to submit the test program through the connection. If the program establishes a DCOM connection to the specified server, the Connection Successful window appears.
- 6. Click **Copy Text** to copy the test results to the clipboard. Click **OK** to return to the main Integration Technologies Configuration window.

# **Troubleshooting a COM/DCOM Connection**

The following tips provide assistance for troubleshooting a COM/DCOM connection.

- Make sure you observe COM/DCOM requirements:
  - ♦ You must use a SAS server to test a DCOM connection. You cannot test a DCOM configuration by trying to connect to a server on the same machine. This type of connection uses COM instead.
  - ◆ To obtain details about why a DCOM connection attempt failed, check the System Log using the Event Viewer on NT (Start → Programs → Administrative Tools → Event Viewer). Double click on an event that has a source of DCOM.
  - ♦ In order to get two machines working with DCOM across untrusted domains, the AuthenticationLevel must be set to NONE on both machines. However, if you do this, the impersonation of the client will fail. There is also a requirement that the user names and passwords must be identical in both domains. In this case, Authentication can be enabled.
  - ♦ To determine if launch permissions or access permissions need to be fixed, use the control panel to assign a sound to for starting and ending processes. If you hear the sound, launch permissions are probably OK, but access permissions need to be adjusted. If you don't hear a sound, check your launch permissions. This is necessary because the server process may come and go faster than the NT task manager can update.
- Make sure the registry settings are correct:
  - ◆ To reset application—specific dcomcnfg settings, edit the registry and remove the following keys:

Run dcomcnfg and view the (empty) access and launch permissions. When you press OK or Apply, the dcomcnfg utility will put in some values for access and launch permissions. You can see those values by viewing the access and launch permissions again through dcomcnfg.

♦ The Default security registry location is

```
HKEY_LOCAL_MACHINE\SOFTWARE\Microsoft\Ole
```

- ◆ DCOM registry settings affect local COM also. DefaultAccessPermissions (recommend Interactive and System), DefaultLaunchPermissions (recommend Interactive and System), and Impersonation (recommend IMPERSONATE) are all important for local COM. If you need to run local COM without a license, set the authentication level to CONNECT.
- Restart any affected server or client processes.
- ♦ Individual registry keys can be secured with regedt32, but not regedit.
- Make sure the working directory is correct:
  - The current working directory for all programs (including SAS) started from the NT4 SCM is:

```
c:\winnt\system32
```

(This is the directory where rpcss.exe exists.) This means that files created by the SAS server (without a directory specified) will appear in this directory. To change the initial folder that is used after SAS starts, use the –sasinitial folder option in your config file.

- Make sure the permissions are correct:
  - ♦ The NT Service Control Manager (SCM) runs in rpcss.exe. The SCM is responsible for launching SAS under both COM and DCOM.
  - ◆ If you do not have a license for the Integration Technologies product, the IOM server restricts incoming connections by allowing connections from the local machine only. As part of this verification, SAS System Version 8 servers must be able to impersonate the client. Because the SAS Workspace Manager will adjust the impersonation level settings when making a local connection to allow this check to work, if you are using Version 8 of the SAS System, then you should consider using the SAS Workspace Manager to initiate the client session. SAS System 9 and later servers can make this determination regardless of whether the client impersonation is enabled.
  - ♦ The system account must have launch and access permissions (the SCM runs under the system account).
  - ◆ A good technique to use to determine what user ID is being used to read/write files is to enable auditing on the file. To do this, first use the User Manager → Policies → Audit... to enable auditing for File and Object Access. At this point, nothing will actually be audited until the specific files that you want audited are enabled for auditing. Do this from the File Manager. Select Properties → Security tab → Auditing for each file you want to audit. (If you do this for a directory, you can specify all files under that directory.)

To view the audited information, use the Event Viewer and select Log → Security. This will show you what user ID attempted to access the files specified through the user manager.

- ♦ An error message that states "Server execution failed" when trying to connect to the IOM server can be caused by many things including trying to connect to an IOM server with an expired license or having an invalid username/password in the dcomcnfg identity settings.
- ♦ Events work by having the IOM server make a call on an interface that the client provides to SAS. In order for SAS to make a call on that interface, the client must grant permission to SAS to make the call.

As another alternative, Microsoft has suggested setting the client's authentication level to None. For a C/C++ application, this can be controlled through CoInitializeSecurity. For a Visual Basic application, set the default authenticationLevel to None using dcomcnfg on the client side. Note that this implies that events cannot be encrypted, and that the only way to encrypt non–event data is through the server–side authenticationLevel settings in dcomcnfg.

- Make sure the authentication is correct:
  - ♦ On NT 4, the only authentication provided by default is NTLM, which uses RC4 for packet encryption (if you turn it on, of course).

# **AppIDs for Configuring DCOM**

The following table lists the application name for each type of IOM server by SAS version.

| SAS<br>Version | Application Name                              | Description          |
|----------------|-----------------------------------------------|----------------------|
| 8.0            | SAS Workspace (Ver. 1.0)                      | SAS Workspace Server |
| 8.1            | SAS: Integrated Object Model (IOM) Server 1.0 | SAS Workspace Server |
| 8.2            | SAS: IOM DCOM Servers                         | SAS Workspace Server |
|                | SAS.Workspace (SAS Version 9.0)               | SAS Workspace Server |
| 9.0            | SASOMI.OMI (SAS Version 9.0)                  | SAS Metadata Server  |
|                | SASMDX.Server (SAS Version 9.0)               | SAS OLAP Server      |
|                | SAS.Workspace (SAS Version 9.1)               | SAS Workspace Server |
| 9.1            | SASOMI.OMI (SAS Version 9.1)                  | SAS Metadata Server  |
|                | SASMDX.Server (SAS Version 9.1)               | SAS OLAP Server      |

The following table shows the AppID for each type of IOM server. The AppIDs are the same for all versions of SAS.

| Server Type          | AppID                                |
|----------------------|--------------------------------------|
| SAS Workspace Server | 440196D4-90F0-11D0-9F41-00A024BB830C |
| SAS OLAP Server      | F3F46472-1E31-11D5-87C2-00C04F38F9F6 |
| SAS Metadata Server  | 2887E7D7-4780-11D4-879F-00C04F38F0DB |

# **Object Server Parameters**

All object server parameters are applicable on the command line that starts the server:

- For servers that are started by the object spawner, the object server parameters come from your server definition in the SAS Metadata Repository.
- For servers that are not spawned (such as those that are run from command scripts, those that are run as Windows services, or those that are launched by COM), you specify the command line object server parameters directly using the OBJECTSERVERPARMS SAS option.

To simplify the command that is needed to invoke an IOM server, the server startup sequence can also connect back to the metadata server in order to fetch additional information, including object server parameters. This feature involves use of the SERVER= and METAAUTOINIT object server parameters. See <u>Server Startup Command</u> for details. The object server parameters that can be obtained in this way are indicated in the table below under the column "Can Be Fetched at Server Startup."

#### **Important Note:**

You can fetch object server parameters from metadata as follows:

- When you start the server with a script, some object server parameters cannot be obtained from the metadata. These parameters are designated as "No" in the "Can Be Fetched at Server Startup" column. Do not enter these object server parameters in your metadata.
- When you start the server with a spawner, all object server parameters can be obtained from the metadata (even those that are designated as "No" in the "Can Be Fetched at Server Startup" column).

**Note:** Object server parameters that are specified on the command line always override object server parameters obtained from a SAS Metadata Repository.

| Object Server Parameter | Value            | Connection<br>Type | Can Be Fetched at Server Startup (When Starting a Server With a Script) | Definition                                                                                                    |
|-------------------------|------------------|--------------------|-------------------------------------------------------------------------|----------------------------------------------------------------------------------------------------|
| ANONYMOUSLOGINPOLICY    | Deny<br>Restrict | IOM Bridge         | Yes                                                                     | Specifies whether the server permits any access at all to connections that do not supply a user ID (in programming terms, ones that supply a zero-length user ID).  If you specify "restrict," then the server allows connections that do not have a user ID; however, the client only has restricted access to the IServerStatus interface (used primarily for |

SAS® 9.1 Integration Technologies: Administrator's Guide

|                                   | J                                   |                        | Ū   |                                                                                                    |
|-----------------------------------|-------------------------------------|------------------------|-----|----------------------------------------------------------------------------------------------------|
|                                   |                                     |                        |     | querying basic server status).  If you specify "deny," then the server completely disallows connections that do not provide a user ID. The default is "restrict." For details about ANONYMOUSLOGINPOLICY, see Setting Up Additional Server Security in the Security chapter.                                                                                                    |
| APPLEVEL                          | 0, 1, 2, 3                          | IOM Bridge<br>COM/DCOM | Yes | Specifies the detail level of the trace that is written by the server application (such as the OLAP server, the SAS Metadata Server or the SAS Stored Process Server). The default value if APPLEVEL is omitted (1) enables logging at a level that is suitable for a production server; therefore, this parameter is optional. APPLEVEL=0 disables the application's logging and is discouraged because it suppresses useful diagnostic information. Higher APPLEVEL values can invoke additional tracing. The SAS Metadata Server, for example, defines additional logging levels. For details, see   Enabling |
|                                   |                                     |                        |     | Logging of Authentication Events and SAS  Metadata Server Logging Overview in the SAS  9.1 Metadata Server: Setup Guide.                                                                                                    |
| CLASSFACTORY  Alias: CLSID        | 36 character<br>class<br>identifier | IOM Bridge<br>COM/DCOM | Yes | Specifies the class ID number, which specifies the type of server to instantiate (for example, 2887E7D7–4780–11D4–879F–00C04F38F0DB specifies a SAS Metadata Server). An IOM server exposes one top–level class through its class identifier.  By default, an IOM server hosts the Workspace class. If you want to specify an alternate class to                                                                                                    |
|                                   |                                     |                        |     | expose as the top—level class, use the classfactory option to identify the class to IOM.  When using the SERVER= objectserverparms suboption, the classfactory does not need to be specified because it is obtained from the logical server definition in the SAS Metadata Repository.                                                                                                    |
|                                   |                                     |                        |     | This option is primarily used to start the SAS Metadata Server.                                                                                                    |
| CLIENTENCRYPTIONLEVEL  Alias: CEL | none<br>credentials<br>everything   | IOM Bridge             | No  | Specifies the degree of encryption to use when making outbound calls. This option is used only by the bridge protocol engine.                                                                                                    |
| IOMLEVEL                          | 0, 1, 2, or 3                       |                        | Yes |                                                                                                    |

SAS® 9.1 Integration Technologies: Administrator's Guide

|                                  |                                                           | IOM Bridge<br>COM/DCOM |     | Specifies trace level for protocol—independent IOM events, particularly calls and the SAS LOG of workspaces. The default is 0. If IOMLEVEL is set to 1, then the calls that enter and leave the server are traced. This feature can be very helpful for identifying whether a problem arose in a client or in the server. Using IOMLEVEL=1 with the SAS Metadata Server will capture the input and output XML strings for metadata requests. For more information, see © Capturing XML in the Log and SAS Metadata Server Logging Overview in the SAS 9.1 Metadata Server: Setup Guide. For performance reasons, it is recommended that IOMLEVEL=1 be used only when diagnosing problems. Higher values of IOMLEVEL produce traces that are intended only for use by SAS Technical Support.  Depending on the calls that are being traced, the |
|----------------------------------|-----------------------------------------------------------|------------------------|-----|----------------------------------------------------------------------------------------------------|
|                                  |                                                           |                        |     | JNLSTRMAX and JNLLINEMAX values may need to be increased to prevent truncation of long strings and long lines.                                                                                                    |
| JNLARRELM                        | Numeric<br>Value                                          | IOM Bridge<br>COM/DCOM | Yes | Specifies the maximum number of array elements to print out when an IOM array value is traced.                                                                                                    |
| JNLLINEMAX                       | Numeric<br>Value                                          | IOM Bridge<br>COM/DCOM | Yes | Specifies the maximum length of a line printed in the IOM server journal.                                                                                                    |
| JNLSTRMAX                        | Numeric<br>Value                                          | IOM Bridge<br>COM/DCOM | Yes | Specifies the maximum length of string printed in the IOM server journal. This option can be used to adjust the amount of material included in an IOM trace. A value greater than 500 is recommended.                                                                                                    |
| LOGFILE Alias: LOG               | Path in which<br>to create the<br>IOM server<br>trace log | IOM Bridge<br>COM/DCOM | Yes | Specifies an alternative file for the SAS log for IOM server trace output.                                                                                                    |
|                                  |                                                           |                        |     | <b>Note:</b> Using this option on a spawned server can prevent multiple servers from running simultaneously because they will all try to open the same log file. It is therefore recommended that this option be used only for specific diagnostic tasks.                                                                                                    |
|                                  |                                                           |                        |     | <b>Note:</b> The user who starts the server must have execute and write permissions for the log destination path.                                                                                                    |
| METAAUTOINIT  <br>NOMETAAUTOINIT | N/A                                                       | IOM Bridge<br>COM/DCOM | Yes | Specifies whether the IOM server should connect back to the SAS Metadata Server during startup                                                                                                    |

SAS® 9.1 Integration Technologies: Administrator's Guide

|                       |                                     |                        |     | in order to obtain additional configuration information such as object server parameters and pre-assigned libraries. When METAAUTOINIT is specified, the server uses the provided META* options to connect to the SAS Metadata Server. With NOMETAAUTOINIT, IOM server startup does not connect back to the SAS Metadata Server. The default depends on the type of server. For further details, see <a href="Server Startup">Server Startup</a> Command. This option is applicable only if you have specified your logical server with the SERVER= object server parameter. |
|-----------------------|-------------------------------------|------------------------|-----|----------------------------------------------------------------------------------------------------|
| PELEVEL               | 0, 1, 2, or 3                       | IOM Bridge             | No  | Specifies trace protocol engine logic and packets. Level 3 specifies the most verbose output. The default is 0.                                                                                                    |
| PORT                  | TCP/IP port number                  | IOM Bridge             | Yes | Specifies the value for the bridge protocol engine to use as the port to start listening for client connections. Do not specify this option with spawned servers; it will be supplied automatically by the spawner.                                                                                                    |
| PROTOCOL              | bridge<br>com<br>(com,bridge)       | IOM Bridge<br>COM/DCOM | Yes | Specifies the protocol engines to launch in server mode. Server mode indicates that the protocol engines will listen for client connections. By default, Windows servers use the COM protocol engine and all other servers use the Bridge protocol engine. If you specify (com, bridge) then a multi–user server can simultaneously support clients using different protocols. Do not specify this option with spawned servers; it will be supplied automatically by the spawner.                                                                                            |
| SECURITY   NOSECURITY | N/A                                 | IOM Bridge<br>COM/DCOM | No  | Specifies whether client authentication is enabled. By default (SECURITY), clients must be authenticated; one exception is the use of ANONYMOUSLOGINPOLICY for public interfaces (see Setting Up Additional Server Security).  When security is enabled, the bridge protocol engine requires a user name and password; the COM protocol engine is integrated with the single—signon security of the Windows networking environment. Authorization decisions are controlled by the server application. If NOSECURITY is specified, these security mechanisms are bypassed.    |
| SERVER                | Logical<br>server name<br>or OMSOBJ | IOM Bridge<br>COM/DCOM | No  | Specifies the logical server name for the IOM run–time and server application to use to locate configuration information in a SAS Metadata                                                                                                    |

SAS® 9.1 Integration Technologies: Administrator's Guide

|                               | URI (object ID)  |                        |     | Repository. The SERVER= option can be used to retrieve many of the OBJECTSERVERPARMS options (including PORT, PROTOCOL and CLASSFACTORY) from a SAS Metadata Repository. For details, see <u>Specifying Metadata Connection Information</u> .                                          |
|-------------------------------|------------------|------------------------|-----|----------------------------------------------------------------------------------------------------|
| SERVICE                       | TCP service name | IOM Bridge             | Yes | Specifies the TCP service name (for example, from /etc/services on a UNIX system) for the port that the IOM Bridge protocol engine will use to listen for connections from clients. Do not specify this option with spawned servers; it will be supplied automatically by the spawner. |
| TRUSTSASPEER  Alias: TSASPEER | N/A              | IOM Bridge             | Yes | Enables SAS peer sessions from IOM servers to connect as trusted peer sessions. For details, see Implementing Trusted Authentication Mechanisms.                                                                                                    |
| V8ERRORTEXT                   | N/A              | IOM Bridge<br>COM/DCOM | Yes | Indicates that the MVA components should return Version 8 style error messages instead of the Version 9 XML style error messages.                                                                                                    |

# Fields for the Server Definition

The server definition contains startup and connection information for an instance of a SAS server. The server is defined using the fields listed in the following table. For each field, the table shows

- the name that identifies the field in SAS Management Console. Under each field name, the table shows the corresponding properties tab and field name in the SAS Management Console application.
- "Required" or "Optional" to indicate whether the field is required.
- the type of server configuration (COM/DCOM or IOM Bridge) for which the field is used.
- a definition of the field.

For step-by-step instructions about defining the metadata for a server connection, refer to <u>Using SAS Management</u> <u>Console to Define Servers</u>.

| Fields for the Server Definition                                                                                              |                      |                         |                                                                                                    |  |  |  |
|----------------------------------------------------------------------------------------------------|----------------------|-------------------------|----------------------------------------------------------------------------------------------------|--|--|--|
| Field Name                                                                                                    | Required<br>Optional | Server Type             | Definition                                                                                                    |  |  |  |
| Availability Timeout  In SAS Management Console: Options → Advanced Options → Load Balancing Properties: Availability Timeout | Optional             | IOM Bridge              | For load-balancing servers, the number of milliseconds to wait for a load-balancing server to become available. This parameter is used  • when all servers have allocated the maximum number of clients per server.  • when load balancing is waiting for a server to start and become available for its first client. |  |  |  |
| Command  In SAS Management Console: Options → Launch Commands: Command                                                        | Required             | IOM Bridge              | The command used to launch SAS as an object server. If the SAS executable is not already in your path, then specify the path to sas.exe. You can also specify additional options on the command line. For details, see <u>Server Startup Command</u> . This field is used only for spawned servers.                    |  |  |  |
| Description  In SAS Management  Console: General → Description                                                                | Optional             | COM/DCOM, IOM<br>Bridge | Text to summarize why this definition exists.                                                                                                    |  |  |  |
| Authentication Domain  In SAS Management Console:                                                                             | Required             | IOM Bridge              | The domain that is associated with a set of computing resources that use the same authentication process. In IOM Bridge servers configurations,                                                                                                    |  |  |  |

SAS® 9.1 Integration Technologies: Administrator's Guide

| <connection> → Options → Authentication Domain</connection>                                                                                                    |          |                         | the spawner definition must have the same authentication domain name as the server definition. The spawner uses the authentication domain name, along with the machine name, to determine which servers it services.                                                                                                    |
|----------------------------------------------------------------------------------------------------|----------|-------------------------|----------------------------------------------------------------------------------------------------|
| Host Name  In SAS Management Console: <connection> → Options → Host Name</connection>                                                                                                    | Required | COM/DCOM, IOM<br>Bridge | The DNS (domain name service) name or IP address for the machine on which this server definition can execute. The machine name must be the official network name (for example, machine.corp.com). The string localhost can be used to signify the host on which the associated spawner is executing.  Note: If you use localhost in the configuration, it could cause clients to connect to their local machine instead of the machine that an administrator designates as localhost.                                                                                                    |
| Inactivity Timeout  In SAS Management Console: Options * Advanced Options * Load Balancing Properties * Inactivity Timeout  and Options * Advanced Options * Pooling Properties * Inactivity Timeout | Optional | COM/DCOM, IOM<br>Bridge | If you are using connection pooling (SAS Workspace Server only) or load balancing (SAS Stored Process Server only), specifies whether an idle server should always remain running, and if not, how long it should run before being shut down. If the check box is not selected, then idle servers remain running. If the check box is selected, then the servers run idle for the number of minutes specified in the field before being shut down. If the check box is selected and 0 is specified as the inactivity timeout, then  • for load balancing (IOM Bridge only), the server will shut down when the last client disconnects from the server. • for pooling, a connection returned to a pool by a user is disconnected immediately unless another user is waiting for a connection from the pool.  The maximum value is 1440. |

SAS® 9.1 Integration Technologies: Administrator's Guide

| Login                                      | Optional | IOM Bridge              | For SAS Stored Process Servers, the login that provides the spawner with                                                                 |
|--------------------------------------------|----------|-------------------------|----------------------------------------------------------------------------------------------------|
| In SAS Management<br>Console:              |          |                         | credentials to use when starting a multi-user SAS session.                                                                               |
| Options * Advanced Options * Credentials * |          |                         | <b>Note:</b> If the server runs on Windows                                                                                               |
| Login                                      |          |                         | 2000 and Windows NT, for the user who is the owner of the multi–user login, define the "act as part of the operating system" user right. |
| Major Version Number                       | Required | COM/DCOM, IOM<br>Bridge | Specifies the major version number of the component.                                                                                     |
| In SAS Management                          |          |                         |                                                                                                    |
| Console: Options → Major Version           |          |                         |                                                                                                    |
| Number                                     |          |                         |                                                                                                    |
| Minor Version Number                       | Required | COM/DCOM, IOM<br>Bridge | Specifies the minor version number of the component.                                                                                     |
| In SAS Management                          |          |                         | _                                                                                                    |
| Console: Options → Minor Version           |          |                         |                                                                                                    |
| Number                                     |          |                         |                                                                                                    |
| <b>Maximum Clients</b>                     | Optional | COM/DCOM, IOM           | For Dealine (CAC Westerness                                                                                                    |
| In SAS Management                          |          | Bridge                  | • For Pooling (SAS Workspace Server), specifies the                                                                                      |
| Console:                                   |          |                         | maximum number of                                                                                                    |
| Options • Advanced                         |          |                         | simultaneous connections from the pool.                                                                                                  |
| Options * Load Balancing Properties *      |          |                         | • For Load Balancing (SAS                                                                                                    |
| Maximum Clients                            |          |                         | Stored Process Servers and                                                                                                    |
| and                                        |          |                         | Response Time algorithm only), specifies the maximum number of simultaneous                                                              |
| Options → Advanced                         |          |                         | clients connected to this server.                                                                                                    |
| Options → Pooling                          |          |                         | Sciver.                                                                                                    |
| Properties • Maximum                       |          |                         |                                                                                                    |
| Clients                                    |          |                         |                                                                                                    |
| Maximum Cost                               | Optional | IOM Bridge              | For load-balancing servers using the cost algorithm, the maximum cost                                                                    |
| In SAS Management                          |          |                         | allowed on each SAS server before                                                                                                    |
| Console: Options → Advanced                |          |                         | requests to the server are denied.                                                                                                    |
| Options → Load                             |          |                         |                                                                                                    |
| Balancing Properties →                     |          |                         |                                                                                                    |
| Maximum Cost                               |          |                         |                                                                                                    |

SAS® 9.1 Integration Technologies: Administrator's Guide

| Name                                                                                                    | Required                                  | COM/DCOM, IOM<br>Bridge | The unique name for this server.                                                                                                    |
|----------------------------------------------------------------------------------------------------|-------------------------------------------|-------------------------|----------------------------------------------------------------------------------------------------|
| In SAS Management Console: General → Name                                                                |                                           |                         |                                                                                                    |
| Object Server Parameters  In SAS Management Console: Options → Launch Commands: Object Server Parameters | Optional                                  | IOM Bridge              | For spawned servers, these object server parameters are added to others that are generated by the spawner and used to launch SAS. For servers that are not spawned, the values that you specify here can be used to supplement any that were supplied on the server invocation command line. Any command line parameters take precedence. For a list of object server parameters, see Object Server Parameters. For a more detailed explanation of object server parameter handling, see Server Startup Command.                                                                                   |
| Port Number  In SAS Management Console: <connection> * Options * Port Number</connection>                | Required if server will have Java clients | IOM Bridge              | The port on which to connect to this server.  If you specify a value for both port and service, then the value for service is used.  If you are using a spawner and neither port nor service is specified, the spawner attempts to use the service name sasobjspawn as the service. If sasobjspawn has already been used, the spawner removes this service definition from its list.  The port number is required if the server will have Java clients.  The default port numbers are:  SAS Workspace Server: 8591 SAS Stored Process Server: 8601 SAS OLAP Server: 5451 SAS Metadata Server: 8561 |
| Protocol                                                                                                 | Required                                  | COM/DCOM, IOM<br>Bridge | The protocol (Bridge or COM) that clients can use for connection. The                                                                                                    |

SAS® 9.1 Integration Technologies: Administrator's Guide

| In SAS Management Console: <connection> → Protocol</connection>                                                                                                    |          |                         | protocol bridge must be used for servers that are serviced by the spawner. These include all servers other than Windows, as well as Windows servers that will be accessed by Java clients.                                                                                                    |
|----------------------------------------------------------------------------------------------------|----------|-------------------------|----------------------------------------------------------------------------------------------------|
| Recycle Activation Limit  In SAS Management Console: Options * Advanced Options * Load Balancing Properties * Recycle Activation Limit  and Options * Advanced Options * Pooling Properties * Recycle Activation Limit | Optional | COM/DCOM, IOM<br>Bridge | For pooling (SAS Workspace Servers only) and load balancing (SAS Stored Process Servers only), specifies the number of times a connection to the server will be reused in a pool before it is disconnected ("recycled"). If the value is 0, then there will be no limit on the number of times a connection to the server can be reused. This property is optional. The default value is 0. |
| Required Encryption Level  In SAS Management Console: <connection> → Options → Encryption → Required Encryption Level</connection>                                                                                     | Optional | IOM Bridge              | The level of encryption to be used between the client and the server.  None means no encryption is performed; Credentials means that only user credentials (ID and password) are encrypted; and Everything means that all communications between the client and server are encrypted. The default is Credentials.                                                                           |
| Server Encryption Algorithms  In SAS Management Console: <connection> + Options + Advanced Options + Encryption + Server Encryption Algorithms</connection>                                                            | Optional | IOM Bridge              | The encryption algorithms that are supported by the launched object server. Valid values are: RC2, RC4, DES, TRIPLEDES, and SASPROPRIETARY, depending on the country in which the SAS software is licensed. See SAS/SECURE documentation for more information regarding this field. The default is SASPROPRIETARY.                                                                          |
| Service  In SAS Management Console: <connection> → Options</connection>                                                                                                    | Optional | IOM Bridge              | The service in which to connect to this server.  If you specify a value for both port and service, then the value for service is used.                                                                                                    |

SAS® 9.1 Integration Technologies: Administrator's Guide

| → Advanced Options → Service                                                                                   |          |                         | If you are using a spawner and neither port nor service is specified, the spawner attempts to use the service name sasobjspawn as the service. If sasobjspawn has already been used, the spawner removes this service definition from its list.  Note: If the server has Java clients, specify a port instead of a service. |
|----------------------------------------------------------------------------------------------------|----------|-------------------------|----------------------------------------------------------------------------------------------------|
| Software Version  In SAS Management Console: Options → Software Version                                        | Required | COM/DCOM, IOM<br>Bridge | Specifies the version of the server software.                                                                                                    |
| Start Size  In SAS Management Console: Options + Advanced Options + Load Balancing Properties + Start Size     | Optional | IOM Bridge              | For SAS Stored Process Servers, the number of Multibridge connections to start when the spawner starts.                                                                                                    |
| Startup Cost  In SAS Management Console: Options → Advanced Options → Load Balancing Properties → Startup Cost | Optional | IOM Bridge              | For load-balancing servers using the cost algorithm, the cost for starting a server.                                                                                                    |
| Vendor  In SAS Management Console: Options → Vendor                                                            | Required | COM/DCOM, IOM<br>Bridge | Specifies the vendor of the server software.                                                                                                    |

COM/DCOM

## **Server Startup Command**

An IOM server is a noninteractive SAS session that is run with the OBJECTSERVER SAS system option. Depending on how the server is run, the startup command might be stored in a script, in the Windows registry, or in the SAS Metadata Server. Furthermore, in order to make it easy to specify the command, the server can be started with a simple command with an option to connect back to the metadata server to obtain additional IOM–specific options.

The general form of the server startup command is:

```
SAS-exec -objectserver <other-SAS-system-options>
-objectserverparms "object-server-parameters"
```

• SAS-exec is the path to the SAS executable. The following table contains example values for SAS-exec:

| Location                                                                         | SAS-exec                                                                           |
|----------------------------------------------------------------------------------|------------------------------------------------------------------------------------|
|                                                                                  | Use the complete path to the SAS executable.                                       |
| system command line,<br>script                                                   | Windows example: c:\program files\sas\sas 9.1\sas.exe                              |
|                                                                                  | UNIX example: /usr/local/bin/sas                                                   |
| Command field in the server definition (located on the Options tab of the server | Use the name of the SAS executable. The complete path is not needed.               |
| definition in SAS Management Console)                                            | Example: sas                                                                       |
| Windows registry                                                                 | Use the complete path to the SAS executable. You must use "8.3" (short) filenames. |
|                                                                                  | Example: c:\progra~1\sas\sas9~1.1\sas.exe                                          |

- -objectserver launches this SAS session as a server.
- other-SAS-system-options are other SAS system options. SAS system options that are typically used for servers include LOG, NOTERMINAL, and NOLOGO. For complete information about SAS system options, see SAS Language Reference: Dictionary.
- *object-server-parameters* are IOM-specific options that are passed to the server by the OBJECTSERVERPARMS SAS system option. For more information, see <u>Object Server Parameters</u>.

**Note:** For SAS Workspace Servers that run on UNIX, it is sometimes necessary to call the SAS startup command using a *wrapper script*. For more information, see <u>Initializing UNIX Environment Variables for Workspace Servers</u>.

The server startup command is obtained as follows:

• When the server is started by a spawner, the startup command is stored in SAS metadata (SAS Workspace and SAS Stored Process Servers with IOM Bridge connection). In the SAS metadata, there is one metadata field for the SAS startup command and SAS system options, and another field for the object server parameters. The object spawner combines these two fields, along with connection information and some spawner internal object server parameters, to create the complete SAS command. The object spawner then

passes this command to the operating environment.

• When the server is started by a script or as a Windows service, or is launched by COM (that is, a SAS Workspace Server with a COM connection, any OLAP server, or any SAS Metadata Server), the command that is passed to the operating environment is not determined by SAS metadata. Workspace servers with COM connection, and any OLAP server can connect back to the SAS Metadata Server in order to obtain additional object server parameters and connection information (such as protocol engine and port number). (Note that not all object server parameters can be obtained from the metadata). In this situation, if there are any object server parameters that are specified in the command, then they take precedence over those that are stored in the metadata. You enable this capability by specifying the METAAUTOINIT and SERVER= object server parameters in the command. For more information, see Specifying Metadata Connection Information.

Regardless of how the server is started, SAS Workspace Servers (with IOM Bridge or COM connections) and SAS Stored Process Servers (IOM Bridge only) can also connect back to the SAS Metadata Server in order to obtain configuration information, such as preassigned libraries, that is associated with the SAS Application Server. For example, if the SERVER= and METAAUTOINIT object server parameters are used, then the workspace and stored process servers will preassign libraries that are associated with the SAS Application Server definition. For more information, see Specifying Metadata Connection Information.

The following table summarizes the ways that the SAS command, SAS system options, and object server parameters can be specified for each type of IOM server.

| Server<br>Type                                              | Launch<br>with<br>spawner      | Use of SERVER= object server parameter | Can user specify<br>METAAUTOINIT<br>object server<br>parameter?                                               | Can server<br>obtain<br>command<br>from SAS<br>Metadata<br>Server? | Can server obtain<br>object server<br>parameters from<br>SAS Metadata<br>Server?                                                | Can server obtain<br>librefs from SAS<br>Metadata Server? |
|-------------------------------------------------------------|--------------------------------|----------------------------------------|----------------------------------------------------------------------------------------------------|--------------------------------------------------------------------|----------------------------------------------------------------------------------------------------|-----------------------------------------------------------|
| SAS<br>Workspace<br>Server with<br>IOM Bridge<br>connection | Required                       | Supplied by the spawner                |                                                                                                    | Yes<br>(spawner)                                                   | Yes (spawner)                                                                                                    | Yes, if<br>METAAUTOINIT<br>is specified                   |
| SAS<br>Workspace<br>Server with<br>COM<br>connection        | Not<br>allowed                 | Allowed                                | Yes, (with<br>SERVER=) if you<br>want IOM to use<br>librefs that are defined<br>on the SAS Metadata<br>Server | No                                                                 | Yes, they supplement<br>the command-line<br>object server<br>parameters if both<br>METAAUTOINIT<br>and SERVER= are<br>specified | Yes, if both METAAUTOINIT and SERVER= are specified       |
| SAS Stored<br>Process<br>Server                             | Required<br>(load<br>balanced) | Supplied by the spawner                |                                                                                                    | Yes<br>(spawner)                                                   | Yes (spawner)                                                                                                    | Yes, if<br>METAAUTOINIT<br>is specified                   |
|                                                             | Not<br>allowed                 | Required                               | No, the default is correct                                                                                    | No                                                                 | Yes, they supplement<br>the command—line<br>object server<br>parameters                                                         | Not supported in SAS 9.1                                  |
| SAS<br>Metadata<br>Server                                   | Not<br>allowed                 | Not allowed                            | No, not supported                                                                                             | No                                                                 | No                                                                                                    | Not supported in SAS 9.1                                  |

**Important Note:** When you start the server with a script, some object server parmeters cannot be obtained from the metadata. For details, see the "Can Be Fetched at Server Startup" column in the <u>Object Server Parameters</u> section. Do not enter these object server parameters in your metadata.

In the server startup command, you can provide the following information:

- SAS configuration file (required)
- <u>Metadata Connection Information</u> (required when you specify the METAAUTOINIT object server parameter to enable a connection to the SAS Metadata Server)
- SAS Autoexec File (optional)
- Logging Options (optional)
- Encoding and locale information (optional)

For a workspace server with a COM connection, see <u>Customizing the Startup Command for Workspace Servers</u>.

For workspace servers and stored process servers, see <u>Preventing Conflicts over the SASUSER Library</u>.

## Specifying a SAS configuration file (required)

To initialize SAS options, you must specify a SAS configuration file using the CONFIG SAS system option on the server command line. For example,

```
C:\Program Files\SAS\SAS 9.1\sas.exe
  -config "C:\Program Files\SAS\SAS 9.1\sasv9.cfg"
```

The SAS configuration file contains SAS options that are automatically executed when SAS is invoked. The default configuration is located in the SAS install directory; you can also create your own configuration file.

## Specifying Metadata Connection Information (required if METAAUTOINIT is specified)

The metadata connection information is required when you specify the METAAUTOINIT object server parameter to enable a connection to the SAS Metadata Server. Note that for OLAP servers, METAAUTOINIT is specified by default. When you start a server with the METAAUTOINIT object server parameter, use of the SERVER= object server parameter enables you to pre—assign libraries to servers or to access server metadata.

Specifying METAAUTOINIT and SERVER= enables you to

#### • pre-assign libraries to servers

When a workspace or stored process server is started, the SERVER= object server parameter is used to obtain the library definitions that are defined in a SAS metadata repository for a server. When the server is started, it accesses the SAS Metadata Server to obtain the pre–assigned library definitions from the repository and assign the librefs for that server. The libref can then be used by all of the objects that are created on that server. For details about defining pre–assigned library definitions, see <u>Setting Up Other Resources</u> in the Getting Started chapter.

• access server metadata

When a server is started, the SERVER= object server parameter is used on the server startup command in order to access the SAS Metadata Server and obtain the server metadata for that server. Use of the SERVER= object server parameter enables the server to obtain information about the type of server (CLASSFACTORY=) and its protocols and connections (PROTOCOL=, PORT=) from the metadata. This approach simplifies the server invocation command line. Using the SERVER= option enables the server to access additional object server parameters that might be specified in the metadata for the server definition.

When you use the METAAUTOINIT and SERVER= object server parameters, you must also specify how to access the SAS Metadata Server. To enable a server to retrieve information from the SAS Metadata Server, when you launch the server, you must specify SAS Metadata Server connection information to enable the server to connect back to the SAS Metadata Server. By default, SAS Workspace Servers and SAS Stored Process Servers will not connect to the SAS Metadata Server (to retrieve the additional configuration metadata) unless you specify the METAAUTOINIT object server parameter.

The following table summarizes the location where you specify the METAAUTOINIT and SERVER= parameters for each type of server.

| Locations for METAAUTOINIT and SERVER= Parameters |                                                                                                    |                                                |  |  |
|---------------------------------------------------|----------------------------------------------------------------------------------------------------|------------------------------------------------|--|--|
| Server Type                                       | METAAUTOINIT                                                                                                    | SERVER=                                        |  |  |
| Workspace Server with a COM connection*           | ISpecify in Windows registry for server startin                                                                     | Specify in Windows registry for server startup |  |  |
| Workspace Server                                  | Or  In the SAS Management Console server definition: Options  Launch Commands: Object Server Parameters             | Automatically supplied by the spawner          |  |  |
| Stored Process Server                             | Command line or In the SAS Management Console server definition: Options  Launch Commands: Object Server Parameters | Automatically supplied by the spawner          |  |  |
| OLAP Server                                       | Automatically supplied as default                                                                                   | Specify in OLAP server startup script          |  |  |

For more details about the METAAUTOINIT and SERVER= object server parameters, see Object Server Parameters.

To use the METAAUTOINIT and SERVER= object server parameter to obtain metadata configuration information:

1. For SAS Workspace and SAS Stored Process Servers only, specify the METAAUTOINIT object server parameter on the command line or in the **Object Server Parameters** field of the server definition (found on the Options tab under Launch Commands).

<sup>\*</sup>Note: For details about customizing the server startup command for a workspace server with a COM connection, see <u>Customizing the Workspace Server Startup Command for COM/DCOM Connections</u>.

2. **For SAS Workspace Servers with a COM connection and all SAS OLAP Servers**, specify the SERVER= object server parameter in the Windows registry for the server startup command (for workspace servers with COM) or in the object server parameters of the command that you use to start SAS (for OLAP servers). When you specify the SERVER= object server parameter, specify either a logical server name or the object URI:

**Note:** For SAS Stored Process and SAS Workspace Servers with an IOM Bridge connection, the spawner automatically supplies the SERVER= object server parameter.

♦ logical server name: Specify the logical server name on the SAS Metadata Server object definition. To determine the logical server name, in SAS Management Console select the logical server definition, and select File → Properties from the menu bar. Use the value in the Name field as the argument for the SERVER= object server parameter. For example:

```
SERVER="Sales - OLAP Logical Server"
```

◆ URI: You can also specify the generated object definition ID. To determine the generated ID, in SAS Management Console, select the logical server definition, and select File → Properties from the menu bar. Use the value in the ID field as the argument for the SERVER= object server parameter. For example,

```
SERVER="omsobj:LogicalServer/01234567.01234567"
```

The SAS Metadata Server determines which server to use based on the following, in this order:

- 1. The name of the logical server or the ID for the logical server definition. The SAS Metadata Server locates the server group that is defined in the logical server name or ID that you specify on the SERVER= object server parameter.
- 2. The host name on which you are starting the server. The SAS Metadata Server determines which server definition (within the logical server) to use based on the host name on which you are starting your server.

When the logical server has been located, the associated actual server can be found for the machine on which the server is started. For IOM Bridge, in an advanced configuration where multiple bridge servers are located on the same machine, specifying the PORT= object server parameter when the server is launched indicates which server object is intended.

- 3. **Specify SAS Metadata Server Connection Information**. To enable the server to connect to the SAS Metadata Server, you must specify the appropriate security for the connection to the SAS Metadata Server as follows:
  - ♦ If you specify the trustsaspeer option for the SAS Metadata Server startup command, the server connects to the SAS Metadata Server using the following user ID:
    - ♦ SAS Workspace Servers: the user ID of the workspace server's client
    - ♦ Pooled SAS Workspace Servers: the puddle login
    - ♦ SAS Stored Process Servers: the user ID that is defined on the Credentials tab of the server definition

For details about specifying the trusted peer option, see <u>Implementing Trusted Authentication</u> Mechanisms.

- ♦ If you do not specify the trustsaspeer option, you must specify META\* options for the SAS Metadata Server connection. When you specify the META\* options for the credentials to connect to the metadata server, specify the user ID information as follows:
  - ♦ SAS Workspace Servers: the user ID of the workspace server's client
  - ♦ Pooled SAS Workspace Servers: the puddle login
  - ♦ SAS Stored Process Servers: the user ID that is defined on the Credentials tab of the server definition

For standard and pooled workspace servers, the METAUSER and METAPASS options defined in the workspace server definition cannot provide a different user ID and password for each login under which the workspace might be launched—all workspace users connect to the metadata server with the same credentials. If you need each user to be authenticated individually by the metadata server, use the METAPROFILE option to provide the user name and password for each user in a file in the user's home directory.

To understand the different security considerations for SAS Workspace Servers and SAS Stored Process Servers, see <u>Planning Security on Workspace and Stored Process Servers</u> (IOM Bridge Connection Only).

The following table summarizes the location where you specify the METAAUTOINIT and SERVER= parameters for each type of server.

|                          | Locations for Meta* Options                                                                                                    |                                                     |  |  |  |
|--------------------------|----------------------------------------------------------------------------------------------------|-----------------------------------------------------|--|--|--|
| Server Type              | Meta* Options that are allowed on the command line or in the Command field of the server definition in SAS  Management Console | Meta* Options that are allowed in a SAS config file |  |  |  |
| Workspace<br>Server      | METAPROFILE and METACONNECT  or  METASERVER, METAPROTOCOL, METAPORT, METAUSER, and METAPASS                                    | METAPROFILE and<br>METACONNECT                      |  |  |  |
| Stored Process<br>Server | METAPROFILE and METACONNECT  or  METASERVER, METAPROTOCOL, METAPORT, METAUSER, and METAPASS                                    | METAPROFILE and<br>METACONNECT                      |  |  |  |
| I II AP Server           | METASERVER, METAPROTOCOL, METAPORT,<br>METAUSER, and METAPASS                                                                  | METAPROFILE and<br>METACONNECT                      |  |  |  |

You can specify the META\* options in either of the following ways:

- ◆ Specify the META\* options that contain the metadata server connection information on the command line or in the **Command** field of the server definition. Depending on your server type, you can use either of the following META\* options:
  - ♦ For SAS Workspace Servers and SAS Stored Process Servers, the METAPROFILE and METACONNECT options. The following command specifies that the server will use the metadata configuration file omr.xml (located in the user's home directory) to connect to the SAS Metadata Server user connection profile named "SAS Metadata Server", and obtain metadata for the logical server named "My Server":

```
C:\Program Files\SAS\SAS 9.1\sas.exe -objectserver
-objectserverparms
    "METAAUTOINIT SERVER='My Server'"
-metaprofile omr.xml
-metaconnect "SAS Metadata Server Connection"
```

Note that, in SAS 9.1, the –METAPROFILE option does not honor environment variables (such as SASROOT) and, on Windows, is not relative to the setting of the –SASINITIALFOLDER option. Thus, in the above example, "omr.xml" is found in the

current directory of the process, which will be the user's home directory in a spawned workspace.

To create the SAS metadata configuration file (XML file), see <u>Creating a Metadata Configuration File in SAS</u>.

♦ For SAS Workspace Servers, SAS Stored Process Servers, and SAS OLAP Servers, the METASERVER, METAPROTOCOL, METAPORT, METAUSER, and METAPASS options. The following command specifies that the server will connect to the SAS Metadata Server on host metasserver.unx.alphacorp.com at port 9999 with the user ID "sasuser" and password "sasuser1", and obtain metadata logical server with an ID of "A3845545.04830224":

```
C:\Program Files\SAS\SAS 9.1\sas.exe -objectserver -objectserverparms "METAAUTOINIT SERVER= omsobj:LogicalServer/A3845545.04830224" -metaserver "metaserver.unx.alphacorp.com" -metaport 9999 -metauser "sasuser" -metapass "sasuser1" -metaprotocol bridge
```

◆ Specify the METAPROFILE and METACONNECT options (that contain the metadata server connection information) in your SAS configuration file.

For details about the META\* options, see 

SAS Metadata System Options in the SAS 9.1 Open Metadata Interface: Reference.

## Specifying a SAS Autoexec File (optional)

To pre–assign server settings, specify a SAS autoexec file using the AUTOEXEC option on the server command line. For example:

```
C:\Program Files\SAS\SAS 9.1\sas.exe
   -autoexec "C:\Program Files\SAS\SAS 9.1\autoexec.sas"
```

A SAS autoexec file contains SAS statements that are executed as part of the SAS invocation. SAS autoexec files are particularly useful for pre—assigning librefs, filerefs, and macros. When multiple workspaces are used on the same server, each workspace inherits the server properties that are set by the autoexec file. Individual workspaces can override the properties that are inherited from the server by specifying new LIBNAME, FILENAME, or macro statements; however, these changes only affect the workspace where the new statements are submitted.

Note: Workspaces do not inherit the server WORK library that is used during autoexec processing.

To use a single autoexec file for both SAS sessions and IOM servers, you can set up conditional statements in your autoexec file. For example:

%mend autsetup;
%autsetup;

**Important:** For some SAS 9.1 hosts, IOM servers process a SAS autoexec file implicitly if the file is stored in the default location. This might cause compatibility issues for existing configurations because IOM servers did not process autoexec files in previous versions of SAS. You can suppress this behavior by specifying the NOAUTOEXEC option in the server command.

For more information about the AUTOEXEC system option, see the SAS documentation for your operating environment.

## **Specifying Logging Options (optional)**

To diagnose server problems, specify the <code>-log</code> and <code>-logparm</code> logging options on the server command line. Additional IOM-specific logging is available by specifying certain object server parameters. These object server parameters can be used to control the type and amount of information that is logged. For example, IOMLEVEL=1 can be used to log all of the calls that are processed by the server. For details about object server parameters, see <u>Object Server Parameters</u>.

When you specify the logging options, you can also configure the server to create a different log for each process, or switch logs during execution.

The following command (specified in the <u>Command</u> field of the server definition) creates a unique log file (in the server user's home directory) for each instance of this server definition.

```
C:\Program Files\SAS\SAS 9.1\sas.exe -log "test%v.log"
  -logparm "rollover=session"
```

In the preceding example, when the spawner starts the first server, a log named test1.log is created; when the spawner starts the second server, a log named test2.log is created.

For information about system logging options, see SAS 9.1 Language Reference: Dictionary.

If you are having trouble creating a log, then run the server command line interactively and specify the TERMINAL SAS system option to see if additional messages are shown. Doing so can help diagnose problems such as an invalid log file path or a permission problem that prevents the creation of the log file.

**Note:** Specifying logging options can cause performance degradation in your server; therefore, you should specify logging options only to diagnose problems with your server connections.

**Note:** If you specify a log destination in the configuration metadata rather than the startup command, then you might miss some messages that are generated before the log destination is set.

## **Encoding and Locale Information (Optional)**

If your server metadata contains characters other than those typically found in the English language, then you must be careful to start your server with an ENCODING= or LOCALE= SAS system option that accommodates those characters. For example, a SAS server that is started with the default US English locale cannot read metadata that contains Japanese characters. SAS will fail to start and will log a message that indicates a transcoding failure.

In general, different SAS jobs or servers can run with different encodings (such as ASCII/EBCDIC or various Asian DBCS encodings) as long as the encoding that is used by the particular job or server can represent all of the characters for the data that is being processed. In the context of starting a server, this fact requires you to review the characters that are used in the metadata that describes your server (as indicated by the SERVER= objectserverparm) in order to ensure that SAS runs under an encoding that supports those characters.

## **Customizing the Startup Command for Workspace Servers (COM Connection)**

A workspace server is launched by COM in response to a CoCreateInstance() call (dim as new in Visual Basic) from a client. When COM launches a server, it looks in the Windows registry under the CLSID that is requested by the client. There are two versions of the Workspace class: the original implementation from SAS 8 (Workspace Version 1.0) and a new version that was introduced in SAS 9 (Workspace Version 1.1). SAS 9 also provides a complete emulation of Workspace Version 1.0 that installs itself to be launched regardless of which version is requested.

A client can request the minimum version that it needs. Because most clients do not absolutely require any of the extra features that were introduced in SAS 9, they will typically request Workspace Version 1.0. However, the launch command that is used should be correct for both CLSIDs.

The registry locations for these are as follows:

#### **Workspace Version 1.0:**

```
HKEY_CLASSES_ROOT\CLSID\{440196D4-90F0-11D0-9F41-00A024BB830C}\LocalServer32
```

#### **Workspace Version 1.1:**

```
HKEY_CLASSES_ROOT\CLSID\{CF7BC7E6-C7E8-11D5-87E3-00C04F38F9F6}\LocalServer32
```

When SAS 9 is installed, or when you execute the sas -regserver command, SAS updates these keys to point to itself. The command that is set up by default is adequate for most purposes, but you can change it with the regedit utility if necessary.

If, for example, you want a workspace server that is launched by COM to contact a metadata repository in order to obtain additional pre–assigned libraries, then you can modify the launch command as follows:

```
C:\PROGRA~1\SAS\SAS9~1.1\SAS.EXE -config
  "C:\Program Files\SAS\SAS 9.1\sasv9.cfg" -objectserver
  -objectserverparms "metaautoinit
    server='Sales01 - Logical Workspace Server'"
  -metaprofile c:\omr.xml -metaconnect "SAS Metadata Server Connection"
  -nologo -noterminal -noxcmd
```

Note that COM launches do not accept long filenames for the EXE file and that they do not start in a well-defined initial directory unless you use the SASINITIALFOLDER= option. The preceding command uses the full path for the METAPROFILE option in order to compensate for the lack of a default directory. For more information, see <a href="Specifying Metadata Connection Information">Specifying Metadata Connection Information</a>. Note also that workspace servers require the METAAUTOINIT object server parameter as an indication that they should contact a SAS Metadata Repository.

## **Preventing Conflicts over the SASUSER Library**

When multiple workspace servers or stored process servers are launched for the same user ID, the separate processes share a common SASUSER library. To prevent access conflicts, specify the –RSASUSER SAS option to make the SASUSER library read—only. You can specify the –RSASUSER option on the command line or in a config file.

Note that some client applications might assume that the SASUSER library is writable. For example, Enterprise Guide 2.0 makes this assumption by default. Others clients, such as Web applications that use pooling, can potentially launch many workspace processes that would conflict over SASUSER. In order to support the requirements of both types of client, you might need to define a different workspace server configuration for use with each type.

COM/DCOM

# Fields for the Pooled Logical Server and Puddle Definitions

You can only convert SAS Workspace Servers to pooled logical servers.

The pooled logical server definition contains information for an instance of a pooled logical server. The pooled logical server is defined using the fields listed in the following table. For each field, the table shows

- the name that identifies the field in SAS Management Console. Under each field name, the table shows the location of the corresponding properties tab and field name in the SAS Management Console application.
- "Required" or "Optional" to indicate whether the field is required.
- a definition of the field.

For general information about the use of logical servers, refer to <u>Overview of Pooling</u>.

|                                                              | Fields for Pooled Logical Server Definitions |                                                                                             |  |  |
|--------------------------------------------------------------|----------------------------------------------|---------------------------------------------------------------------------------------------|--|--|
| Field Name                                                   | Required/<br>Optional                        | Definition                                                                                  |  |  |
| Name In SAS Management Console: General → Name               | Required                                     | Name of the pooled logical server.                                                          |  |  |
| Description In SAS Management Console: General → Description | Optional                                     | Text to summarize why this definition exists. This field is not used by the logical server. |  |  |
| Puddles In SAS Management Console: Options → Puddles         | Required                                     | The puddles used for pooling. Click <b>New</b> to define a new puddle.                      |  |  |

The puddle definition contains information for an instance of a puddle. The puddle is defined using the fields that are listed in the following table.

**Note:** For COM connections, only one puddle can be defined.

| Fields for the Puddle Definition                         |          |                                                                                                    |  |  |
|----------------------------------------------------------|----------|----------------------------------------------------------------------------------------------------|--|--|
| Field Name Required/ Optional Definition                 |          |                                                                                                    |  |  |
| Name In SAS Management Console: Options → Puddles → Name | Required | Name of the puddle.                                                                                               |  |  |
| Minimum Available Servers                                | Required | The minimum number of connections using this login definition that need to be available. This value includes only |  |  |

SAS® 9.1 Integration Technologies: Administrator's Guide

| In SAS Management Console: Options → Puddles → Minimum Available Servers |          | idle connections.                                                                                                    |
|--------------------------------------------------------------------------|----------|----------------------------------------------------------------------------------------------------|
| Minimum Number of<br>Servers                                             | Required | The minimum number of connections using this login definition that are created when the pool is created. This value includes both connections that are in use and |
| In SAS Management Console:  Options → Puddles →                          |          | connections that are idle. The default value is 0.                                                                                                    |
| Minimum Number of<br>Servers                                             |          |                                                                                                    |
| Login                                                                    | Required | The user ID associated with the puddle. The SAS user that owns this login can also access the puddle.                                                             |
| In SAS Management Console:                                               |          |                                                                                                    |
| Options → Puddles → Login                                                |          | <b>Note:</b> The login field is used with IOM Bridge connections only.                                                                                            |
| Grant Access to Group                                                    | Optional | The SAS group that can access this puddle. The SAS users (and their associated logins) that are members of the SAS                                                |
| In SAS Management Console:  Options → Puddles →                          |          | group can also access this puddle.                                                                                                    |
| <b>Grant Access to Group</b>                                             |          |                                                                                                    |

## **Setting Up an IOM Bridge Connection**

#### Introduction

An IOM Bridge connection enables client applications to access a server using the IOM Bridge for COM or IOM Bridge for Java.

The IOM Bridge for COM is a software component of SAS Integration Technologies that is used (transparently) to enable native COM/DCOM applications to access server data on either Windows platforms or on platforms other than Windows such as a UNIX or z/OS. The IOM Bridge for Java is used (transparently) when a Java client accesses an IOM server. This bridge allows developers to write Java applications that access server data.

For more information about the IOM Bridge for COM and the IOM Bridge for Java, refer to <u>Connecting Clients to IOM Servers</u> in the *SAS Integration Technologies Technical Overview*.

This section covers the following topics:

- When to Use an IOM Bridge Connection
- Components of a Client–Server Configuration (IOM Bridge Connection)
- How Clients Use an IOM Bridge Connection to Access Servers

## When to Use an IOM Bridge Connection

You must use an IOM Bridge connection if

- the server will run on a platform other than Windows (for example, UNIX)
- the server will be accessed by Java client applications
- the server will use load balancing.

You can also use an IOM Bridge connection if the server will run on a Windows machine and will be accessed by Windows clients. In this situation, clients will connect to the server using the IOM Bridge connection instead of the COM/DCOM connection.

## **Components of a Client-Server Configuration**

When you configure a server with an IOM Bridge connection, the client-server configuration consists of

- a server machine that hosts the Base SAS 9.1 software and the SAS 9.1 Integration Technologies software. In addition, if you are using a SAS Workspace Server or SAS Stored Process Server, then the spawner program (which is part of SAS Integration Technologies), must be running on the server machine in order for clients to obtain access. For information about best practices for setting up the four different types of IOM servers (SAS Workspace Server, SAS Stored Process Server, SAS OLAP Server, and SAS Metadata Server), see <u>Best Practices</u>: Server and Spawner Setup.
- a client application, which can run on the same machine as the server or on a remote machine. To connect to the server via TCP/IP, client applications must use the IOM Bridge for COM or IOM Bridge for Java utilities provided with SAS Integration Technologies. To request specific services from the server, client applications use Application Program Interfaces (APIs), also known as distributed objects, which are provided with SAS

Integration Technologies.

• a SAS Metadata Server, which is a central repository that client and server software can access in order to obtain metadata (or configuration information) about the server. For IOM Bridge connections, the metadata includes definitions for server objects. Optionally, the metadata can also include definitions for spawner objects (which must be used for SAS Workspace Servers and SAS Stored Process Servers); user, group, and login objects (which can be used to provide credentials for various definitions); pooled logical server objects (which associate workspace servers and puddles for pooling security); and load balancing logical server objects (which associate workspace or stored process servers and spawner—to—spawner logins for load balancing).

**Note:** If your configuration is very simple (that is, consisting of only one or two servers and clients) and does not require strict security, you can supply the server parameters for the configuration directly in the application program.

## How Clients Use an IOM Bridge Connection to Access Servers

When a client application uses an IOM Bridge connection to access a server:

- 1. The client application uses Integration Technologies distributed objects to request a server object. The requested server object can be defined in the client application, or a definition can be retrieved from a metadata server.
- 2. When the client application requests a server object, an IOM Bridge connection is made to the server.
  - ♦ If the server configuration uses a spawner, the spawner must be running. The spawner authenticates the client, launches the server, and connects the client to the server.
  - ♦ If the server configuration does not use a spawner, the server must be running. The server authenticates the client before continuing.

After a connection is established, the server object is created.

- 3. The client application uses SAS Integration Technologies distributed objects to request services from the server object. The server object can provide services such as SAS language services and publishing services, depending on the type of server object.
- 4. When the client application is finished using the server object, it issues a request to close the object. Any server or spawner connections associated with the object are closed.

For details about other server and spawner setup, see <u>Best Practices</u>: <u>Server and Spawner Setup</u>.

## **Best Practices: Server and Spawner Setup**

Use the following best practices to configure and start your particular type of IOM server:

#### • SAS Workspace Server

- 1. Configure a spawner and SAS Workspace Server.
- 2. Start the workspace server as follows:
  - ♦ On Windows platforms, install the spawner as a service in order to listen for connection requests for the workspace server.
  - ♦ On UNIX, VMS, and z/OS platforms, start the spawner in order to listen for connection requests for the workspace server.

#### • Load-Balancing Stored Process Server

1. Configure a spawner and SAS Stored Process Server.

**IMPORTANT NOTE:** In order for the SAS Stored Process Server to run as a multi-user server, the spawner must have credentials to use when launching the server as a multi-user process. Therefore, on the server definition, you must specify a multi-user login to use when launching a multi-user stored process server. If you do not specify a multi-user login for the stored process server, the stored process server will not run and a message similar to the following will be displayed:

```
This server (OMSOBJ:LOGICALSERVER/A5SRQ5Z5.AT00008E) cannot be spawned without credentials which specify the server process username.
```

- 2. Set up load balancing for the stored process logical server, spawner, and stored process server definitions.
- 3. Create MultiBridge connections for each stored process server definition.
- 4. Start the stored process server as follows:
  - ♦ On Windows platforms, install the spawner as a service in order to listen for connection requests for the stored process server.
  - ♦ On UNIX, VMS, and z/OS platforms, start the spawner in order to listen for connection requests for the stored process server.

#### • OLAP server

- 1. Configure a SAS OLAP server.
- 2. Start the OLAP server as follows:
  - ♦ On Windows platforms, configure and start the SAS OLAP Server as a service.
  - ♦ On UNIX and z/OS platforms, start the OLAP server with a SAS server startup command.

#### • SAS Metadata server

- 1. Configure a SAS Metadata Server.
- 2. Start the metadata server as follows:
  - ♦ On Windows platforms, configure and start the SAS Metadata Server as a service.
  - ♦ On UNIX and z/OS platforms, start the SAS Metadata Server with a SAS server startup command.

For details about configuring and starting the preceding servers, see <u>Summary of Setup Steps</u>. To quickly configure a SAS Workspace Server and spawner and test the connection, see <u>Quick Start: Standard Server and Spawner</u>.

## **Quick Start: Standard Workspace Server and Spawner**

The following steps help you set up an IOM Bridge connection for a simple SAS Workspace Server that uses a spawner to start the server on a Windows or Unix platform. For details about setting up more complex configurations, see <u>Summary of Setup Steps (IOM Bridge Connection)</u>.

**Note:** In this setup, if the client (that accesses the SAS Workspace Server) does not already have a user definition on the SAS Metadata Server, then the client is associated with the Public group on the SAS Metadata Server. The client then has access to objects on the SAS Metadata Server based on the Public group's permissions for that object.

To set up and test a standard server and spawner that use an IOM Bridge connection, complete the following steps:

- 1. Install SAS 9.1 (including SAS Integration Technologies and SAS Management Console) on the server machine. Refer to the SAS documentation for details about this procedure.
- 2. Determine the machine name and port for your SAS Metadata Server. Determine the fully-qualified user ID and password that you will use to connect to your SAS Metadata Server.
- 3. Set up and start your SAS Metadata Server. Then, connect to the server and register a repository. For details about setting up, starting, and connecting to the SAS Metadata Server, see the 

  SAS Metadata Server: Setup Guide.
- 4. Use SAS Management Console to create definitions for your SAS Workspace Server and spawner. To create a spawner definition, select the Server Manager in SAS Management Console and select Actions → New Server. From the New Server wizard, select Object Spawner and click Next. Fill in the appropriate fields as follows:
  - ♦ Name. A unique name for the spawner (for example, WSSpawner).
  - ♦ **Associated Machine**. The machine on which the spawner runs.

**Note:** For this basic setup, accept the default operator **Login** of None.

♦ Servers. Click New to open the New Server Wizard.

To create a new server, fill in the appropriate fields as follows:

- ♦ **Name**: Unique name for the server.
- ♦ Select the type of server: The type of server. Select Workspace Server.

**Note:** When the New Server wizard prompts you to select the **Basic** or **Custom** configuration method, you must choose **Custom**.

♦ **Command**: The command to launch SAS. For example,

Windows

```
"c:\Program Files\SAS\SAS 9.1\sas"
  -config "c:\Program Files\SAS\SAS 9.1\sasv9.cfg"
```

Unix

/usr/local/bin/sas

- ♦ **Authentication Domain**: The authentication domain for your server and spawner, (for example, DefaultAuth).
- ♦ **Host**: The machine name on which your server will run. This should be the same machine name as the spawner's **Associated Machine**.
- ♦ **Port**: The unique port number of 8591.

For more information about defining servers, see <u>Using SAS Management Console to Define Servers</u>.

When you have finished setting up the new server, its name appears in the **Selected servers** field.

- ◆ **Authentication Domain**: The authentication domain for your server and spawner (for example, DefaultAuth).
- ♦ Host: Machine name of the server that you created for the Servers field.
- ◆ **Port**: Unique port number of 8581.

For more information about defining object spawners, see <u>Using SAS Management Console to Define or Modify a Spawner</u>.

- 5. (Windows only) Define Windows User Rights for each client.
  - a. For each client that connects to the spawner, grant the **Log on as a batch job** user right. For detailed instructions about defining Windows user rights, see <u>Starting the Spawner on Windows</u>.
  - b. Restart Windows to apply the new user rights.
- 6. (Unix only) Set the setuid root bit for sasrun, sasauth, and elssrv. See <u>Changing the setuid</u> <u>Permissions to Root</u> for details.
- 7. Use SAS to create a metadata configuration file named objspawn.xml that contains information for accessing the SAS Metadata Server. Start SAS and enter the METACON command on the SAS command bar. The Metadata Server Connections window appears. Enter the following information:
  - ◆ Name: A name for the server connection.
  - ♦ **Server**: The machine name of your SAS Metadata Server.
  - ◆ **Port**: The port number for your metadata server. Specify 8561.
  - ♦ **Protocol**: The protocol to use. Select **Bridge**.
  - ♦ User Name: The user ID that is used to log on to the metadata server.
  - ♦ **Password**: The password that is used to log on to the metadata server.
  - **Repository**: The name of the repository that you created in step 3.

Click **Export** to save the metadata configuration file to a directory. For example:

#### Windows

c:\program files\sas\servers\objectspawner\objspawn.xml

#### Unix

/users/myid/objspawn.xml

8. Start the object spawner with the metadata configuration file that you created in the previous step.

#### Windows

To install the object spawner as a service, enter the following command at a command prompt:

```
"c:\Program Files\SAS\SAS 9.1\objspawn" -sasSpawnercn "WSSpawner"
-install -saslogfile c:\objspawnlog.txt -xmlconfigfile
"c:\program files\sas\servers\objectspawner\objspawn.xml"
```

**Note:** You must specify the fully qualified path to the configuration file.

Use the Windows net start command to start the object spawner as a Windows service (case does not matter):

```
net start "sas object spawner daemon II"
```

**Note:** In the Windows Services utility, the object spawner service appears as the SAS Object Spawner Daemon II.

#### Unix

To start the object spawner, enter the following command at a system prompt:

/sasv91/utilities/bin/objspawn -sasSpawnercn "WSSpawner" -xmlconfigfile /users/myid/objspawn.xml

For the complete list of spawner invocation options, see <u>Spawner Invocation Options</u>.

9. Test your server using SAS Management Console. For details, see <u>Using SAS Management Console to Test Server Connections</u>.

# **Quick Start: Load–Balancing Stored Process Server and Spawner**

The following steps help you set up an IOM Bridge connection for a load–balancing SAS Stored Process Server that uses a spawner to start the server on a Windows or Unix platform. For details about setting up more complex configurations, see <u>Summary of Setup Steps (IOM Bridge Connection)</u>.

To set up and test a load-balancing stored process server and spawner that use an IOM Bridge connection, complete the following steps:

- 1. Install SAS 9.1 (including SAS Integration Technologies and SAS Management Console) on the server machine. Refer to the SAS documentation for details about this procedure.
- 2. Determine the machine name and port for your SAS Metadata Server. Determine the fully-qualified user ID and password that you will use to connect to your SAS Metadata Server.
- 3. Set up and start your SAS Metadata Server. Then, connect to the server and register a repository. For details about setting up, starting, and connecting to the SAS Metadata Server, see the 

  SAS Metadata Server: Setup Guide.
- 4. Create metadata definitions for a user, login, group, and group login to use for the load–balancing server configuration. For more information about load–balancing security with a stored process server, see <u>Spawner Security Scenario</u>.

To define a user and login:

- a. In SAS Management Console, select User Manager and then select **Actions** → **New** → **User** to open the General tab of the New User Properties window.
- b. Enter a Name for the user (for example, User A).
- c. Select the Logins tab and click **New** to open the New Login Properties window. Enter the fully—qualified **User Id** (for example, PC101\usera), **Password**, and **Authentication Domain** (for example, DefaultAuth) for the user login.

To define a group and group login:

- a. In SAS Management Console, select User Manager and then select **Actions → New → Group** to open the General tab of the New Group Properties window.
- b. Enter a Name for the group, for example, Group ABC.
- c. Select the Members tab. Select the user that you defined in the previous step and click the arrow button to add it to the **Current Members** panel.
- d. Select the Logins tab and click **New** to open the New Login Properties window. Enter the fully-qualified **User Id** (for example, PC101\groupabc), **Password**, and **Authentication Domain** (for example, DefaultAuth) for the group login.
- 5. Create metadata definitions for your SAS Stored Process Server and spawner. To create a spawner definition, select the Server Manager in SAS Management Console and select Actions → New Server. From the New Server wizard, select Object Spawner and click Next. Fill in the appropriate fields as follows:
  - ♦ Name. Unique name for the spawner (for example, SPSpawner).
  - ♦ **Associate Machine**. The machine on which the spawner runs.

**Note:** For this basic setup, accept the default operator **Login** of None.

♦ Servers. Click New to open the New Server Wizard.

To create a new server, fill in the appropriate fields as follows:

- ♦ Name: Unique name for the server (for example, SASMain).
- ♦ Select the type of server: The type of server. Select Stored Process Server.
- ♦ **Command**: The command to launch SAS. For example,

#### Windows

```
"c:\Program Files\SAS\SAS 9.1\sas"
  -config "c:\Program Files\SAS\SAS 9.1\sasv9.cfg"
```

#### Unix

/sasv91/utilities/bin/sas -config /sasv91/sasv91.cfg

**Note:** When the SAS Management Console New Server Wizard prompts you to select the **Basic** or **Custom** configuration method, you must choose **Custom**.

- ♦ **Authentication Domain**: The authentication domain for your server and spawner (for example, DefaultAuth).
- ♦ **Host**: The machine name on which your server will run. This should be the same machine name as the spawner's **Associated Machine**.
- ♦ **Port**: The unique port number of 8601.

For more information about defining servers, see <u>Using SAS Management Console to Define Servers</u>.

When you have finished setting up the new server, its name appears in the **Selected servers** field.

- ◆ **Authentication Domain**: The authentication domain for your server and spawner, for example, DefaultAuth.
- ♦ Host: Machine name of the server that you created for the Servers field.
- ◆ **Port**: Unique port number of 8581.

For more information about defining object spawners, see <u>Using SAS Management Console to Define or Modify a Spawner</u>.

- 6. Set up load balancing for the server:
  - 1. Convert the logical server to a load–balancing logical server. In SAS Management Console, select the logical stored process server definition that you created in step 5. Select **Actions → Convert to →**

**Load Balancing** to open the Load Balancing Options window. From the **Load Balancing Credentials** drop–down list, select the group login that you created in step 4.

- 2. On the load-balancing logical server definition, grant the **Administer** permission to the SAS user or group that owns the logical server credentials, (for example, GroupABC).
- 3. Create MultiBridge connections. In SAS Management Console, select the stored process server definition that you created in step 5. Select **Actions → Add Connection** to open the New Connection wizard. Fill in the appropriate fields as follows:
  - ♦ **Authentication Domain**: The authentication domain for your server and spawner (for example, DefaultAuth).
  - ♦ **Host Name**: The machine name on which your server will run.
  - ♦ **Port Number**: The unique port number of 8611.

Create two additional Multibridge connections on ports 8621 and 8631.

4. Optionally, set additional load-balancing parameters for the server. For more information, see <u>Adding Pooling or Load Balancing Parameters</u>.

For more information about setting load balancing options, see <u>Using SAS Management Console to Define a Load Balancing Logical Server.</u>

- 7. (Windows only) Define the Windows user rights for each client.
  - a. For each client that connects to the spawner, specify **Log on as a batch job**. For detailed instructions about defining Windows user rights, see <u>Starting the Spawner on Windows</u>.
  - b. Restart Windows to apply the new user rights.
- 8. (Unix only) Set the setuid root bit for sasrun, sasauth, and elssrv. To set the setuid root bit, see Changing the setuid Permissions to Root.
- 9. Use SAS to create a metadata configuration file named objspawn.xml that contains information for accessing the SAS Metadata Server. Start SAS and enter the METACON command on the SAS command bar. The Metadata Server Connections window appears. Enter the following information:
  - ◆ Name: A name for the server connection.
  - ♦ **Server**: The machine name of your SAS Metadata Server.
  - ◆ **Port**: The port number for your metadata server. Specify 8561.
  - ♦ **Protocol**: The protocol to use. Select **Bridge**.
  - ♦ **User Name**: The user ID that you specified in step 4 (for example, PC101\usera).
  - ◆ **Password**: The password that you specified in step 4.
  - ◆ **Repository**: The name of the repository that you created in step 3.

Click **Export** to save the metadata configuration file to a directory. For example:

#### Windows

```
c:\program files\sas\servers\objectspawner\objspawn.xml \ensuremath{\textit{Unix}}
```

/users/myid/objspawn.xml

10. Start the object spawner with the metadata configuration file that you created in the previous step.

#### Windows

To install the object spawner as a service, enter the following command at a command prompt:

```
"c:\Program Files\SAS\SAS 9.1\objspawn" -sasSpawnercn "SPSpawner"
-install -saslogfile c:\objspawnlog.txt -xmlconfigfile
"c:\program files\sas\servers\objectspawner\objspawn.xml"
```

**Note:** When you install the spawner as a Windows service, you must specify the fully qualified path to the configuration file. When the spawner is started as a Windows NT service, it will self configure using the options that are placed in the registry at install time.

Use the Windows net start command to start the object spawner as a Windows service (case does not matter):

```
net start "sas object spawner daemon II"
```

**Note:** In the Windows Services utility, the object spawner service appears as SAS Object Spawner Daemon II.

Unix

To start the object spawner, enter the following command at the system prompt:

/sasv91/utilities/bin/objspawn -sasSpawnercn "SPSpawner" -xmlconfigfile /users/myid/objspawn.xml

For the complete list of spawner invocation options, see <u>Spawner Invocation Options</u>.

11. Test your server using SAS Management Console. For details, see <u>Using SAS Management Console to Test Server Connections</u>.

## **Summary of Setup Steps (IOM Bridge)**

To set up a server that is configured with an IOM Bridge connection:

- 1. Install SAS 9.1 (including SAS Integration Technologies) on the server machine. Refer to the SAS documentation for the details about this procedure.
- 2. Plan your users, groups, and logins for security. For details, see the appropriate sections in the <u>Security</u> chapter.
- 3. Set up and start your SAS Metadata Server. In addition, you must connect to the SAS Metadata Server and register a SAS Metadata Repository. For details about setting up, starting, and connecting to the SAS Metadata Server, see the \$\oplus \text{SAS 9.1 Metadata Server: Setup Guide}\$.
- 4. Create the necessary definitions (on the SAS Metadata Server) for servers, spawners, users, groups, logins, pooled logical servers, and load—balancing logical servers. (For SAS Workspace Servers, optionally set up load balancing or pooling. For SAS Stored Process Servers, set up load balancing and create MultiBridge connections.)

**Note:** You do not need to create a server definition for a SAS Metadata Server unless it is required for a replication or promotion job definition. See the <u>SAS Management Console User's Guide</u> for detailed instructions about how to promote and replicate repositories.

For planning details, see <u>Planning the Configuration Metadata</u> and its related sections.

For details about using SAS Management Console to create the metadata, see <u>Creating the Metadata with SAS Management Console</u>.

5. Depending on whether you are using a spawner, start the server as follows:

**Note:** You must start the SAS Metadata Server that contains your SAS Metadata Repository before you attempt to start any other IOM servers.

♦ If you are using a spawner (required for SAS Workspace Servers and SAS Stored Process Servers), create the metadata configuration file that contains information for accessing the SAS Metadata Server. (Ensure that you have planned for the appropriate login information to specify in the metadata configuration file. For details, see <u>Understanding Spawner Security</u>.) For details about generating the metadata configuration file, see <u>Metadata Configuration File</u>.

If you are using a z/OS server, refer to Configuring and Starting the Object Spawner on z/OS.

If you are not using a z/OS server, launch the spawner. Refer to <u>Invoking (Starting) the Spawner</u> for examples and special security considerations. The command syntax varies based on the server platform:

- ♦ If you are using a Windows server, refer to <u>Starting the Spawner on Windows</u>.
- ♦ If you are using a UNIX server, refer to <u>Starting the Spawner on UNIX</u>.
- ♦ If you are using a VMS server, refer to <u>Starting the Spawner on VMS</u>.

For all platforms, refer to the list of <u>Spawner Invocation Options</u>.

- ♦ If you are not using a spawner (for OLAP servers and other SAS Metadata Servers), create a startup command for the server. In addition, you might want to start the server as a service. For details, see <a href="Starting a Server">Starting a Server</a>.
- 6. For SAS Workspace Servers and SAS Stored Process Servers, test the server connection.

- 7. Install the necessary components on each client machine.
  - ♦ For Windows Clients:
    - ♦ Install the SAS Integration Technologies software for Windows clients. For instructions, refer to <u>Developing Windows Clients</u> in the SAS Integration Technologies Developer's Guide.
  - ♦ For Java Clients:
    - ♦ Install the SAS Integration Technologies software for Java clients. For instructions, refer to <a href="Developing Java Clients">Developing Java Clients</a> in the SAS Integration Technologies Developer's Guide.
    - ♦ If you are using the Java Connection Factory interface of SAS Integration Technologies 9.1 and not using a SAS Metadata Server, you must also create a server definition in com.sas.services.connection.BridgeServer. This is necessary in order to obtain a reference to an IOM object, such as a workspace. Refer to Creating a Server Object with Java for an example. For more information, see Using the Java Connection Factory in the SAS Integration Technologies Developer's Guide.

This completes the basic configuration steps that are necessary to do client development on a Windows or Java platform. For information about developing applications that access servers using IOM Bridge connections, refer to <a href="Developing Java Clients">Developing Java Clients</a> and <a href="Developing Windows Clients">Developing Windows Clients</a> in the SAS Integration Technologies Developer's Guide.

## **Spawner Overview**

The Object Spawner is a program that can run on the server host and listen for requests. You must use a spawner to run SAS Workspace Servers and SAS Stored Process Servers.

Before you can run the spawner, you must create a Metadata Configuration File that contains information for accessing the metadata server. When you invoke the spawner, you use this metadata configuration file to connect to the SAS Metadata Server for configuration information; the spawner can then listen for requests for various Spawner Tasks. (For details about starting a spawner, see Invoking (Starting) the Spawner.)

## **Metadata Configuration File**

A metadata configuration file contains information for accessing a metadata server. The spawner uses the information contained in the configuration file to connect to a metadata server and read the appropriate server definitions. In order for the spawner to connect to and read the appropriate metadata from a metadata server, you must specify the appropriate login information in the metadata configuration file. For details, see <u>Planning the Spawner Security</u>.

To create the metadata configuration file, see Creating a Metadata Configuration File in SAS.

## **Spawner Tasks**

When a request is received, the spawner accepts the connection and performs the action that is associated with the port or service on which the connection was made. A connection to a spawner can

• request a server. When a connection is made on a port or service that is associated with a Server object, the spawner authenticates the client connection against the host authentication provider for the server's machine. The spawner then launches a server for use by the connecting client. To launch the server, the spawner locates the associated server definitions on the SAS Metadata Server.

When you define a server in SAS Management Console, you must specify a command that the spawner will use to start the server. For details about the server command, see <u>Server Startup Command</u>. For SAS Stored Process Servers, on the server definition, you must also configure credentials for the spawner to use to start a <u>multi-user server</u>.

Every connection to the server is authenticated (against the host authentication provider for the server's machine) with the credentials of the client; depending on the type of server, the process then runs under the following credentials:

- ◆ For SAS Workspace Servers, the credentials of the client.
- ◆ For SAS Stored Process Servers, the multi-user login credentials that are specified in the stored process server definition (Advanced Options → Credential in the New Server Wizard) in SAS Management Console.

To understand the different security considerations for SAS Workspace and SAS Stored Process Servers, see <u>Planning Security on Workspace and Stored Process Servers</u>.

You can use normal server security mechanisms to protect sensitive data. For more information about server security, see the <u>Security</u> chapter.

Spawner Overview 129

- initiate the operator interface. When a connection is made on the port or service that is identified as the operator port or operator service in the spawner definition, the spawner initiates the administration interface. Only one administrator can be active at a given time. For more information about the administration interface, see Using Telnet to Administer the Spawner.
- request a Universal Unique Identifier (UUID). A spawner can be configured to support UUID generation; or, it can be configured solely as a UUID generator daemon (UUIDGEND). In either case, when a connection is made on the port or service that is identified as a UUID port or UUID service in the spawner definition, the spawner initiates UUID generation. For more information, see Configuring a UUID Generator.

In addition, for stored process servers, you must configure the spawner for <u>Load Balancing</u>. You can also configure load balancing for SAS Workspace Servers.

#### Multi-User Server

For stored process servers, you must specify a login on the Credentials tab of the server definition advanced options. The spawner that is associated with the server invokes a multiple user server that runs under this login. Other clients of this server definition can then connect to the server that is running.

**IMPORTANT NOTE:** If you do not specify a multi-user login for the stored process server, the stored process server will not run and a message similar to the following will be displayed:

This server (OMSOBJ:LOGICALSERVER/A5SRQ5Z5.AT00008E) cannot be spawned without credentials which specify the server process username.

**Note:** Because the load-balancing stored process server runs under the multi-user login credentials, the operating system account for these credentials must have access to any operating system resources used by stored processes that are hosted on this server.

### **Load Balancing**

You can set up load balancing for workspace servers; you must set up load balancing for stored process servers.

A load balancer routine runs in the spawner and directs client requests to the SAS process (on a server) that is least loaded (busy) at the time the client request is made. Subsequent calls between the client and SAS are then direct calls. The load balancer uses a load—balancing algorithm (cost or response time) to determine which server is least loaded.

When launching a load-balancing spawner, you specify a <u>Metadata Configuration File</u> that contains information for accessing the SAS Metadata Server. The spawner then reads the load-balancing configuration metadata from the SAS Metadata Server and uses the metadata to determine what other machines or ports are in the load-balancing cluster. The spawner attempts to establish an IOM connection to each spawner in the cluster. Additional spawners can be added to a cluster at any time.

For an overview of load balancing, see Load Balancing.

IOM Bridge

Spawner Overview 130

## **Spawner Requirements**

## **Hardware Requirements**

The spawner can be installed on a server machine that runs in one of the following operating environments:

- z/OS
- OpenVMS Alpha
- UNIX
  - ♦ AIX 64
  - ♦ HP-UX IPF
  - ♦ HP 64
  - ♦ Tru64 UNIX
  - ♦ Solaris 64
  - ♦ RedHat Linux on Intel
- Windows NT/XP/2000

## **Software Requirements**

Install the following software on the server machine:

- SAS 9.1 (or later)
- SAS 9.1 Integration Technologies
- SAS/SECURE (optional)
- SAS Metadata Server

## **Planning the Configuration Metadata**

To plan the server metadata, you must first plan your SAS Application Server and logical server definitions. To understand the SAS Application Server and logical server concepts, see <u>Planning the Metadata</u>. To plan your SAS Application Server and logical servers, determine the

- number of SAS Application Servers
- number and type of logical servers within each SAS Application Server.

To understand and plan server security metadata, see Security Metadata Overview.

To plan the server configuration metadata, see

- Standard SAS Workspace or SAS Stored Process Server Metadata
- Standard SAS OLAP Metadata
- Pooling Metadata (SAS Workspace Servers only)
- Load Balancing Metadata (SAS Workspace and SAS Stored Process Servers only)

## **Security Metadata Overview**

This section provides an overview of where you can associate logins within a server configuration that uses an IOM Bridge connection. Depending on your IOM Bridge connection setup, there are several different areas where you might provide security through the association of login definitions.

To understand security, see the Security chapter.

## **User and Login Metadata**

Each SAS login definition contains a fully qualified user ID, password, and authentication domain. The administrator can establish multiple login definitions for each user or group. For each login instance of the user, you must specify the following information:

- the SAS login (fully qualified user ID) and password
- authentication domain name

You might also add users to SAS groups and define login definitions for the groups.

For detailed information about SAS users, groups, and login definitions, see <u>Defining SAS Users</u>, <u>Groups</u>, and <u>Logins</u>.

## Standard, Pooled, and Load-Balancing Security

For OLAP servers, you only need to define a login for the user's server connection. For SAS Workspace and SAS Stored Process Servers, you must plan and specify several different types of login credentials. To understand security differences between SAS Stored Process Servers and SAS Workspace Servers, see <u>Planning the Workspace and Stored Process Server Security</u>. For details about planning the spawner security, and pooling and load—balancing security, see

- For spawner security, see <u>Planning the Spawner Security</u>.
- For pooling security, see <u>Planning the Pooling Security (IOM Bridge only)</u>.
- For load-balancing security, see <u>Planning the Load-Balancing Security (IOM Bridge only)</u>.

The following table shows the login credentials that are required for standard, pooled, and load-balancing server configurations.

| Workspace and Stored Process Server Login Requirements |                                                                                                    |                            |                                   |                                                             |  |  |
|--------------------------------------------------------|----------------------------------------------------------------------------------------------------|----------------------------|-----------------------------------|-------------------------------------------------------------|--|--|
| Login                                                  | Description                                                                                                    | SAS<br>Workspace<br>Server | Pooled SAS<br>Workspace<br>Server | Load-Balancing<br>Stored Process or<br>Workspace<br>Servers |  |  |
| Logins for Users who<br>Connect to Servers             | Login definitions associated to users that request connections to a server. The authentication domain of the server definition must match the domain of the | Yes                        | No                                | Yes                                                         |  |  |

SAS® 9.1 Integration Technologies: Administrator's Guide

| Login for User ID in<br>the Metadata<br>Configuration File (for<br>the Spawner or<br>Windows Object<br>Manager) | login definition. If a domain match for a login cannot be found within a user definition, the groups that the user belongs to are searched for a login that matches the domain of the server definition.  User ID in the metadata configuration file. You must specify the login credentials that the spawner or Windows Object Manager will use to connect to the SAS Metadata Server. This user ID must be able to access the operator ID and if specified, the multi–user login definition.  Important Note: DO NOT specify an unrestricted user for the user ID in the metadata configuration file. | Yes | Yes | Yes                                            |
|----------------------------------------------------------------------------------------------------|----------------------------------------------------------------------------------------------------|-----|-----|------------------------------------------------|
| Operator Login for<br>Spawners (for<br>spawner, optional)                                                       | Administrator login definition to access the operator port of the spawner. The login definition must be one of the following:  • the login definition for the user ID that you specified in the metadata configuration file • a login definition that the user ID in the metadata configuration file can access                                                                                                    | Yes | Yes | Yes                                            |
| Multi-User Login for<br>SAS Stored Process<br>Servers                                                           | Login for the multi–user server. The launched SAS process runs under the process ID defined by this login. The login definition must be one of the following:  • the login definition for the user ID that you specified in the metadata configuration file • a login definition that the user ID in the metadata configuration file can access                                                                                                    | No  | No  | Yes, only for SAS<br>Stored Process<br>Servers |

SAS® 9.1 Integration Technologies: Administrator's Guide

|                                                                                                  | Note: Because the load-balancing stored process server runs under the multi-user login credentials, the operating system account for these credentials must have access to any operating system resources used by stored processes that are hosted on this server.                                                       |     |     |     |
|--------------------------------------------------------------------------------------------------|----------------------------------------------------------------------------------------------------|-----|-----|-----|
| If METAAUTOINIT is specified (and the trustsaspeer option is not specified), Metaprofile User ID | User ID that is specified for the metadata connection profile option (or server's metadata configuration file) to enable the server to connect back to the SAS Metadata Server. For details about using METAAUTOINIT, see Server Startup Command.                                                                        | Yes | Yes | Yes |
| For Pooling, Puddle<br>Login                                                                     | Login definition that is used to establish the connection to the server for this puddle. You might decide to partition your pool into puddles in order to allow different login definitions for different puddles within the pool. When you define the puddle, you must associate a login with the puddle.               | No  | Yes | No  |
| For Pooling, Login<br>Definitions for Users<br>that are Members of a<br>Group                    | Logins for users in a SAS group that is granted access to a puddle. If you want a user to have access to a puddle in a pool, you can define the user and its login definitions, and then add the user to a group. You can then grant this group access to the puddle.                                                    | No  | Yes | No  |
| For Load-Balancing,<br>Login for the Logical<br>Server Credentials                               | Login definition that is used by spawners to connect to other spawners for load balancing. The login definition must be one of the following:  • the login definition for the user ID that you specified in the metadata configuration file • a login definition that the user ID in the metadata configuration file can | No  | No  | Yes |

| access |  |
|--------|--|
|--------|--|

# Standard Workspace or Stored Process Server Metadata

Before you can plan and set up servers and spawners, you must understand

- the SAS Application Server and logical server definitions that contain the server definitions, For details, see Planning the Metadata.
- the security implementation for spawners and servers. For details, see <u>Planning the Spawner Security</u>.

You can then use the steps in the following section to plan the servers and spawners and link to instructions to set up servers and spawners.

To plan a standard server with an IOM Bridge connection, you must determine

- how many servers you need. Decide how many servers you need for your implementation.
- how many logical servers and SAS Application Servers you need. Decide which logical servers and SAS Application Servers will contain your server definitions.
- how many spawners you need. Each server can only be associated with one specific spawner. You must use a spawner with SAS Workspace Servers and SAS Stored Process Servers.

To set up a standard server with an IOM Bridge connection, plan and set up metadata for the following:

- 1. **Plan the Logins**. You might need to plan the following logins:
  - metadata configuration file login for the spawner
  - operator login for the spawner
  - ♦ if using a SAS Stored Process Server with a spawner, you must plan a multi-user login for the spawner to use to start the server
  - ♦ logins for users that connect to the server
- 2. <u>Plan the Servers</u>. You must plan the server definitions for servers that you will use to process client requests.
- 3. **Plan the Spawners**. For each spawner, you must plan which servers to associate with the spawner in order to listen for requests for each server. Associate each server with a single spawner.
- 4. **Set up Logins**. You must set up the appropriate logins:
  - ♦ metadata configuration file login for the spawner
  - operator login for the spawner
  - ♦ if using a SAS Stored Process Server with a spawner, you must set up a multi-user login for the spawner to use to start the server
  - ♦ logins for users that connect to the server
- 5. Set up Servers. You must set up the server definitions for servers that you will use to process client requests.
- 6. Set up Spawners. You must set up the spawner. Associate each server with a single spawner.

# Step 1: Plan the Logins

You must determine the number and type of logins that you need to define. For the basic server and spawner configuration, determine how many separate logins you need for the following types of logins:

- metadata configuration file login: If you use spawners, you must plan and define a login to use in the metadata configuration file to connect to the SAS Metadata Server.
- operator logins: If you use spawners, for each spawner, you must plan and define a login to be used as the administrator (operator) login for the spawner. You must use one of the following:
  - the same login that you specified in the metadata configuration file

- a login that the login in the metadata configuration file can access
- multi-user login (SAS Stored Process Server only): For each SAS Stored Process Server that you start with a spawner, the multi-user login used by the spawner to start the server. You might use the same login to access different multi-user servers. This login must also be accessible by the login in the metadata configuration file.

**Note:** If you do not specify a multi-user login for the stored process server, the stored process server will not run and an error message will be displayed.

For details about how to plan the spawner and server configuration logins, see <u>Planning the Spawner Security</u>.

In addition, you must determine which login definitions you need for users that request connections to a server. The authentication domain of the server definition must match the domain of the login definition. To understand how to plan your authentication domain, see <u>Understanding Security</u>.

To plan each login definition, you must determine the

- SAS user name
- domain-qualified user ID and password
- authentication domain name.

# Step 2: Plan the Servers

To plan each server, you must determine which SAS Application Server and logical server will contain the server definition. You must also determine the following server parameters:

- server name
- authentication domain
- host name, and service or port for the bridge connection
- type of encryption you will use
- object server parameters, as required
- for SAS Stored Process Servers, the multi-user login for the server
- SAS startup command and options, as required. For details, see <u>Server Startup Command</u>.

# **Step 3: Plan the Spawners**

To plan each spawner, you must determine the

- spawner name
- name of the servers that the spawner is associated with
- authentication domain (must match the associated server's authentication domain)
- host name and operator port of the spawner in order to set up an operator connection.

In addition, you can plan to set up a UUID connection. See <u>Configuring a UUID Generator</u> for further information.

For detailed information about the fields included in the metadata for a spawner, see the <u>Fields for Spawner</u> <u>Definitions</u>.

Note: You can only define one of each type of spawner connection (operator, UUID, or load balancing).

For detailed information about the fields included in the metadata for a server, see the Fields for Server Definitions.

### Step 4: Set up Logins

Use SAS Management Console to set up SAS users, groups, and logins. For detailed information about the fields included in the metadata for a SAS user and login and how to set up users, groups and logins, see the <u>Defining Users</u>. <u>Groups</u>, and <u>Logins</u> in the Security chapter.

In addition, on Windows 2000 and Windows NT, for the user who is the owner of the multi-user login, define the "act as part of the operating system" user right.

## **Step 5: Set up Servers**

Use SAS Management Console to set up the servers within the appropriate SAS Application Server and logical server. For detailed information about using SAS Management Console to set up a new server definition, see <u>Using the SAS Management Console to Define Servers</u>.

### Step 6: Set up Spawners

Use SAS Management Console to set up the spawner. For detailed information about using SAS Management Console to set up a spawner definition, see <u>Using SAS Management Console to Define a Spawner (IOM Bridge)</u>.

# **Standard OLAP Server Metadata**

To set up an OLAP server with an IOM Bridge connection, you must create metadata that describes your server configuration. For information about the SAS Application Server and logical server definitions that contain the server definitions, see <u>Planning the Metadata</u>.

To plan a standard OLAP server with an IOM Bridge connection, you must determine

- how many servers you need. Decide how many servers you need for your implementation.
- how many logical servers and SAS Application Servers you need. Decide which logical servers and SAS Application Servers will contain your server definitions.

To set up a standard OLAP server with an IOM Bridge connection, plan and set up metadata for the following:

- 1. <u>Logins</u>. You might need to plan and set up logins for users that connect to the server. The domain of the login definition and the authentication domain of the server definition must match in order to associate the server with the appropriate login credentials.
- 2. <u>Servers</u>. You must plan and set up the server definitions for servers that you will use to process client requests.

### Step 1: Plan and Set Up Logins

You must determine the number of logins that you need to define. For the basic server configuration, determine how many separate logins you need for logins associated with users that request connections to a server. The authentication domain of the server definition must match the domain of the login definition. To understand how to plan for your authentication domain, see <u>Understanding Security</u>.

To plan each login definition, you must determine the

- SAS user name
- fully qualified user ID and password
- authentication domain name.

For detailed information about the fields included in the metadata for a SAS user and login and how to set up SAS users, groups, and logins, see the <u>Defining Users</u>, <u>Groups</u>, and <u>Logins</u> in the Security chapter.

# Step 2: Plan and Set Up Servers

To plan each server, you must determine which SAS Application Server and logical server will contain the server definition. You must also determine the following server parameters:

- server name
- authentication domain
- host name, and service or port for the bridge connection
- type of encryption you will use
- object server parameters, as required
- SAS startup command and options, as required. For details, see Server Startup Command.

For detailed information about the fields included in the metadata for a server, see the <u>Fields for Server Definitions</u>.

For detailed information about using SAS Management Console to set up a new server definition within the appropriate SAS Application Server and logical server, see <u>Using SAS Management Console to Define Servers</u>.

# **Pooling Metadata**

For SAS Workspace Servers, you can set up pooling for a group of servers within a logical server. Before you can plan and set up pooling, you must understand pooling and its security implementation. For details, see <u>Overview of Pooling and Planning Pooling Security</u>. You can then use the steps in the following section to plan pooling and link to instructions about how to set up pooling.

To plan for a pool, you must determine the following:

- 1. The number of servers (one or more) in the pool.
- 2. **The standard server metadata**. For each server in the pool, plan and set up the standard server, spawner, and login definitions. When you set up your standard server metadata, you must define the servers within the same logical server definition (that will be converted to a pooled logical server). For details about planning and setting up the standard server metadata, see <u>Standard Server Metadata</u>.
- 3. **The number of puddles to separate your pool into for security**. See <u>Planning Pooling Security</u> for information about using puddles and security.
- 4. The number of different logins you need based on Step 3. You must define one login for each puddle. You might also want to define SAS users (and their associated logins) as members of the SAS groups (group definitions) that you associate with puddles.

To set up a pool, you must plan and set up additional metadata for the following:

- 1. <u>Plan the Pooling Security</u>. To set up pooling security, you must plan the logins that can access the SAS servers in the puddles, the SAS group that can access the puddle, and the pool administrator's SAS user and SAS group membership. In addition, you must plan the appropriate access control for your pooling resources.
- 2. <u>Plan Pooled Logical Server and Puddles</u>. To set up a pool, you must plan converting a standard logical server to a pooled logical server, puddles, pooling parameters, an associated login for each puddle, and a SAS group that is granted access to the puddle.
- 3. <u>Plan for Servers</u>. To set up each server for pooling, you must plan pooling parameters for each server.
- 4. <u>Set up Pooling Security</u>. To set up pooling security, you must define the puddle logins, SAS groups, and pool administrator user and SAS group membership. You must also implement authorization for the appropriate pooling resources.
- 5. <u>Set up Pooled Logical Server and Puddles</u>. To set up a pool, you must convert a standard logical server to a pooled logical server, create the puddles, specify pooling parameters, associate the login for each puddle, and associate a SAS group that can access the puddle.
- 6. <u>Set up Servers</u>. To set up each servers for pooling, on each server definition, you must specify pooling parameters for the server.

# **Step 1: Plan the Pooling Security**

To plan the pooling security, you must determine the SAS users and logins for the SAS groups that can access the puddles in the pool. For puddle access to the pool, there are three types of logins you might define:

- Login that is used to establish the connection to the server for this puddle. All users of the puddle use this login when connecting to the SAS server. This login must be accessible to pool administrators. (Pool users are not required to have access to this login).
- Logins for the pool administrator in the metadata configuration file used with the Windows Object Manager.

**Important Note:** DO NOT specify an *unrestricted user* for the user ID of the pool administrator.

Pooling Metadata 142

• Logins for SAS users and SAS groups within the SAS group that you grant access to the puddle.

To understand the login, SAS user, and SAS group definitions that can access the puddles, see <u>Overview of Pool and Puddle Configuration</u>. To plan the login, SAS user, and SAS group definitions that can access the puddles and the pool administrators that can view the appropriate login definitions, see <u>Planning Pool and Puddle Security</u>.

# **Step 2: Plan the Pooled Logical Server and Puddles**

To plan a pooled logical server, you need to determine how many puddles you want to use and which logins will be used to access each of the puddles. When you convert the logical server to a pooled logical server, you can then divide the pool into one or more puddles that associate the appropriate login definition and SAS group to use for access to the pool. The login for each puddle will be used to access the server. The SAS users in the SAS group granted access to the puddle and the identity (SAS user) of the puddle login used to connect to SAS are also granted access to access the servers in the puddle.

Determine the following parameters for each puddle associated with the pooled logical server definition:

- Name of each puddle
- Minimum Available Servers
- Minimum Number of Servers
- Puddle Login
- SAS Group that is granted access to the puddle

# **Step 3: Plan the Pooled Servers**

To plan server pooling, you must determine pooling parameters for the servers that are contained in the pooled logical server.

For each server in the pooled logical server, determine the following appropriate pooling parameters:

- Maximum Clients
- Recycle Activation Limit
- Inactivity Timeout

# **Step 4: Set up Pooling Security**

To set up pooling security:

- 1. Set up your SAS user, group, and login definitions for the users and groups that will access the pool. To understand SAS user, group, and login definition structure, and how to set up a SAS user (or SAS group of SAS users) and its associated logins, see <u>Defining SAS Users</u>, <u>Groups</u>, and <u>Logins</u>.
- 2. Implement authorization (access control) for the SAS group that is granted access to the puddle. You must control access for who is authorized to update the SAS group that is granted access to each puddle. To control who can update the SAS group that is granted access to the puddle, in SAS Management Console, after you set up the SAS group, you must use the Authorization tab for the SAS group to do both of the following:

Pooling Metadata 143

- ♦ Deny "WriteMetadata" permission to the Public group.
- ♦ Grant "WriteMetadata" permission to your metadata administrator.
- 3. Implement authorization (access control) for the logical server (that will be converted to a pooled logical server). You must control access for who is authorized to update the logical server. To control who can update the logical server, in SAS Management Console, you must use the Authorization tab for the logical server to do both of the following:
  - ♦ Deny "WriteMetadata" permission to the Public group.
  - ♦ Grant "WriteMetadata" permission to your metadata administrator.
- 4. Implement authorization (access control) for data on the server.

For details about setting up authorization (access controls), see the Authorization Manager Help in SAS Management Console.

### **Step 5: Set up Pooled Logical Servers**

Use SAS Management Console to define a pooled logical server and puddles. To convert a logical server to a pooled logical server and define puddles, see <u>Using SAS Management Console to Define a Pooled Logical Server (IOM Bridge)</u>.

### **Step 6: Set up Pooled Servers**

For each server in the pool, use SAS Management Console to specify pooling parameters on the server. To modify a server and set up the server pooling parameters, see <u>Adding Pooling Parameters to an Existing Server</u>. To define a server and set up the server pooling parameters, see <u>Using SAS Management Console to Define Servers. IOM Bridge</u>

Pooling Metadata 144

# **Load Balancing Metadata**

With SAS 9.1 Integration Technologies, you can configure load balancing for SAS Workspace Servers; you *must* configure load balancing for SAS Stored Process Servers. Before you can plan and set up load balancing, you must understand load balancing and its security implementation. For details, see <u>Overview of Load Balancing</u> and <u>Planning Load Balancing Security</u>. You can then use the steps in the following section to plan load balancing and link to instructions about how to set up load balancing.

To configure load balancing, you use SAS Management Console to set up load balancing for a cluster. In SAS Management Console, servers are grouped within logical servers. To set up load balancing, you convert the logical server group to a load balancing logical server group that is then equivalent to a load balancing cluster.

Before you set up load balancing, you must plan and set up the following:

- the number of servers in the load–balancing logical server.
- the standard server metadata. For each server within your load—balancing logical server, plan and set up the standard server, spawner, and login definitions. When you set up your standard server metadata, you must define the servers within the same logical server definition (that will be converted to a load—balancing logical server). You must then define spawners and associate each server with a spawner in order for the server to participate in load balancing. For details about planning for and setting up the standard server metadata, see Standard Server Metadata.

**Note:** Each client's credentials must be able to authenticate against any server in the load–balancing logical server (cluster). Therefore, when you define servers within a load–balancing logical server (cluster), you must use the same authentication domain for each server.

**Note:** When you set up servers for load—balancing, in the server definition, you can specify either a port or a service for the server.

To set up load balancing, you must plan and set up additional metadata for the following:

- 1. <u>Plan the Logins</u>. If you have more than one spawner associated with the servers in your load–balancing logical server, you must plan for a login to use for connections between the different spawners.
- 2. <u>Plan the Load–Balancing Logical Server</u>. You must plan for the appropriate load–balancing parameters. For more information, see <u>Determine the Load–Balancing Parameters</u>.
- 3. <u>Plan the Servers</u>. For each server in the load–balancing logical server, you must plan the appropriate load–balancing parameters for the server definition. You might designate certain load–balancing parameters on each server definition in order to increase performance for your implementation. For SAS Stored Process Servers, you must also plan multi–bridge connections for each server
- 4. Plan the Spawners. You must plan a load-balancing connection for the spawner definition.
- 5. <u>Set up Logins</u>. You must set up the login definition that you will specify on the load–balancing logical server definition (the spawner–to–spawner login) when you convert the logical server to a load–balancing logical server.
- 6. <u>Set up Load–Balancing Logical Server</u>. You must convert the standard logical server to a load–balancing logical server definition. When you convert the server to a logical server, you must specify the logical server credentials (used to connect between multiple spawners) and load–balancing parameters.
- 7. <u>Set up Servers</u>. For each server in the load–balancing logical server, you must set up load–balancing parameters on the server definition and, for SAS Stored Process Servers, define multi–bridge connections.
- 8. Set up Spawners. You must set up a load-balancing connection for the spawner definition.

# **Determine the Load-Balancing Parameters**

SAS 9.1 Integration Technologies supports the cost algorithm for SAS Workspace Servers and SAS Stored Process Servers, and the response time algorithm for SAS Stored Process Servers only.

### **Cost Algorithm**

When you use the cost algorithm, the spawner's load balancer looks at the cost values for all of the servers in the logical server. The cost algorithm picks the server that has the lowest cost value. The cost algorithm works differently for SAS Workspace Servers and SAS Stored Process Servers.

- SAS Workspace Servers. When a client connects it will be redirected to another (or possibly the same) server in the load—balancing cluster. When the client reconnects to the designated server, load balancing will increment that server's cost by a specified value (cost per client). When that client disconnects, load balancing will decrement that server's cost by the same value (cost per client).
- SAS Stored Process Servers. SAS Stored Process Servers process requests according to the amounts of work to be performed. For example, some clients might be performing intensive calculations and others might be connecting to a server only to retrieve data from it. SAS Stored Process Servers tell the load balancer their current cost value based on the number of clients and the amount of work each client is performing. The load balancer then uses these cost values to determine which server has the lowest cost; when a client makes a connection request, the load balancer directs the client to that server.

### **Cost Algorithm Example**

For example, server A has a current cost of 300 and a maximum cost of 500. Server B has a startup cost of 200. The next client that connects is redirected to server B because server B's startup cost value is less that server A's current cost value (200 < 300). When server B starts, its current cost is set to 0 and then modified when the client connects to it.

### **Cost Algorithm Parameters**

The cost algorithm uses the following cost parameters, which are treated as weighted values:

Cost Per Client (Field on the Load–Balancing Logical Server definition)

specifies the default amount of weight (cost) that each client adds (upon connection) or subtracts (upon disconnection) to the total cost of the server.

Startup Cost (Field on the Server definition)

specifies the startup cost of the server. When a request is made to the load balancer, the load balancer assigns this startup cost value to inactive servers. A new server is not started unless it is determined that its cost (the startup cost) is less than the rest of the servers in the cluster. This field enables the administrator to control the order in which servers are started. After a server is started, the cost value is 0. When a client connects to the server, the server's cost value is increased.

Maximum Cost (Field on the Server definition)

specifies the maximum cost value that each server can have. After a server reaches maximum cost, the load balancer will not redirect any more clients to the server until its cost value decreases.

#### **Cost Utilizations**

When you use the cost algorithm, you can specify the cost parameters in order to create a desired cost utilization:

Breadth-first utilization of servers

defined by specifying the Startup Cost to be less than the Cost Per Client. The load balancer will then pick a different connection for each new client, because it will cost less to start a new server (a different connection) than to add that client to an already running server. This parameter specification should cause all of the connections to have one connected client before any connection gets a second client.

Depth-first utilization of servers

defined by setting the Startup Cost to be greater than or equal to the Maximum Cost. The load balancer then continues to pick the same server (connection) for each new client, because it will cost more to start a new server (a different connection) than to add that client to an already running server. The load balancer continues to pick the same connection until the cost for that connection is greater than the Maximum Cost. This parameter specification should cause a connection to get a maximum number of clients (based on the values of Maximum Cost and Cost Per Client) before the load balancer attempts to start another server.

Maximum number of clients per server (SAS Workspace Server only)

defined by setting the Maximum Cost value equal to the Cost Per Client multiplied by the desired maximum number of clients, e.g., Maximum Cost= Cost Per Client \*Maximum Clients.

### Response Time Algorithm (SAS Stored Process Server only)

The response time algorithm uses a list of server response times in order to determine which server to use for the client's request. For each server in the load–balancing logical server, the load balancer maintains an ordered list of servers and their average response times. The load balancer reads this list (in a round–robin manner) and distributes clients across the servers in this list. The load balancer processes the next client request by using the machine at the top of the list. The load balancer updates the server response times periodically. You can specify the update frequency for the response time in the metadata (Response Refresh Time).

**Note:** Because each spawner's load balancer maintains its own list, if two different clients connect to two different spawners at the same time, they could get directed to the same multi—user server.

The response time algorithm uses the following parameters:

Response Refresh Rate (Field on the Load–Balancing Logical Server definition for SAS Stored Process Servers only) specifies the length of the period in milliseconds that the load balancer will use the current response times. At the end of this period the load balancer updates the response times and reorders the servers for all the servers in the logical server.

**Note:** If this field is set to 0, the load balancer does not use the response time list to redirect clients to servers; instead, the load balancer redirects clients in a round–robin manner.

Max Clients (Field on the Server definition for SAS Stored Process Servers only)

specifies the maximum number of clients that a server can have. After a server reaches its maximum number of clients, the load balancer will not redirect any more clients to the server until a client disconnects.

### Step 1: Plan the Logins

To enable load balancing between spawners, you must plan your logical server credentials login. When a spawner must connect to another spawner (within a load-balancing logical server group) to obtain load-balancing information, this login is used to authenticate the spawner-to-spawner connection. The logical server credentials login must be a SAS user or SAS group login that each spawner can access in order to share load-balancing information. You must also plan to grant the Administer permission, on the load-balancing logical server definition, to the SAS user (or SAS group) definition that owns the logical server credentials login. To plan the spawner and load-balancing logical server security, see Planning Spawner Security. and Planning Load Balancing Security.

# Step 2: Plan a Load-Balancing Logical Server

To plan load balancing, you must plan to convert a logical server to a load–balancing logical server. To plan a load–balancing logical server, you must determine the following load–balancing parameters for the load–balancing logical server definition. For more information, see <u>Determine the Load–Balancing Parameters</u>.

- Balancing Algorithm
- Response Refresh Time (SAS Stored Process Servers and Response Time Algorithm only)
- Cost Per Client
- Login

# Step 3: Plan the Load-Balancing Servers

To plan load-balancing servers, for each server in the load-balancing logical server, you must determine the following load-balancing parameters:

- Maximum Clients (SAS Stored Process Servers only)
- Maximum Cost
- Startup Cost
- Availability Timeout
- Start Size (SAS Stored Process Servers with MultiBridge Connections only)
- Recycle Activation Limit (SAS Stored Process Servers only)
- Inactivity Timeout (SAS Stored Process Servers only)

For SAS Stored Process Servers, you must also plan MultiBridge connections. When you define a MultiBridge connection, you define a unique port for the connection. Each MultiBridge connection then defines a different process on your machine. For example, if you define a server definition with three MultiBridge connection definitions, you will have three processes. For an overview of MultiBridge connections, see <u>Using MultiBridge Connections</u>.

**Note:** When you set up servers for load–balancing, in the server definition, you can specify either a port or a service for the server.

# Step 4: Plan the Load-Balancing Spawners

You must plan to set up a load-balancing connection on the spawner definitions. This load-balancing connection is used to communicate between spawners for load balancing. To plan the load-balancing connection, determine the

- name for the connection
- authentication domain (use the same authentication domain that is used for the load-balancing servers)
- host name
- port number (default is 8582).

For detailed information about the fields included in the metadata for a spawner, see the <u>Fields for Spawner</u> Definitions.

### Step 5: Set up Logins

If you are load-balancing between spawners, you must use SAS Management Console to set up the login for the load-balancing logical server. To understand SAS user, group, and login definitions, and modify a user and its associated logins, see <u>Defining Users</u>, <u>Groups</u>, and <u>Logins</u>. In addition, you must grant the Administer permission to the login's SAS user (or SAS group).

# Step 6: Set up a Load-Balancing Logical Server

You must use SAS Management Console to set up a load–balancing logical server. To set up load balancing, you must convert a logical server to a load–balancing logical server and specify the load–balancing algorithm parameters (including the logical server credentials that are used to connect between multiple spawners). For details, see <u>Using SAS Management Console to Define a Load–Balancing Logical Server (IOM Bridge).</u>

# Step 7: Set up Load-Balancing Servers

For each server in the load-balancing logical server, you must set up load-balancing parameters for the server. To set up load-balancing servers:

- 1. Use SAS Management Console to specify load—balancing parameters. To modify a server and set up the server load—balancing parameters, see <u>Adding Load—Balancing Parameters to an Existing Server</u>. (To define a new server and set up the server load—balancing parameters, you must first plan and set up the standard server, spawner, and login definitions specified in <u>Planning Standard Server Metadata</u>. For details about defining new servers, see <u>Using SAS Management Console to Define Servers</u>).
- 2. If you are setting up a SAS Stored Process server, you must use SAS Management Console to set up your MultiBridge connections. To modify a server and add MultiBridge connections, see <u>Adding a MultiBridge Connection to an Existing Server</u>.

# Step 8: Set up Load-Balancing Spawners

You must use SAS Management Console to modify a spawner and set up the spawner's load-balancing connection. For details, see <u>Using SAS Management Console to Add a Spawner Connection</u>.

# **Creating the Metadata Using SAS Management Console**

If you are using the SAS Metadata Server, you can use the SAS Management Console graphical user interface to create and modify the metadata for your server with an IOM Bridge connection. For information about SAS Management Console, from the SAS Management Console menu bar, select **Help → Help on SAS Management** Console. For Help on the fields in a particular window, click **Help** in that window.

Before you can create definitions on your SAS Metadata Server, you must set up a SAS Metadata Server. You must also use SAS Management Console to create a repository. For details, see the \$\ointle{B}\$ SAS Metadata Server: Setup Guide.

To understand how the server metadata is structured in SAS Management Console, see <u>Planning the Metadata</u>. After you understand the metadata structure and have connected to a metadata repository, refer to the following sections for specific instructions about using SAS Management Console to set up a server configuration with an IOM Bridge connection:

- <u>Using SAS Management Console to Define Servers</u>
- <u>Using SAS Management Console to Modify Servers</u>
- <u>Using SAS Management Console to Define Custom Parameters for SAS Workspace or SAS Stored Process Servers (IOM Bridge)</u>
- <u>Using SAS Management Console to Define an OLAP Server (IOM Bridge)</u>
- <u>Using SAS Management Console to Define or Modify a Spawner (IOM Bridge)</u>
- <u>Using SAS Management Console to Modify Servers for Pooling or Load Balancing (IOM Bridge)</u>
- <u>Using SAS Management Console to Define a Pooled Logical Server (IOM Bridge)</u>
- <u>Using SAS Management Console to Define a Load–Balancing Logical Server (IOM Bridge)</u>

To understand and set up user, group, and login definitions for security, see <u>Defining Users</u>, <u>Groups</u>, and <u>Login Definitions</u>

For OLAP servers, to add a COM connection to an existing server, see <u>Adding a COM Connection</u> in the COM/DCOM chapter.

# **Using SAS Management Console to Define Servers**

The SAS Management Console Server Manager provides a graphical user interface that allows you to create or modify a definition for the following servers that use an IOM Bridge connection:

- SAS Workspace Server
- SAS Stored Process Server
- SAS OLAP Server
- SAS Metadata Server (only for replication and promotion to other metadata servers. See the <u>SAS</u>

  <u>Management Console: User's Guide</u> for detailed instructions about how to promote and replicate repositories.)

For details about using SAS Management Console, from the SAS Management Console menu bar, select **Help + Help** on SAS Management Console. For more information about the fields in the New Server Wizard, click **Help** from within the wizard.

Before you begin defining servers, you must have

- a metadata profile for connecting to a metadata repository. For details about setting up this profile and a repository, see 

  SAS Metadata Server: Setup Guide.
- an understanding of the server metadata structure. For an overview of SAS Application Servers and logical server groupings, see <u>Planning the Metadata</u>.
- the appropriate login, user, and group definitions for your server configuration. For details, see <u>Security Metadata Overview</u> and the <u>Security chapter</u>.

**Note:** If you want a spawner to start the servers, after you define your servers you must define a spawner and designate which servers the spawner will start. If you subsequently define additional servers, you must modify the spawner and designate those additional servers that you want the spawner to start.

#### To define an IOM Bridge connection using SAS Management Console:

- 1. Start SAS Management Console and connect to a metadata repository.
- 2. Choose the appropriate scenario for defining your server:
  - ◆ New SAS Application Server, logical server, and server. To define a server and logical server in a new SAS Application Server, see <u>Defining a New Server and New Logical Server in a New SAS Application Server</u>.
  - ◆ New logical server and server. To define a server in an existing SAS Application Server but within a new logical server, see <u>Defining a Server and Logical Server in an Existing SAS Application Server</u>.
  - ◆ New server. To define a server in an existing SAS Application Server and logical server, see Defining a Server in an Existing Logical Server.

# Defining a New Server and New Logical Server in a New SAS Application Server

To define a new server, logical server, and SAS Application Server:

- From the SAS Management Console navigation tree, select Server Manager, then select Actions → New Server from the menu bar. The New Server Wizard appears. A list of resource templates is displayed.
- 2. Select the SAS Application Server. Click Next.
- 3. Enter the <u>Name</u> and <u>Description</u>. The name you provide will be the name of the SAS Application Server. Click **Next**.
- 4. Verify that the <u>Minor Version Number, Major Version Number, Software Version</u>. and the <u>Vendor</u> are correct. Click **Next**. A list of defined server resource templates is displayed. If your server type is not displayed, click **Cancel**.
- 5. Select the type of server you want to define. The type you choose will be the type of the first logical server and server in the SAS Application Server definition. For example, if you select workspace server as the server type, the SAS Application Server will contain a logical workspace server which in turn contains a workspace server. Click **Next**.
- 6. Select Custom and click Next.
- 7. Verify that the <u>Minor Version Number, Major Version Number, Software Version</u>, and the <u>Vendor</u> are correct.

For SAS Workspace Servers or SAS Stored Process Servers:

◆ Enter the command (<u>Command</u>) used to start the server. (For details, see <u>Server Startup Command</u>. Include the path relative to the directory in which the spawner will be started.)

**Note:** You must specify a command in order to launch the server with a spawner.

- Specify any additional object server parameters (<u>Object Server Parameters</u>) to use to launch SAS.
- 8. To continue configuring the server and add advanced options, see the appropriate topic for your type of server:
  - ◆ SAS Workspace or SAS Stored Process Server
  - ♦ <u>SAS OLAP Server Objects</u>

# Defining a New Server and New Logical Server in an Existing SAS Application Server

To define a new server and new logical server in an existing SAS Application Server:

 From the SAS Management Console navigation tree, select and expand the Server Manager and locate the SAS application server under which you want to add the new server. The SAS Application Servers are located one folder level below the Server Manager. Select the appropriate SAS Application Server, and then select Actions → Add Application Server Component from the menu bar. The New Server Wizard displays. A list of server resource templates is displayed.

**Note:** A SAS Application Server can only contain one logical server of each of the following types: SAS Workspace Server, SAS Metadata Server, SAS Stored Process Server, and SAS OLAP Server.

- 2. Select the type of server you want to define. The type that you select will be the type of logical server and server defined. Click **Next**.
- 3. Select **Custom** and click **Next**.
- 4. Enter the <u>Name</u> and <u>Description</u>. The name you provide will be the name of the server. Click **Next**.
- 5. Verify that the Minor Version Number, Major Version Number, Software Version, and the Vendor are

correct.

For SAS Workspace Servers or SAS Stored Process Servers:

◆ Enter the command (<u>Command</u>) used to start the server. (For details, see <u>Server Startup Command</u>. Include the path relative to the directory in which the spawner will be started.)

**Note:** You must specify a command in order to launch the server with a spawner.

- Specify any additional object server parameters (Object Server Parameters) to use to launch SAS.
- 6. To continue configuring the server and add advanced options, see the appropriate topic for your type of server:
  - ♦ SAS Workspace or SAS Stored Process Server
  - ◆ SAS OLAP Server Objects

# Defining a New Server in an New Existing Logical Server

To define a new server in an existing logical server and SAS Application Server:

- From the SAS Management Console navigation tree, select and expand the Server Manager, then select and expand the SAS Application Server that contains the logical server under which you want to add the new server. Then, select the appropriate logical server, and select Actions → Add Server from the menu bar. The New Server Wizard displays.
- 2. Enter the <u>Name</u> and <u>Description</u>. The name you provide will be the name of your server. Click **Next**.
- 3. Verify that the <u>Minor Version Number, Major Version Number, Software Version</u>, and the <u>Vendor</u> are correct. Click **Next**.

For SAS Workspace Servers or SAS Stored Process Servers:

♦ Enter the command (<u>Command</u>) used to start the server. (For details, see <u>Server Startup Command</u>. Include the path relative to the directory in which the spawner will be started.)

**Note:** You must specify a command in order to launch the server with a spawner.

- Specify any additional object server parameters (<u>Object Server Parameters</u>) to use to launch SAS.
- 4. To continue configuring the server and add advanced options, see the appropriate topic for your type of server:
  - ◆ SAS Workspace or SAS Stored Process Server
  - ♦ SAS OLAP Server Objects

# **Using SAS Management Console to Modify Servers**

SAS Management Console provides a graphical user interface that allows you to modify a definition for a server with an IOM Bridge connection. For details about using SAS Management Console, from the SAS Management Console menu bar, select **Help → Help on SAS Management Console**. For more information about the fields in a particular window, click **Help** in that window.

# **Modifying an Existing Server's Properties**

To modify a server definition (with an IOM Bridge connection) using SAS Management Console:

- 1. Start SAS Management Console and connect to a metadata repository.
- 2. In the SAS Management Console navigation tree, expand the Server Manager to find the server object that you want to modify.
- 3. Select the server object, and then select **File + Properties** from the menu bar.
- 4. Select the appropriate tabs, and enter the necessary changes. For a description and location of the fields, refer to the <u>Fields for Server Definitions</u>. When you are finished, click **OK** to return to the SAS Management Console main window.

# Adding a Bridge Connection (SAS OLAP Servers only)

For SAS OLAP Servers, if you have defined a server with a COM connection, you might want to add an IOM Bridge connection to the server definition.

Note: You can only add one IOM Bridge connection to a server definition.

### To add an IOM Bridge connection using SAS Management Console:

- 1. Start SAS Management Console and connect to a metadata repository.
- 2. In the SAS Management Console navigation tree, expand the Server Manager to find the server object that you want to modify.
- 3. Select the server object, and then select **Actions → Add Connection** from the menu bar. The New Connection Wizard appears.
- 4. Enter a **Name** and optionally, a **Description** for the connection. Click **Next**. The Connection Options window appears.
- 5. Fill in the following fields:
  - a. For the **Authentication Domain**, enter the name of a domain (<u>Domain</u>). Note that if you define a spawner for this server, you must use an identical domain name in the spawner definition. Click **New** to add a new Authentication Domain:
    - ♦ Enter a Domain.
    - ♦ Enter a description.
  - b. Enter the host name (<u>Host Name</u>) for the machine on which the server is to run.
  - c. Enter a unique port number (<u>Port Number</u>). The port number is required if the server will have Java clients.

If you want to enter service or encryption parameters, click **Advanced Options**.

a. On the Encryption tab, specify server encryption algorithms (<u>Server Encryption Algorithms</u>). Also make a selection to indicate what to encrypt (<u>Required Encryption Level</u>).

b.

On the Service tab, enter the service (Service).

When you are finished entering information in the Advanced Options window, click  $\mathbf{OK}$ . Click  $\mathbf{Next}$ .

6.

Click Finish to define the connection and return to the SAS Management Console main window.

For a description and location of the fields, refer to the Fields for Server Definitions.

# Using SAS Management Console to Define Custom Parameters for Workspace or Stored Process Servers (IOM Bridge)

In order to define custom workspace or stored process server parameters, you must already have begun to add a server according to the instructions in <u>Using SAS Management Console to Define Servers</u>. The New Server Wizard's Server Options window will be displayed as follows:

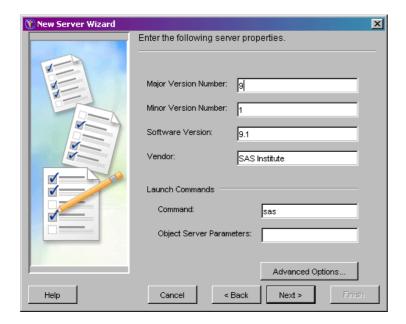

To continue defining a server with an IOM Bridge connection:

1. To enter multi-user login credentials, pooling, or load balancing, from the Server Options window, click **Advanced Options**.

**Note:** Multi-user login credentials and load balancing are required for stored process servers.

Choose the desired tab in the Advanced Options window in order to enter the necessary fields. Click the **Help** button on any tab to display entry instructions. Brief entry instructions are provided in these instructions.

◆ For SAS Stored Process Servers, select the Credentials tab and select a multi-user login (<u>Login</u>) from the drop-down list.

SAS® 9.1 Integration Technologies: Administrator's Guide

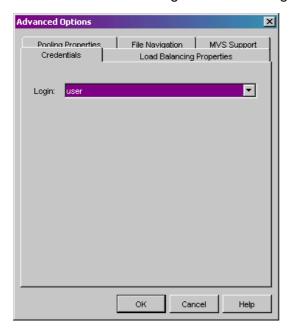

**IMPORTANT NOTE:** In order for the SAS Stored Process Server to run as a multi-user server, the spawner must have credentials to use when launching the server as a multi-user process. You must specify a multi-user login to use when launching a multi-user stored process server. In addition, on Windows 2000 and Windows NT, for the user who is the owner of the multi-user login, define the "act as part of the operating system" user right.

If you do not specify a multi-user login for the stored process server, the stored process server will not run and a message similar to the following will be displayed:

```
This server (OMSOBJ:LOGICALSERVER/A5SRQ5Z5.AT00008E) cannot be spawned without credentials which specify the server process username.
```

• For SAS Workspace Servers, to enter pooling parameters, select the Pooling Properties tab.

Specify the maximum number of clients in the pool (<u>Maximum Clients</u>) and the recycle activation limit (<u>Recycle Activation Limit</u>). If you want to shut down inactive servers, select the **Inactivity Timeout** check box and specify the inactivity timeout (<u>Inactivity Timeout</u>)

- ♦ For SAS Workspace Servers or SAS Stored Process Servers, to enter load—balancing parameters, select the Load Balancing Properties tab.
  - ♦ For SAS Workspace Servers and SAS Stored Process Servers, specify the maximum cost for the server (<u>Maximum Cost</u>), the startup cost of the server (<u>Startup Cost</u>), and the availability timeout (<u>Availability Timeout</u>).
  - ♦ For SAS Stored Process Servers, specify the following:
    - · If using the response time algorithm, the maximum number of clients for this server (Maximum Clients).
    - · The number of servers to start with the spawner (Start Size)
    - The recycle activation limit (<u>Recycle Activation Limit</u>). If you wish to shutdown inactive servers, select the **Inactivity Timeout** checkbox and specify the inactivity timeout (<u>Inactivity Timeout</u>)

When you are finished entering information in the Advanced Options window, click **OK**. Click **Next**.

- 2. Select the **Bridge** connection. Click **Next**. The Connection Options window appears.
- 3. Fill in the following fields:

- a. For the **Authentication Domain**, enter the name of a domain (<u>Domain</u>). Note that if you define a spawner for this server, you must use an identical domain name in the spawner definition. Click **New** to add a new Authentication Domain:
  - ♦ Enter a <u>Domain</u>.
  - ♦ Enter a description.
- b. Enter the host name (<u>Host Name</u>) for the machine on which the server is to run.
- c. Enter a unique port number (<u>Port Number</u>). (The default is 8591 for SAS Workspace Servers and 8601 for SAS Stored Process Servers.) The port number is required if the server will have Java clients.
- 4. If you want to enter service or encryption parameters, click **Advanced Options**.
  - a. On the Encryption tab, specify server encryption algorithms (<u>Server Encryption Algorithms</u>). Also make a selection to indicate what to encrypt (<u>Required Encryption Level</u>).
  - b. On the Service tab, enter the service (Service).

When you are finished entering information in the Advanced Options window, click **OK**. Click **Next**.

- 5. Click **Finish** to create the server and return to the SAS Management Console main window.
- 6. Define the spawner. For instructions, see <u>Using SAS Management Console to Define or Modify Spawners</u>.

# Using SAS Management Console to Define an OLAP Server (IOM Bridge)

An OLAP server is a high-capacity, multi-user data manipulation engine specifically designed to support and operate on multi-dimensional data structures.

Use SAS Management Console to create the OLAP server definition. For details about SAS Management Console, from the SAS Management Console menu bar, select **Help → Help on SAS Management Console**. For help on the fields in a particular window, click **Help** in that window.

The following documents provide additional information and help for the SAS OLAP Server:

- The 

  SAS OLAP Server Administrator's Guide
- SAS OLAP Server Help
- SAS OLAP Administrator Online Help

# Using SAS Management Console to Define or Modify a Spawner (IOM Bridge)

The Server Manager plug—in to SAS Management Console provides a graphical user interface that allows you to create or modify a definition for a server that uses an IOM Bridge connection. For details about using SAS Management Console, from the SAS Management Console menu bar, select **Help → Help on SAS Management** Console. For more information about the fields in the New Server Wizard, click **Help** from within the wizard.

Before you begin defining spawners, you must have

- a metadata profile for connecting to a metadata repository. For details about setting up this profile, see the 

  SAS Metadata Server: Setup Guide.
- the appropriate login, user, and group definitions for your server and spawner configuration. For details, see <u>Security Metadata Overview</u> and the <u>Security</u> chapter.

For further information about launching the object spawner, see <u>Invoking (Starting) the Spawner</u>.

#### To use SAS Management Console to define a spawner that starts a server with an IOM Bridge connection:

- 1. Start SAS Management Console and connect to a metadata repository.
- 2. From the SAS Management Console navigation tree, select the Server Manager, and then select **Actions** → **New Server** from the menu bar. The New Server Wizard displays. A list of SAS Application Server resource templates is displayed.
- 3. Select the **Object Spawner** (located under Spawners). Click **Next**.
- Enter the Name and Description. Click **Next**.
- 5. Verify that the Minor Version Number, Major Version Number, and the Software Version are correct.

Specify the key length (Encryption Key Length).

In the **Associated Machine** drop-down list, select the <u>name of the machine</u> on which this spawner will run and listen for connection requests for the server.

When you are finished entering server properties, click **Next**. The Spawner Initialization window displays.

- 6. Select an operator login (<u>Login</u>). If you do not specify a login, the operator password defaults to sasobjspawn.
  - Select the check box to indicate whether you want to use verbose logging (<u>Verbose</u>), then specify the log file name and path (<u>LogFile</u>). If these options are specified on the object spawner command line, the object spawner command line values override these field values. Click **Next**.
- 7. Select the appropriate servers from the list of <u>Servers</u> that the spawner is permitted to start. To select the servers, highlight all of the servers that you want to associate with that spawner.

**IMPORTANT NOTE:** For SAS Stored Process Servers, the spawner must have credentials to use when launching the server as a multi–user process. Therefore, on the SAS Stored Process Server definition, you must specify a multi–user login to use when launching a multi–user stored process server. If you do not specify a multi–user login for the stored process server, the server runs as a single–user server; each

connection request for the server spawns a new stored process server which might not be properly shut down.

Click Next.

- 8. Select the **Operator Connection**. Click **Next**.
- 9. Fill in the following fields:
  - a. For the **Authentication Domain**, enter a domain (<u>Domain</u>). The spawner must use the same domain as the server with which it connects, Click **New** to add a new Authentication Domain:
    - ♦ Enter a <u>Domain</u>.
    - ♦ Enter a description.
  - b. The host name (<u>Host Name</u>) field contains the machine name on which the spawner is to run.
  - c. Specify a unique port number (<u>Port</u>). The port number is required if the server will have Java clients. When you are finished entering information in the fields, click **Next**.
- 10. Click **Back** to go back and change properties. Click **Finish** to define the spawner.

**Note:** If you are setting up load balancing, you must define a load–balancing connection for the spawner.

# Adding a Load Balancing or UUID Connection

To add a connection to the spawner using SAS Management Console:

- 1. Start SAS Management Console and connect to a metadata repository.
- 2. In the SAS Management Console navigation tree, expand the Server Manager and locate the spawner object that you want to modify.
- 3. Select the spawner object that you want to modify, and then select **Actions → Add Connection** from the menu bar. The New Connection Wizard displays.
- 4. Select the type of connection to add: UUID or Load Balancing. Click Next.
- 5. Enter a name and description for the connection. Click Next.
- 6. Fill in the following fields:
  - a. For the **Authentication Domain**, enter a domain (<u>Domain</u>). The spawner must use the same domain as the server with which it connects. Click **New** to add a new Authentication Domain:
    - ♦ Enter a <u>Domain</u>:
    - ♦ Enter a description.
  - b. The host name (<u>Host Name</u>) field contains the machine name on which the spawner is to run.
  - c. Specify a unique port number (<u>Port</u>). The port number is required if the server will have Java clients.
  - d. For UUID connections only, if you want to enter a service, click **Advanced Options**. Enter the service (Service).

When you are finished entering information in the fields, click **Next**. The parameters for the new spawner will be displayed.

7. Click **Finish** to define the connection and return to the SAS Management Console main window.

# **Modifying an Existing Spawner**

To modify a spawner definition using SAS Management Console:

1. Start SAS Management Console and connect to a metadata repository.

- 2. In the SAS Management Console navigation tree, expand the Server Manager and locate the spawner object that you wish to modify.
- 3. Select the spawner object, and then select **File → Properties** from the menu bar.
- 4. Select the appropriate tabs, and enter the necessary changes as follows:
  - ♦ Modify values on the Options tab to re—configure version information, encryption key length, MAC encryption, handshake timeout or the machine that on which the spawner runs.
  - ♦ Modify values on the Initialization tab to re—configure operator credentials and logging information.
  - ♦ Modify values on the Servers tab to re—configure which servers are associated with the spawner.

For a description of the fields, refer to the Fields for Spawner Attributes Definitions.

# Using SAS Management Console to Modify SAS Workspace or Stored Process Servers for Pooling or Load Balancing

SAS Management Console provides a graphical user interface that allows you to modify a definition for a server that uses an IOM Bridge connection. For details about using SAS Management Console, from the SAS Management Console menu bar, select **Help → Help on SAS Management Console**. For more information about the fields in a particular window, click **Help** in that window.

# Adding Pooling or Load-Balancing Parameters to an Existing Server's Properties (Workspace and Stored Process Servers only)

For workspace or stored process servers, to add pooling or load balancing parameters to a server definition using SAS Management Console:

- 1. Start SAS Management Console and connect to a metadata repository.
- 2. In the SAS Management Console navigation tree, expand the Server Manager to find the server object that you want to modify.
- 3. Select the server object, and then select **File → Properties** from the menu bar.
- 4. Select the Options tab, and then click **Advanced Options**.

To enter pooling or load–balancing parameters:

- ♦ For SAS Workspace Servers, to enter pooling parameters, select the Pooling Properties tab.
  - Specify the recycle activation limit (<u>RecycleActivationLimit</u>) and the maximum number of clients in the pool (<u>Maximum Clients</u>). If you want to shut down inactive servers, select the **Inactivity Timeout** check box and specify the inactivity timeout (<u>Inactivity Timeout</u>.)
- ♦ For SAS Workspace Servers or SAS Stored Process Servers, to enter load—balancing parameters, select the Load Balancing Properties tab.
  - ♦ For SAS Workspace Servers and SAS Stored Process Servers, specify the availability timeout (<u>Availability Timeout</u>), maximum cost for the server (<u>Maximum Cost</u>), and the startup cost of the server (<u>Startup Cost</u>).
  - ♦ For SAS Stored Process Servers, specify the following:
    - · If using the response time algorithm, the maximum number of clients for this server (Maximum Clients).
    - · The number of servers to start with the spawner (Start Size)
    - The recycle activation limit (<u>Recycle Activation Limit</u>). If you want to shut down inactive servers, select the **Inactivity Timeout** check box and specify the inactivity timeout (<u>Inactivity Timeout</u>).
- 5. To save your changes and return to the SAS Management Console main window, click **OK**.

For a description and location of the fields, refer to the Fields for Server Definitions.

# Adding a MultiBridge Connection (SAS Stored Process Servers only)

For stored process servers, you *must* add MultiBridge connections to enable the spawner to start processes. The number of MultiBridge connections is the maximum number of concurrent processes that the spawner will allow the stored process server to run.

#### To add a MultiBridge connection using SAS Management Console:

- 1. Start SAS Management Console and connect to a metadata repository.
- 2. In the SAS Management Console navigation tree, expand the Server Manager to find the server object that you want to modify.
- 3. Select the server object, and then select **Actions → Add Connection** from the menu bar. The New Connection wizard appears. Click **Next**.
- 4. Enter a **Name** and optionally, a **Description** for the connection. Click **Next**. The Connection Options window appears.
- 5. Fill in the following fields:
  - a. For the **Authentication Domain**, enter the name of a domain (<u>Domain</u>). Note that you must use the same domain name for all servers and all connections in the load–balancing logical server.
  - b. Enter the host name (<u>Host Name</u>) for the machine on which the server is to run. This host name should be the same host name that was entered on the bridge connection definitions.
  - c. Enter a unique port number (<u>Port</u>). The default MultiBridge port is 8611, with subsequent default ports at 8621, 8631, 8641...8691.
- 6. Click **Next** and then **Finish** to add the MultiBridge connection.

For a description and location of the fields, refer to the Fields for Server Definitions.

# Using SAS Management Console to Define a Pooled Logical Server (IOM Bridge)

SAS Management Console provides a graphical user interface that allows you to convert a logical server to a pooled logical server. For details about using SAS Management Console, from the SAS Management Console menu bar, select **Help + Help on SAS Management Console**. For more information about the fields in a particular window, click **Help** in that window.

You can only convert workspace and stored process logical servers to pooled logical servers.

### To convert a logical server to a pooled logical server using SAS Management Console:

- 1. Start SAS Management Console and connect to a metadata repository.
- 2. In the SAS Management Console navigation tree, select and expand the Server Manager to locate the logical server you wish to convert to a pooled logical server.
- 3. Select the logical server you want to convert to a pooled logical server, and then select **Actions → Convert to → Pooling** from the menu bar. The Information dialog box displays.
- 4. Click **Yes** to continue. The Pooling Options window displays.

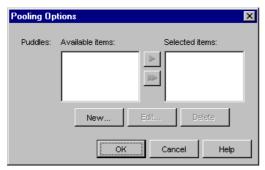

5. Click **New** to create a new puddle. The New Puddle window displays.

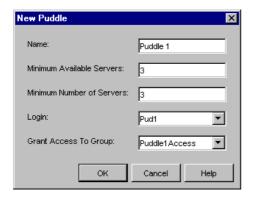

For the new puddle, enter the

- name of the puddle (<u>Name</u>).
- minimum number of connections that need to be available (Minimum Available Servers).

- minimum number of connections to create when the pool is created (Minimum Number of Servers).
- user name, or login ID (<u>Login</u>).
- groups you want to grant access for puddle access (Group).

When you are finished entering the puddle parameters, click **OK**. The Pooling Options window appears and contains the new puddle.

- 6. From the Pooling Options window, do one of the following:
  - ◆ Click **New** to create a new puddle.
  - ♦ Select a puddle and click **Edit** to edit the puddle.
  - ◆ Select a puddle and click **Delete** to delete the puddle.

**Note:** If you wish to delete a puddle, you must select the puddle and click **Delete**. Do not select a puddle and move it from the right side to the left side of the Pooling Options window. If you move a puddle to the left side of the Pooling Options window, when you click **OK** the puddle will no longer appear as available to the pool; however, the puddle will still be stored in a SAS Metadata Repository and will consume memory on the repository's machine.

When you are finished defining, editing, or deleting puddles, click **OK**.

For a description and location of the fields, refer to the <u>Fields for the Pooled Logical Server and Puddle</u> Definitions.

# Using SAS Management Console to Define a Load-Balancing Logical Server (IOM Bridge)

SAS Management Console provides a graphical user interface that allows you to convert a logical server to a load–balancing logical server.

For details about using SAS Management Console, from the SAS Management Console menu bar, select **Help → Help** on SAS Management Console. For more information about the fields in a particular window, click **Help** in that window.

**Note:** You can only convert workspace logical servers and stored process logical servers to load–balancing logical servers.

### To convert a logical server to a load-balancing logical server using SAS Management Console:

- 1. Start SAS Management Console and connect to a metadata repository.
- 2. In the SAS Management Console navigation tree, select and expand the Server Manager to locate the logical server you want to convert to a load–balancing logical server.
- 3. Select and right—click the logical server you want to convert to a load—balancing logical server, and then select **Actions Convert to Load Balancing** from the menu bar. The Information dialog box displays.
- 4. Click **Yes** to continue. The Load Balancing Options window displays.

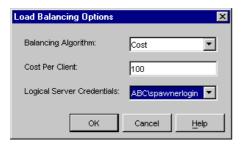

Load Balancing Parameters for SAS Workspace Server

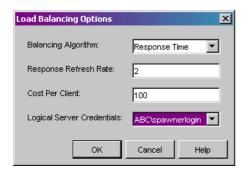

Load Balancing Parameters for SAS Stored Process Server

- 5. Enter the appropriate parameters for
  - the type of algorithm to use for load balancing (<u>Balancing Algorithm</u>).
  - ◆ SAS Stored Process Servers and response time algorithm only, the response refresh time (<u>Response</u> Refresh Rate).

♦ the weighted cost per client (<u>Cost Per Client</u>).

Select the spawner–to–spawner login for load–balancing connections between spawners (<u>Logical Server Credentials</u>). You must define the appropriate login before converting your logical server to a load–balancing logical server.

When you are finished entering the load-balancing parameters, click **OK**.

For a description and location of the fields, refer to the Fields for the Load Balancing Logical Server Definition.

# **Configuring a UUID Generator**

Currently, only SAS on Windows can generate unique UUIDs. The UUID Generator Daemon (UUIDGEND) generates unique UUIDs for SAS sessions that execute on hosts without native UUID generation support.

# Installing UUIDGEND

If your SAS application executes on a platform other than Windows and your application requires unique UUIDs, install UUIDGEND and identify its location (see SAS UUIDGENDHOST and UUIDCOUNT options documentation) to your executing SAS application. If you install UUIDGEND on a host other than Windows, you need to contact SAS Technical Support to obtain a UUID node. The UUID node must be unique per UUIDGEND installation in order for UUIDGEND to guarantee truly unique UUIDs.

# Configuring the Spawner for UUIDGEND

UUIDGEND is implemented in the spawner. You can execute a separate spawner to support UUIDGEND only, or you can update an existing spawner instance to support UUIDGEND along with its server definitions. To configure UUIDGEND, you must define a UUID connection on the spawner and specify port, service, and protocol fields for the UUID connection. All other spawner definition requirements must be met.

# Starting a Server

There are four methods of starting an IOM server:

- command line
- COM (in response to a client request)
- spawner
- as a service

The method that you use depends on the type of connection that is defined for the server, the type of server you are starting (OLAP, metadata, workspace, or stored process), and the operating environment. Use the following table as a guide to determine the available server start methods for your configuration. Additional information about specific configurations follows the table.

### Starting a Server

| Server Protocol    | <b>Operating Environment</b> | Server Type                                          | <b>Available Start Methods</b>                                   |
|--------------------|------------------------------|------------------------------------------------------|------------------------------------------------------------------|
| IOM Bridge         | Windows                      | SAS Metadata Server                                  | <ul><li>Service<br/>(recommended)</li><li>Command line</li></ul> |
|                    |                              | OLAP server                                          | <ul><li>Service<br/>(recommended)</li><li>Command line</li></ul> |
|                    |                              | SAS Workspace Server                                 | Spawner (required)                                               |
|                    |                              | SAS Stored Process Server                            | Spawner (required)                                               |
|                    | z/OS<br>VMS Alpha            | SAS Metadata Server                                  | Command line                                                     |
|                    |                              | OLAP server                                          | Command line                                                     |
|                    |                              | SAS Workspace Server                                 | Spawner (required)                                               |
|                    |                              | SAS Stored Process Server                            | Spawner (required)                                               |
| СОМ                | Windows only                 | SAS Metadata Server<br>(experimental in SAS 9.1)     | <ul><li>Service<br/>(recommended)</li><li>Command line</li></ul> |
|                    |                              | OLAP server                                          | <ul><li>Service<br/>(recommended)</li><li>Command line</li></ul> |
|                    |                              | SAS Workspace Server                                 | COM                                                              |
| IOM Bridge and COM | Windows only                 | SAS Metadata Server<br>(COM experimental in SAS 9.1) | • Service (recommended) • Command line                           |
|                    |                              | OLAP server                                          | • Service (recommended) • Command line                           |

Starting a Server 170

Regardless of the method that you choose, you must construct a server startup command using appropriate SAS system options and object server parameters. See <u>Server Startup Command</u> for details.

# SAS Workspace Servers and SAS Stored Process Servers (IOM Bridge Connection)

If you are starting a SAS Workspace Server or SAS Stored Process Server that uses an IOM Bridge connection, you must use a spawner to start the server. You must also create a metadata configuration file that contains information for accessing the SAS Metadata Server. See <u>Metadata Configuration File</u> for more information.

Verify that you have planned for the appropriate login information to specify in the metadata configuration file. For details, see <u>Planning the Spawner Security</u>.

- For z/OS, refer to Configuring and Starting the Object Spawner on z/OS.
- For other operating environments, refer to <u>Invoking (Starting) the Spawner</u> for examples and special security considerations.
- For Windows, refer to <u>Starting the Spawner on Windows</u>.
- For UNIX, refer to <u>Starting the Spawner on UNIX</u>.

For all operating environments, refer to the list of Spawner Invocation Options.

## SAS Metadata Servers and SAS OLAP Servers

To start a SAS OLAP Server or SAS Metadata Server you must create a server startup command or start the server as a service. For Windows platforms, it is recommended that you start the servers as services.

- For platforms other than Windows, to start servers, see the following information:
  - ◆ To start an OLAP server, see: ⊕ <u>Creating and Modifying the SAS OLAP Server Script</u> in the SAS OLAP Server 9.1 Administrator's Guide.
  - ♦ To start a SAS Metadata Server that uses an IOM Bridge connection, see:
    - ♦ UNIX. To start a SAS Metadata Server that runs on UNIX, see ⊕ <u>Start Command in a UNIX</u> <u>Environment</u> in the SAS 9.1 Metadata Server: Setup Guide.
    - ♦ **z/OS**. To start a SAS Metadata Server that runs on z/OS, see ⊕ <u>Starting a SAS Metadata</u> <u>Server on OS/390</u> in the SAS 9.1 Metadata Server: Setup Guide.
- For Windows platforms, to configure and start a server as a service, you must use the SSCU utility to create a configuration file.
  - ◆ To start a SAS Metadata Server that uses an IOM Bridge connection as a service, see ⊕ <u>Starting the Server as a Service</u> in the SAS 9.1 Metadata Server: Setup Guide.
  - ◆ To start an OLAP server as a service, see ⊕ <u>Starting the SAS OLAP Server as a Service</u> in the *SAS OLAP Server 9.1 Administrator's Guide*.

IOM Bridge

Starting a Server 171

### Configuring and Starting the Object Spawner on z/OS

On a z/OS server, the spawner starts a SAS server session in response to a request from a client. The client uses TCP/IP to communicate first with the spawner, and then with the object server. The object spawner runs as a started task; therefore, before the object spawner can handle client requests, you must start the spawner using a started task procedure.

If you used the project install's z/OS configuration script to plan, install, and define your implementation, then you already have an initial z/OS spawner configuration. For details about the project install, see <u>Getting Started With the SAS Configuration Wizard</u> and "Configuring SAS Servers on z/OS Systems" in the <u>SAS Intelligence Architecture:</u>

Planning and Administration Guide.

If you did *not* use the SAS Configuration Wizard, then the following setup tasks are required:

- 1. Configure TCP/IP
- 2. Create the object spawner started task
- 3. Create a SAS startup command

**Note:** This page is intended to serve as an outline of the process, rather than a step-by-step guide, for setting up a spawner on a z/OS platform.

### Task 1: Configure TCP/IP

The overall configuration of TCP/IP is outside the scope of this discussion. Assuming that a functioning TCP/IP link is in place between the client and the z/OS server, the following additional step is required to support the object spawner:

• Verify that the SAS/C Transient Runtime Library (CTRANS), IBM TCPIP.DATA, and TCP/IP SERVICES configurations are available to both the object spawner and its object servers.

If you specify TCP/IP service names rather than ports in the spawner configuration, you must define the services in the TCP/IP services file. For example, the default spawner operator listen service name is sasobjoper and the default spawner server listen service name is sasobjspawn. To define these in the TCP/IP services file, add the following two lines:

sasobjoper 8582/tcp sasobjspawn 8581/tcp

### Task 2: Create the Object Spawner Started Task

The object spawner runs as a started task (STC). Its purpose is to listen for requests from clients and pass them to the startup command associated with the service/port in which there is activity. The startup command will start a server session. You must create a procedure in a system PROCLIB library (SYS1.PROCLIB, for example).

#### Create the Procedure

Because z/OS Job Control Language has a parameter line length restriction of 100 characters, you can use DDNames to identify filenames in object spawner parameters. When a file pathname is 8 characters or less, the file pathname is first checked to see if it matches a DDName. If so, the DDName is used. If DDNames are not used for the config file and log file, you need to specify a config file and log file in the UNIX file system.

If you need to specify more than 100 characters for command line parameters, put the additional parameters in a z/OS data set or UNIX file and reference it using the =<//DDN:PARMS parameter.

The following procedure explicitly specifies the pathname for the config file and uses a DDName to reference the log file in the command line parameters for the object spawner.

```
//OBJSPAWN PROC PROG=OBJSPAWN,
// OPTIONS='-XMLCONFIGFILE /usr/lpp/SAS/objspawn.xml ',
// OPT2='-SASVERBOSE -SASLOGFILE LOGFILE'
//OBJSPAWN EXEC PGM=&PROG, REGION=512M,
        PARM='&OPTIONS &OPT2 =<//DDN:PARMS'
//STEPLIB DD DISP=SHR, DSN=SYS2.SAS.LIBRARY
//CTRANS DD DISP=SHR, DSN=SYS2.SASC.TRANSLIB
//PARMS
          DD DISP=SHR, DSN=SYS2.OBJSPAWN.PARMS
//TKMVSJNL DD PATH='/tmp/objspawn/JNL.&LYYMMDD..&LHHMMSS..txt',
     PATHMODE=(SIRUSR, SIWUSR, SIRGRP, SIROTH),
          PATHOPTS = (OWRONLY, OCREAT, OTRUNC)
//LOGFILE DD PATH='/tmp/objspawn/LOG.&LYYMMDD..&LHHMMSS..txt',
    PATHMODE=(SIRUSR, SIWUSR, SIRGRP, SIROTH),
//
          PATHOPTS=(OWRONLY,OCREAT,OTRUNC)
```

Remember that the STC has access to the SAS/C Transient Runtime Library (CTRANS).

The -XMLCONFIGFILE parameter identifies the SAS Metadata Server system configuration file that the spawner is to use.

The –SASVERBOSE and –SASLOGFILE options in the STC procedure provide useful information for diagnosing connection problems. It is a good idea to include these options until you are satisfied that everything is working correctly.

### **Define the Object Spawner System Security Configuration**

The z/OS system considers the object spawner a daemon process. Therefore, if the BPX.DAEMON profile of the RACF Facility class is active and RACF program control is enabled, then the SAS and SAS/C load libraries specified in the STC procedure must be program controlled. However, the user ID under which the object spawner runs does not require RACF READ access to the BPX.DAEMON profile.

If the following messages appear in the z/OS system log when a client attempts to connect, then a necessary library is not program controlled.

```
ICH4201 PROGRAM program-name [FROM LIBRARY dsname] CAUSED THE ENVIRONMENT TO BECOME UNCONTROLLED.

BPXP0141 ENVIRONMENT MUST BE CONTROLLED FOR DAEMON (BPX.DAEMON) PROCESSING
```

#### Verify the Metadata Configuration File and SAS Management Console Definitions

If you have not already created a metadata configuration file, for information about creating the file, see <u>Metadata Configuration File</u>.

You must also define your server and spawner using SAS Management Console. When you define the server, enter the following command in the **Command** field of the **Advanced Options** → **Launch Commands** tab:

```
/usr/bin/startsas.sh --
```

For details about using SAS Management Console to create metadata, see <u>Creating the Metadata Using SAS Management Console</u>.

#### Start the Object Spawner

After you have created the STC procedure, you can start the object spawner by issuing the following command:

```
START OBJSPAWN
```

For a list of all available spawner invocation options, see <u>Spawner Invocation Options</u>. If there are no configuration errors, the object spawner will assume a listening state by entering a detected wait state (DW).

### Task 3: Create a SAS Startup Command

### **Create the Startup Command**

The startup command is meant to build a parameter string that is capable of launching SAS. The startup command in the spawner configuration must end with '—-' to indicate the end of the user specified parameters. Here is a sample shell script (startsas.sh):

```
#!/bin/sh
  foundDashDash is a boolean. When TRUE, we found the string
   "--" in our arguments.
foundDashDash=0
  Construct our arguments
#
args=''
for arg in "$@"; do
   if [ "$arg" != "--" ]; then
      tmp="$arq ";
   else
     tmp="SRVOPTS(''";
      foundDashDash=1;
   args="$args$tmp"
done
   If we found a "--", we need to close the SRVOPTS option
```

```
#
if [[ $foundDashDash -ne 0 ]]; then
   args="$args '')"
fi
#
   Construct the command line...
#
cmd="/bin/tso -t EX 'SYS2.TSO.CLIST(SPWNSAS)'"
cmd="$cmd 'nosasuser $args'"
#
  Set environment variables...
  Account data can be used to place SAS in the correct WLM
  service class. SYSPROC specifies the data set containing
  the SAS CLIST/REXX
export _BPX_ACCT_DATA=MYNAME1
export SYSPROC=SYS2.TSO.CLIST
#
  Start up SAS
#
exec $cmd
```

The sample invokes the /bin/tso/ UNIX command to execute the CLIST SYS2.TSO.CLIST(SPWNSAS). Replace the CLIST data set name SYS2.TSO.CLIST with the name appropriate to your site. The control (CNTL) data set that you created for your SAS install contains an example CLIST for use in launching IOM server sessions.

**Note:** The SAS CLIST requires the following parameters:

- NOSASUSER to allow more than one concurrent SAS session per user. NOSASUSER suppresses allocation
  of a SASUSER data set.
- SRVOPTS() in order to pass in the objectserver options.

### **Specify Account Data**

The IOM spawner on z/OS uses the Unix System Services spawn function to initiate a process to run an IOM server. This process runs in a USS initiator (BPXAS). By default, the process runs with the default Work Load Manager (WLM) service class that was assigned to OMVS work during installation. The default service class might have been defined with a goal of providing USS shell commands with good response times. This default service class assumes the requests are relatively short. Because work associated with IOM requests might require more time, it might be desirable to assign IOM servers to a different service class.

You can use MVS accounting data to assign the work to a specific Work Load Manager service class. To set the accounting data, use the \_BPX\_ACCT\_DATA environment variable in the startsas.sh script that starts that SAS IOM server session. The server session then runs with the accounting data. For example:

```
export _BPX_ACCT_DATA=MYNAME1
```

To assign a Work Load Manager service class based on the accounting data, use the WLM AI classification rule. For example (in the WLM ISPF dialog):

```
Qualifier Class
Type Name Start Service Report
```

|   |    |         |   | DEFAULTS: | OMVSSHRT |  |
|---|----|---------|---|-----------|----------|--|
| 1 | AI | MYNAME1 | 1 |           | OMVSLONG |  |

For more information about using accounting information with USS processes, consult *Unix System Service Planning*. For information about defining WLM service classes with appropriate characteristics, and for information about specifying classification rules to use these classes, see *MVS Planning: Workload Management*.

Because you might define different IOM servers, in order to segregate different work loads, you can also specify that these servers run in different service classes. To specify different service classes, create a separate server definition for each class of work in the SAS Management Console configuration, and assign client requests to the listen port associated with each server.

### **Invoking (Starting) the Spawner**

After you have created a <u>metadata configuration file</u> for the metadata server, you can then use the metadata configuration file to invoke and administer the defined spawner. Refer to the appropriate start—up procedures for your server platform:

- Starting the Spawner on Windows
- Starting the Spawner on UNIX
- Starting the Spawner on Alpha/VMS

As you use these instructions, refer to the list of <u>Spawner Invocation Options</u> that are available.

After you have started the spawner, you can connect to the spawner as an administrator (operator) to monitor and control the spawner's operation. For instructions, see <u>Monitoring the Spawner Using Telnet</u>.

### **Security Considerations**

The spawner can be launched with the -noSecurity option. However, this option should be used with caution, because it will allow any client connecting to the spawner to obtain a server using the same user ID that launched the spawner. This means that any client that can manipulate the host file system can obtain a server as if the client had the user ID that launched the spawner.

**Note:** If you use the -noSecurity option, the -install option is ignored.

### **Example Commands**

In the following examples, objspawn.xml is the metadata configuration file that you created using the METACON command in SAS. The following are examples of the spawner command in the UNIX and Windows NT environments:

• UNIX example using a configuration file:

• Windows NT example using a configuration file:

• Windows NT example using a configuration file and specifying not to use security:

#### **Notes:**

- In these examples, the command line options point to a spawner definition to use and a configuration file (objspawn.xml) where the configuration parameters are located.
- The invocation options vary depending on the platform. Refer to the Spawner Invocation Options for details.
- On Windows, in most cases you should install the spawner as a Windows NT service using the -install option.

• If you do not specify the -sasSpawnerCn option, the object spawner uses the first sasSpawner definition (on the metadata server) that has the same machine name as the current host.

### **Starting the Spawner on Windows**

To start the spawner on a Windows host:

1. **Note:** This step is only necessary if you are not starting the spawner as a service.

Define the user rights for the user who invokes the spawner. The user who invokes the spawner, in addition to being a Windows administrator, must have the following user rights:

• act as part of the operating system (Windows NT and Windows 2000).

This right needs to be held by the owner of a multi-user SAS session that will be authenticating connecting clients. This right is also required for the owner of the objspawn process. The Windows routine LogonUser() requires this user right for the process owner in order for it to authenticate other users.

• adjust memory quotas for a process (Windows XP only).

This right needs to be held by the owner of an objspawn process. The Windows routine CreateProcessAsUser() requires this user right for the process owner in order for that user to be able to launch SAS sessions on behalf of the connecting client.

♦ increase quotas (Windows NT and Windows 2000).

This right needs to be held by the owner of an objspawn process. The Windows routine CreateProcessAsUser() requires this user right for the process owner in order for that user to be able to launch SAS sessions on behalf of the connecting client.

♦ replace the process level token.

This right needs to be held by the owner of an objspawn process. The Windows routine CreateProcessAsUser() requires this user right for the process owner in order for that user to be able to launch SAS sessions on behalf of the connecting client.

To set the administrator's user rights on Windows NT:

- a. Select Start → Programs → Administrative Tools → User Manager.
- b. From the Policies drop-down list, select **User Rights**.
- c. Select the **Show Advanced User Rights** check box.
- d. Add rights using the Right drop-down list.

To set the administrator's user rights on Windows 2000:

- a. Select Start + Settings + Control Panel + Administrative Tools + Local Security Policy.
- b. Select Security Settings → Local Policies → User Rights Assignment.
- c. Add rights by double-clicking each right and assigning the appropriate users.

To set the administrator's user rights on Windows XP:

- a. Select Start → Settings → Control Panel → Administrative Tools → Local Security Policy.
- b. Expand the tree for Local Policies and select **User Rights Assignment**.
- c. Add rights by double-clicking each right and assigning the appropriate users.
- 2. Define the user rights for each client that connects to the spawner. Similar to the administrator, each client that connects to the spawner must have the following user right: **log on as a batch job**.

The **log on as a batch job** user right needs to be held by every client that you want to connect into a multi-user SAS session or objspawn. The Windows routine LogonUser() requires this user right in order to authenticate the client's credentials.

- 3. Restart Windows to apply the new user rights.
- 4. Start the spawner program (called objspawn.exe) using a command that specifies the appropriate options. (You should have already created a metadata configuration file for the spawner to use to access the SAS Metadata Server.) In most cases, you should install the spawner as a service. Refer to the Spawner Invocation Options for a complete list of valid options for the command.

In the following examples, c:\sasv91 is the installed SAS folder and c:\objspawn.xml is the metadata configuration file that you created using the METACON command in SAS.

♦ The following command installs the spawner as a Windows NT service and updates the registry to hold the options that are specified (in this case -sasSpawnercn and -xmlConfigFile):

```
c:\sasv91\objspawn -sasSpawnercn Spawner1
-xmlconfigFile c:\objspawn.xml -install
```

When you install the spawner as a Windows NT service, you must specify the fully qualified path to the configuration file. When the spawner is started as a Windows NT service, it will self configure utilizing the options that are placed in the registry at install time.

◆ The following command installs the spawner as a Windows NT service, specifies service dependencies, and names the service:

```
c:\sasv91\objspawn -sasSpawnercn NameofSpawner
  -installDependencies "service1;service2"
  -name serviceName -xmlconfigfile c:\objspawn.xml
  -install
```

• The following command launches the spawner with the configuration file:

```
c:\sasv91\objspawn -sasSpawnercn "Spawner 1"
-xmlconfigFile c:\objspawn.xml
```

**Note:** After the spawner is started, a message is written to the application event log indicating whether objspawn initialization completed or failed.

### Starting the Spawner on UNIX

The SAS IOM server is launched in the client's home directory (as specified in the client's password entry). If the client has a directory in its home directory that is named the same as its user ID, SAS will use that directory as the SAS session's SASUSER path.

*Note:* If you are printing or using SAS/GRAPH procedures, you must set the DISPLAY environment variable to a running X server. For example, one of the following:

- export DISPLAY=<machine name>:0.0
- -set DISPLAY=<machine name>:0.0

Verify that the setuid root bit is set for elssry, sasauth, and sasrun. If the setuid root bit is not set for these utilities, objspawn will not be able to launch SAS sessions. For details about setting the setuid root bit, see Changing the setuid Permissions to Root.

Start the spawner program (called objspawn) using a command that specifies the appropriate options. (You should have already created a <u>metadata configuration file</u> for the spawner to use to access the SAS Metadata Server.) Refer to the <u>Spawner Invocation Options</u> for a complete list of valid options for the command.

The following example uses /sasv91/ as the directory in which SAS was installed and objspawn.xml as the name of the metadata configuration file that you created using the SAS Integration Technologies Configuration utility.

• The following command launches the spawner, specifying the sasSpawner definition to use and the configuration file to access the SAS Metadata Server:

```
prompt> /sasv91/utilities/bin/objspawn
    -sasSpawnercn NameofSpawner
    -xmlConfigFile objspawn.xml
```

**Note:** After the spawner is started, an attempt is made to write a message to stdout indicating whether objspawn initialization completed or failed.

#### Changing the setuid Permissions to Root

You can change the setuid permissions of files in !SASROOT/utilities/bin to root using either of the following methods.

#### Method 1: Using SAS Setup

1. Log in to the root account.

```
$ su root
```

- 2. Run SAS Setup from !SASROOT/sassetup.
- 3. Select **Run Setup Utilities** from the SAS Setup Primary Menu.
- 4. Select Perform SAS System Configuration.
- 5. Select Configure User Authorization.

#### **Method 2: Using the Command Line**

From a Unix prompt, type the following:

```
$ su root
# cd !SASROOT/utilities/bin
# chown root elssrv sasauth sasperm sasrun
# chmod 4755 elssrv sasauth sasperm sasrun
# exit
```

### Starting a Spawner on Alpha/VMS

If the spawner is to service more than one client user ID, the spawner should run under an account that has the following privileges:

```
IMPERSONATE NETMBX READALL TMPMBX
```

These privileges are required in order for the spawner to create a detached process with the connecting client as the owner.

If the spawner is to service one client, the spawner can be launched under that client's user ID.

**Note:** If you are printing or using SAS/GRAPH procedures, you must set the display to a machine running an X server. For example:

```
set display/create/transport=tcpip/node=
  <ip address of machine running X server>
```

Included as part of the Base SAS installation are some sample DCL files that demonstrate how to start the daemon as a detached process. The files listed here are all located in SAS\$ROOT:[MISC.BASE]. Make a backup copy of these files before making any modifications.

#### OBJSPAWN STARTUP.COM

executes OBJSPAWN.COM as a detached process.

#### OBJSPAWN.COM

runs the spawner. OBJSPAWN.COM also includes other commands that your site might need in order to run the appropriate version of the spawner, to set the display node, to define a process level logical pointing to a template DCL file (OBJSPAWN\_TEMPLATE.COM), and perform any other actions needed before the spawner is started.

#### OBJSPAWN\_TEMPLATE.COM

performs setup that is needed in order for the client process to execute. The spawner first checks to see if the logical SAS\$TKELS\_TEMPLATE is defined. If SAS\$TKELS\_TEMPLATE is defined, when the server first starts the corresponding template file is executed as a DCL command procedure. You are not required to define the template file.

#### OBJSPAWN\_CONFIG.XML

provides a sample configuration file for the spawner.

**Note:** After the spawner is started, an attempt is made to write a message to stdout indicating whether objspawn initialization completed or failed.

### **Spawner Invocation Options**

The following options can be used in the command to start up the spawner for a server with an IOM Bridge connection. Note that the spawner must be stopped and restarted in order to reflect configuration updates.

#### -allowxcmd

enables host commands and PIPE commands for all servers that are started by the spawner. By default, the spawner starts all servers with the -NOXCMD SAS system option. When you specify -allowxcmd, the spawner no longer specifies -NOXCMD when launching server sessions.

**Caution:** When you specify -allowcmd, clients can use host commands to perform potentially harmful operations such as file deletion.

#### -authproviderdomain

because the spawner starts either a SAS Workspace Server or SAS Stored Process server, and workspace and stored process servers only authenticate against the host, the <code>-authproviderdomain</code> option can only be used to associate a domain with the host authentication provider. For example,

```
authproviderdomain (hostuser:Raleigh)
```

**Note:** The spawner always authenticates against the host environment.

The -authproviderdomain option has the following syntax:

```
authproviderdomain (provider:<domain>)
```

For more details about the -authproviderdomain option, see <u>Specifying Default Host Domains When Starting Servers That Only Use Host Authentication</u>

This option can be abbreviated as -authpd.

#### -conversationPort

specifies which port is used for communication between the spawner and the servers that the spawner launches. This option can be abbreviated as -cp.

#### -deinstall

Windows only. Instructs the spawner to deinstall as a Windows service. This option can be abbreviated as -di.

**Note:** If you specified a service name when you installed the spawner service, you must specify the same name when you deinstall the service.

#### -dnsName

specifies which IP stack is used for communication between the spawner and the servers that the spawner launches. This option can be abbreviated as -dns.

#### -install

Windows only. Instructs the spawner to install as a Windows service. This option can be abbreviated as -i. When asked to install as a service, the spawner records all options specified at install time in the registry under the following key:

<sup>&</sup>quot;SYSTEM\CurrentControlSet\Services\service-name\Parameters"

You can also specify options in the Startup Parameters when you manually start the spawner service from the Services dialog box.

#### -installDependencies

Windows only. Specifies the Windows services that must be started before the spawner service starts. The -installDependencies option has the following syntax:

-installDependences "service1<;service2><;service3>"

This option can be abbreviated as -idep.

#### -noSecurity

instructs the spawner not to authenticate clients. Clients will execute as the user that launched the spawner. This option is useful during development.

**WARNING:** Because clients connected to the -noSecurity spawner execute as the user that launched the spawner, it is strongly suggested that the host in which the spawner is executing not be connected to a network. Otherwise, data that is accessible by the user that launched the spawner is at risk.

**Note:** If you use the -noSecurity option, the -install option is ignored.

#### -name

Windows only. Specifies a service name to use when installing the spawner as a service. The default value is SAS Object Spawner Daemon II.

If you specify a service name that contains embedded blank spaces, you must enclose the name in quotation marks (" ").

*Note:* If you install more than one spawner as a service on the same machine, you must use the -name option to give each spawner service a unique name.

#### -sasLogFile

specifies a fully qualified path to the file in which to log spawner activity. Enclose paths with embedded blank spaces in quotation marks. On z/OS, specify filenames similar to UNIX file paths due to the requirement for z/OS Unix System Services. This option can be abbreviated as -slf.

**Note:** If you specify a log destination in the configuration metadata rather than the startup command, you might miss some messages that are generated before the log destination is set.

#### -sasSpawnerCn

specifies the name (used in the SAS Management Console configuration) of the spawner object to utilize for this spawner invocation configuration. If you do not specify -sasSpawnerCn, the object spawner uses the first spawner definition (on the metadata server) with the same machine name as the current host.

**Note:** If none of the spawner definitions contain a host name of the current host, you must specify the -sasSpawnercn option to designate which spawner definition to use.

If you specify a spawner name that contains embedded blank spaces, you must enclose the name in quotation marks (" "). This option can be abbreviated as -ssc.

#### -sasVerbose

when present, causes the spawner to record more detail in the log file (sasLogFile). This option can be abbreviated as -sv.

#### -servPass

Windows only. Specifies a password for the user name specified in the -servUser option. This option can be abbreviated as -sp.

#### -servUser

Windows only. Specifies a user name that the service will run under, when you also specify the -install option. This option can be abbreviated as -su.

#### -xmlConfigFile

specifies a fully qualified path to a metadata configuration file containing a SAS Metadata Server definition to connect to for the complete configuration. On Windows, enclose paths with embedded blank spaces in double quotation marks. On z/OS, specify filenames similar to UNIX file paths due to the requirement for z/OS Unix System Services.

For details about generating a metadata configuration file for the SAS Metadata Server, see <u>Metadata Configuration File</u>.

This option can be abbreviated as -xcf.

### **Creating a Metadata Configuration File in SAS**

The Metadata Server Connections window in SAS enables you to:

- Configure information for connecting to a SAS Metadata Server.
- Export the configuration to a metadata configuration file that you can use when
  - starting a spawner that connects to the SAS Metadata Server
  - connecting to a SAS Metadata Server from the Windows Object Manager.

#### Preparing to Use METACON (z/OS Only)

Before you can use the METACON command on z/OS, you must complete these steps:

1. Allocate a file using the ALLOC z/OS host command. For example,

```
ALLOC F(METACFG) SPACE(10 10) TRACKS REUSE
```

where *METACFG* is name of the file.

2. Use the -METAPROFILE option at SAS invocation to specify the file that you created with the ALLOC host command. For details about the -METAPROFILE system option, see 

METAPROFILE System Option in the SAS Language Reference: Dictionary.

#### **Using the METACON Command (All Hosts)**

To create a metadata configuration file in SAS:

1. Start SAS and enter the METACON command. The Metadata Server Connections window appears.

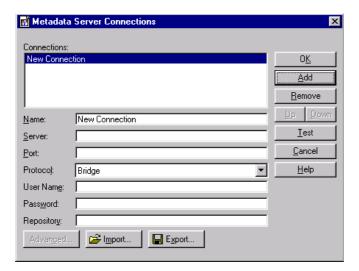

2. Click **Add** to create a new connection and complete the following fields:

Name

specifies a name for the server connection.

#### Server

specifies the fully qualified name of the machine on which the server runs.

#### **Port**

specifies the port that the server connection uses.

#### **Protocol**

specifies whether the connection uses IOM Bridge protocol or COM protocol.

Note: If you are creating a configuration file for the object spawner, then you must specify Bridge.

#### User Name

specifies the user ID that is used to log on to the server. You might need to specify your authentication domain using the format <code>domain\user-ID</code>.

#### **Password**

specifies the password that is used to log on to the server.

#### Repository

specifies which metadata repository on the server to use.

3. To export the connection information as a metadata configuration file, click **Export**.

# Using the SAS Integration Technologies Configuration Utility (ITConfig)

The SAS Integration Technologies configuration utility (ITConfig) enables you to generate metadata configuration files and test Integrated Object Model (IOM) connections between client machines and SAS. Using the ITConfig application, you can

- create metadata configuration files that can be used to access an LDAP server or SAS Metadata Server
- test and diagnose IOM connections to SAS servers. The application can test COM, DCOM, and IOM Bridge connection types.
- set the registry parameters that are used by the workspace manager on an LDAP server.

### **Starting the Application**

Select Start + Programs + SAS + SAS 9.1 Utilities + Integration Technologies Configuration to open ITConfig.

When the program starts, it checks the Windows program registry for unused SAS Integration Technologies entries. If any unused entries are found, the application gives you the option of removing the entries.

The SAS Integration Technologies Configuration window appears.

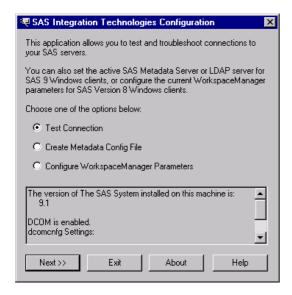

This window displays information about your current configuration, including the version of SAS installed, whether DCOM is installed and active, and DCOM configuration settings. Use this window to choose whether you want to

- create metadata configuration files (<u>Create Metadata Config File</u>)
- test the connection to a SAS Workspace Server or SAS Metadata Server (<u>Test Connection</u>)
- view and change the LDAP parameters for the Workspace Manager (not used for the SAS Open Metadata Architecture).

### **Using ITConfig to Create Metadata Configuration Files**

To access definitions on a metadata server, you must first connect to the metadata server. For IOM Bridge connections to the metadata server, the object manager, spawner, and SAS can use metadata configuration files that contain information about how to access the metadata server.

To create a metadata configuration file:

- 1. Select **Create Metadata Config File** in the main ITConfig window. The Create Metadata Config File window appears.
- 2. Select SAS Metadata Server and click Next. The Configure Metadata Server window appears.
- 3. Select **IOM Bridge** for the connection type. For the configuration type, select **Current user** to create a user–specific configuration, or **All users on this machine** to create a configuration that is common to all users. Click **Next**. The Configure SAS Metadata Server window appears.

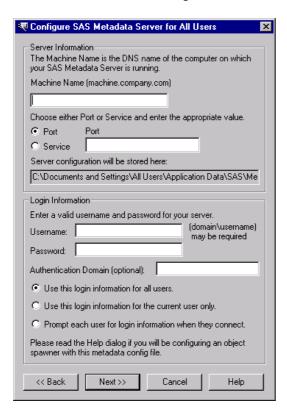

4. If metadata configuration files already exist on your machine, the information from those files will be included in this window. You can edit the existing configuration parameters.

Enter the following information:

#### Machine Name

specifies the fully qualified name of the machine on which the SAS Metadata Server runs.

#### Port or Service

specifies the port or service to connect to on the server. If you are using a port to connect to your SAS Metadata Server, select **Port** and enter the TCP/IP port number. A typical port value is 8561.

If you are using a service name to connect to your SAS Metadata Server, select **Service** and enter the service name.

#### Username

specifies the user who will be accessing the SAS Metadata Server.

#### **Password**

specifies the password required for the specified user to log on to the SAS Metadata Server.

#### **Authentication Domain**

specifies the authentication domain associated with the credentials for the SAS Metadata Server.

5. If you specified **Current user** for the configuration type, select one of the following:

#### Use this login information each time you connect

writes the server and login information to a user-specific system configuration file.

Note: You must select this option if you plan to use your configuration file with the object spawner.

#### Prompt for login information each time you connect

writes the server information to a user–specific system configuration file.

If you specified **All users on this machine** for the configuration type, select one of the following:

#### Use this login information for all users

writes the server and login information to a common system configuration file.

Note: You must select this option if you plan to use your configuration file with the object spawner.

#### Use this login information for the current user only

writes the server information to a common system configuration file and writes the login information to a user–specific user configuration file.

#### Prompt each user for login information when they connect

writes only the server information to a common system configuration file.

6. Click **Next**. The application connects directly to the SAS Metadata Server, retrieves the list of available repositories, and displays the SAS Metadata Server Repository Selection window. Select the repository that will be used for the metadata configuration and click **Next**.

The ITConfig application writes the data to the metadata configuration files. The XML File Written dialog box appears.

7. To return to the main ITConfig window, click **OK**.

### Names and Locations for Configuration Files

Metadata configuration files are always stored with a default filename and path. The path is dependent on the version of Windows that you are using.

Default paths for Windows NT:

#### Common system configuration file

 $\label{lem:winnt} WINNT\Profiles\All\ Users\Application\ Data\SAS\MetadataServer\oms\_server info.xml$ 

User-specific system configuration file

 $\label{lem:winnt} $$ \WINNT\Pr[s] = \arrange \Application Data\SAS\MetadataServer\oms\_server info.xml $$ User configuration file $$$ 

\WINNT\Profiles\username\Application Data\SAS\MetadataServer\oms userinfo.xml

Default paths for Windows 2000, Windows XP, and Windows 2003 Server:

#### Common system configuration file

\Documents and Settings\All Users\Application Data\SAS\MetadataServer\oms\_serverinfo.xml User-specific system configuration file

\Documents and Settings\username\Application Data\SAS\MetadataServer\oms\_userinfo.xml

Note: The locations and filenames are displayed in the Configure SAS Metadata Server window and in the XML File Written dialog box.

#### Sample System Configuration File Format for an IOM Bridge Connection

Use a text editor to edit your metadata configuration files. The following XML code shows a sample system configuration file for an IOM Bridge connection to a SAS Metadata Server.

```
<?xml version="1.0" encoding="UTF-8" ?>
<Redirect>
   <LogicalServer Name="SAS Metadata Server"</pre>
       ClassIdentifier="2887E7D7-4780-11D4-879F-00C04F38F0DB">
      <UsingComponents>
         <ServerComponent Name="SAS Metadata Server"</pre>
             ClassIdentifier="2887E7D7-4780-11D4-879F-00C04F38F0DB" >
            <SourceConnections>
                <TCPIPConnection Name="SAS Metadata Server"
                    Port="8561"
                   HostName="server.us.alphaliteair.com"
                   ApplicationProtocol="Bridge"
                   CommunicationProtocol="TCP">
                   <Properties>
                      <Property Name="Repository"</pre>
                          DefaultValue="intserv"
                          PropertyName="Repository">
                      </Property>
                      <Property Name="Required Encryption Level"</pre>
                          DefaultValue="none"
                          PropertyName="Required Encryption Level">
                      </Property>
                   </Properties>
                   <Domain>
                      <AuthenticationDomain Name="domainName">
                         <Logins>
                            <Login Name="domainName\testuser"
                                UserID="domainName\testuser"
                                Password="{base64}cGFzc3dvcm0="/>
                         </Logins>
                      </AuthenticationDomain>
                   </Domain>
                </TCPIPConnection>
            </SourceConnections>
         </ServerComponent>
      </UsingComponents>
```

```
</LogicalServer>
</Redirect>
```

### Sample User Configuration File Format for an IOM Bridge Connection

Use a text editor to edit your metadata configuration files. The following XML code shows a sample user configuration file for an IOM bridge connection to a SAS Metadata Server.

### **Using ITConfig to Test Connections**

The SAS Integration Technologies configuration utility (ITConfig) allows you to test IOM Bridge connections from your local machine to a SAS Workspace Server or SAS Metadata Server. You can retrieve the server definition from a metadata server or define the server manually.

The test program used by ITConfig is a small SAS program that verifies the following information about the server environment:

- events are returned
- the WORK data set is properly configured
- the location of the SASUSER directory
- the state of other SAS options.

### Testing a Connection that is Defined on a Metadata Server

To test connections to an IOM server that is defined on a metadata server:

- 1. Select **Test Connection** from the main SAS Integration Technologies Configuration window and click **Next**. The Choose How to Test window appears.
- 2. Select **Retrieve logical server definitions from the currently configured metadata server**, then click **Next**. The Test window appears.
- 3. Select the **Logical Name** of the server connection that you want to test.
- 4. Enter a valid user name and password in the **Username** and **Password** fields.
- 5. Click **Test** to submit the test program through the connection. If the program establishes an IOM Bridge connection to the specified server, the Connection Successful window appears.
- 6. Click **Copy Text** to copy the test results to the clipboard. Click **OK** to return to the Bridge Parameters window.
- 7. Click *Test* to test the connection again, or click *Cancel* to return to the main SAS Integration Technologies Configuration window.

### **Testing a Manually Defined IOM Bridge Connection**

To test an IOM Bridge connection:

- 1. Select **Test Connection** from the main SAS Integration Technologies Configuration window, then click **Next**. The Choose How to Test window appears.
- 2. Select Enter a SAS server definition manually and click Next. The Run Tests window appears.
- 3. Select the type of server to test and select **Bridge**, then click **Next**. The Bridge Parameters window appears

SAS® 9.1 Integration Technologies: Administrator's Guide

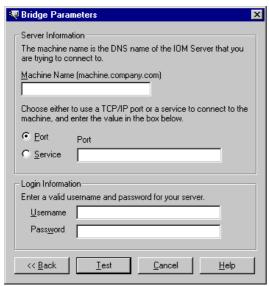

- 4. Enter the fully qualified machine name in the **Machine Name** field. Examples of fully qualified names are
  - ♦ machine1.alphaliteair.com
  - ♦ server.us.alphaliteair.com
- 5. Select either **Port** or **Service** to specify the method used to connect to the server.
- 6. Enter either the port number or the service name in the **Port** or **Service Name** field. The title of the field changes depending on whether you selected Port or Service as the connection method.
- 7. Enter a valid user name and password in the **Username** and **Password** fields.
- 8. Click **Test** to submit the test program through the connection. If the program establishes an IOM Bridge connection to the specified server, the Connection Successful window appears.
- 9. Click **Copy Text** to copy the test results to the clipboard. Click **OK** to return to the Bridge Parameters window.
- 10. Click *Test* to test the connection again, or click *Cancel* to return to the main SAS Integration Technologies Configuration window.

# Using SAS Management Console to Test Server Connections

SAS Management Console provides a graphical user interface that enables you to test connections to SAS Workspace Servers and SAS Stored Process Servers.

#### To test a connection:

- 1. Invoke the object spawner.
- 2. Start SAS Management Console and connect to a metadata repository.
- 3. In the SAS Management Console navigation tree, select and expand the Server Manager to locate the server definition you want to test. The connections that are associated with the server appear in the display area. Select the connection that you want to test in the display area, and select **Actions → Test Connection** from the menu bar.
- 4. Provide user credentials. For stored process servers, the multi–user login is used automatically. For workspace servers, enter a valid **User Name** and **Password** in the Log on to (Server Name) window and click **OK**.

SAS Management Console attempts to connect to the server. If the connection is successful, a window appears with the message, "Test Connection Successful". If the connection was not successful, an error message appears.

### **Using Telnet to Administer the Spawner**

The spawner can be controlled and monitored using a telnet client connected to the operator port or service.

#### **Connecting to a Spawner**

To connect to an executing spawner, telnet to the operator interface port or service that is specified in the spawner definition.

The following example, run on UNIX, assumes 6337 was specified as the port for the operator:

```
myHost> telnet serverhost 6337
Trying...
Connected to serverhost.
Escape character is '^]'.
```

After the telnet conversation is active, enter the operator password that is specified. If the operator password was not specified, use sasobjspawn as the password.

**Note:** You will not be prompted for the password. For example:

```
sasobjspawn
Operator conversation established
```

You can now interact with the executing spawner by issuing any of the <u>Available Commands</u>.

#### **Available Commands**

The following is a list of commands that are available via the spawner's operator interface:

| btrace filename                                                                                         | Begin trace. filename is a fully qualified path to the file in which to log spawner activity.                                                                                                    |
|----------------------------------------------------------------------------------------------------|----------------------------------------------------------------------------------------------------|
| bye                                                                                                    | Terminate the spawner execution.  Note: You cannot shut down an object spawner while there are current or pending load–balancing tasks.                                                                                                    |
| cluster reset all   <name (cluster)="" id="" load-balancing="" logical="" of="" or="" server=""></name> | <ul> <li>If all is specified, shuts down all multi-user servers associated with load-balancing logical servers (clusters) defined on the local machine.</li> <li>Note: This command only affects SAS Stored Process Servers that were launched from object spawner that you are currently administering.</li> <li>For example, to shutdown all servers in a cluster:         <ul> <li>cluster reset all</li> </ul> </li> <li>If a load-balancing logical server (cluster) name or ID is specified, shuts down all multi-user servers on the local machine that are part of the named</li> </ul> |

SAS® 9.1 Integration Technologies: Administrator's Guide

|        | load-balancing logical server (cluster).                                                                                                    |  |
|--------|----------------------------------------------------------------------------------------------------|--|
|        | <b>Note:</b> If you use a character encoding other than Latin-1, you must specthe cluster using the object ID (for example, A5JJTGEQ.AX00005L).                                                               |  |
|        | For example:  • To shut down a cluster by specifying the name of a load-balancing logical server:                                                                                                    |  |
|        | cluster reset "SASMain - Logical Stored Process Server"                                                                                                    |  |
|        | To determine the logical server name, in SAS Management Console, select the logical server definition, and then select <b>File</b> →                                                                          |  |
|        | <ul> <li>Properties from the menu bar. Use the value in the Name field.</li> <li>◆ To shut down a cluster by specifying the object ID of a load-balancing logical server:</li> </ul>                          |  |
|        | cluster reset A5JJTGEQ.AX00005L                                                                                                    |  |
|        | To determine the object ID of the load–balancing logical server definition, in SAS Management Console, select the load–balancing logical server definition, and then select <b>File → Properties</b> from the |  |
|        | menu bar. Use the value in the <b>ID</b> field.                                                                                                    |  |
|        | To understand how to locate the logical server definition, see <u>Planning for Metadata</u> <u>Definitions</u> or the Server Manager online Help.                                                             |  |
| etrace | End trace.                                                                                                    |  |
| help   | List available operator commands.                                                                                                    |  |
| list   | List all known servers that are supported by this spawner.                                                                                                    |  |
| quit   | Exit operator conversation.                                                                                                    |  |

### **Spawner Error Messages**

Here are error messages that might be reported by objspawn and explanations to correct their cause.

If you are still unable to correct the error, you might want the spawner to begin tracing its activity. See the <u>administrator command</u> section or use the -slf option to specify a log file when launching the spawner. For details, see <u>Invoking (Starting)</u> the <u>Spawner</u>.

**Note:** If an error occurs when the -slf option is not in effect, the spawner sends error messages to the SAS Console Log. This is a host-specific output destination. For details about the SAS Console Log, see the SAS Companion for your operating environment.

#### [Service Name] is already installed as a service. Deinstall the service, then reissue the install request

**Host:** Windows **Explanation:** 

The spawner is already installed as a service.

Resolution:

Deinstall the spawner then reissue your install command.

A client that does not support redirection has connected to a server that requires redirection. The client connection will be closed.

Host: All Explanation:

A down level IOM Bridge for Java client is attempting to connect to a server that has been defined within a load balancing cluster.

Resolution:

Upgrade the client's IOM Bridge for Java support.

A duplicate configuration option [duplicated option] was found.

Host: All Explanation:

The displayed option was specified more than once.

Resolution:

Remove the redundant option and reissue your command.

A true socket handle cannot be obtained.

Host: All Explanation:

The spawner was unable to retrieve the TCP/IP stack socket identifier from the runtime.

Resolution:

Contact SAS Technical Support.

A valid sasSpawner definition cannot be found.

Host: All Explanation:

The spawner failed to find the named spawner definition. Or, if no name was given, a spawner definition that referenced the host in which the spawner is executing.

Resolution:

If a spawner name was specified at invocation, ensure the name is correct. Otherwise, correct the configuration source to define a valid spawner containing the correct host name.

Also known as:

Host: All Explanation:

The host in which objspawn is executing is also known under the aliases listed.

#### Resolution:

N/A

#### An accepted client connection cannot be registered.

Host: All Explanation:

The spawner was unable to place the socket associated with a connected client in a select.

#### Resolution:

Review the spawner log file to determine if the spawner is resource constrained. Ensure the client is still connected.

## An attempt to communicate with the SAS Metadata Server failed. The error text associated with the failure is [error text describing failure].

Host: All Explanation:

The spawner was unable to contact the SAS Metadata Server defined in the specified SAS Metadata Server configuration file.

#### Resolution:

Ensure that the SAS Metadata Server defined in the SAS Metadata Server configuration file is defined correctly and contains proper credentials. Also ensure that target SAS Metadata Server is running.

#### An error occured while server [server name] was starting. Now attempting a different server.

Host: All

Explanation:

The load balancing implementation failed to connect to the server and will attempt to connect to a different server.

#### Resolution:

Ensure that the server port is not already in use.

#### An NLS pipeline ([encoding identifier] -to- [encoding identifier]) cannot be created.

Host: All

Explanation:

The spawner was unable to initialize an internal transcoding object.

#### Resolution:

Ensure the SAS installation is complete and correct.

#### An unknown option ([option name]) was specified.

Host: All

#### Explanation:

The spawner encountered an invocation option that is invalid.

#### Resolution:

Remove the invalid option and reissue the spawner command.

#### An unsupported UUID request version ([invalid version]) was received.

Host: All

#### Explanation:

A connection to the UUID listen port/service specified an invalid UUID protocol version.

#### Resolution:

Ensure that the IOM server clients are not connecting to the wrong port/service.

#### Cannot install objspawn with the NOSECURITY option.

**Host:** Windows **Explanation:** 

Due to the security exposure associated with the nosecurity option, the spawner will not install as a Windows service when nosecurity is specified.

#### Resolution:

Remove the nosecurity option and reissue the install command.

#### Communication cannot be established with the launched session.

Host: All

#### Explanation:

The spawner was unable to forward client information to the IOM server launched on behalf of the client.

#### Resolution:

Contact SAS Technical Support.

#### Configuration source ([source]) conflicts with the previously specified configuration source ([source]).

Host: All Explanation:

More than one configuration source was specified.

#### Resolution:

Determine which configuration source is correct and remove the others from your spawner invocation.

#### Failed to launch the server (server name) on behalf of load balancing.

Host: All Explanation:

The load balancing implementation requested that the spawner launch an IOM server. The spawner was unable to launch the named server.

#### Resolution:

Ensure that the server start command is correct. Also ensure that there is not a port/service conflict.

#### Failed to locate the server ([server name]) to launch on behalf of load balancing.

Host: All Explanation:

The load balancing implementation requested that the spawner launch an IOM server. The spawner was unable to locate the named server definition.

#### Resolution:

Ensure that the load balancing cluster is defined correctly.

#### Failed to locate the server indicated in the kill request.

Host: All

#### Explanation:

The load balancing implementation requested that a server be stopped. The spawner was unable to locate the server in which to stop.

#### Resolution:

N/A

#### Load Balancing did not authorize server [server] to start and is disregarding the AddServer request.

Host: All

#### Explanation:

The spawner is using Load Balancing and started a server without Load Balancing instructing it to do so. This request is thrown out and the spawner should continue to function.

#### Resolution:

Review the configuration via SAS Management Console to ensure that all servers are set up correctly.

#### No configuration was specified.

Host: All

#### Explanation:

The spawner was invoked without a configuration source.

#### Resolution:

Reissue spawner command with a configuration source.

#### Objspawn cannot be deinstalled.

**Host:** Windows **Explanation:** 

The spawner was unable to deinstall as a Windows service.

#### Resolution:

Review the spawner log file to determine the cause of failure. Ensure the spawner is currently installed as a Windows service.

#### Objspawn cannot be installed.

**Host:** Windows **Explanation:** 

The spawner was unable to install as a Windows service.

#### Resolution:

Review the spawner log file to determine the cause of failure. Ensure the spawner is not currently installed as a Windows service.

#### Objspawn encountered [number of errors] error(s) during command—line processing.

Host: All Explanation:

The spawner was unable to start.

#### Resolution:

Reissue the spawner invocation command with a valid log file destination. Review the contents of the generated log file to determine why the spawner failed to start.

#### Objspawn encountered errors during results processing.

Host: All Explanation:

The spawner was unable to complete configuration processing.

#### Resolution:

Review the spawner log file to determine the configuration error details.

# Objspawn encountered errors while attempting to start. To view the errors, define the DD name TKMVSJNL and restart objspawn with the sasVerbose option.

Host: z/OS Explanation:

The spawner encountered errors and was unable to start.

#### Resolution:

Define the DD name TKMVSJNL and restart objspawn with the sasVerbose option to create a log file. Review the contents of the log file to determine why the spawner failed to start.

## Objspawn encountered errors while attempting to start. View the application event log for the name of the log file containing the errors.

Host: Windows Explanation:

The spawner encountered errors and was unable to start.

#### Resolution:

View the application event log to determine the name of the log file. Review the contents of the log file to determine why the spawner failed to start.

#### Objspawn failed to reinitiate multiuser server listen. Objspawn is removing server definition.

Host: All Explanation:

The spawner was unable to restart a multi-user server listen when the previously launched multi-user server exited.

#### Resolution:

Ensure that there is not a port/service conflict.

#### Objspawn has completed initialization.

Host: All

#### Explanation:

The spawner is operational.

#### Resolution:

N/A

Objspawn has detected a bridge protocol over the operator conversation socket. Objspawn is closing the operator conversation with the peer (%s).

Host: All Explanation:

An IOM Bridge client has connected to the operator listen port/service instead of a port/service belonging to a server definition.

#### Resolution:

Update the client to connect to the proper server definition port/service.

#### Objspawn is being terminated by the operating system.

Host: z/OS Explanation:

The operator or operating system has requested that the spawner exit. The spawner will exit after this message is displayed.

#### Resolution:

N/A

#### Objspawn is executing on host [fully qualified host name] ([string IP address for fully qualified host name]).

Host: All

#### Explanation:

The host in which the spawner is executing returned the displayed fully qualified host name that resolved to the displayed IP address. These two strings plus the string "localhost", and any names/IP addresses listed after the <u>alias message</u>, are used by the spawner to locate the appropriate spawner and server definitions.

#### Resolution:

If the spawner fails to locate a spawner or server definition, ensure the spawner and/or server definitions specify one of the listed name or IP addresses.

#### Objspawn is exiting as a result of errors.

Host: All

#### Explanation:

The spawner was unable to start.

#### Resolution:

Reissue the spawner invocation command with a valid log file destination. Review the contents of the generated log file to determine why the spawner failed to start.

#### Objspawn lost connection with the launched session.

Host: All

#### Explanation:

The spawner was unable to complete startup of the launched IOM server.

#### Resolution:

If the message is identified as an error, contact SAS Technical Support.

#### Objspawn may not have been installed.

**Host:** Windows **Explanation:** 

The spawner was unable to deinstall as a Windows service. This might be due to the spawner not being installed as a Windows service.

#### Resolution:

Ensure that the spawner is installed as a Windows service.

#### Objspawn starting as service [service name].

**Host:** Windows **Explanation:** 

Indicates which service the spawner is starting as.

#### Objspawn service ([name of deinstalled spawner service]) was deinstalled successfully.

**Host:** Windows **Explanation:** 

The spawner is no longer installed as a Windows service.

Resolution:

N/A

Objspawn service ([name of installed spawner service]) was installed successfully.

Host: Windows Explanation:

The spawner successfully installed as a Windows service. Subsequent boots of Windows will start the spawner automatically.

Resolution:

N/A

Objspawn version [major].[minor].[delta] is initializing.

Host: All Explanation:

The version of the spawner being invoked.

Resolution:

N/A

Objspawn was unable to locate a server definition. Objspawn is exiting.

Host: All Explanation:

The spawner was unable to find a server definition in the configuration source specified that was valid for this machine and the spawner definition's domain and logical name.

Resolution:

Ensure there is a valid server definition that meets the requirements stated. If you are using an LDIF configuration file and the configuration file contains a valid server definition, ensure that there are not two or more blank lines located before the server definition. In LDIF format, two contiguous blank lines signify the end of the definitions that will be used.

Objspawn was unable to open the configuration file ([file path]).

Host: All Explanation:

The spawner was unable to open a configuration file at the specified location.

Resolution:

Ensure that the configuration file exists at the location specified. Ensure the configuration file is readable by the spawner.

Objspawn was unable to read data from the operator conversation socket. The returned error number is [errno], and the text associated with that error is ([errno description]).

Host: All Explanation:

The spawner encountered a TCP/IP read error while attempting to converse with a connected operator.

Resolution:

Ensure the operator is still connected.

Objspawn was unable to send data over the operator conversation socket. The returned error number is [errno], and the text associated with that error is ([errno description]).

Host: All

Explanation:

The spawner encountered a TCP/IP write error while attempting to converse with the operator.

Resolution:

The operator might have terminated their connection.

Port [port number] will be ignored, and service [service name] will be used.

Host: All

#### Explanation:

The spawner encountered both port and service attributes in the current definition. The service definition takes precedence.

#### Resolution:

Remove the attribute that is redundant/incorrect.

#### The [attribute name/description] attribute is either missing or is mismatched.

Host: All Explanation:

The spawner encountered an attribute that did not have a required value.

#### Resolution:

Correct the configuration.

#### The [attribute name] attribute requires an argument.

Host: All

#### Explanation:

An attribute present in the configuration requires a value.

#### Resolution:

Supply a value for the attribute and restart the spawner.

#### The [object class name] attribute [attribute name] is no longer supported and will be ignored.

Host: All

#### Explanation:

The spawner encountered an attribute within the specified configuration source that is no longer supported.

#### Resolution:

If the configuration source is not shared by earlier versions of the spawner, remove the named attribute from the configuration source.

#### The [option name] option requires an argument.

Host: All

#### Explanation:

The displayed option requires a value.

#### Resolution:

Reissue the spawner command specifying a value for the displayed option.

# The [SAS Metadata Server method name] call of the SAS Metadata Server failed. The error ID associated with this failure is [hexadecimal error identifier].

Host: All

#### Explanation:

The SAS Metadata Server failed to process the spawner's request.

#### Resolution:

Ensure the SAS Metadata Server is still operating. Ensure the SAS Metadata Server defined in the SAS Metadata Server configuration file is the correct SAS Metadata Server in which to connect.

#### The [spawner utility name] service cannot be loaded.

Host: All

#### Explanation:

The spawner was unable to locate the specified support.

#### Resolution:

Ensure the SAS installation is complete/correct.

#### The [tracker name] resource tracker cannot be created.

Host: All

#### Explanation:

The spawner was unable to create an internal object repository.

#### Resolution:

Review the spawner log file to determine if the spawner is resource constrained.

#### The attribute [attribute name] will be ignored.

Host: All Explanation:

The named attribute is not applicable to the spawner.

Resolution:

N/A

#### The client ([Client child process identifier]) specified by launched session could not be located.

Host: All Explanation:

The spawner was unable to locate the connection information associated with the client definition in which an IOM server was launched.

#### Resolution:

Ensure that the command associated with the launched session is correct and that the IOM server is successfully launching.

#### The client definition cannot be created.

Host: All

Explanation:

The spawner was unable to allocate and initialize a descriptor for the connected client.

Resolution:

Review the spawner log file to determine if the spawner is resource constrained.

# The configuration source [file name] is an objspawn log file. Objspawn is unable to process a log file as a configuration file.

Host: All

Explanation:

The value of the -configFile or -xmlConfigFile option specifies an objspawn log file.

#### Resolution:

Change the value of the configuration source option to specify a configuration file.

#### The connection with the UUID generator session was lost.

Host: All Explanation:

The spawner lost contact with the UUID generator client.

Resolution:

Ensure the client did not terminate.

#### The duplicate [attribute name] attribute will be ignored.

Host: All

Explanation:

The named attribute was encountered more than once.

Resolution:

N/A

#### The entry ([object class name]) is no longer supported and will be ignored.

Host: All

Explanation:

The spawner encountered an object class within the specified configuration source that is no longer supported.

#### Resolution:

If the configuration source is not shared by earlier versions of the spawner, remove the named object class definition from the configuration source.

#### The entry ([object class name]) was defined incorrectly and will be ignored.

Host: All

The spawner encountered an object class within the specified configuration source that is not defined correctly.

#### Resolution:

Review the spawner log file to determine which values in the object class definition are invalid, then correct the object class definition.

#### The exit handler cannot be installed.

Host: z/OS
Explanation:

The spawner was unable to install an exit handler.

Resolution:

Contact SAS Technical Support.

#### The IOM run-time subsystem cannot be initialized.

Host: All Explanation:

The spawner was unable to locate the IOM server runtime.

Resolution:

Ensure the SAS installation is complete/correct.

#### The IP address [string IP address] did not transcode.

Host: All Explanation:

The load balancing implementation requested that the spawner redirect the connected client to the named IP address. The spawner was unable to transcode the IP address string to ASCII.

#### Resolution:

Ensure the IP address is valid in the load balancing cluster definition.

#### The launched session did not accept forwarded requirements. The reply is [reply error number].

Host: All Explanation:

The launched IOM server could not process the client requirements presented.

Resolution:

Ensure that the spawner and the server being launched are compatible releases.

#### The load balancing instance [method name] call failed. The error text associated with the failure is [error string].

Host: All

Explanation:

The spawner was unable to communicate with its in process load balancing instance.

#### Resolution:

Contact SAS Technical Support.

#### The log file ([file path]) already exists. Please erase this file and restart.

Host: All

Explanation:

The spawner was unable to create a log file. A file, that is not a spawner log file, already exists at the named location.

#### Resolution:

Either delete the file at the named location or specify a different location for the spawner log file.

#### The log file ([file path]) cannot be created.

Host: All Explanation:

The spawner was unable to create a log file at the given file path location.

#### Resolution:

Ensure the given file path is correct. Ensure that there is not a file at the specified location that is not a spawner log file.

#### The logged-in user does not have the appropriate user permissions to invoke [Windows service name].

**Host:** Windows **Explanation:** 

The spawner was not able to install/deinstall as a Windows service due to the launching user not having the appropriate Windows User Rights.

#### Resolution:

Ensure that the invoking user is an administrator on the Windows host and that the user holds the appropriate Windows User Rights.

#### The metadata for the SAS Metadata Server failed to process.

Host: All Explanation:

The metadata received from the SAS Metadata Server is invalid for this spawner implementation.

#### Resolution:

Ensure that the spawner and SAS Metadata Server are compatible releases.

#### The multiuser login ([login identifier]) that was specified for the server ([server name]) cannot be found.

Host: All Explanation:

The spawner was unable to locate the login definition associated with a multi-user server definition.

#### Resolution:

Correct the configuration source to properly define the missing login definition then reissue the spawner command.

#### The old client cannot be redirected as a result of IP address issues.

Host: All Explanation:

The spawner cannot format the redirect IP address into a format suitable by a back level client.

#### Resolution:

Update the client IOM Bridge for COM or IOM Bridge for Java.

#### The operator communication buffer cannot be allocated.

Host: All Explanation:

The spawner was unable to allocate a buffer in which to process operator conversations.

#### Resolution:

Review the spawner log file to determine if the spawner is resource constrained.

#### The operator conversation cannot be allocated.

Host: All Explanation:

The spawner was unable to allocate a descriptor in which to process operator conversations.

#### Resolution:

Review the spawner log file to determine if the spawner is resource constrained.

#### The operator conversation was terminated by the peer.

Host: All Explanation:

The administration session was disconnected by the administrator.

#### Resolution:

N/A

#### The operator listen definition cannot be allocated.

Host: All

#### Explanation:

The spawner was unable to allocate a descriptor in which to process the operator listen definition.

#### Resolution:

Review the spawner log file to determine if the spawner is resource constrained.

# The operator listen socket cannot be created. The returned error number is [errno], and the text associated with that error is ([errno description]).

Host: All Explanation:

The spawner was unable to create a TCP/IP socket for use as an operator listen socket.

Resolution:

Review the spawner log file to determine if the spawner is resource constrained.

#### The operator password specified by [string IP address] is invalid.

Host: All Explanation:

The password received by a session originating from the displayed IP address was not correct.

Resolution:

Reissue operator session and specify the correct password.

#### The port or service for load balancing the TCP/IP definition is missing.

Host: All Explanation:

The TCP/IP connection definition associated with the load balancing cluster did not contain a port or service definition.

Resolution:

Correct the TCP/IP connection definition.

#### The port or service for the UUID generator TCP/IP definition is missing.

Host: All Explanation:

The TCP/IP connection definition associated with the UUID generation did not contain a port or service definition.

Resolution:

Correct the TCP/IP connection definition.

#### The process cannot be launched for client [client username].

Host: All Explanation:

The spawner was unable to launch an IOM server on behalf of the named client.

Resolution:

Ensure the command associated with the server definition is correct. Review the spawner log file to determine the cause of failure.

#### The process definition cannot be tracked for the server [server name].

Host: All

Explanation:

The spawner was unable to insert a server definition object into its repository.

Resolution:

Review the spawner log file to determine if the spawner is resource constrained.

#### The repository information for the SAS Metadata Server failed to process.

Host: All

Explanation:

The repository metadata received from the SAS Metadata Server is invalid for this spawner implementation.

Resolution:

Ensure that the spawner and SAS Metadata Server are compatible releases.

#### The requested UUIDs cannot be generated.

Host: All Explanation:

The spawner encountered an error while attempting to fulfill a UUID generator request.

#### Resolution:

Review the spawner log file to determine if the spawner is resource constrained.

#### The results extension of the SAS Metadata Server cannot be loaded.

Host: All Explanation:

The spawner was unable to locate the SAS Metadata Server configuration support.

#### Resolution:

Ensure the SAS installation is complete/correct.

# The SAS Metadata Server [SAS Metadata Server method name] call failed. The error text associated with the failure is [error string].

Host: All Explanation:

The SAS Metadata Server failed to process the spawner's request.

#### Resolution:

Ensure the SAS Metadata Server is still operating. Ensure the SAS Metadata Server defined in the SAS Metadata Server configuration file is the correct SAS Metadata Server in which to connect.

#### The SAS Metadata Server configuration file failed to process.

Host: All

#### Explanation:

The SAS Metadata Server configuration file is invalid for this spawner implementation.

#### Resolution:

Review the spawner log file to determine the SAS Metadata Server configuration file error details.

#### The SAS Metadata Server repository [repository name] cannot be located.

Host: All

#### Explanation:

The response from the SAS Metadata Server did not contain the specified repository name.

#### Resolution:

Ensure the SAS Metadata Server configuration file identifies the correct repository name. Ensure that the SAS Metadata Server defined in the SAS Metadata Server configuration file hosts the given repository name.

#### The server [name of server] cannot be placed in a resource track.

Host: All

#### Explanation:

The spawner was unable to insert the internal server definition object in its repository.

#### Resolution:

Review the spawner log file to determine if the spawner is resource constrained.

#### The server [server name] listen cannot be registered.

Host: All

#### Explanation:

The spawner was unable to place the socket associated with a server listen in a select.

#### Resolution:

Review the spawner log file to determine if the spawner is resource constrained.

#### The server connection definition cannot be created.

Host: All

#### Explanation:

The spawner was unable to create an internal launched IOM server connection object.

#### Resolution:

Review the spawner log file to determine if the spawner is resource constrained.

#### The server name [server-name] is not unique. Therefore this server definition will not be included.

Host: All

#### Explanation:

The spawner was unable to process a server definition because another server definition has the same name.

#### Resolution:

Change the server name in the server definition.

#### The server definition cannot be allocated.

Host: All Explanation:

The spawner was unable to allocate a server definition.

Resolution:

Review the spawner log file to determine if the spawner is resource constrained.

#### The server did not start in the specified amount of time.

Host: All Explanation:

The spawner was unable to start the load-balanced server in the time specified by the Availability Timeout property.

#### Resolution:

Ensure that the SAS server can start properly. If appropriate, increase the value of the Availability Timeout property.

#### The server launch command cannot be allocated.

Host: All Explanation:

The spawner was unable to allocate the server's launch command.

Resolution:

Review the spawner log file to determine if the spawner is resource constrained.

#### The server must define the available encryption algorithm(s) when an encryption level is set.

Host: All Explanation:

The server definition specifies an encryption level, but does not specify which encryption algorithms are available.

#### Resolution:

Specify the available encryption algorithms.

#### The session socket for the UUID generator was not accepted.

Host: All Explanation:

The spawner was unable to process a new UUID generator client.

Resolution:

Review the spawner log file to determine if the spawner is resource constrained.

#### The socket-access method handle cannot be acquired.

Host: All

Explanation:

The spawner was unable to locate the IOM protocol TCP/IP driver.

Resolution:

Ensure the SAS installation is complete/correct.

#### The specified [attribute name] value is invalid ([invalid attribute value]).

Host: All Explanation:

The displayed value for the displayed attribute is not valid.

Resolution:

Correct the attribute value and reissue command.

#### The specified TCP/IP definition protocol is invalid.

Host: All

#### Explanation:

A TCP/IP connection definition specifies a protocol that is not supported by the spawner.

#### Resolution:

Correct the TCP/IP connection protocol attribute value.

#### The TCP/IP accept call failed to process the client connection.

Host: All Explanation:

The spawner was unable to process a new client.

Resolution:

Review the spawner log file to determine if the spawner is resource constrained.

# The TCP/IP accept call failed to process the operator connection. The returned error number is [errno], and the text associated with that error is ([errno description]).

Host: All

Explanation:

The spawner was unable to process a new operator.

Resolution:

Review the spawner log file to determine if the spawner is resource constrained.

#### The TCP/IP accept call failed to process the session conversation request.

Host: All

Explanation:

The spawner was unable to process a new IOM server connection.

Resolution:

Review the spawner log file to determine if the spawner is resource constrained.

# The TCP/IP bind call for the operator listen port failed. The returned error number is [errno], and the text associated with that error is ([errno description]).

Host: All

Explanation:

The spawner was unable to establish the operator listen.

#### Resolution:

Ensure the port/service specified for use by the spawner is defined and not in use. If in use, ensure the spawner is not already executing.

# The TCP/IP bind call for the server [server name] listen port failed. The text associated with that error is ([reason of failure]).

Host: All

Explanation:

The spawner was unable to establish the named server listen.

#### Resolution:

Ensure the port/service specified for use by the spawner is defined and not in use. If in use, ensure the spawner is not already executing.

# The TCP/IP bind call for the session conversation port failed. The returned error number is [errno], and the text associated with that number is ([errno description]).

Host: All

#### Explanation:

The spawner was unable to bind to any port in order to establish a listen for use by launched IOM servers.

#### Resolution:

Contact SAS Technical Support.

# The TCP/IP bind call for the UUID listen port failed. The returned error number is [errno], and the text associated with that error is ([errno description]).

Host: All

Explanation:

The spawner was unable to establish the UUID generator listen.

#### Resolution:

Ensure the port/service specified for use by the spawner is defined and not in use. If in use, ensure the spawner is not already executing.

The TCP/IP listen call for the operator listen port failed. The returned error number is [errno], and the text associated with that error is ([errno description]).

Host: All Explanation:

The spawner was unable to establish the operator listen.

Resolution:

Ensure the port/service specified for use by the spawner is defined and not in use. If in use, ensure the spawner is not already executing.

The TCP/IP listen call for the server [server name] listen port failed. The text associated with that error is ([reason of failure]).

Host: All Explanation:

The spawner was unable to establish the server listen.

Resolution:

Ensure the port/service specified for use by the spawner is defined and not in use. If in use, ensure the spawner is not already executing.

The TCP/IP listen call for the session conversation port failed. The returned error number is [errno], and the text associated with that error is ([errno description]).

Host: All Explanation:

The spawner was unable to establish the launched IOM server listen.

Resolution:

Contact SAS Technical Support.

The TCP/IP listen call for the UUID listen port failed. The returned error number is [errno], and the text associated with that error is ([errno description]).

Host: All Explanation:

The spawner was unable to establish the UUID generator listen.

Resolution:

Contact SAS Technical Support.

The URI support extension cannot be loaded.

Host: All Explanation:

The spawner was unable to locate the URI parsing support.

Resolution:

Ensure the SAS installation is complete/correct.

The UUID listen definition cannot be created.

Host: All Explanation:

The spawner was unable to create an internal UUID listen object.

Resolution:

Review the spawner log file to determine if the spawner is resource constrained.

The UUID service name ([service name]) cannot be resolved.

Host: All

Explanation:

The host TCP/IP stack was unable to resolve the displayed TCP/IP service name.

Resolution:

Ensure the given service name is correct and defined to the spawner host installation.

#### The wait event for the objspawn cannot be created.

Host: All

#### Explanation:

The spawner was unable to create an internal synchronization object.

#### Resolution:

Review the spawner log file to determine if the spawner is resource constrained.

#### The Windows [Windows routine name] call failed ([reason for failure]).

Host: All

#### Explanation:

The spawner encountered an Windows SDK error while invoking the given method.

#### Resolution:

Contact the system administrator to determine the meaning of the error text.

#### $The \ Windows \ [Windows \ routine \ name] \ call \ failed. \ GetLastError() = [GetLastError() \ return \ value].$

Host: All

#### Explanation:

The spawner encountered an Windows SDK error while invoking the given method.

#### Resolution:

Contact the system administrator to determine the meaning of the GetLastError() return code.

#### Unable to bind to the SAS Metadata Server because the [name of missing attribute] attribute is missing.

Host: All

#### Explanation:

The SAS Metadata Server configuration file did not specify the named attribute.

#### Resolution:

Update the SAS Metadata Server configuration file to include the missing attribute.

#### Unable to create the session conversation definition.

Host: All

#### Explanation:

The spawner was unable to create an internal launched IOM server conversation object.

#### Resolution:

Review the spawner log file to determine if the spawner is resource constrained.

# Unable to obtain the session conversation port. The returned error number is [errno], and the text associated with that error is ([errno description]).

Host: All

#### Explanation:

The spawner was unable to retrieve the port associated with the session conversation listen.

#### Resolution:

Contact the system administrator to determine if there are issues with the TCP/IP implementation.

#### Unable to read the server ([server name]) client update information.

Host: All

#### Explanation:

The spawner encountered a TCP/IP read error while attempting to converse with a launched IOM server.

#### Resolution:

The server might have exited.

#### Unable to resolve "localhost".

Host: All

#### Explanation:

The spawner could not resolve the local IP address.

#### Resolution:

Ensure that your TCP/IP configuration settings are correct.

Unable to redirect the client request.

Host: All Explanation:

The spawner failed to redirect the connection request to another server in the cluster.

Resolution:

Review the spawner log for more information.

You can only specify one of the following choices: install or deinstall.

**Host:** Windows **Explanation:** 

Both the install and deinstall commands were specified.

Resolution:

Remove the option that should not be specified.

## Fields for the Server Definition

The server definition contains startup and connection information for an instance of a SAS server. The server is defined using the fields listed in the following table. For each field, the table shows

- the name that identifies the field in SAS Management Console. Under each field name, the table shows the corresponding properties tab and field name in the SAS Management Console application.
- "Required" or "Optional" to indicate whether the field is required.
- the type of server configuration (COM/DCOM or IOM Bridge) for which the field is used.
- a definition of the field.

For step-by-step instructions about defining the metadata for a server connection, refer to <u>Using SAS Management</u> <u>Console to Define Servers</u>.

|                                                                                                    | Fields for the Server Definition |                         |                                                                                                    |  |  |  |
|----------------------------------------------------------------------------------------------------|----------------------------------|-------------------------|----------------------------------------------------------------------------------------------------|--|--|--|
| Field Name                                                                                                    | Required<br>Optional             | Server Type             | Definition                                                                                                    |  |  |  |
| Availability Timeout  In SAS Management Console: Options → Advanced Options → Load Balancing Properties: Availability Timeout | Optional                         | IOM Bridge              | For load-balancing servers, the number of milliseconds to wait for a load-balancing server to become available. This parameter is used  • when all servers have allocated the maximum number of clients per server.  • when load balancing is waiting for a server to start and become available for its first client. |  |  |  |
| Command  In SAS Management Console: Options → Launch Commands: Command                                                        | Required                         | IOM Bridge              | The command used to launch SAS as an object server. If the SAS executable is not already in your path, then specify the path to sas.exe. You can also specify additional options on the command line. For details, see <u>Server Startup Command</u> . This field is used only for spawned servers.                    |  |  |  |
| Description  In SAS Management  Console: General → Description                                                                | Optional                         | COM/DCOM, IOM<br>Bridge | Text to summarize why this definition exists.                                                                                                    |  |  |  |
| Authentication Domain  In SAS Management Console:                                                                             | Required                         | IOM Bridge              | The domain that is associated with a set of computing resources that use the same authentication process. In IOM Bridge servers configurations,                                                                                                    |  |  |  |

SAS® 9.1 Integration Technologies: Administrator's Guide

| <connection> → Options → Authentication Domain</connection>                                                                                                    |          |                         | the spawner definition must have the same authentication domain name as the server definition. The spawner uses the authentication domain name, along with the machine name, to determine which servers it services.                                                                                                    |
|----------------------------------------------------------------------------------------------------|----------|-------------------------|----------------------------------------------------------------------------------------------------|
| Host Name  In SAS Management Console: <connection> → Options → Host Name</connection>                                                                                                    | Required | COM/DCOM, IOM<br>Bridge | The DNS (domain name service) name or IP address for the machine on which this server definition can execute. The machine name must be the official network name (for example, machine.corp.com). The string localhost can be used to signify the host on which the associated spawner is executing.  Note: If you use localhost in the configuration, it could cause clients to connect to their local machine instead of the machine that an administrator designates as localhost.                                                                                                    |
| Inactivity Timeout  In SAS Management Console: Options → Advanced Options → Load Balancing Properties → Inactivity Timeout  and  Options → Advanced Options → Pooling Properties → Inactivity Timeout | Optional | COM/DCOM, IOM<br>Bridge | If you are using connection pooling (SAS Workspace Server only) or load balancing (SAS Stored Process Server only), specifies whether an idle server should always remain running, and if not, how long it should run before being shut down. If the check box is not selected, then idle servers remain running. If the check box is selected, then the servers run idle for the number of minutes specified in the field before being shut down. If the check box is selected and 0 is specified as the inactivity timeout, then  • for load balancing (IOM Bridge only), the server will shut down when the last client disconnects from the server. • for pooling, a connection returned to a pool by a user is disconnected immediately unless another user is waiting for a connection from the pool.  The maximum value is 1440. |

SAS® 9.1 Integration Technologies: Administrator's Guide

| Login                                      | Optional | IOM Bridge              | For SAS Stored Process Servers, the login that provides the spawner with                                                                 |
|--------------------------------------------|----------|-------------------------|----------------------------------------------------------------------------------------------------|
| In SAS Management<br>Console:              |          |                         | credentials to use when starting a multi-user SAS session.                                                                               |
| Options • Advanced Options • Credentials • |          |                         | <b>Note:</b> If the server runs on Windows                                                                                               |
| Login                                      |          |                         | 2000 and Windows NT, for the user who is the owner of the multi–user login, define the "act as part of the operating system" user right. |
| Major Version Number                       | Required | COM/DCOM, IOM<br>Bridge | Specifies the major version number of the component.                                                                                     |
| In SAS Management                          |          |                         |                                                                                                    |
| Console: Options → Major Version           |          |                         |                                                                                                    |
| Number                                     |          |                         |                                                                                                    |
| Minor Version Number                       | Required | COM/DCOM, IOM<br>Bridge | Specifies the minor version number of the component.                                                                                     |
| In SAS Management                          |          |                         | _                                                                                                    |
| Console: Options → Minor Version           |          |                         |                                                                                                    |
| Number                                     |          |                         |                                                                                                    |
| <b>Maximum Clients</b>                     | Optional | COM/DCOM, IOM           | For Dealine (CAC Westerness                                                                                                    |
| In SAS Management                          |          | Bridge                  | • For Pooling (SAS Workspace Server), specifies the                                                                                      |
| Console:                                   |          |                         | maximum number of                                                                                                    |
| Options • Advanced                         |          |                         | simultaneous connections from the pool.                                                                                                  |
| Options * Load Balancing Properties *      |          |                         | • For Load Balancing (SAS                                                                                                    |
| Maximum Clients                            |          |                         | Stored Process Servers and                                                                                                    |
| and                                        |          |                         | Response Time algorithm only), specifies the maximum number of simultaneous                                                              |
| Options → Advanced                         |          |                         | clients connected to this server.                                                                                                    |
| Options → Pooling                          |          |                         | Sciver.                                                                                                    |
| Properties • Maximum                       |          |                         |                                                                                                    |
| Clients                                    |          |                         |                                                                                                    |
| Maximum Cost                               | Optional | IOM Bridge              | For load-balancing servers using the cost algorithm, the maximum cost                                                                    |
| In SAS Management                          |          |                         | allowed on each SAS server before                                                                                                    |
| Console: Options → Advanced                |          |                         | requests to the server are denied.                                                                                                    |
| Options → Load                             |          |                         |                                                                                                    |
| Balancing Properties →                     |          |                         |                                                                                                    |
| Maximum Cost                               |          |                         |                                                                                                    |

SAS® 9.1 Integration Technologies: Administrator's Guide

| Name                                                                                                    | Required                                  | COM/DCOM, IOM<br>Bridge | The unique name for this server.                                                                                                    |
|----------------------------------------------------------------------------------------------------|-------------------------------------------|-------------------------|----------------------------------------------------------------------------------------------------|
| In SAS Management Console: General → Name                                                                |                                           |                         |                                                                                                    |
| Object Server Parameters  In SAS Management Console: Options → Launch Commands: Object Server Parameters | Optional                                  | IOM Bridge              | For spawned servers, these object server parameters are added to others that are generated by the spawner and used to launch SAS. For servers that are not spawned, the values that you specify here can be used to supplement any that were supplied on the server invocation command line. Any command line parameters take precedence. For a list of object server parameters, see Object Server Parameters. For a more detailed explanation of object server parameter handling, see Server Startup Command.                                                                                   |
| Port Number  In SAS Management Console: <connection> * Options * Port Number</connection>                | Required if server will have Java clients | IOM Bridge              | The port on which to connect to this server.  If you specify a value for both port and service, then the value for service is used.  If you are using a spawner and neither port nor service is specified, the spawner attempts to use the service name sasobjspawn as the service. If sasobjspawn has already been used, the spawner removes this service definition from its list.  The port number is required if the server will have Java clients.  The default port numbers are:  SAS Workspace Server: 8591 SAS Stored Process Server: 8601 SAS OLAP Server: 5451 SAS Metadata Server: 8561 |
| Protocol                                                                                                 | Required                                  | COM/DCOM, IOM<br>Bridge | The protocol (Bridge or COM) that clients can use for connection. The                                                                                                    |

SAS® 9.1 Integration Technologies: Administrator's Guide

| In SAS Management Console: <connection> → Protocol</connection>                                                                                                    |          |                         | protocol bridge must be used for servers that are serviced by the spawner. These include all servers other than Windows, as well as Windows servers that will be accessed by Java clients.                                                                                                    |
|----------------------------------------------------------------------------------------------------|----------|-------------------------|----------------------------------------------------------------------------------------------------|
| Recycle Activation Limit  In SAS Management Console: Options * Advanced Options * Load Balancing Properties * Recycle Activation Limit  and Options * Advanced Options * Pooling Properties * Recycle Activation Limit | Optional | COM/DCOM, IOM<br>Bridge | For pooling (SAS Workspace Servers only) and load balancing (SAS Stored Process Servers only), specifies the number of times a connection to the server will be reused in a pool before it is disconnected ("recycled"). If the value is 0, then there will be no limit on the number of times a connection to the server can be reused. This property is optional. The default value is 0. |
| Required Encryption Level  In SAS Management Console: <connection> + Options + Encryption + Required Encryption Level</connection>                                                                                     | Optional | IOM Bridge              | The level of encryption to be used between the client and the server.  None means no encryption is performed; Credentials means that only user credentials (ID and password) are encrypted; and Everything means that all communications between the client and server are encrypted. The default is Credentials.                                                                           |
| Server Encryption Algorithms  In SAS Management Console: <connection> + Options + Advanced Options + Encryption + Server Encryption Algorithms</connection>                                                            | Optional | IOM Bridge              | The encryption algorithms that are supported by the launched object server. Valid values are: RC2, RC4, DES, TRIPLEDES, and SASPROPRIETARY, depending on the country in which the SAS software is licensed. See SAS/SECURE documentation for more information regarding this field. The default is SASPROPRIETARY.                                                                          |
| Service  In SAS Management Console: <connection> → Options</connection>                                                                                                    | Optional | IOM Bridge              | The service in which to connect to this server.  If you specify a value for both port and service, then the value for service is used.                                                                                                    |

SAS® 9.1 Integration Technologies: Administrator's Guide

|                                                                                                    | •        | •                       |                                                                                                    |
|----------------------------------------------------------------------------------------------------|----------|-------------------------|----------------------------------------------------------------------------------------------------|
| → Advanced Options → Service                                                                                   |          |                         | If you are using a spawner and neither port nor service is specified, the spawner attempts to use the service name sasobjspawn as the service. If sasobjspawn has already been used, the spawner removes this service definition from its list.  Note: If the server has Java clients, specify a port instead of a service. |
| Software Version  In SAS Management Console: Options → Software Version                                        | Required | COM/DCOM, IOM<br>Bridge | Specifies the version of the server software.                                                                                                    |
| Start Size  In SAS Management Console: Options → Advanced Options → Load Balancing Properties → Start Size     | Optional | IOM Bridge              | For SAS Stored Process Servers, the number of Multibridge connections to start when the spawner starts.                                                                                                    |
| Startup Cost  In SAS Management Console: Options + Advanced Options + Load Balancing Properties + Startup Cost | Optional | IOM Bridge              | For load-balancing servers using the cost algorithm, the cost for starting a server.                                                                                                    |
| Vendor  In SAS Management Console: Options → Vendor                                                            | Required | COM/DCOM, IOM<br>Bridge | Specifies the vendor of the server software.                                                                                                    |

## **Server Startup Command**

An IOM server is a noninteractive SAS session that is run with the OBJECTSERVER SAS system option. Depending on how the server is run, the startup command might be stored in a script, in the Windows registry, or in the SAS Metadata Server. Furthermore, in order to make it easy to specify the command, the server can be started with a simple command with an option to connect back to the metadata server to obtain additional IOM–specific options.

The general form of the server startup command is:

```
SAS-exec -objectserver <other-SAS-system-options>
-objectserverparms "object-server-parameters"
```

• SAS-exec is the path to the SAS executable. The following table contains example values for SAS-exec:

| Location                                                                         | SAS-exec                                                                           |  |
|----------------------------------------------------------------------------------|------------------------------------------------------------------------------------|--|
|                                                                                  | Use the complete path to the SAS executable.                                       |  |
| system command line,<br>script                                                   | Windows example: c:\program files\sas\sas 9.1\sas.exe                              |  |
|                                                                                  | UNIX example: /usr/local/bin/sas                                                   |  |
| Command field in the server definition (located on the Options tab of the server | Use the name of the SAS executable. The complete path is not needed.               |  |
| definition in SAS Management Console)                                            | Example: sas                                                                       |  |
| Windows registry                                                                 | Use the complete path to the SAS executable. You must use "8.3" (short) filenames. |  |
|                                                                                  | Example: c:\progra~1\sas\sas9~1.1\sas.exe                                          |  |

- -objectserver launches this SAS session as a server.
- other-SAS-system-options are other SAS system options. SAS system options that are typically used for servers include LOG, NOTERMINAL, and NOLOGO. For complete information about SAS system options, see SAS Language Reference: Dictionary.
- *object-server-parameters* are IOM-specific options that are passed to the server by the OBJECTSERVERPARMS SAS system option. For more information, see <u>Object Server Parameters</u>.

**Note:** For SAS Workspace Servers that run on UNIX, it is sometimes necessary to call the SAS startup command using a *wrapper script*. For more information, see <u>Initializing UNIX Environment Variables for Workspace Servers</u>.

The server startup command is obtained as follows:

• When the server is started by a spawner, the startup command is stored in SAS metadata (SAS Workspace and SAS Stored Process Servers with IOM Bridge connection). In the SAS metadata, there is one metadata field for the SAS startup command and SAS system options, and another field for the object server parameters. The object spawner combines these two fields, along with connection information and some spawner internal object server parameters, to create the complete SAS command. The object spawner then

passes this command to the operating environment.

• When the server is started by a script or as a Windows service, or is launched by COM (that is, a SAS Workspace Server with a COM connection, any OLAP server, or any SAS Metadata Server), the command that is passed to the operating environment is not determined by SAS metadata. Workspace servers with COM connection, and any OLAP server can connect back to the SAS Metadata Server in order to obtain additional object server parameters and connection information (such as protocol engine and port number). (Note that not all object server parameters can be obtained from the metadata). In this situation, if there are any object server parameters that are specified in the command, then they take precedence over those that are stored in the metadata. You enable this capability by specifying the METAAUTOINIT and SERVER= object server parameters in the command. For more information, see Specifying Metadata Connection Information.

Regardless of how the server is started, SAS Workspace Servers (with IOM Bridge or COM connections) and SAS Stored Process Servers (IOM Bridge only) can also connect back to the SAS Metadata Server in order to obtain configuration information, such as preassigned libraries, that is associated with the SAS Application Server. For example, if the SERVER= and METAAUTOINIT object server parameters are used, then the workspace and stored process servers will preassign libraries that are associated with the SAS Application Server definition. For more information, see Specifying Metadata Connection Information.

The following table summarizes the ways that the SAS command, SAS system options, and object server parameters can be specified for each type of IOM server.

| Server<br>Type                                              | Launch<br>with<br>spawner      | Use of SERVER= object server parameter | Can user specify METAAUTOINIT object server parameter?                                                        | Can server<br>obtain<br>command<br>from SAS<br>Metadata<br>Server? | Can server obtain<br>object server<br>parameters from<br>SAS Metadata<br>Server?                                                | Can server obtain<br>librefs from SAS<br>Metadata Server?    |
|-------------------------------------------------------------|--------------------------------|----------------------------------------|----------------------------------------------------------------------------------------------------|--------------------------------------------------------------------|----------------------------------------------------------------------------------------------------|--------------------------------------------------------------|
| SAS<br>Workspace<br>Server with<br>IOM Bridge<br>connection | Required                       | 11                                     | Yes, if you want IOM<br>to use librefs that are<br>defined on the SAS<br>Metadata Server                      | Yes<br>(spawner)                                                   | Yes (spawner)                                                                                                    | Yes, if<br>METAAUTOINIT<br>is specified                      |
| SAS Workspace Server with COM connection                    | Not<br>allowed                 | Allowed                                | Yes, (with<br>SERVER=) if you<br>want IOM to use<br>librefs that are defined<br>on the SAS Metadata<br>Server | No                                                                 | Yes, they supplement<br>the command-line<br>object server<br>parameters if both<br>METAAUTOINIT<br>and SERVER= are<br>specified | Yes, if both<br>METAAUTOINIT<br>and SERVER= are<br>specified |
| SAS Stored<br>Process<br>Server                             | Required<br>(load<br>balanced) | 11                                     | Yes, if you want IOM<br>to use librefs that are<br>defined on the SAS<br>Metadata Server                      | Yes<br>(spawner)                                                   | Yes (spawner)                                                                                                    | Yes, if<br>METAAUTOINIT<br>is specified                      |
| SAS OLAP<br>server                                          | Not<br>allowed                 | Required                               | No, the default is correct                                                                                    | No                                                                 | Yes, they supplement<br>the command-line<br>object server<br>parameters                                                         | Not supported in SAS 9.1                                     |
| SAS<br>Metadata<br>Server                                   | Not<br>allowed                 | Not allowed                            | No, not supported                                                                                             | No                                                                 | No                                                                                                    | Not supported in SAS 9.1                                     |

**Important Note:** When you start the server with a script, some object server parmeters cannot be obtained from the metadata. For details, see the "Can Be Fetched at Server Startup" column in the <u>Object Server Parameters</u> section. Do not enter these object server parameters in your metadata.

In the server startup command, you can provide the following information:

- SAS configuration file (required)
- <u>Metadata Connection Information</u> (required when you specify the METAAUTOINIT object server parameter to enable a connection to the SAS Metadata Server)
- SAS Autoexec File (optional)
- Logging Options (optional)
- Encoding and locale information (optional)

For a workspace server with a COM connection, see <u>Customizing the Startup Command for Workspace Servers</u>.

For workspace servers and stored process servers, see <u>Preventing Conflicts over the SASUSER Library</u>.

## Specifying a SAS configuration file (required)

To initialize SAS options, you must specify a SAS configuration file using the CONFIG SAS system option on the server command line. For example,

```
C:\Program Files\SAS\SAS 9.1\sas.exe
  -config "C:\Program Files\SAS\SAS 9.1\sasv9.cfg"
```

The SAS configuration file contains SAS options that are automatically executed when SAS is invoked. The default configuration is located in the SAS install directory; you can also create your own configuration file.

# **Specifying Metadata Connection Information (required if METAAUTOINIT is specified)**

The metadata connection information is required when you specify the METAAUTOINIT object server parameter to enable a connection to the SAS Metadata Server. Note that for OLAP servers, METAAUTOINIT is specified by default. When you start a server with the METAAUTOINIT object server parameter, use of the SERVER= object server parameter enables you to pre—assign libraries to servers or to access server metadata.

Specifying METAAUTOINIT and SERVER= enables you to

#### • pre-assign libraries to servers

When a workspace or stored process server is started, the SERVER= object server parameter is used to obtain the library definitions that are defined in a SAS metadata repository for a server. When the server is started, it accesses the SAS Metadata Server to obtain the pre–assigned library definitions from the repository and assign the librefs for that server. The libref can then be used by all of the objects that are created on that server. For details about defining pre–assigned library definitions, see <u>Setting Up Other Resources</u> in the Getting Started chapter.

• access server metadata

When a server is started, the SERVER= object server parameter is used on the server startup command in order to access the SAS Metadata Server and obtain the server metadata for that server. Use of the SERVER= object server parameter enables the server to obtain information about the type of server (CLASSFACTORY=) and its protocols and connections (PROTOCOL=, PORT=) from the metadata. This approach simplifies the server invocation command line. Using the SERVER= option enables the server to access additional object server parameters that might be specified in the metadata for the server definition.

When you use the METAAUTOINIT and SERVER= object server parameters, you must also specify how to access the SAS Metadata Server. To enable a server to retrieve information from the SAS Metadata Server, when you launch the server, you must specify SAS Metadata Server connection information to enable the server to connect back to the SAS Metadata Server. By default, SAS Workspace Servers and SAS Stored Process Servers will not connect to the SAS Metadata Server (to retrieve the additional configuration metadata) unless you specify the METAAUTOINIT object server parameter.

The following table summarizes the location where you specify the METAAUTOINIT and SERVER= parameters for each type of server.

| Locations for METAAUTOINIT and SERVER= Parameters |                                                                                                    |                                                |  |  |  |  |  |
|---------------------------------------------------|----------------------------------------------------------------------------------------------------|------------------------------------------------|--|--|--|--|--|
| Server Type                                       | METAAUTOINIT                                                                                                    | SERVER=                                        |  |  |  |  |  |
| Workspace Server with a COM connection*           | INDECTIVE IN WINDOWS REGISTRY FOR SERVER STARTIID                                                                   | Specify in Windows registry for server startup |  |  |  |  |  |
| Workspace Server                                  | Or  In the SAS Management Console server definition: Options  Launch Commands: Object Server Parameters             | Automatically supplied by the spawner          |  |  |  |  |  |
| Stored Process Server                             | Command line or In the SAS Management Console server definition: Options  Launch Commands: Object Server Parameters | Automatically supplied by the spawner          |  |  |  |  |  |
| OLAP Server                                       | Automatically supplied as default                                                                                   | Specify in OLAP server startup script          |  |  |  |  |  |

For more details about the METAAUTOINIT and SERVER= object server parameters, see Object Server Parameters.

To use the METAAUTOINIT and SERVER= object server parameter to obtain metadata configuration information:

1. For SAS Workspace and SAS Stored Process Servers only, specify the METAAUTOINIT object server parameter on the command line or in the **Object Server Parameters** field of the server definition (found on the Options tab under Launch Commands).

<sup>\*</sup>Note: For details about customizing the server startup command for a workspace server with a COM connection, see <u>Customizing the Workspace Server Startup Command for COM/DCOM Connections</u>.

2. For SAS Workspace Servers with a COM connection and all SAS OLAP Servers, specify the SERVER= object server parameter in the Windows registry for the server startup command (for workspace servers with COM) or in the object server parameters of the command that you use to start SAS (for OLAP servers). When you specify the SERVER= object server parameter, specify either a logical server name or the object URI:

**Note:** For SAS Stored Process and SAS Workspace Servers with an IOM Bridge connection, the spawner automatically supplies the SERVER= object server parameter.

◆ logical server name: Specify the logical server name on the SAS Metadata Server object definition. To determine the logical server name, in SAS Management Console select the logical server definition, and select File → Properties from the menu bar. Use the value in the Name field as the argument for the SERVER= object server parameter. For example:

```
SERVER="Sales - OLAP Logical Server"
```

◆ URI: You can also specify the generated object definition ID. To determine the generated ID, in SAS Management Console, select the logical server definition, and select File → Properties from the menu bar. Use the value in the ID field as the argument for the SERVER= object server parameter. For example,

```
SERVER="omsobj:LogicalServer/01234567.01234567"
```

The SAS Metadata Server determines which server to use based on the following, in this order:

- 1. The name of the logical server or the ID for the logical server definition. The SAS Metadata Server locates the server group that is defined in the logical server name or ID that you specify on the SERVER= object server parameter.
- 2. The host name on which you are starting the server. The SAS Metadata Server determines which server definition (within the logical server) to use based on the host name on which you are starting your server.

When the logical server has been located, the associated actual server can be found for the machine on which the server is started. For IOM Bridge, in an advanced configuration where multiple bridge servers are located on the same machine, specifying the PORT= object server parameter when the server is launched indicates which server object is intended.

- 3. **Specify SAS Metadata Server Connection Information**. To enable the server to connect to the SAS Metadata Server, you must specify the appropriate security for the connection to the SAS Metadata Server as follows:
  - ♦ If you specify the trustsaspeer option for the SAS Metadata Server startup command, the server connects to the SAS Metadata Server using the following user ID:
    - ♦ SAS Workspace Servers: the user ID of the workspace server's client
    - ♦ Pooled SAS Workspace Servers: the puddle login
    - ♦ SAS Stored Process Servers: the user ID that is defined on the Credentials tab of the server definition

For details about specifying the trusted peer option, see <u>Implementing Trusted Authentication</u> Mechanisms.

- ♦ If you do not specify the trustsaspeer option, you must specify META\* options for the SAS Metadata Server connection. When you specify the META\* options for the credentials to connect to the metadata server, specify the user ID information as follows:
  - ♦ SAS Workspace Servers: the user ID of the workspace server's client
  - ♦ Pooled SAS Workspace Servers: the puddle login
  - ♦ SAS Stored Process Servers: the user ID that is defined on the Credentials tab of the server definition

For standard and pooled workspace servers, the METAUSER and METAPASS options defined in the workspace server definition cannot provide a different user ID and password for each login under which the workspace might be launched—all workspace users connect to the metadata server with the same credentials. If you need each user to be authenticated individually by the metadata server, use the METAPROFILE option to provide the user name and password for each user in a file in the user's home directory.

To understand the different security considerations for SAS Workspace Servers and SAS Stored Process Servers, see <u>Planning Security on Workspace and Stored Process Servers</u> (IOM Bridge Connection Only).

The following table summarizes the location where you specify the METAAUTOINIT and SERVER= parameters for each type of server.

|                          | Locations for Meta* Options                                                                                                    |                                                     |  |  |  |  |  |
|--------------------------|----------------------------------------------------------------------------------------------------|-----------------------------------------------------|--|--|--|--|--|
| Server Type              | Meta* Options that are allowed on the command line or in the Command field of the server definition in SAS  Management Console | Meta* Options that are allowed in a SAS config file |  |  |  |  |  |
| Workspace<br>Server      | METAPROFILE and METACONNECT  or  METASERVER, METAPROTOCOL, METAPORT, METAUSER, and METAPASS                                    | METAPROFILE and<br>METACONNECT                      |  |  |  |  |  |
| Stored Process<br>Server | I <sup></sup>                                                                                                    | METAPROFILE and<br>METACONNECT                      |  |  |  |  |  |
| ( )   AP Server          | METASERVER, METAPROTOCOL, METAPORT,<br>METAUSER, and METAPASS                                                                  | METAPROFILE and<br>METACONNECT                      |  |  |  |  |  |

You can specify the META\* options in either of the following ways:

- ◆ Specify the META\* options that contain the metadata server connection information on the command line or in the **Command** field of the server definition. Depending on your server type, you can use either of the following META\* options:
  - ♦ For SAS Workspace Servers and SAS Stored Process Servers, the METAPROFILE and METACONNECT options. The following command specifies that the server will use the metadata configuration file omr.xml (located in the user's home directory) to connect to the SAS Metadata Server user connection profile named "SAS Metadata Server", and obtain metadata for the logical server named "My Server":

```
C:\Program Files\SAS\SAS 9.1\sas.exe -objectserver
-objectserverparms
    "METAAUTOINIT SERVER='My Server'"
-metaprofile omr.xml
-metaconnect "SAS Metadata Server Connection"
```

Note that, in SAS 9.1, the –METAPROFILE option does not honor environment variables (such as SASROOT) and, on Windows, is not relative to the setting of the –SASINITIALFOLDER option. Thus, in the above example, "omr.xml" is found in the

current directory of the process, which will be the user's home directory in a spawned workspace.

To create the SAS metadata configuration file (XML file), see <u>Creating a Metadata Configuration File in SAS</u>.

♦ For SAS Workspace Servers, SAS Stored Process Servers, and SAS OLAP Servers, the METASERVER, METAPROTOCOL, METAPORT, METAUSER, and METAPASS options. The following command specifies that the server will connect to the SAS Metadata Server on host metasserver.unx.alphacorp.com at port 9999 with the user ID "sasuser" and password "sasuser1", and obtain metadata logical server with an ID of "A3845545.04830224":

```
C:\Program Files\SAS\SAS 9.1\sas.exe -objectserver -objectserverparms "METAAUTOINIT SERVER= omsobj:LogicalServer/A3845545.04830224" -metaserver "metaserver.unx.alphacorp.com" -metaport 9999 -metauser "sasuser" -metapass "sasuser1" -metaprotocol bridge
```

◆ Specify the METAPROFILE and METACONNECT options (that contain the metadata server connection information) in your SAS configuration file.

For details about the META\* options, see <u>SAS Metadata System Options</u> in the SAS 9.1 Open Metadata Interface: Reference.

## Specifying a SAS Autoexec File (optional)

To pre–assign server settings, specify a SAS autoexec file using the AUTOEXEC option on the server command line. For example:

```
C:\Program Files\SAS\SAS 9.1\sas.exe
   -autoexec "C:\Program Files\SAS\SAS 9.1\autoexec.sas"
```

A SAS autoexec file contains SAS statements that are executed as part of the SAS invocation. SAS autoexec files are particularly useful for pre—assigning librefs, filerefs, and macros. When multiple workspaces are used on the same server, each workspace inherits the server properties that are set by the autoexec file. Individual workspaces can override the properties that are inherited from the server by specifying new LIBNAME, FILENAME, or macro statements; however, these changes only affect the workspace where the new statements are submitted.

Note: Workspaces do not inherit the server WORK library that is used during autoexec processing.

To use a single autoexec file for both SAS sessions and IOM servers, you can set up conditional statements in your autoexec file. For example:

%mend autsetup;
%autsetup;

**Important:** For some SAS 9.1 hosts, IOM servers process a SAS autoexec file implicitly if the file is stored in the default location. This might cause compatibility issues for existing configurations because IOM servers did not process autoexec files in previous versions of SAS. You can suppress this behavior by specifying the NOAUTOEXEC option in the server command.

For more information about the AUTOEXEC system option, see the SAS documentation for your operating environment.

## **Specifying Logging Options (optional)**

To diagnose server problems, specify the <code>-log</code> and <code>-logparm</code> logging options on the server command line. Additional IOM-specific logging is available by specifying certain object server parameters. These object server parameters can be used to control the type and amount of information that is logged. For example, IOMLEVEL=1 can be used to log all of the calls that are processed by the server. For details about object server parameters, see <u>Object Server Parameters</u>.

When you specify the logging options, you can also configure the server to create a different log for each process, or switch logs during execution.

The following command (specified in the <u>Command</u> field of the server definition) creates a unique log file (in the server user's home directory) for each instance of this server definition.

```
C:\Program Files\SAS\SAS 9.1\sas.exe -log "test%v.log"
  -logparm "rollover=session"
```

In the preceding example, when the spawner starts the first server, a log named test1.log is created; when the spawner starts the second server, a log named test2.log is created.

For information about system logging options, see SAS 9.1 Language Reference: Dictionary.

If you are having trouble creating a log, then run the server command line interactively and specify the TERMINAL SAS system option to see if additional messages are shown. Doing so can help diagnose problems such as an invalid log file path or a permission problem that prevents the creation of the log file.

**Note:** Specifying logging options can cause performance degradation in your server; therefore, you should specify logging options only to diagnose problems with your server connections.

**Note:** If you specify a log destination in the configuration metadata rather than the startup command, then you might miss some messages that are generated before the log destination is set.

### **Encoding and Locale Information (Optional)**

If your server metadata contains characters other than those typically found in the English language, then you must be careful to start your server with an ENCODING= or LOCALE= SAS system option that accommodates those characters. For example, a SAS server that is started with the default US English locale cannot read metadata that contains Japanese characters. SAS will fail to start and will log a message that indicates a transcoding failure.

In general, different SAS jobs or servers can run with different encodings (such as ASCII/EBCDIC or various Asian DBCS encodings) as long as the encoding that is used by the particular job or server can represent all of the characters for the data that is being processed. In the context of starting a server, this fact requires you to review the characters that are used in the metadata that describes your server (as indicated by the SERVER= objectserverparm) in order to ensure that SAS runs under an encoding that supports those characters.

# **Customizing the Startup Command for Workspace Servers (COM Connection)**

A workspace server is launched by COM in response to a CoCreateInstance() call (dim as new in Visual Basic) from a client. When COM launches a server, it looks in the Windows registry under the CLSID that is requested by the client. There are two versions of the Workspace class: the original implementation from SAS 8 (Workspace Version 1.0) and a new version that was introduced in SAS 9 (Workspace Version 1.1). SAS 9 also provides a complete emulation of Workspace Version 1.0 that installs itself to be launched regardless of which version is requested.

A client can request the minimum version that it needs. Because most clients do not absolutely require any of the extra features that were introduced in SAS 9, they will typically request Workspace Version 1.0. However, the launch command that is used should be correct for both CLSIDs.

The registry locations for these are as follows:

#### **Workspace Version 1.0:**

```
HKEY_CLASSES_ROOT\CLSID\{440196D4-90F0-11D0-9F41-00A024BB830C}\LocalServer32
```

#### **Workspace Version 1.1:**

```
HKEY_CLASSES_ROOT\CLSID\{CF7BC7E6-C7E8-11D5-87E3-00C04F38F9F6}\LocalServer32
```

When SAS 9 is installed, or when you execute the sas -regserver command, SAS updates these keys to point to itself. The command that is set up by default is adequate for most purposes, but you can change it with the regedit utility if necessary.

If, for example, you want a workspace server that is launched by COM to contact a metadata repository in order to obtain additional pre–assigned libraries, then you can modify the launch command as follows:

```
C:\PROGRA~1\SAS\SAS9~1.1\SAS.EXE -config
   "C:\Program Files\SAS\SAS 9.1\sasv9.cfg" -objectserver
   -objectserverparms "metaautoinit
    server='Sales01 - Logical Workspace Server'"
   -metaprofile c:\omr.xml -metaconnect "SAS Metadata Server Connection"
   -nologo -noterminal -noxcmd
```

Note that COM launches do not accept long filenames for the EXE file and that they do not start in a well-defined initial directory unless you use the SASINITIALFOLDER= option. The preceding command uses the full path for the METAPROFILE option in order to compensate for the lack of a default directory. For more information, see <a href="Specifying Metadata Connection Information">Specifying Metadata Connection Information</a>. Note also that workspace servers require the METAAUTOINIT object server parameter as an indication that they should contact a SAS Metadata Repository.

## **Preventing Conflicts over the SASUSER Library**

When multiple workspace servers or stored process servers are launched for the same user ID, the separate processes share a common SASUSER library. To prevent access conflicts, specify the –RSASUSER SAS option to make the SASUSER library read—only. You can specify the –RSASUSER option on the command line or in a config file.

Note that some client applications might assume that the SASUSER library is writable. For example, Enterprise Guide 2.0 makes this assumption by default. Others clients, such as Web applications that use pooling, can potentially launch many workspace processes that would conflict over SASUSER. In order to support the requirements of both types of client, you might need to define a different workspace server configuration for use with each type.

## **Object Server Parameters**

All object server parameters are applicable on the command line that starts the server:

- For servers that are started by the object spawner, the object server parameters come from your server definition in the SAS Metadata Repository.
- For servers that are not spawned (such as those that are run from command scripts, those that are run as Windows services, or those that are launched by COM), you specify the command line object server parameters directly using the OBJECTSERVERPARMS SAS option.

To simplify the command that is needed to invoke an IOM server, the server startup sequence can also connect back to the metadata server in order to fetch additional information, including object server parameters. This feature involves use of the SERVER= and METAAUTOINIT object server parameters. See <u>Server Startup Command</u> for details. The object server parameters that can be obtained in this way are indicated in the table below under the column "Can Be Fetched at Server Startup."

#### **Important Note:**

You can fetch object server parameters from metadata as follows:

- When you start the server with a script, some object server parameters cannot be obtained from the metadata. These parameters are designated as "No" in the "Can Be Fetched at Server Startup" column. Do not enter these object server parameters in your metadata.
- When you start the server with a spawner, all object server parameters can be obtained from the metadata (even those that are designated as "No" in the "Can Be Fetched at Server Startup" column).

**Note:** Object server parameters that are specified on the command line always override object server parameters obtained from a SAS Metadata Repository.

| Object Server Parameter | Value            | Connection<br>Type | Can Be Fetched at Server Startup (When Starting a Server With a Script) | Definition                                                                                                    |
|-------------------------|------------------|--------------------|-------------------------------------------------------------------------|----------------------------------------------------------------------------------------------------|
| ANONYMOUSLOGINPOLICY    | Deny<br>Restrict | IOM Bridge         | Yes                                                                     | Specifies whether the server permits any access at all to connections that do not supply a user ID (in programming terms, ones that supply a zero-length user ID).  If you specify "restrict," then the server allows connections that do not have a user ID; however, the client only has restricted access to the IServerStatus interface (used primarily for |

SAS® 9.1 Integration Technologies: Administrator's Guide

|                                  | J                                 |                        | O   |                                                                                                    |
|----------------------------------|-----------------------------------|------------------------|-----|----------------------------------------------------------------------------------------------------|
|                                  |                                   |                        |     | querying basic server status).  If you specify "deny," then the server completely disallows connections that do not provide a user ID. The default is "restrict." For details about ANONYMOUSLOGINPOLICY, see Setting Up Additional Server Security in the Security chapter.                                                                                                    |
| APPLEVEL                         | 0, 1, 2, 3                        | IOM Bridge<br>COM/DCOM | Yes | Specifies the detail level of the trace that is written by the server application (such as the OLAP server, the SAS Metadata Server or the SAS Stored Process Server). The default value if APPLEVEL is omitted (1) enables logging at a level that is suitable for a production server; therefore, this parameter is optional. APPLEVEL=0 disables the application's logging and is discouraged because it suppresses useful diagnostic information. Higher APPLEVEL values can invoke additional tracing. The SAS Metadata Server, for example, defines additional logging levels. For details, see   Enabling  Logging of Authentication Events and SAS Metadata Server Logging Overview in the SAS 9.1 Metadata Server: Setup Guide. |
| CLASSFACTORY Alias: CLSID        | 36 character class identifier     | IOM Bridge<br>COM/DCOM | Yes | Specifies the class ID number, which specifies the type of server to instantiate (for example, 2887E7D7–4780–11D4–879F–00C04F38F0DB specifies a SAS Metadata Server). An IOM server exposes one top–level class through its class identifier.  By default, an IOM server hosts the Workspace class. If you want to specify an alternate class to expose as the top–level class, use the classfactory option to identify the class to IOM.  When using the SERVER= objectserverparms suboption, the classfactory does not need to be specified because it is obtained from the logical server definition in the SAS Metadata Repository.  This option is primarily used to start the SAS Metadata Server.                                 |
| CLIENTENCRYPTIONLEVEL Alias: CEL | none<br>credentials<br>everything | IOM Bridge             | No  | Specifies the degree of encryption to use when making outbound calls. This option is used only by the bridge protocol engine.                                                                                                    |
| IOMLEVEL                         | 0, 1, 2, or 3                     |                        | Yes |                                                                                                    |

SAS® 9.1 Integration Technologies: Administrator's Guide

|                                  |                                                           | IOM Bridge<br>COM/DCOM |     | Specifies trace level for protocol—independent IOM events, particularly calls and the SAS LOG of workspaces. The default is 0. If IOMLEVEL is set to 1, then the calls that enter and leave the server are traced. This feature can be very helpful for identifying whether a problem arose in a client or in the server. Using IOMLEVEL=1 with the SAS Metadata Server will capture the input and output XML strings for metadata requests. For more information, see   Capturing XML in the Log and SAS Metadata Server Logging Overview in the SAS 9.1 Metadata Server: Setup Guide. For performance reasons, it is recommended that IOMLEVEL=1 be used only when diagnosing problems. Higher values of IOMLEVEL produce traces that are intended only for use by SAS Technical Support.  Depending on the calls that are being traced, the |
|----------------------------------|-----------------------------------------------------------|------------------------|-----|----------------------------------------------------------------------------------------------------|
|                                  |                                                           |                        |     | JNLSTRMAX and JNLLINEMAX values may need to be increased to prevent truncation of long strings and long lines.                                                                                                    |
| JNLARRELM                        | Numeric<br>Value                                          | IOM Bridge<br>COM/DCOM | Yes | Specifies the maximum number of array elements to print out when an IOM array value is traced.                                                                                                    |
| JNLLINEMAX                       | Numeric<br>Value                                          | IOM Bridge<br>COM/DCOM | Yes | Specifies the maximum length of a line printed in the IOM server journal.                                                                                                    |
| JNLSTRMAX                        | Numeric<br>Value                                          | IOM Bridge<br>COM/DCOM | Yes | Specifies the maximum length of string printed in the IOM server journal. This option can be used to adjust the amount of material included in an IOM trace. A value greater than 500 is recommended.                                                                                                    |
| LOGFILE Alias: LOG               | Path in which<br>to create the<br>IOM server<br>trace log | IOM Bridge<br>COM/DCOM | Yes | Specifies an alternative file for the SAS log for IOM server trace output.                                                                                                    |
|                                  |                                                           |                        |     | <b>Note:</b> Using this option on a spawned server can prevent multiple servers from running simultaneously because they will all try to open the same log file. It is therefore recommended that this option be used only for specific diagnostic tasks.                                                                                                    |
|                                  |                                                           |                        |     | <b>Note:</b> The user who starts the server must have execute and write permissions for the log destination path.                                                                                                    |
| METAAUTOINIT  <br>NOMETAAUTOINIT | N/A                                                       | IOM Bridge<br>COM/DCOM | Yes | Specifies whether the IOM server should connect back to the SAS Metadata Server during startup                                                                                                    |

SAS® 9.1 Integration Technologies: Administrator's Guide

|                       |                                     |                        |     | in order to obtain additional configuration information such as object server parameters and pre-assigned libraries. When METAAUTOINIT is specified, the server uses the provided META* options to connect to the SAS Metadata Server. With NOMETAAUTOINIT, IOM server startup does not connect back to the SAS Metadata Server. The default depends on the type of server. For further details, see <a href="Server Startup">Server Startup</a> Command. This option is applicable only if you have specified your logical server with the SERVER= object server parameter. |
|-----------------------|-------------------------------------|------------------------|-----|----------------------------------------------------------------------------------------------------|
| PELEVEL               | 0, 1, 2, or 3                       | IOM Bridge             | No  | Specifies trace protocol engine logic and packets.<br>Level 3 specifies the most verbose output. The default is 0.                                                                                                    |
| PORT                  | TCP/IP port number                  | IOM Bridge             | Yes | Specifies the value for the bridge protocol engine to use as the port to start listening for client connections. Do not specify this option with spawned servers; it will be supplied automatically by the spawner.                                                                                                    |
| PROTOCOL              | bridge<br>com<br>(com,bridge)       | IOM Bridge<br>COM/DCOM | Yes | Specifies the protocol engines to launch in server mode. Server mode indicates that the protocol engines will listen for client connections. By default, Windows servers use the COM protocol engine and all other servers use the Bridge protocol engine. If you specify (com, bridge) then a multi–user server can simultaneously support clients using different protocols. Do not specify this option with spawned servers; it will be supplied automatically by the spawner.                                                                                            |
| SECURITY   NOSECURITY | N/A                                 | IOM Bridge<br>COM/DCOM | No  | Specifies whether client authentication is enabled. By default (SECURITY), clients must be authenticated; one exception is the use of ANONYMOUSLOGINPOLICY for public interfaces (see Setting Up Additional Server Security).  When security is enabled, the bridge protocol engine requires a user name and password; the COM protocol engine is integrated with the single—signon security of the Windows networking environment. Authorization decisions are controlled by the server application. If NOSECURITY is specified, these security mechanisms are bypassed.    |
| SERVER                | Logical<br>server name<br>or OMSOBJ | IOM Bridge<br>COM/DCOM | No  | Specifies the logical server name for the IOM run–time and server application to use to locate configuration information in a SAS Metadata                                                                                                    |

SAS® 9.1 Integration Technologies: Administrator's Guide

|                              | URI (object ID)  |                        |     | Repository. The SERVER= option can be used to retrieve many of the OBJECTSERVERPARMS options (including PORT, PROTOCOL and CLASSFACTORY) from a SAS Metadata Repository. For details, see <u>Specifying Metadata Connection Information</u> .                                          |
|------------------------------|------------------|------------------------|-----|----------------------------------------------------------------------------------------------------|
| SERVICE                      | TCP service name | IOM Bridge             | Yes | Specifies the TCP service name (for example, from /etc/services on a UNIX system) for the port that the IOM Bridge protocol engine will use to listen for connections from clients. Do not specify this option with spawned servers; it will be supplied automatically by the spawner. |
| TRUSTSASPEER Alias: TSASPEER | N/A              | IOM Bridge             | Yes | Enables SAS peer sessions from IOM servers to connect as trusted peer sessions. For details, see Implementing Trusted Authentication Mechanisms.                                                                                                    |
| V8ERRORTEXT                  | N/A              | IOM Bridge<br>COM/DCOM | Yes | Indicates that the MVA components should return Version 8 style error messages instead of the Version 9 XML style error messages.                                                                                                    |

## **Fields for the Spawner Definition**

The spawner definition contains information for an instance of a SAS spawner (see <u>Spawner Overview</u>). The spawner is defined using the fields listed in the following table. For each option, the table shows

- the name that identifies the field name in SAS Management Console. Under each field's name, the table shows the corresponding properties tab and field name in the SAS Management Console application.
- "Required" or "Optional" to indicate whether the field is required.
- the type of server connection for which the field is used.

**Note:** Spawners are used only with servers that use an IOM Bridge connection. Therefore, IOM Bridge is listed as the connection type for each option.

• a definition of the field.

For step-by-step instructions about defining the metadata for a spawner, refer to <u>Using SAS Management Console to</u> <u>Define a Spawner</u>.

|                                                                                                    | Fields for the Spawner Definition |                    |                                                                                                    |  |  |
|----------------------------------------------------------------------------------------------------|-----------------------------------|--------------------|----------------------------------------------------------------------------------------------------|--|--|
| Field Name                                                                                                    | Required/<br>Optional             | Connection<br>Type | Definition                                                                                                    |  |  |
| Associated Machines  In SAS Management Console: Options  Associated Machines                                  | Optional                          | IOM Bridge         | The name of the machine on which this spawner will run and listen for connection requests for the server. (The list of machine names is created from the machine names for the servers that have are already defined in a metadata repository. If the desired machine name is not listed, then you must create a server definition for this machine. For details, see <u>Using SAS Management Console to Define Servers</u> .) |  |  |
| Authentication Domain  In SAS Management Console: <connection> + Options + Authentication Domain</connection> | Optional                          | IOM Bridge         | The domain that is associated with a set of computing resources that use the same authentication process. The spawner definition must have the same authentication domain name as the server with which it connects. The spawner uses the authentication domain name, along with the machine name to determine which servers it services.                                                                                      |  |  |
| Description  In SAS Management Console: General → Description                                                 | Optional                          | IOM Bridge         | Text to summarize why this definition exists.                                                                                                    |  |  |
| Encryption Key<br>Length                                                                                      | Optional                          | IOM Bridge         | A numeric value (0, 40, or 128) that specifies the encryption key length. See SAS/SECURE documentation for more information regarding this field.                                                                                                    |  |  |

SAS® 9.1 Integration Technologies: Administrator's Guide

|                                                                                           |          |            | İ                                                                                                    |
|-------------------------------------------------------------------------------------------|----------|------------|----------------------------------------------------------------------------------------------------|
| In SAS Management Console:  Options →                                                     |          |            |                                                                                                    |
| Encryption Key<br>Length                                                                  |          |            |                                                                                                    |
| Host Name  In SAS Management Console: <connection> → Options → Host Name</connection>     | Required | IOM Bridge | The <u>DNS name</u> and <u>IP address</u> for the machine on which this spawner definition can execute. The machine name must be the official network name (for example, machine.corp.com). The string localhost can be used to signify the host on which the spawner is executing.                                                             |
| Log File  In SAS Management Console: Initialization → Log File                            | Optional | IOM Bridge | A fully qualified path to the file in which spawner activity is to be logged. Paths with blank spaces must be enclosed in quotation marks. On Windows, paths with embedded blank spaces must be enclosed in double quotation marks. On z/OS, specify filenames similar to UNIX file paths due to the requirement for z/OS Unix System Services. |
| Major Version<br>Number                                                                   | Required | IOM Bridge | Specifies the major version number of the component.                                                                                                    |
| In SAS Management Console: Options → Major Version Number                                 |          |            |                                                                                                    |
| Minor Version<br>Number                                                                   | Required | IOM Bridge | Specifies the minor version number of the component.                                                                                                    |
| In SAS Management<br>Console:<br>Options → Minor<br>Version Number                        |          |            |                                                                                                    |
| Name In SAS Management Console: General → Name                                            | Required | IOM Bridge | The unique name for this spawner. When specified at spawner invocation, its value identifies which spawner definition to use.                                                                                                    |
| Operator Login  In SAS Management Console: Initialization: Operator Login  Operator Login | Required | IOM Bridge | The login that contains the password the spawner uses when starting a server as an operator connection. Click <b>New</b> to define a new login. If you do not specify a login, the operator password defaults to sasobjspawn.                                                                                                    |
|                                                                                           | Required | IOM Bridge |                                                                                                    |

SAS® 9.1 Integration Technologies: Administrator's Guide

| Port  In SAS Management Console: <connection> → Options → Port</connection>                |          |            | The port on which to connect to the spawner. If neither port nor service is specified, the service name sasobjspawn is used as the service. The type of port depends on the following values of <b>Protocol</b> :  **Protocol=Load Balancing**  Port for a load balancing connection. The default is 8571.  **Protocol=UUID**  Port for a UUID connection. The default is 8551.  **Protocol=Operator**  Port for the operator connection. The default is 8581. |
|--------------------------------------------------------------------------------------------|----------|------------|----------------------------------------------------------------------------------------------------|
| Protocol                                                                                   | Optional | IOM Bridge | The type of connection. Possible values are                                                                                                    |
| In SAS Management Console: <connection> → Protocol</connection>                            |          |            | Load Balancing Connection to a load balancing port or service.  UUID Connection to a UUID port or service.  Operator Connection to the operator port or service.                                                                                                    |
| Servers  In SAS Management Console: Servers                                                | Required | IOM Bridge | The list of servers that this spawner is permitted to start. (The servers that are listed have been defined to run on the same host as the spawner.) Select the servers you want this spawner to start. Click <b>New</b> to define a new server that runs on the same host as the spawner.                                                                                                    |
| Service  In SAS Management Console: <connection> + Advanced Options + Service</connection> | Optional | IOM Bridge | The service in which to connect to the spawner. If neither port nor service is specified, the service name sasobjspawn is used as the service. The type of service depends on the following values of <b>Protocol</b> .  Protocol=Load Balancing Service is the load balancing service.  Protocol=UUID Service is the UUID service.  Protocol=Operator                                                                                                    |
|                                                                                            | D : 1    | IOM D : 1  | Service is the operator service.                                                                                                    |
| Software Version  In SAS Management Console: Options → Software Version                    | Required | IOM Bridge | Specifies the version of the spawner software.                                                                                                    |
| Verbose  In SAS Management Console: Initialization →                                       | Optional | IOM Bridge | When selected, this value causes the spawner to record more details in the log file (LogFile or slf).                                                                                                    |

| Verbose |  |  |
|---------|--|--|
|---------|--|--|

# Fields for the Pooled Logical Server and Puddle Definitions

You can only convert SAS Workspace Servers to pooled logical servers.

The pooled logical server definition contains information for an instance of a pooled logical server. The pooled logical server is defined using the fields listed in the following table. For each field, the table shows

- the name that identifies the field in SAS Management Console. Under each field name, the table shows the location of the corresponding properties tab and field name in the SAS Management Console application.
- "Required" or "Optional" to indicate whether the field is required.
- a definition of the field.

For general information about the use of logical servers, refer to <u>Overview of Pooling</u>.

| Fields for Pooled Logical Server Definitions                 |                       |                                                                                             |  |
|--------------------------------------------------------------|-----------------------|---------------------------------------------------------------------------------------------|--|
| Field Name                                                   | Required/<br>Optional | Definition                                                                                  |  |
| Name In SAS Management Console: General → Name               | Required              | Name of the pooled logical server.                                                          |  |
| Description In SAS Management Console: General → Description | Optional              | Text to summarize why this definition exists. This field is not used by the logical server. |  |
| Puddles In SAS Management Console: Options → Puddles         | Required              | The puddles used for pooling. Click <b>New</b> to define a new puddle.                      |  |

The puddle definition contains information for an instance of a puddle. The puddle is defined using the fields that are listed in the following table.

**Note:** For COM connections, only one puddle can be defined.

| Fields for the Puddle Definition                         |                       |                                                                                                    |  |  |
|----------------------------------------------------------|-----------------------|----------------------------------------------------------------------------------------------------|--|--|
| Field Name                                               | Required/<br>Optional | Definition                                                                                                    |  |  |
| Name In SAS Management Console: Options → Puddles → Name | Required              | Name of the puddle.                                                                                               |  |  |
| Minimum Available Servers                                | Required              | The minimum number of connections using this login definition that need to be available. This value includes only |  |  |

SAS® 9.1 Integration Technologies: Administrator's Guide

| In SAS Management Console: Options → Puddles → Minimum Available Servers  |          | idle connections.                                                                                                    |
|---------------------------------------------------------------------------|----------|----------------------------------------------------------------------------------------------------|
| Minimum Number of Servers  In SAS Management Console: Options → Puddles → | Required | The minimum number of connections using this login definition that are created when the pool is created. This value includes both connections that are in use and connections that are idle. The default value is 0. |
| Minimum Number of<br>Servers                                              |          |                                                                                                    |
| Login                                                                     | Required | The user ID associated with the puddle. The SAS user that owns this login can also access the puddle.                                                                                                    |
| In SAS Management Console:                                                |          |                                                                                                    |
| Options → Puddles → Login                                                 |          | <b>Note:</b> The login field is used with IOM Bridge connections only.                                                                                                    |
| Grant Access to Group                                                     | Optional | The SAS group that can access this puddle. The SAS users (and their associated logins) that are members of the SAS                                                                                                   |
| In SAS Management Console:                                                |          | group can also access this puddle.                                                                                                    |
| Options + Puddles +                                                       |          |                                                                                                    |
| <b>Grant Access to Group</b>                                              |          |                                                                                                    |

## Fields for the Load-Balancing Logical Server Definition

For SAS Workspace Servers and SAS Stored Process Servers, the load-balancing logical server definition contains information for a load-balancing cluster. For each field, the table shows

- the name that identifies the field in SAS Management Console. Under each field name, the table shows the corresponding properties tab and field name in SAS Management Console.
- "Required" or "Optional" to indicate whether the field is required.
- the type of server connection for which the field is used. Load-balancing logical servers can only be configured for IOM Bridge connections.
- a definition of the field.

For information about defining load-balancing logical servers, refer to Setting up Load Balancing.

|                                                                              | Fields for the Load Balancing Logical Server Definition |                                                                                                    |  |  |  |
|------------------------------------------------------------------------------|---------------------------------------------------------|----------------------------------------------------------------------------------------------------|--|--|--|
| Field Name                                                                   | Required/<br>Optional                                   | Definition                                                                                                    |  |  |  |
| Name In SAS Management Console: General → Name                               | Required                                                | The logical server that is being defined.                                                                                                    |  |  |  |
| Balancing Algorithm In SAS Management Console: Options → Balancing Algorithm | Required                                                | The type of balancing algorithm to use when load balancing the servers:  Cost (SAS Workspace Servers and SAS Stored Process Servers)  Performs load balancing based on the current cost or running servers and the startup cost of new servers. The cost algorithm takes the current cost of the servers and the startup cost of new servers into account and redirects the client to the server with the lowest cost.  Response Time (SAS Stored Process Servers only)  Performs load balancing based on servers' average response time and redirects the clients to a server by using a round—robin approach to the response time list. Response times are updated based on the response refresh rate. |  |  |  |
| Description In SAS Management Console: General + Description                 | Optional                                                | Text to summarize why this definition exists. This field is not used by the logical server.                                                                                                    |  |  |  |
| Response Refresh Rate In SAS Management Console: Options +                   | Required                                                | (SAS Stored Process Servers only) If the BalancingAlgorithm=Response Time, the length of time (in milliseconds) that a load balancer uses a set of response time values. At the end of this period the load balancer updates the response times and re-orders the servers for all of the servers in the load-balancing logical server.                                                                                                    |  |  |  |

SAS® 9.1 Integration Technologies: Administrator's Guide

| Response Refresh<br>Rate                                                                   |          | <b>Note:</b> If this field is set to 0, the load balancer does not use the response time list to redirect clients to servers; instead, the load balancer redirects clients in a round–robin manner. |
|--------------------------------------------------------------------------------------------|----------|----------------------------------------------------------------------------------------------------|
| Cost Per Client In SAS Management Console: Options + Cost Per Client                       | Required | If the BalancingAlgorithm=Cost, the default value of cost to add or subtract from a server's cost when a client connects or disconnects.                                                            |
| Logical Server Credentials In SAS Management Console: Options + Logical Server Credentials | Required | The login that the load-balancing spawner uses to connect to other load-balancing spawners with servers in the same load-balancing logical server.                                                  |

IOM Bridge

# Initializing UNIX Environment Variables for SAS Workspace Servers

In UNIX environments, many third—party databases require access information such as the default server address to be set as environment variables. To make these environment variables available to a SAS Workspace Server, you must create the workspace using a *wrapper script* that defines the variables before invoking SAS.

The following code is an example script.

```
#!/bin/ksh -p
# Purpose: Runs database setup scripts before invoking SAS.
           Called by objspawn.
# Restore quotation marks around arguments that have multiple tokens.
function quoteme { #arg
   if [[ $# -gt 1 ]]; then
      quoteme="\"$*\""
   else
      quoteme=$1
   fi
   echo $quoteme
}
  Run database setup scripts or set required environment
  variables here.
 <script calls or export commands>
  Reconstruct and execute the original SAS command.
cmd=''
for arg in "$@" ; do
   tmp="$(quoteme $arg)";
   cmd="$cmd $tmp"
done
eval exec $cmd
```

To use this script:

- 1. Add your export statements or script calls and save the file as objspawn.setup.
- 2. Set the execute bits for the file. You can do this using the following command:

```
chmod 755 objspawn.setup
```

3. Add objspawn. setup to the start of your sas command in the server definition. For example:

```
objspawn.setup sas
```

HTTP Servers

# **Administering HTTP Servers and WebDAV**

HTTP servers use the HTTP protocol to provide read-only file access through the World Wide Web.

WebDAV is an extension to HTTP that provides write access, version control, and other features in addition to the basic features of HTTP. WebDAV is typically enabled only for specific folders on an HTTP server.

To define an HTTP server:

- 1. Set up a SAS Metadata Server and register a metadata repository. For instructions, see 

  SAS Metadata

  Server: Setup Guide.
- 2. Define the server using SAS Management Console. For details, see <u>Using SAS Management Console to</u> Define an HTTP Server.

For the Xythos WFS WebDAV server, the SAS User Management Customization (provided with the Xythos WFS WebDAV server installation) enables the WebDAV server to use authentication and authorization metadata on the SAS Metadata Server. For more details about authentication and authorization with the Xythos WFS WebDAV server, see <a href="Implementing Authentication and Authorization for Xythos WFS WebDAV">Implementing Authentication and Authorization for Xythos WFS WebDAV</a> and <a href="Scenario: Using the Xythos Administration GUI and SAS User Management Customization with the Portal">Implementing Authentication and Authorization for Xythos WFS WebDAV</a> and <a href="Scenario: Using the Xythos Administration GUI and SAS User Management Customization with the Portal">Implementing Authentication and Authorization for Xythos WFS WebDAV</a> and <a href="Scenario: Using the Xythos Administration GUI and SAS User Management Customization with the Portal">Implementing Authentication and Authorization for Xythos WFS WebDAV</a> and <a href="Scenario: Using the Xythos Administration GUI">Implementing Authentication and Authorization for Xythos WFS WebDAV</a> and <a href="Scenario: Using the Xythos Administration GUI">Implementing Authentication and Authorization for Xythos WFS WebDAV</a> and <a href="Scenario: Using the Xythos MFS">Implementing Authentication and Authorization for Xythos WFS</a> WebDAV and <a href="Scenario: Using the Xythos MFS">Implementing Authentication and Authorization for Xythos WFS</a> WebDAV and <a href="Scenario: Using the Xythos MFS">Implementing Authentication and Authorization for Xythos WFS</a> WebDAV and <a href="Scenario: Using the Xythos MFS">Implementing Authentication for Xythos WFS</a> WebDAV and <a href="Scenario: Using the Xythos MFS">Implementing Authentication for Xythos WFS</a> WebDAV and <a href="Scenario: Using the Xythos MFS">Implementing Authentication for Xythos WFS</a> WebDAV and <a href="Scenario: Using the Xythos MFS">Implementing Authentication for Xythos WFS</a> WebDAV

HTTP Servers

# Using SAS Management Console to Define an HTTP Server

#### To define an HTTP server using the SAS Management Console:

- 1. Start SAS Management Console and connect to a metadata repository.
- 2. From the navigation tree, select Server Manager. Then select **Actions → New Server** from the menu bar. The New Server Wizard appears.
- 3. Select **Http Server** from the list of resource templates and click **Next**.
- 4. Enter a unique **Name** and a **Description** for this HTTP server. Click **Next**.
- 5. Enter the **Version** and **Vendor** of your server software.

Select or configure your **Base paths**:

• To create a new base path, click **New**. The New Base Path dialog box appears. Complete the following fields:

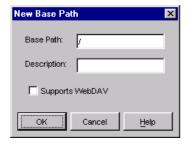

#### Base Path

specifies the base path for the server.

#### **Description**

specifies an optional description for the base path.

### Supports WebDAV

specifies whether the base path supports WebDAV.

Click **OK** to return to the New Server Wizard.

- To edit a base path, select the path and click **Edit**. The Edit Base Path dialog box appears. When you are finished editing the path, click **OK** to apply your changes.
- To delete a base path, select the path and click **Delete**. You will be prompted to confirm the deletion. **Note:** You can select more than one base path. Typically, an HTTP server should specify "/" (all locations) as a base path, but not specify WebDAV support for that path. Folders with WebDAV content should be specified individually. For example, if your HTTP server contains two folders with WebDAV content (DAVinfo1 and DAVinfo2), you would specify three base paths:
  - / for standard HTTP content
  - /DAVinfo1 for WebDAV content
  - /DAVinfo2 for WebDAV content

When you are finished, click **Next**.

6. Enter your settings for the following fields:

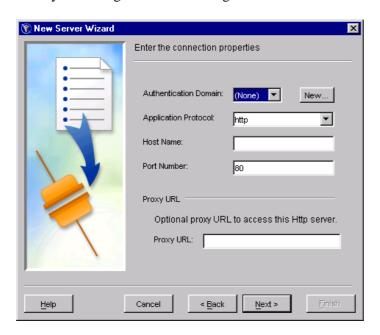

#### **Authentication Domain**

specifies the domain that is associated with a set of computing resources that use the same authentication process. To add a new domain, click **New** and enter the name and description for the domain in the New Authentication Domain dialog box.

### **Application Protocol**

specifies the application protocol for the server. Valid values are http and https.

#### Host Name

specifies the host name used to access the server.

#### Port Number

specifies the port number used to access the server.

### Proxy URL

specifies a proxy URL for use in accessing the server.

When you are finished, click **Next**.

7. Verify the server information. If any of the settings are incorrect, click **Back** to make changes.

When your settings are all correct, click **Finish** to complete the server definition and return to the SAS Management Console main window.

## **SAS Foundation Services**

SAS Foundation Services 1.1 includes tools to enable application development and service administration for the SAS Foundation Services. Depending on the components you choose to install, SAS Foundation Services 1.1 includes one or more of the following components:

• **SAS Foundation Services**, which is a set of platform infrastructure and extension services for programmers who want to write applications that are integrated with the SAS platform.

For information about coding applications that use the SAS Foundation Services, see <u>Using SAS Foundation</u> <u>Services</u> in the Java client chapter of the <u>SAS Integration Technologies Developer's Guide</u> and the Java class documentation for SAS Foundation Services.

The following table presents the function and related documentation for each of the SAS Foundation Services:

| SAS Foundation Services |                                      |                                                                         |                                                                                                    |
|-------------------------|--------------------------------------|-------------------------------------------------------------------------|----------------------------------------------------------------------------------------------------|
| Service                 | Class Documentation                  | Function                                                                | Related<br>Documentation                                                                                                    |
| Connection<br>Service   | com.sas.services.connection.platform | IOM connection management                                               | For details about administering the SAS servers that you connect to with the Connection Service, see the Administering SAS Servers chapter.  For development information and coding examples, see Using the Connection Factory in the SAS Integration Technologies Developer's Guide. |
| Discovery<br>Service    | com.sas.services.discovery           | locating and binding to deployed services                               | For details about how applications use the Discovery Service, see Understanding How Applications Locate Services.                                                                                                    |
| Event Broker<br>Service | com.sas.services.events.broker       | asynchronous event<br>notification and request<br>management to support | For details about editing the Event Broker Service                                                                                                    |

SAS® 9.1 Integration Technologies: Administrator's Guide

|                                       |                                   | dynamic, event–driven processes                                                                                          | configuration, see Modifying the Event Broker Service Configuration.  For information about using the Publishing Framework to generate and publish events, see About Events in the SAS Integration Technologies Developer's Guide. |
|---------------------------------------|-----------------------------------|----------------------------------------------------------------------------------------------------|----------------------------------------------------------------------------------------------------|
| Event Broker<br>Discovery<br>Services | com.sas.services.events.discovery | locates event brokers                                                                                                    |                                                                                                    |
| Information<br>Service                | com.sas.services.information      | repository federation,<br>searching repositories, a<br>common entity interface,<br>and creating personal<br>repositories | For details about editing the Information Service configuration, see Modifying the Information Service Configuration.                                                                                                    |
| Logging<br>Service                    | com.sas.services.logging          | runtime execution tracing, response metric and resource utilization reporting, and error tracking.                       | For details about editing the logging service configuration, see Modifying the Logging Service Configuration.                                                                                                    |
| Publish<br>Service                    | com.sas.services.publish          | access to the publication framework                                                                                      | For details about configuring and administering channels and subscriptions for the Publishing Framework, see the Publishing Framework chapter in the SAS Integration Technologies                                                  |

SAS® 9.1 Integration Technologies: Administrator's Guide

|                              |                                |                                                                                                    | Administrator's<br>Guide.                                                                                                    |
|------------------------------|--------------------------------|----------------------------------------------------------------------------------------------------|----------------------------------------------------------------------------------------------------|
|                              |                                |                                                                                                    | For information about using publish and subscribe software components and SAS CALL routines, see the Publishing Framework chapter in the SAS Integration Technologies Developer's Guide.                                              |
| Security<br>Service          | com.sas.services.security      | user authentication,<br>propagation of user identity<br>context across distributed<br>security domains, and<br>protected–resource access<br>policy administration and<br>enforcement | For detailed information about implementing security in your environment, see the Security chapter of this guide.                                                                                                    |
| Session<br>Service           | com.sas.services.session       | context management, resource management, and context passing                                                                                                    | For details about editing the session service configuration, see Modifying the Session and User Service Configurations.                                                                                                    |
| Stored<br>Process<br>Service | com.sas.services.storedprocess | access to stored process<br>execution and result<br>package navigation                                                                                                    | For details about administering stored processes, see the Stored Processes chapter of this guide.  For information about developing stored processes, see SAS Stored Processes in the SAS Integration Technologies Developer's Guide. |

SAS® 9.1 Integration Technologies: Administrator's Guide

| User Service | com.sas.services.user |                              | For details about  |
|--------------|-----------------------|------------------------------|--------------------|
|              |                       | access to authenticated user | editing the User   |
|              |                       | context, access to global,   | Service            |
|              |                       | solution-wide, and           | configuration, see |
|              |                       | application-specific         | Modifying the      |
|              |                       | profiles, and access to      | Session and User   |
|              |                       | personal objects             | <u>Service</u>     |
|              |                       | -                            | Configurations.    |

In addition, you use the deployment utilities (<u>com.sas.services.deployment</u>) to deploy the services.

- SAS Management Console plug—ins, which enable you to administer configuration metadata in a metadata repository. The following plug—ins can be installed with the SAS Foundation Services:
  - ♦ **Application Monitor**, which enables administrators to monitor the performance and activities of a foundation service—enabled application.
  - ♦ Foundation Services Manager, which enables administrators to define and manage service deployments and service configurations.
  - ◆ Publishing Framework Manager, which enables administrators to set up metadata for users and applications to
    - ♦ publish SAS files to a variety of destinations
    - ♦ receive and process published information.
  - ♦ Stored Process Manager, which enables administrators to register and manage metadata for stored processes.

For further information about SAS Foundation Services administration, see the online Help for the appropriate administrative plug—in.

This chapter covers the following SAS Foundation Services topics:

- **Service Deployments**. In order to use the foundation services in your applications, you must deploy the services. To deploy the services, you must configure a service deployment. To understand service deployments and service deployment configuration, see <u>Understanding Service Deployments</u> and <u>Understanding Service Deployment Configuration</u>.
- Service Deployment Definitions. To define and manage service deployments, see the Managing Service Deployments topics.
- SAS Foundation Service–Enabled Applications. To understand how applications deploy, locate, and share services, see the following topics:
  - ◆ <u>Understanding How Applications Deploy Foundation Services</u>
  - ♦ <u>Understanding How Applications Locate Foundation Services</u> and related scenarios.
  - ♦ <u>Understanding How Applications Share Foundation Services</u>
- **Service Configurations**. To understand how to modify the configurations of certain foundation services, see Modifying Service Configurations.
- **Application Monitoring**. For information about how to monitor foundation service—enabled applications, see <u>Monitoring Applications</u>.

Foundation Services

# **Understanding Service Deployments**

A service deployment is a configuration of a collection of SAS Foundation Services that specifies the data necessary to instantiate the services, as well as dependencies upon other services. You create service deployments for applications that will deploy or access the services. You can store the service deployment configuration in either one of the following locations:

- SAS Metadata Repository: you can use the Foundation Services Manager plug—in (of SAS Management Console) to administer service deployment metadata that is stored in a SAS Metadata Server repository. The SAS Metadata Server also controls access to the metadata.
- XML file: you can export service deployment metadata from the SAS Metadata Server to an XML file. You can then use the XML file to import service deployment metadata into another SAS Metadata Server repository. If you use an XML file to store service deployment metadata, there is no administration or access control for the metadata in the XML file.

**Note:** It is recommended that you store the service deployment metadata on a SAS Metadata Server; storing the service deployment metadata in a SAS Metadata Server enables it to be updated and queried from one centralized location.

To enable your application to deploy and access the foundation services, you can create local or remote service deployments:

- Local service deployment: a local service deployment supports exclusive access to a set of services deployed within a single Java Virtual Machine (JVM). Use a local service deployment when you want your application to have its own exclusive set of foundation services.
- Remote service deployment: a remote service deployment supports shared access to a set of services that are deployed within a single JVM, but are available to other JVM processes. Use a remote service deployment when you want to share a foundation service deployment among multiple applications. When you create services for remote service deployments, you must specify that the services will be accessed remotely. In order to allow remote access to the services, you must also create a service registry and associate named services with the named components for the remote services.

A service deployment contains:

- **service deployment group(s)**. When you create service deployments (local or remote), you can also create groups within the service deployment in order to organize services within a deployment hierarchy.
- services and service initialization data. Within each service deployment group, you must define the services for that group. Service definitions contain the following information:
  - ◆ Service types (interfaces): service types designate which service interfaces are implemented by the service. The Discovery Service is used to locate services based upon their service interfaces. For example, if you want to locate a service that implements a Logging Service interface, have the Discovery Service search for a service that implements the com.sas.services.logging.LoggingServiceInterface.

**Note:** All SAS Foundation Services (including local services) implement the RemoteServiceInterface.

◆ Service configuration: the service configuration specifies the Java class used to create the service, the service's optional configuration data, and the service's configuration user interface. The service configuration user interface defines the Java class used by the Foundation Services Manager to

configure the service's configuration details.

- ◆ Service dependencies: when they are deployed, foundation services might depend on the availability of one or more other foundation services. When you define a service, you must specify the other services upon which that service depends. For example, the Authentication Service uses the Logging Service. Therefore, when you define the Authentication Service in a service deployment, you must specify the Logging Service as a dependency.
- ◆ Service names (for remote access only): if a foundation service is to be made available for remote clients, you must enable the service for remote access and define named services (service names) that specify the service's name bindings to one or more service registries.
- ◆ **Authorization permissions:** authorization parameters allow you to specify which user or group identities can perform which actions on a particular resource.

**Important Note:** If a service is dependent upon other services, you must define those services before defining the service that depends on them. For details about service dependencies and order of definition, see the Service Dependencies Table.

• service registries and associated named services (remote service deployments only). To enable services for remote access, you must define a service registry to use in locating remote services. (A service registry is a searchable registry of service descriptions that is used to register named service bindings).

You must then register the services with the service registry by creating or associating named services that define how each service is to be used within the context of the Discovery Service.

To understand where service deployments are defined, see <u>Understanding Service Deployment Configuration</u>.

## **Service Dependencies**

If a service has a dependency on another service, you must first create the service upon which it depends. The following table shows the service dependencies and the relative order in which you must define the services.

| Service Dependencies Table            |                                                                                         |  |
|---------------------------------------|-----------------------------------------------------------------------------------------|--|
| Service                               | Service Dependencies                                                                    |  |
| Logging Service                       |                                                                                         |  |
| Authentication Service                | Logging Service                                                                         |  |
| Information Service                   | Logging Service                                                                         |  |
| User Service                          | Logging Service Authentication Service Information Service                              |  |
| Session Service                       | Logging Service Authentication Service Information Service User Service                 |  |
| Discovery Service                     | Logging Service                                                                         |  |
| <b>Event Broker Discovery Service</b> | Logging Service Discovery Service                                                       |  |
| Event Broker Service                  | Logging Service Authentication Service Information Service User Service Session Service |  |

| Stored Process Service | Logging Service |
|------------------------|-----------------|
|------------------------|-----------------|

# **Understanding Service Deployment Configuration**

The following diagram shows the SAS Management Console Foundation Services Manager connected to a SAS Metadata Repository that contains a service deployment named Remote Services. The diagram also points to the service deployment group, services, and service registry defined within the Remote Services service deployment.

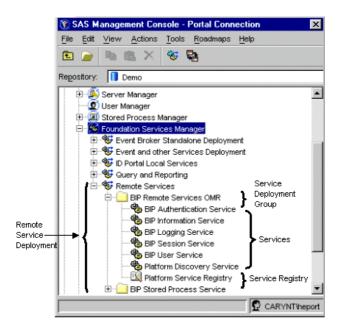

You can define a service deployment in a SAS Metadata Repository in one of the following ways:

- use the Foundation Services Manager Plug—in of SAS Management Console to create a service deployment. For details, see <u>Defining Service Deployments</u>.
- import an XML file containing the service deployment. If your application's service deployment configuration is contained in an XML file, you can import it into a SAS Metadata Repository. For details, see <a href="Importing Service Deployments">Importing Service Deployments</a>

After you import or create a service deployment, you can

- export the service deployment to an XML file. If an application does not have access to a SAS Metadata Repository in its runtime environment, you can export the service deployment configuration to an XML file that the application can access for service deployment configuration information. For details, see <a href="Exporting Service Deployments">Exporting Service Deployments</a>.
- duplicate the service deployment. If you need to use a service deployment that is similar to an existing service deployment, you can duplicate an existing service deployment configuration. For details, see <u>Duplicating Service Deployments</u>

In addition, you might need to update the prototypes that define the foundation services. (To update prototypes, select the Foundation Services Manager and select **Actions + Update Prototypes**). For further information about using the Foundation Services Manager to create service deployments, see the Foundation Services Manager Help.

# **Defining Service Deployments**

You create service deployments for applications to deploy and access SAS Foundation Services. Applications deploy service deployments using the service deployment name configured in a SAS Metadata Repository or XML file.

To create a service deployment, you must

- 1. Create a service deployment
- 2. Create service deployment groups for your service deployment
- 3. Create services within each service deployment group.
- 4. For remote–accessbile services, create a service registry and associated named services.

## **Step 1: Create a Service Deployment**

To create a service deployment using the Foundation Services Manager, follow these steps:

- 1. Open SAS Management Console and connect to a metadata repository.
- 2. In the navigation tree, click the enext to **Foundation Services Manager** to expand the Foundation Services Manager view.
- 3. Right-click the **Foundation Services Manger** folder and select **New Service Deployment** from the pop-up menu. The New Service Deployment window appears.
- 4. Enter a **Name** and, optionally, a **Description** for the service deployment.
- 5. Click **Finish** to define the service deployment

You may now define service deployment groups for your service deployment.

## **Step 2: Create Service Deployment Groups**

After you have defined a service deployment, you can define service deployment groups as follows:

- 1. In the SAS Management Console navigation tree, select the service deployment in which you want to create a new service deployment group. Right-click the service deployment and select **New Service Deployment Group** from the pop-up menu. The New Service Deployment Group window is displayed.
- 2. Enter a **Name** and, optionally, a **Description** for the service deployment group.
- 3. Click **Finish** to create the new service deployment group

After you create the deployment group, you can select the deployment group and

- for local service deployments, create new services within that service deployment group
- for remote service deployments, create the services registry within that service deployment group.

## Step 3: Create a Service

If a service is dependent upon other services, you must define those services before defining the service which depends on them. For details about service dependencies and order of definition, see the <u>Server Dependencies Table</u>.

To create a new service:

- 1. Open SAS Management Console and connect to a metadata repository.
- 2. In the navigation tree, expand the Foundation Services Manager tree to locate and select the service deployment group where you want to create a new service. Right-click the service deployment group and select **New Service** from the pop-up menu. The New Service wizard Prototype window appears.
- 3. Select a service to use as a prototype. Click **Next**. The New Service wizard Names window appears.
- 4. Enter a **Name** and, optionally, a **Description** for the service. Click **Next**. The New Service wizard Service Interfaces window appears and displays the associated service interfaces.
- 5. Click **Next**. The New Service wizard Service Details window appears and displays the **Service Factory** for the service. If the service has customizable configuration data, you can click **Edit Configuration** to supply the configuration information.
- 6. Click **Next**. The New Service wizard Remote Clients window appears.
- 7. To make this service a remote service, select the **Enable remote clients to access service capabilities** check box and click **Service Names**. The Service Names window appears.
- 8. Click **New** to define a new named service. The New Named Service wizard Name window appears.
  - a. Enter the **Name** and optionally, a **Description** for the named service. Click **Next**. The New Named Service wizard Details window appears.
  - b. Enter the **Name** of the binding, select the **Type** of binding (bind or rebind). If you are creating an Event Broker Service, enter a **Codebase**. If you are creating a new named service for a service registry, click **Select** to select the named component associated with this named service. Click **Next**. The New Named Service wizard Finish window appears.
  - c. Review the named service definition.
  - d. Click **Finish** to save the named service definition in a metadata repository.

When you are finished creating new named services, click **OK** to return to the New Service wizard – Remote Clients window. Click **Next**. The New Service wizard – Service Dependencies window appears.

- 9. Select the services that your new service requires. Click **Next**.
- 10. If you are creating a new Event Broker Service, complete the following steps:
  - a. In the New Service wizard Defaults window, enter the default event name for the Event Broker Service. Click **Next**.
  - b. In the New Service wizard Resources window, specify the resources for the Event Broker Service. Click **Next**.
  - c. In the New Service wizard Connections window, specify the administrator port and transport monitors for the Event Broker Service. Click **Next**.
- 11. In the New Service wizard Finish window, review the service definition.
- 12. Click **Finish** to save the service definition in a metadata repository.

You can create additional services for your service deployment. If the service is enabled for remote access, you must <u>create a new service registry</u> and associate named services.

## **Step 4: Create a Service Registry and Named Services**

- 1. Open SAS Management Console and connect to a metadata repository.
- 2. In the navigation tree, expand the Foundation Services Manager tree to locate and select the service deployment group where you want to create a new service registry. Right—click the service deployment group and select **New Service Registry** from the pop—up menu. The New Service Registry wizard Type window appears.
- 3. Select the type of service registry you wish to define. Click **Next**. The New Service Registry wizard Name window appears.
- 4. Enter a **Name** and **Description** (optional) for the service registry. Click **Next**. The New Service Registry wizard Service Interfaces window appears and displays the service interfaces satisfied by this definition of a

service registry. Click **Next**. The New Service Registry wizard – Host window appears.

- 5. Specify the **Host Name** and **Port Number** to use to bind to the service registry. The only currently supported application protocol is RMI. Click **Next**. The New Service Registry wizard Named Services window appears.
- 6. If you have not already defined the appropriate remote accessible service, Click **New** to define a new named service. The New Named Service wizard appears.
  - a. Enter the **Name** and optionally, a **Description** for the named service. Click **Next**. The New Named Service wizard Details window appears.
  - b. Enter the **Name** of the binding, select the **Type** of binding (bind or rebind). If you are creating an Event Broker Service, enter a **Codebase**. If you are creating a new named service for a service registry, click **Select** to select the named component associated with this named service. Click **Next**. The New Named Service wizard Finish window appears.
  - c. Review the named service definition.
  - d. Click **Finish** to save the named service definition in a metadata repository.

When you are finished creating new named services, click **OK**. Click **Next**. The New Service Registry wizard – Finish window appears.

- 7. Review the service registry definition.
- 8. Click **Finish** to define the service registry in a metadata repository.

After you create the service registry, you can select the service deployment group for the registry and create the services, including the named services associated with the service registry.

# **Importing Service Deployments**

The Foundation Services Manager enables you to import an XML file that contains the metadata necessary to create a service deployment in the Foundation Services Manager. To import a service deployment:

- 1. Open SAS Management Console and connect to a metadata repository.
- 2. In the navigation tree, right-click **Foundation Services Manager** and select **Import Service Development** from the pop-up menu. The Import Service Development window appears.
- 3. The **Foundation Services Deployment Import Files** field lists the files you have selected to import. To select a new file, click **Add**. To remove the file from the import list, click **Remove** or **Remove All**.
- 4. Click **OK** to import the files and close the window.

The following SAS Management Console screen shot shows the Import Service Deployment window:

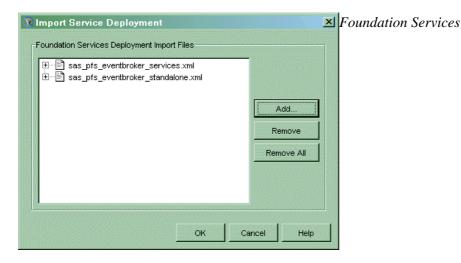

# **Exporting Service Deployments**

You can export the metadata for a service deployment and its contained objects to an XML file. To export a deployment:

- 1. Open SAS Management Console and connect to a metadata repository.
- 2. In the navigation tree, click the next to **Foundation Services Manager** to expand the Foundation Services Manager view.
- 3. Right-click a service deployment in the navigation tree and select **Export Service Deployment** from the pop-up menu. The Export Service Deployment window appears.
- 4. In the Export Service Deployment window, select the deployments whose data you want to export from the list in the **Application Service Deployments** field.
- 5. In the **Export File** field, type the name of the file (including the **.xml** extension) to which you want to export the data. You can also click **Browse** to interactively select a file. **Note:** You must specify the **.xml** file extension with the file name.
- 6. Click **OK** to export the service deployment to a file and close the window.

The following SAS Management Console screen shot shows the Export Service Deployment window:

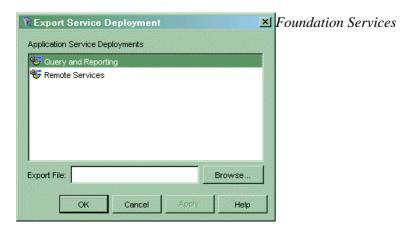

# **Duplicating Service Deployments**

The Foundation Services Manager plug—in of the SAS Management Console enables you to duplicate an existing service deployment under a new name. To duplicate a service deployment:

- 1. Open SAS Management Console and connect to a metadata repository.
- 2. In the navigation tree, click the enext to **Foundation Services Manager** to expand the Foundation Services Manager view.
- 3. Right-click a service deployment in the navigation tree and select **Duplicate Service Deployment** from the pop-up menu. The Duplicate Service Development window appears.
- 4. The **Name** field contains the name of the service deployment you are duplicating. You must change this name to a unique deployment name. Enter a new **Description** if needed.
- 5. Click **OK** to duplicate the service deployment. The new deployment appears in the navigation tree under the Foundation Services Manager.

The following SAS Management Console screen shot shows the Duplicate Foundation Services Deployment window:

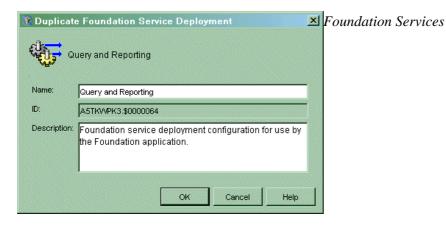

# **Redistributing Service Deployments**

After you have configured a remote service deployment, you might need to move your remote service deployment or service registry to a different machine.

**Note:** Before you can redistribute service deployments or service registries, if the service deployment exists in an XML file instead of on the SAS Metadata Server, you must first <u>import the service deployment</u> into a SAS Metadata Repository.

You can use SAS Management Console to reconfigure parameters to:

• move the remote service deployment to another machine. To move a remote service deployment to another machine, you must use the Foundation Services Manager to reconfigure any machine—specific service configuration data. For example, the logging service might be configured to send its output to a file in the directory c:\original\log.txt on a Windows machine. If you move the remote service deployment to a UNIX machine, you must edit the logging service configuration and change the log file directory to /newmachine/log.txt

**Note:** If the application that deploys the remote services is starting the service registry, the service registry must be located on the same machine as the remote services deployment.

- move the service registry to another machine. To move a service registry to another machine, you must:
  - ♦ reconfigure the Service Registry definition in the service deployment. To reconfigure the service registry, use the Foundation Services Manager to update the service registry's host name and port number.

**Note:** If the service registry's host name is configured as localhost, you do not need to update the configuration when you move the service registry to a different machine.

**Note:** You must ensure that the port configured for the service registry does not conflict with a port that is already in use on the new machine.

- ♦ for Event Broker Service definitions only, reconfigure any codebase property changes in the Named Services definition. To reconfigure the codebase properties, use the Foundation Services Manager to update the named service definitions on the service registry or in the service definition.
- ensure that the application that starts the service registry is coded to call the correct host name. For details, see the SAS Foundation Services class documentation for the Deployment Service.

After you have finished using SAS Management Console to re—configure the service deployment, if the service deployment was imported into the SAS Management Console from an XML file, use SAS Management Console to export the service deployment back to an XML file. You must export or copy the file to the location where the application accesses the XML file.

# Understanding How Applications Deploy Foundation Services

Applications can access service deployments from a SAS Metadata Repository or an XML file (that contains exported metadata). Applications deploy services as follows:

- For a local service deployment, the application uses a service loader utility to instantiate and initialize the SAS Foundation Services for a local service deployment, and register the deployed services with a local Discovery Service. The application then has exclusive access to these locally deployed services. For a stand—alone deployment, you do not need to configure a Discovery Service.
- For a remote service deployment that is shared between applications, one of the applications must deploy the remote service deployment. The application uses a service loader utility to instantiate and initialize the foundation services for a remote service deployment, and register the deployed services with a local Discovery Service. The application then has local access to the services. To enable the services for remote access, the remote service deployment specifies a remote Discovery Service which registers with the service registry. The remote service deployment also contains a distributable configuration for any service that remote clients will access. These remote services are registered with a remote Discovery Service. Other applications can then use the remote Discovery Service to access the remote services.

**Note:** A foundation service—enabled application can be either a standard client application or a Web client application that runs in a servlet container.

Your application must install the appropriate JAR files (for example, sas.svc.core.jar) in a location that is only accessible to its own classloader. This installation restriction is due to the inheritance hierarchy of classloaders. This inheritance hierarchy enables multiple applications to access classes that are available to higher level class loaders. Therefore, each foundation service—enabled application should NOT install the required JAR files in a location that is accessible to a class loader that might be shared amongst multiple applications. For details about coding client applications for service deployment, see the SAS Foundation Services class documentation for com.sas.services.deployment and com.sas.services.discovery and the SAS Integration Technologies Developer's Guide.

The following diagram shows these components and how they work together.

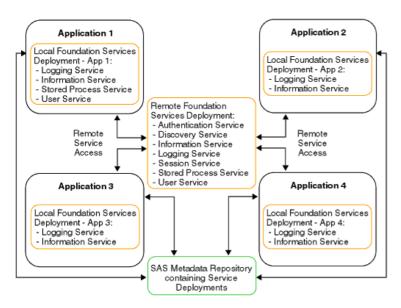

In the diagram, Applications 1 through 4 all access their local and remote service deployment configurations from a SAS Metadata Repository.

If Application 1 deploys the remote service deployment, the services are registered with a local Discovery Service and a remote Discovery Service. Applications 2, 3, and 4 can then use the remote Discovery Service to locate and access the deployed remote services. All of the applications share the same remote service deployment. In addition, each application has exclusive access to its own local service deployment. For information about how applications locate and access services, see <u>Understanding How Applications Locate Services</u>.

The different components in the diagram might exist on the same Web server, or on different Web servers. You can install your applications and deploy your services on separate machines as required by the needs of your implementation. For information about distributing service deployments, see <u>Redistributing Service Deployments</u>.

# Understanding How Applications Locate Foundation Services

Applications can access services that are deployed locally or remotely.

**Note:** Your foundation service—enabled application can be either a standard client application or a Web client application that runs in a servlet container.

To locate local and remote services:

- 1. The application uses a service loader to instantiate and initialize local services, including its local Discovery Service.
- 2. The application initializes and registers the local Discovery Service with a remote Discovery Service. The application locates the remote Discovery Service by obtaining the Remote Method Invocation (RMI) registry location from a SAS Metadata Repository (or XML file that contains exported metadata) and performing an RMI name lookup on the remote Discovery Service. The remote Discovery Service enables the client to locate remotely deployed SAS Foundation Services.
- 3. When the application requests a service, its local Discovery Service first checks to see if the service is a locally registered service.
  - If the requested service is a locally registered service, the application binds to the local service.
  - ♦ If the requested service is not a locally registered service, then the local Discovery Service uses the remote Discovery Service to search the remote services deployment for the requested service.
    - ♦ If the requested service is not registered with the remote Discovery Service, an error is returned.
    - ♦ If the requested service is registered with the remote Discovery Service, a stub to the remote service is returned and the application can then use the remote service.

For example, in the following diagram, if an application requests the Logging Service, the application will bind to the local Logging Service. If an application requests the Session Service, the application will use the remote Discovery Service to locate and bind to the remote Session Service.

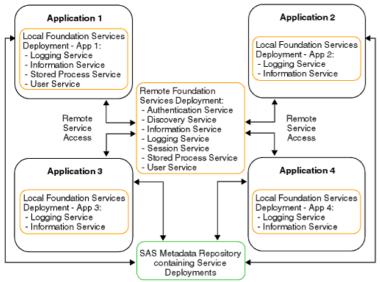

**Note:** If the application that deploys the remote services also starts the service registry, the service registry must exist on the same machine as that application.

The following scenarios show examples of local and remote service deployment and access.

- Scenario: Standalone Application
- Scenario: Remote-Accessible Services
- Scenario: Local and Remote-Accessible Services

# Scenario: Stand-alone Application

A stand—alone application deploys services locally, uses the services, and terminates the services when they are no longer needed. If an application does not need to interact with any other applications, then it can be a stand—alone application with its own exclusive local service deployment. Services locally deployed by this application are not available to any other application; in addition, no remote services are available.

**Note:** A foundation service—enabled application can be either a standard client application or a Web client application that runs in a servlet container.

To deploy local services for its own exclusive use, the application:

- 1. Uses the service loader to query service deployment metadata from either a SAS Metadata Server or XML file (that contains exported metadata).
- 2. Uses the service loader to instantiate services defined in the service deployment metadata and registers them with the local Discovery Service.
- 3. Uses the local Discovery Service to find services based upon their service interfaces and optionally, their service attributes.

When the application no longer needs the services or is ready to exit, it terminates the local Discovery Service; the local Discovery Service then destroys all locally instantiated services.

Figures 1 and 2 show standalone applications that access their service deployments from a SAS Metadata Repository or XML file respectively. Figure 3 shows two standalone Web applications that access their service deployments from a SAS Metadata Repository and each deploy their own local services for their own exclusive use.

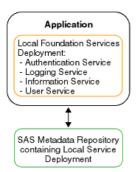

Figure 1: Standalone Application accessing Local Deployment from a SAS Metadata Server

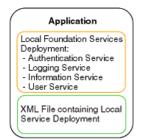

Figure 2: Standalone Application accessing Local Deployment from an XML File

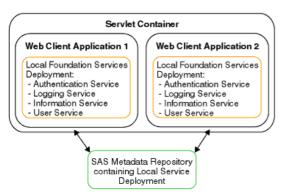

Figure 3: Two Standalone Web Applications accessing Local Deployments from a SAS Metadata Repository Foundation Services

## Scenario: Remote-accessible Services

To enable applications to access remote services, one application must deploy the remote services. (The application that deploys the remote services can then access the services as local services). Instead of deploying their own set of local services, other applications can access the remote services. To access the remote service deployment, applications locate the deploying application's remote Discovery Service in order to locate and access the deployed remote services. This scenario is useful if one or more client applications need to use the same set of services.

In this scenario, Application 1 deploys the remote services and accesses them as local services. Applications 2, 3, and 4 locate Application 1's remote Discovery Service in order to access the remote services. Note that Applications 2 and 3 are Web client applications that run in the same servlet container and each deploy their own local services for their own exclusive use.

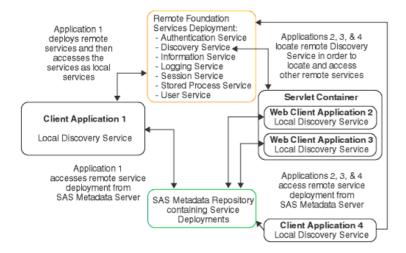

### To deploy remote services, Application 1 does the following:

- 1. Uses the service loader to query service deployment metadata from either a SAS Metadata Server or an XML file (that contains exported metadata).
- 2. Uses the service loader to instantiate services defined in the service deployment metadata and register them with the local Discovery Service.

**Note:** In this scenario, these services must be configured as remote–accessible.

3. Uses its local Discovery Service to find services based upon their service interfaces and optionally, their service attributes.

# To locate the remote–accessbile services (that were deployed by Application 1), Applications 2, 3, and 4 do the following:

- 1. Use the service loader to query service deployment metadata from either a SAS Metadata Server or an XML file (that contains exported metadata).
- 2. Use the service loader to obtain a name binding to the remote–accessible Discovery Service instantiated by Application 1.
- 3. Register the remote Discovery Service with their own local Discovery Service.
- 4. Use their own local Discovery Service to find services based upon their service interfaces and optionally, their service attributes. The local Discovery Service uses the remote Discovery Service to locate the remote–accessible services.

**Note:** In this scenario, Applications 2, 3 and 4 do not deploy any services theirselves; they only locate remote–accessbile services instantiated by Application 1.

5. When Applications 2, 3, and 4 no longer need the services, they each terminate their own local Discovery Service.

When Application 1 exits, it terminates its local Discovery Service; the local Discovery Service then terminates all locally instantiated services. After all services are terminated, no services are available to any other applications.

## Scenario: Local and Remote-accessible Services

To enable other applications to access remote services, one application must deploy the remote services. (The application that deploys the remote services can then access the services as local services). Instead of deploying their own set of local services, other applications can access the remote service deployment. To access the remote service deployment, applications locate the deploying application's remote Discovery Service in order to locate and access the deployed remote services. In addition, these applications can each have their own set of locally deployed services to which each application has its own exclusive access. This example is useful when client applications need to have both of the following:

- services deployed locally for exclusive use
- use of the same set of remote services

**Note:** A foundation service—enabled application can be either a standard client application or a Web client application that runs in a servlet container.

In this scenario, Application 1 deploys the remote services and accesses them as local services. Application 2 locates Application 1's remote Discovery Service in order to access the remote services. Application 2 also deploys local services for its own exclusive use.

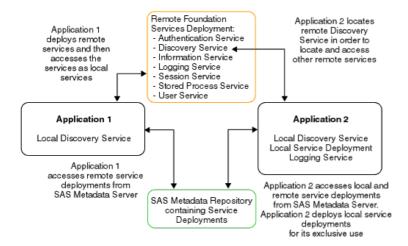

#### To deploy remote services and access these services locally, Application 1 does the following:

- 1. Uses the service loader to query service deployment metadata from either a SAS Metadata Server or an XML file (that contains exported metadata).
- 2. Uses the service loader to instantiate services defined in the metadata and register them with the local Discovery Service.

**Note:** These services must be configured for remote access.

3. Uses its local Discovery Service to find services based upon their service interfaces and optionally, service attributes.

#### To deploy local services and access remote services, Application 2 does the following:

1. Uses the service loader to query service deployment metadata from either a SAS Metadata Server or an XML file (that contains exported metadata).

2. Uses the service loader to instantiate services defined in the metadata and register them with the local Discovery Service.

**Note:** Because these services are only used by Application 2, they are not configured for remote access.

- 3. Uses the service loader to query service deployment metadata from either a SAS Metadata Server or an XML file (that contains exported metadata).
- 4. Uses the service loader to obtain a binding to the remote Discovery Service instantiated by Application 1.
- 5. Uses its local Discovery Service to find services based upon their service interfaces and optionally, service attributes.

**Note:** Application 2 has access to both local services and remote services. When services are located, the local Discovery Service first tries to find a service locally before it looks for a remote–accessible service.

6. When Application 2 no longer needs the services it terminates its local Discovery Service. This will cause its locally instantiated services to be destroyed and its bindings to Application 1's remote services to be terminated.

When Application 1 exits, it terminates the local Discovery Service; the local Discovery Service then terminates all locally instantiated services. After all services are terminated, no services are available to any applications.

# **Understanding How Applications Share Foundation Services**

An application can use the SAS Foundation Services to access another application's session context.

**Note:** A foundation service—enabled application can be either a standard client application or a Web client application that runs in a servlet container.

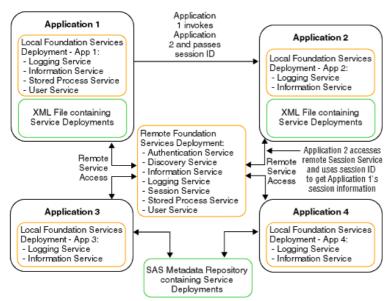

In the diagram, Applications 1–4 use the same remotely deployed Session Service. When Application 1 launches Application 2, it passes its session ID to Application 2. Application 2 can then bind to the remote Session Service and obtain and use Application 1's session and user context information. This allows the user to seamlessly pass—through to Application 2 without requiring a separate login definition.

# **Modifying Service Configurations**

After you define a service deployment and its associated services, you might want to edit the configuration information for particular services. You can use the Foundation Services Manager to modify the configuration data for the following services:

- Event Broker Service. For details, see <u>Understanding Events and Process Flows</u> and <u>Modifying the Event Broker Service Configuration</u>.
- Information Service For details, see <u>Modifying the Information Service Configuration</u>.
- Logging Service. For details, see <u>Modifying the Logging Service Configuration</u>.
- Session Service. For details, see <u>Modifying the Session and User Service Configurations</u>.
- User Service. For details, see <u>Modifying the Session and User Service Configurations</u>.

# **Understanding the Event Broker Service**

The Event Broker Service enables you to receive external event notifications and process them based on the name of the event that is received. Events can be structured or unstructured as follows

- A structured event is specified as well–formed XML and adheres to the event message specification. (For details about the event message specification, see the SAS Foundation Services class documentation for the Event Broker Service.) It contains information such as the name of the event, the associated properties, and the message body.
- An unstructured event must also be specified as well–formed XML; however, it does not adhere to the event message specification. For unstructured events, the entire event is parsed as the message body.

**Note:** The Event Broker Service only handles unstructured events if default event handlers have been configured.

For details about the event message specification, see <u>com.sas.services.events.broker</u> in the Foundation Services Class Documentation.

The following diagram shows the components of the Event Broker Service:

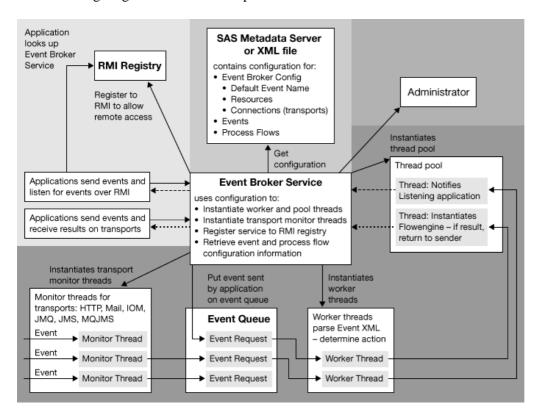

The Event Broker Service works as follows:

- 1. **Listens for incoming events via transports or applications.** The Event Broker Service can monitor for and receive events via the following transports:
  - ◆ RMI: if the RMI transport is enabled, the Event Broker Service registers itself to one or more RMI registries.

To enable the event broker service to be accessed via RMI, you must enable remote access in the service configuration. Enabling remote access registers the service to the RMI Registry. Remote access to the Event Broker Service

- ♦ allows sending Java clients to use the appropriate RMI (remote method invocation) registry to locate the Event Broker Service in order to send events
- ♦ allows listening Java clients to use the appropriate RMI (remote method invocation) registry to locate the Event Broker Service and register to listen for particular events.
- ♦ **HTTP:** the HTTP transport listens for events sent from HTTP clients. Clients can also be SOAP—enabled.
- ◆ JMS: the JMS transport listens for events sent from any JMS-compliant messaging client. This transport uses administered objects to isolate client applications from the proprietary aspects of a provider. When you configure this transport, you specify whether the administered objects are on the local file system or an LDAP directory server. The transport then uses JNDI to look up the administered objects on the local files system or LDAP directory server.
- ◆ MQJMS: the MQJMS transport listens for events sent from WebsphereMQ (formerly MQSeries) messaging clients.
- ◆ JMQ: the JMQ transport listens for events sent from SunONEMQ (formerly iPlanet Message Queue) messaging clients.
- ♦ Mail: the mail transport listens for events sent to IMAP or POP3 mail servers.
- ♦ **IOM:** the IOM transport listens for events sent from SAS servers.
- 2. **Determines the event name to use for event configuration information**. The Event Broker Service parses the event XML to determine the event name (or names if a naming hierarchy is used) to use for event configuration information. If an unstructured event is received, the Event Broker Service uses the service configuration information to map the unstructured event to a default event name.
- 3. Forwards the event to the appropriate event handling agent(s) based on the configured event type. The Event Broker Service uses configuration information defined for the event name or default event names to determine appropriate actions to take for the event.

For a broadcast event type, the Event Broker Service notifies all handling agents (process flows and listening applications) of the event as follows:

- ♦ If an application is a registered listener for an event, the Event Broker Service notifies the listening application of the event.
- ♦ If the event configuration contains process flows, the Event Broker Service instantiates a flow engine for each configured process flow in order to process the event message.

For a request/response event type, the Event Broker Service notifies only one handling agent (listening application or process flow) as follows:

- ♦ If an application is a registered listener for an event, the registered listener has precedence over a process flow (only one process flow can be defined for request/response types). Therefore, the Event Broker Service forwards the event to the listening application.
- ♦ If the event configuration contains a process flow and there is no application that is a registered listener, the Event Broker Service instantiates a flowengine to process the event message.
- 4. **Sends a response based on the event response type**. The Event Broker Service uses the event configuration to determine whether to send a response to an event.
  - ♦ If the event sender does not require a reply, the event request should specify a response type of *none* or *ack* (acknowledge). To configure an event for no response or acknowledge, you specify *broadcast* as the event type. For acknowledge response types, the Event Broker Service sends an acknowledge receipt to the event sender.
  - ◆ If the event sender requires a reply, the event request should specify a response type of *result*. To configure an event for a response, you specify *request/response* as the event type. For request/response types, the Event Broker Service sends a response to the event sender.

**Important Note:** Unstructured event requests are automatically assigned a response type of *none*. Therefore, for event definitions that will be used to handle unstructured event requests, you must configure the response type as *broadcast*.

**Important Note:** An event is completely qualified by its name and type. Therefore, the Event Broker Service will view events as separate events if they are sent or configured with the same name, but different event types. For example, if you send an event named AlertHigh with a response type of *none* to an event broker that contains an event definition named AlertHigh that is configured as a *request/response* type of event, an error is returned.

Applications can send and receive events

- via the transport monitors
- via RMI (remote method invocation).

## **Overview of Event Broker Discovery Service**

The Event Broker Discovery Service provides the ability to locate one or more Event Broker Services that can process a particular event.

By default, an Event Broker Discovery Service can locate any Event Broker Service that is part of its same deployment. However, to locate an Event Broker Service outside of its deployment, the Event Broker Service must be remote–accessible and its location must be defined to the Event Broker Discovery Service. You can define Event Broker Service location information as part of the Event Broker Discovery Service configuration. Format the configuration with XML initialization data as follows:

Specify the appropriate RMI URL specification for each remote–accessible Event Broker Service. *Foundation Services* 

# **Understanding Events and Process Flows**

The Event Broker Service configuration allows you to configure one or more events. When an event is received, the Event Broker Service maps the event name to a configured event name. If an unstructured event is received, the Event Broker Service maps the unstructured event to a configured default event name.

Event configuration consists of:

- Name: the name of the event in the incoming XML request maps to the configured event name. You can also name events so that they are part of a naming hierarchy. Events in a naming hierarchy are separated by a period. For example: Animals, Animals.Dogs, Animals.Dogs.Retriever. Naming hierarchies are handled differently based on the event type:
  - ♦ If a broadcast event for Animals. Dogs. Lab is received, the event is delivered to all handling agents (process flow or application) that are registered for Animals. Dogs. Lab, Animals. Dogs, and Animals.
  - ◆ If a request/response event is received, it is delivered to a single handling agent. If the incoming request contains an event name that does not exactly match an event name in the Event Broker Service configuration, the naming hierarchy is searched for the best possible event name match that is also configured as a request/response event type.
- **Type:** events can be one of the following types:
  - ♦ *Broadcast*, where a notification is sent to all handling agents, and either no response or an acknowledge receipt, is sent to the originating client.
  - ◆ *Request/Response*, where notification is sent to one handling agent and a response is sent to the originating client.

Configure the event type as follows:

- ♦ If the incoming XML request specifies a response type of *none* or *ack* (acknowledge), the event sender does not require a reply. To configure an event for no response or acknowledge, you specify *Broadcast* as the event type. For unstructured events, specify *Broadcast* as the event type.
- ♦ If the incoming XML request specifies a response type of *result*, the event sender requires a reply. To configure an event for a response, specify *Request/Response* as the event type.

The following table summarizes information about the incoming event request/response type and configured event type.

| Event<br>Request/Response<br>Type | Configured Event<br>Response Type | Event Notifications                                                                                                    | Event Response                                |
|-----------------------------------|-----------------------------------|----------------------------------------------------------------------------------------------------|-----------------------------------------------|
| none                              | Broadcast                         | Notification sent to all process flows configured for the event and all listening applications registered for the event.                                        | No response sent                              |
| ack                               | Broadcast                         | Notification sent to all process flows configured for the event and all listening applications registered for the event.                                        | Acknowledge receipt sent to the event sender. |
| result                            | Request/Response                  | Notification sent to only one handling agent (listening application or process flow). If there is a listening application, it takes precedence over the process | Response sent to the event sender.            |

|  |  |  | flow. |  | 1 |
|--|--|--|-------|--|---|
|--|--|--|-------|--|---|

**Note:** If the event configuration does not match the incoming event request response type, then an error is returned (Event not configured).

- Security: you can specify different security attributes for each event:
  - ♦ To authenticate and authorize the sender's credential, select the **Check sender's authorization**. If you select the **Check sender's authorization** property, the event's process flows will not run unless the sender's credentials are successfully authenticated by the SAS Metadata Server's authentication provider and then authorized by the SAS Metadata Server's authorization facility as having the *Execute* permission for the event.

**Note:** The sender's event request must contain the sender's user ID and password, and optionally, the domain. You can configure a default domain in the configuration for the User Service (see <u>Additional Security Configuration</u>); if you configure a default domain in the User Service, then the sender is not required to specify the domain in the event request.

- ◆ To run event process flows under a particular identity, you must configure the events to run under one of the following:
  - ♦ the sender's identity
  - ♦ the broker's identity

**Note:** You can only configure event process flows to run under the broker's identity if the Event Broker Service is deployed using a SAS Metadata Server (instead of an XML file) as the metadata source.

♦ an identity that you supply in the configuration

You can also specify that the event run with no security.

## **Additional Security Configuration**

To set up security for sender's credentials or event process flows, you must

- ♦ use the User Manager plug—in to SAS Management Console to define user or group identities in the SAS Metadata Repository.
- ♦ create, configure, and deploy the User Service (of the SAS Foundation Services). You must configure and deploy the User Service as part of the Event Broker Service's service deployment; the User Service must be available to the Event Broker Service at run—time.

To authenticate users, the User Service requires an appropriate login module configuration file. In addition, other Java 2 policy and JAAS policy files might be required. For example, to run an event's process flows under a particular security context, you must set up subject—based security with the JAAS policy configuration file in order to restrict access to the appropriate resources.

For details about required User Service configuration, see the SAS Foundation Services class documentation for the User and Security Services. For details about additional User Service configuration in the Foundation Services Manager, see <u>Modifying the Session and User Service Configurations</u>.

In addition, to set up authorization for sender credentials, you must grant the sender the *Execute* permission for the event. To grant the *Execute* permission:

- 1. Use the Authorization Manager plug—in to SAS Management Console to define the *Execute* permission.
- 2. From the Foundation Services Manager, open the event properties.

- 3. On the event's Authorization tab, click **Add** to add the appropriate user or group for the sender.
- 4. Also on the event's Authorization tab, select the sender's user or group identity and grant the *Execute* permission.

After you define an event, you can define your process flows.

## **Understanding Process Flows**

Process flows are used to process event messages. Process flows contain process nodes, which contain logic to process messages, and message nodes, which encapsulate the inputs and outputs for the process nodes.

- For broadcast events, you can configure one or more process flows for an event.
- For request/response events, you can only configure one process flow for an event.

You can configure a process flow by using the Process Flow Editor to define a Process Flow Diagram (PFD). A process flow configuration consists of:

- Name and description: the process name and optionally, a description.
- **Process nodes:** a process node is a Java class that can have one or more inputs and outputs. You diagram these inputs and outputs as message nodes. When an event is received and a process flow needs to be instantiated for the event, a runtime flow engine is instantiated. The runtime flow engine calls a process node by instantiating the Java class associated with that node. Currently, all process nodes are executed synchronously. A process node configuration consists of:
  - ♦ Name and description: the process node name and optionally, a description.
  - ♦ A class: the Java class is used to instantiate the process node. You can then generate the skeleton for the class, define your logic for the class, and compile the class.
  - ♦ Attributes for the class: attributes are name/value pairs for the class.

**Note:** If a process node has no predecessors, it is the starting node for the process flow. Each process flow can have only one starting node.

- Message nodes: a message node encapsulates the outputs and inputs to process nodes in a process flow. A message node configuration consists of:
  - ♦ Name and description: the message node name and optionally, a description.
  - ◆ **Details:** details specify whether a message is required from the previous process node in order to make a process node eligible for firing.

The following screen capture shows an example of a portion of a process flow diagram:

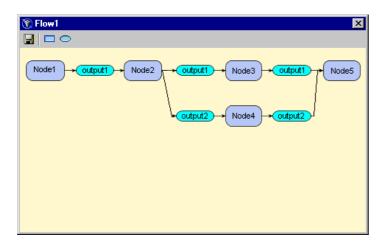

Foundation Services

# Modifying an Event Broker Service Configuration

After you create an Event Broker Service in your service deployment, you can modify its service configuration.

To modify the Event Broker Service configuration:

- 1. Open SAS Management Console and connect to a metadata repository.
- 2. In the navigation tree, expand the folders in the Foundation Services Manager until you find the Event Broker Service you want to modify.
- 3. Right-click the service you want to modify and select **Properties** from the pop-up menu. The object's properties are displayed.
- 4. Select the Service Configuration tab and click **Edit Configuration**. The EventBroker Service Configuration window appears.
- 5. On the Defaults tab, enter the **Default event name** to use for unstructured events. Select the Resources tab.
- 6. On the Resources tab, enter the event management and thread pool information for the service. Select the Connections tab.
- 7. On the Connections tab, specify an **Administrator Port** and click **Insert** to create a new transport or select a transport and click **Edit** to edit a transport's properties. For details about creating and editing transports, see the Foundation Services Manager help. When you are finished editing a transport, click **OK**.
- 8. To enable a service for remote access:
  - a. On the Connections tab, select the RMI\_Transport and click **Edit** to edit the RMI transport's properties. Select the General tab.
  - b. On the General tab, to configure a new default event name for RMI transports that overrides the default Event Broker Service event name, enter a **Default event name**. Select the RMI Details tab.
  - c. On the RMI Details tab, select the **Enable remote clients to access service capabilities** check box and click **Service Names** to define a new named service. When you are finished creating named services and editing the transport, click **OK**.
- 9. When you are finished creating or editing a transport, click **OK** to save the Event Broker Service configuration to the metadata repository.

After you edit the Event Broker Service configuration, you can select the Event Broker Service in the navigation tree and create event definitions for the Event Broker Service. The event definitions you create can then be used to hold process flow definitions that you create.

Foundation Services

# **Creating Events and Process Flows**

### Create a New Event

To create a new event:

- 1. Open SAS Management Console and connect to a metadata repository.
- 2. In the navigation tree, expand the folders in the Foundation Services Manager until you find the Event Broker Service for which you want to define a new event.
- 3. Right-click on the Event Broker Service and select **New Event** from the pop-up menu. The New Event wizard window appears.
- 4. Enter a **Name** and optionally, a **Description**. Click **Next**. The New Event wizard Type window appears.
- 5. Select the type of event that you want to create. Click **Next**. The New Event wizard Security window appears.
- 6. Select the type of security to use when running the event. Click **Next**.
- 7. Review the event definition and Click **Finish** to save the event definition in the metadata repository.

After you define an event, you can select the event definition in the navigation tree and create process definitions for the event.

### Create a New Process and Process Flow

To create a new process and process flow:

- 1. Open SAS Management Console and connect to a metadata repository.
- 2. In the navigation tree, expand the folders in the Foundation Services Manager until you find the event for which you want to define a new process flow.
- 3. Right-click on the event and select **New Process** from the pop-up menu. The New Process Wizard Name window appears.
- 4. Enter a **Name** to use for the process flow. Click **Finish** to save the process flow definition in the metadata repository.
- 5. In the navigation tree, right-click the process flow that you just defined and select **Process Editor** from the pop-up menu. The Process Editor appears.
- 6. In the toolbar, select , hold down the mouse button, and drag the cursor into the drawing area of the Process Editor. The New Process Node Wizard appears.
- 7. Enter a **Name** and optionally, a **Description** for the process node. Click **Next**. The Process Node Wizard Class Window appears.
- 8. Enter the **Class** to instantiate for this process node, and **Generate** and **Compile** the class as appropriate. Click **Next**. The Process Node Wizard Attributes Window appears.
- 9. Click **Insert** to add a new row to the name/value columns. Select the added row and double-click the **Name** or **Value** field with the left mouse button in order to edit the field. When you have finished entering your name/value pairs, click **Finish**. The Process Node definition is saved. You can now create a message node for outputs and inputs.
- 10. In the toolbar, select , hold down the mouse button, and drag the cursor into the drawing area of the Process Editor. The Process Message Wizard appears.
- 11. Enter a **Name** and, optionally, a **Description** for the message node. Click **Next**. The Process Message Wizard Format Window appears.
- 12. Select the **Usage** drop—down and choose whether the input is required or optional for downstream process nodes. Optionally, specify the **Format** for the node. Click **Finish** to define the message node.

### SAS® 9.1 Integration Technologies: Administrator's Guide

- 13. To create a connection between the process node and the message node, position your cursor on the process or message node so that a pencil icon appears. Click the left mouse button and drag the cursor to the node to which you are making the connection.
- 14. Create other process nodes, message nodes, and connections as required for the process flow.
- 15. Click to save the process flow.

Foundation Services

# **Modifying the Information Service Configuration**

The Information Service:

- provides a mechanism to perform a federated search of any repositories that a user has a connection to. The term federated means connected and treated as one. The classes in the Information Service package enable the creation of a single filter which can search disparate repositories (for example, SAS Metadata Repositories and LDAP repositories).
- allows repository—specific searches to be performed, so that efficient searching can be achieved.
- provides a convenience method for fetching an item from a repository using a URL.
- can be used in conjunction with the User Services and the Authentication Service to authenticate users, create User Contexts, locate servers that the user has access to, and create repository definitions to use in making server connections.

For more information about the Information Service, see <u>com.sas.services.information</u> in the Foundation Services class documentation.

The Information Service configuration consists of the following items:

- **Protocols:** the protocol definition maps the repository protocol to a Java class that implements the com.sas.services.information.RepositoryInterface interface. When connecting to a repository, the protocol class definition is used to create the new repository object.
- **Repositories:** a repository is a persistent storage mechanism for metadata and content. The repository definitions specify how to connect to the repository and how to allow client software to connect to a repository by name. You must create a repository definition for each repository your application is going to access. (You must also define a repository when using the getPathUrl method of the MetadataInterface.)
- Smart objects: smart objects are objects that act as wrappers for metadata entries in order to hide the details of repository—specific metadata types. A smart object definition consists of the following:
  - the protocol of the repository that contains the metadata
  - ♦ the interface for the smart object
  - ♦ the repository—specific type of metadata
  - ♦ the action to take to implement the object
  - the filter class to use to search for this type of object (object)

You can use smart objects to specify implementations (smart object action definition) for one or more repositories. You must specify an implementation (smart object action definition) for at least one repository type. In the smart object action definition, you can also specify a filter to use for implementing different smart objects for the same repository type.

- Factories: factories are objects that act as wrappers for metadata entries in order to hide the details of repository—specific metadata types. However, with factories, you can not specify an interface or filter to use when creating the object. In addition, within each factory, you can only specify implementations (factory object action definitions) for one type of repository. A factory definition consists of the following:
  - ♦ the protocol of the repository that contains the metadata
  - ♦ the repository–specific type of metadata
  - the action to take to implement the factory

Note: You must use smart object definitions if you wish to specify the following:

- an interface for the object
- a filter to use when implementing the object
- multiple repositories for the actions of an object

To configure the Information Service, follow these steps:

- 1. Open SAS Management Console and connect to a metadata repository.
- 2. In the navigation tree, expand the Foundation Services Manager tree to locate and select the Information Service that you want to modify.
- 3. Right-click the Information Service and select **Properties**. The Information Service properties window appears.
- 4. Select the Service Configuration tab. Click **Edit Configuration**. The Information Service Configuration window appears.
- 5. In the Protocols tab, click **New** to add a protocol or select a protocol and click **Edit** to edit a protocol. Enter the following information:

#### Protocol

specifies the protocol for the information service.

#### Class

lists the fully qualified Java class for the selected protocol. When requesting a connection to a new repository, this class is used in the connect method.

6. In the Repositories tab, click **New** to add a repository, or select a repository and click **Edit** to edit a repository. Enter the following information:

### Information Repositories

lists the repositories for the specified protocol.

#### **Protocol**

specifies the protocol for the Information Service.

#### **Description**

specifies the repository description.

#### Host

specifies the fully qualified DNS name of the host where the repository server is running.

#### **Port**

specifies the TCP/IP port on which the repository server is listening.

#### Domain

specifies the authentication domain in which the repository server is running.

#### Base

specifies the base directory for the repository.

#### Proxy

specifies a URL for a proxy server.

### Auto-Connect

when checked, specifies that the information service should automatically connect each authenticated user to the repository.

#### Secure

when checked (and if security is supported), specifies that the connection to the repository should be made using a secure protocol.

7. If you want to define smart objects, select the Smart Objects tab. Click **New** to add a smart object or select a smart object and click **Edit** to edit a smart object. Enter the following information:

#### Name

specifies the smart object type name. This string should exactly match the string returned from the smart object implementation's getType() method.

#### **Interface Class**

specifies the fully–qualified Java interface that objects of this type will implement.

#### Filter Class

specifies the fully-qualified Java class to use to most effectively search for objects of this type. This class will likely contain specific extensions to the

com.sas.services.information.Filter class to make searches more efficient.

#### Actions

defines how and when objects of this type will be created. An action definition contains a protocol, a repository–specific type, a fully qualified Java class for the implementation to instantiate when that type is encountered, and an optional filter to run against an object which it must match for the action to be taken. Click **Add** to define a new action, or **Edit** to change an existing action and enter the following information:

#### **Protocol**

specifies the repository protocol that this action applies to. Select **omi** for Open Metadata Interface, **ldap** for LDAP directory server, or **dav** for WebDAV server.

Type

specifies the repository–specific type to look for when creating this type of object.

Class

specifies the fully qualified Java class to create when encountering this type in the repository.

Filter

specifies an optional filter which an object must validate against before this action is taken. The format of the filter is

[\*association/]@attribute='value'

association

specifies the name of an association from the specified repository type; the objects in the association will be tested against the attribute portion of the filter.

attribute

specifies an attribute to test for validation. The attribute can be an attribute on the objects in the association or, if no association is specified, an attribute can be an attribute on the object itself.

value

specifies the attribute value to test the object against to be sure it is the correct type.

8. If you want to define factory definitions, select the Factories tab. Click **New** to add a factory or select a factory and click **Edit** to edit a factory. Enter the following information:

#### Protocol

specifies the protocol for the Information Service.

**Types** 

specifies the factory types associated with the Information Service and the selected protocol. You may select more than one factory type.

#### Action

specifies the action associated with the selected factory. The **Action** table lists the type, class, method, and filter for each action. Click **Add** to define a new action, or **Edit** to change an existing action and enter the following information:

Type

specifies the action type. Select **Class** (to specify a class to generate the smart object), **Constructor** (to specify a constructor for a Java class that implements the smart object), or **Service** (to specify a Foundation Service).

Filter

specifies the fully qualified Java class to use to search for objects of this type. The class will most likely contain extensions to the com.sas.services.information.Filter class to make searches more efficient.

Class

specifies the fully qualified Java class to instantiate for the action.

#### Method

specifies the method for the action. This field is displayed only for action types of **Class** and **Service**.

9. Click **OK** to save the Information Service configuration to the metadata repository.

Foundation Services

# **Modifying the Logging Service Configuration**

The Logging Service enables applications to:

- send runtime messages to one or more output destinations, including consoles, files, and socket connections.
- configure and control the format of information sent to a particular destination. Configuration can be performed through static configuration files or by invoking runtime methods that control logging output.
- perform remote logging, which involves sending log messages generated in one Java virtual machine (JVM) to another JVM.
- perform logging either by user session or by JVM.

For more information about the Logging Service, see <u>com.sas.services.logging</u> in the Foundation Services class documentation.

When a service deployment is defined and deployed, a base logging configuration is used to determine the appropriate output destinations. However, you can use SAS Management Console Foundation Services Manager to modify the Logging Service configuration and configure additional logging contexts and output destinations. The Logging Service configuration consists of the following items:

• Contexts: the logging context definition specifies the name and outputs for a specific logging context. In your application, you code the Logging Service to send information to a specific logging context. (The RootLoggingContext is used for any logging context that is not configured.)

When naming the logging context, you can specify the logging context name as part of a naming hierarchy. In a naming hierarchy, the logging context names are separated by a period (for example, com.sas.services.event). If a call to a logging context named com.sas.services.event is made and there is no logging context for com.sas.services.event, then the Logging Service looks for a logging context of com.sas.services. If there is no logging context for com.sas.services, then com.sas is used.

When you define a logging context, you associate outputs with the logging context in order to specify where to send logging messages for that particular logging context.

**Note:** To associate outputs with a logging context, you must first create the output definition.

• Outputs: the output definition specifies an output destination for the logging messages. The Logging Service can send the log messages to a file, console, or socket.

To configure the Logging Service:

- 1. In the SAS Management Console navigation tree, expand the Foundation Services Manager tree to locate and select the Logging Service that you want to modify. Right-click on the Logging Service and select **Properties**. The Logging Service properties appears.
- 2. Select the Service Configuration tab and click **Edit Configuration**. The Logging Service Configuration window appears.
- 3. On the Outputs tab, click **New** to add an output, or select an output and click **Edit** to edit an output. Enter the following information:

ID

specifies the name or identifier for the output.

**Type** 

specifies the output type. Select File, Console, or Socket.

#### SAS® 9.1 Integration Technologies: Administrator's Guide

· If you select **File**, enter the following information:

File

specifies the file to use for output

### Append

specifies whether to append the logging output to the existing output in the file. If the **Append** checkbox is unchecked, then any existing data in the file will be overwritten.

#### **ImmediateFlush**

specifies whether the log file is cleared after each logging statement.

· If you seect **Console**, enter the following information:

#### **Target**

specifies the output destination. Valid values are System.out or System.err

#### **ImmediateFlush**

specifies whether the file is flushed after each logging statement.

· If you select **Socket**, enter the following information:

**Port** 

specifies the socket port number.

Host

specifies the socket host.

#### Layout Pattern

specifies how to format the log message. For details about specifying <u>layout patterns</u>, see <u>Pattern Layouts</u>.

#### Async

specifies whether asynchronous logging is activated.

Click **OK** to return to the Logging Service Configuration window.

4. On the Context tab, click **New** to add a context, or select a context and click **Edit** to edit a context. Enter the following information:

#### Name

specifies the name of the context.

#### **Priority**

specifies the priority level of the logging context. The priority levels are

#### **DEBUG**

displays the informational events that are most useful for debugging an application.

INFO

displays informational messages that highlight the progress of the application.

**WARN** 

displays potentially harmful situations.

#### **ERROR**

displays error events that might allow the application to continue to run.

#### **FATAL**

displays very severe error events that will probably cause the application to abort.

#### Chained

specifies whether the context is chained. <u>Chaining</u> designates that the log message is processed by both the current context and also by logging contexts higher in the logging context hierarchy.

#### Outputs

specifies the output destinations for the context. Click **Add** to add an output. The Add Logging Service Output window appears. Select an output and click **Add**. Click **OK**.

Click **OK** to return to the Logging Service Configuration window.

5. Click **OK** to save the new Logging Service configuration to the metadata repository.

#### Foundation Services

# **Pattern Layouts**

The layout specifies how the output is formatted before it is sent to the output device. The layout is specified as a pattern string. The following table shows the characters available for use within layout pattern strings:

The following table shows the special conversion characters available for use within layout pattern strings:

| Conversion<br>Character | Result                                                                                                    |  |
|-------------------------|----------------------------------------------------------------------------------------------------|--|
| c                       | Used to output the logging context. The logging context conversion specifier can be optionally followed by <i>precision specifier</i> , that is a decimal constant in brackets or braces. The precision specifier specifies the number of right most components of the logging context name that will be printed. For example, for the logging context name <b>a.b.c</b> the pattern %c{2} will output <b>b.c</b> . |  |
|                         | If you do not specify a precision specifier, the logging context name is printed in full.                                                                                                    |  |
| d                       | Used to output the date of the logging event. The date conversion specifier may be followed by a date format specifier enclosed between braces. For example, %d{HH:mm:ss,SSS} or %d{dd MMM yyyy HH:mm:ss,SSS}. If no date format specifier is given, then ISO8601 format is assumed.                                                                                                    |  |
| 1                       | Used to output location information of the caller that generated the logging event. The location information depends on the JVM implementation, but usually consists of the fully qualified name of the calling method followed by the caller's source, the file name, and line number all within parentheses. The location information can be very useful but its generation can cause performance issues.         |  |
| m                       | Used to output the application supplied message associated with the logging event.                                                                                                    |  |
| n                       | Used to output the platform dependent line separator characters. This conversion character offers similar performance to using non–portable line separator strings such as "\n", or "\r\n". Thus, it is the preferred way of specifying a line separator.                                                                                                    |  |
| р                       | Used to output the priority of the logging event.                                                                                                    |  |
| r                       | Used to output the number of milliseconds elapsed since the start of the application until the creation of the logging event.                                                                                                    |  |
| S                       | Used to output the session ID associated with this logging event. The output for this conversion character will be an empty string if the Logger being used does not have an associated SessionContext.  Used to output the name of the thread that generated the logging event.                                                                                                    |  |
| t                       |                                                                                                    |  |
| u                       | Used to output the user name associated with this logging event. The output for this conversion character will be an empty string if the Logger being used does not have an associated SessionContext, or if that SessionContext does not have an associated UserContext.                                                                                                    |  |
| %                       | The sequence %% outputs a single percent sign.                                                                                                    |  |

Foundation Services

Pattern Layouts 293

# Modifying the Session and User Service Configurations

# **Understanding and Editing the User Service**

The User Service enables applications to:

- create, locate, maintain, and aggregate information about users of the SAS Foundation Services.
- store and retrieve User Context objects for sharing between applications. The User Context contains the user's active repository connections, identities, and profile.
- manage and access user profiles. A profile is a collection of name/value pairs that specify preferences and configuration or initialization data for a user for a particular application.
- access group profiles. A group profile specifies preferences and configuration or initialization data for a group of users for a particular application.

For more information, see <u>com.sas.services.user</u> in the Foundation Services class documentation.

The User Service utilizes a user context to hold the user's information for connections, identities, and profile. The profile then contains application profile data for the user. The User Service configuration consists of

- Users: the user definition specifies the credentials that are associated with this User Service. The user definition consists of the user ID, password, and domain of the user.
- **Profiles:** the profile definition contains a collection of name/value pairs that specify preferences and initialization data for a user of an application. The profile definition contains the name of the associated application, where the profile is located, the class and type of the profile, and a filter used to locate the profile.

To configure the User Service configuration:

- 1. In the SAS Management Console navigation tree, expand the Foundation Services Manager tree to locate and select the User Service you wish to modify. Right-click the User Service and select **Properties** from the pop-up menu. The User Service properties window appears.
- 2. Select the Service Configuration tab. Click **Edit Configuration**. The User Service Configuration window appears.
- 3. On the General tab, to add domain or base LDAP information, enter the following information: *Name*

specifies the domain name used to authenticate users.

**People** 

specifies the distinguished name (DN) for the context in LDAP that contains user metadata.

Groups

specifies the distinguished name (DN) for the context in LDAP that contains group metadata.

**Credentials** 

specifies the location in LDAP that contains credential information.

4. On the Users tab, and click **Add** to add a user, or select a user and click **Edit** to edit a user. Enter the following information:

ID

specifies the user ID (for the SAS Metadata Server) or LDAP directory entry (for LDAP) of the user.

#### **Password**

specifies the password needed for the user to log on to the specified domain.

#### Domain

specifies the domain for which the user ID is valid.

Click **OK** to return to the User Service Configuration window.

5. On the Profiles tab, click **Add** to add a profile, or select a profile and click **Edit** to edit a profile. Enter the following information:

### Application

specifies the application whose profile is specified.

### Domain URL

specifies the location of the repository where the application profile is stored.

Class

specifies the class associated with the profile.

Type

specifies the profile type. If you are NOT using a custom profile class, leave this field blank.

Filter

specifies information to help locate the correct profile. If you are NOT using a custom profile class, leave this field blank.

Click **OK** to return to the User Service Configuration window.

6. When you are finished adding User Service configuration information, click **OK** to save the User Service configuration to a metadata repository.

## **Understanding and Editing the Session Service**

The Session Service enables applications to:

- create a session context. A session context is a control structure that maintains state information within a bound session, facilitating resource management and context passing.
- bind objects to a session context.
- use the session context as a convenience container for passing multiple contexts.
- use the session context as a convenience container for passing other services, such as User Services and Logging Services.
- notify bound objects when they are removed from the session context or when the session context is destroyed, so that objects can perform any necessary cleanup.

For more information, see <u>com.sas.services.session</u> in the Foundation Services class documentation.

When the Session Service initializes, it discovers the Logging Service, and obtains a default logging context. The Session Service then uses the Session Service configuration to determine whether to bind to a user context when creating the root session context:

- If the Session Service deployment configuration specifies a user context name, the Session Service discovers the User Service and obtains the default user context. The Session Service then creates a default root session context that is bound to this default user context.
- If the Session Service deployment configuration does not specify a user context name, the Session Service creates a default root session context that is not bound to any user context.

Applications can then use the root session context to track shared resources that are global to the application and to obtain the initialized logging context and default user context (if one was specified).

To configure a default user context name in the Session Service configuration:

1. In the SAS Management Console navigation tree, expand the Foundation Services Manager tree to locate and

### SAS® 9.1 Integration Technologies: Administrator's Guide

- select the Session Service that you want to modify. Right-click the Session Service and select **Properties** from the pop-up menu. The Session Service properties window appears.
- 2. Select the Service Configuration tab and click **Edit Configuration**. The Session Service Configuration window appears.
- 3. Specify the default **User Context Name**. Click **OK** to return to the Session Service Configuration window.
- 4. Click **OK** to save the Session Service configuration to the metadata repository.

Foundation Services

# **Monitoring Applications**

The Application Monitor plug—in to SAS Management Console enables you to monitor the performance and activities of the various parts of a running application.

Before using the Application Monitor, you must first use the Logging Service that is supplied with the SAS Foundation Services installation package to code your applications to generate monitoring information. Then, you must configure the Logging Service in the Foundation Services Manager plug—in to SAS Management Console. You will then be able to monitor all of your applications' pertinent activities on demand from the Application Monitor.

In order to display monitor output using the Application Monitor, you will need to perform the following tasks:

- 1. Code your application using the Logging Service of SAS Foundation Services. For more information about the Logging Service provided by SAS Foundation Services, see <u>Logging Service</u> in the *SAS Integration Technologies Developer's Guide*.
- 2. Configure the Logging Service in the Foundation Services Manager to provide monitoring data. For more information about configuring the Logging Service, see the online Help for the Foundation Services Manager plug—in to SAS Management Console.
- 3. Add and display one or more monitors to the Application Monitor. For more information, see the online Help for the Application Monitor plug—in to SAS Management Console.
- 4. Edit monitor properties to customize how your output is displayed. For more information, see the online Help for the Application Monitor plug—in to SAS Management Console.

You can also edit a monitor's properties after adding it to the Application Monitor. Stored Processes

## **Stored Processes**

A stored process is a SAS program that is stored centrally on a server. A client application can then execute the program, optionally supply name/value parameters, and receive and process the results. For details about creating a stored process and processing the results, refer to <u>Stored Processes</u> in the <u>SAS Integration Technologies Developer's Guide</u>.

To make a stored process accessible to client applications, you can use the Stored Process Manager plug—in to SAS Management Console to create metadata that describes the stored process and its location. You can use the Stored Process Manager to:

- register metadata for new stored processes
- modify metadata for existing stored processes

**Note:** The SAS Integration Technologies Administrator's Guide for stored processes provides information for administering <u>SAS Stored Processes</u> using SAS Open Metadata Architecture.

Stored Processes

Stored Processes 298

# **Defining Servers Used By Stored Processes**

Before you set up a new stored process, you must define a server for the stored process to run on. The stored process server is the same machine that contains the stored process source code. You can <u>use the Server Manager</u> to define a stored process server.

The type of server you use depends on the type of results that you want the stored process to return. To get result packages, you can use a SAS Stored Process Server or a SAS Workspace Server. If you want streaming results, then use a SAS Stored Process Server.

If you plan to publish a permanent result package to a WebDAV server, you can also use the Server Manager to make sure that a WebDAV server is defined.

In terms of scalability, there are numerous server configurations that you can use in order to optimize load balancing. Three server configurations you can use are:

- prestarted servers
- starting servers on demand, or reusable servers
- starting a new server for each client

The default server configuration uses the object spawner and load balancing.

Stored Processes

# **Registering a New Stored Process**

To enable a stored process to be invoked in an application, you can use the Stored Process Manager, a SAS Management Console plug—in, to register metadata that defines the name of the stored process and provides information about associated parameters.

Note: Before you can register a stored process, you must define the servers that the stored process will use.

To register metadata for a new stored process using the Stored Process Manager:

- 1. Open SAS Management Console and connect to a metadata repository.
- 2. From the SAS Management Console navigation tree, select the folder under Stored Process Manager in which you would like to create the new stored process. If you would like to create a new folder, you can use the New Folder Wizard by moving the mouse to the place in the navigation tree where you want to put the new folder. Select Actions → New Folder. The New Folder Wizard displays.
- 3. After you have selected the name of the folder that is to contain the new stored process, select **Action → New Stored Process**. The New Stored Process Wizard displays:

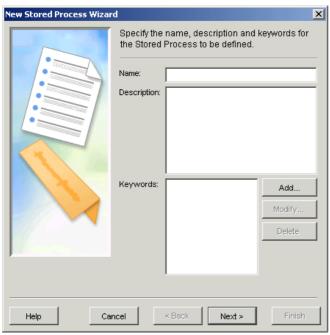

- 4. In the New Stored Process Wizard:
  - a. Enter a name for the stored process. Slashes, backslashes, and control characters cannot be used in this field.
  - b. Enter a description for the stored process. This step is optional.
  - c. Click **Add**, **Modify**, or **Delete** to specify keywords for the stored process. If you are defining a stored process to be called by a SAS BI Web Service, enter XMLA Web Service as a keyword. Otherwise, this step is optional.
  - d. Click Next.
  - e. Select a SAS server from the list.
  - f. Select a source repository from the list. Click **Manage** to add, modify, or delete repositories.
  - g. Enter the name of the source file for the stored process.
  - h. Select the type of output from the list. If you are defining a stored process to be called by a SAS BI Web Service, then specify Streaming as the stored process result type.

### SAS® 9.1 Integration Technologies: Administrator's Guide

- i. Click **Details** to specify output details.
- j. Click Next.
- k. Click **Add Parameter**, **Add Group**, **Modify**, or **Delete** to specify the parameters and parameter groups used by the stored process. This step is optional.
- 1. Click **Finish** to register the new stored process.

**Note:** After you have registered the stored process, use the Stored Process Properties window to <u>modify the stored process</u>.

Stored Processes

# **Modifying an Existing Stored Process**

After a stored process has been registered, you might want to modify its properties. You can modify metadata for an existing stored process by using the Stored Process Properties window of the Stored Process Manager.

#### To modify metadata for an existing stored process using the Stored Process Manager:

- 1. Open SAS Management Console and connect to a metadata repository.
- 2. From the SAS Management Console navigation tree, under Stored Process Manager, select the stored process that you want to modify.
- 3. Select **File → Properties**. The Stored Process Properties window displays:

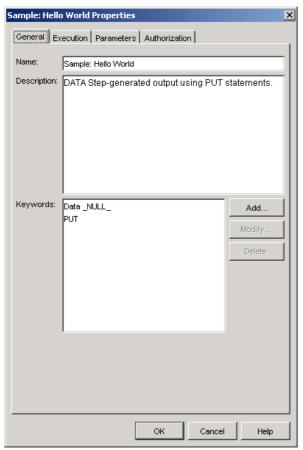

- 4. If you want to modify the name, description, or keywords for the stored process:
  - a. Click the General tab in the Stored Process Properties window.
  - b. You can enter a different name for the stored process. Slashes, backslashes, and control characters cannot be used in this field.
  - c. You can modify the description for the stored process.
  - d. Click **Add**, **Modify**, or **Delete** to specify keywords for the stored process. If you are defining a stored process to be called by a SAS BI Web Service, enter XMLA Web Service as a keyword.
- 5. If you want to modify the execution information for the stored process:
  - a. Click the Execution tab in the Stored Process Properties window.
  - b. You can select a different SAS server from the list.
  - c. You can select a different source repository from the list. Click **Manage** to add, modify, or delete repositories.
  - d. You can enter a different name for the source file for the stored process.

### SAS® 9.1 Integration Technologies: Administrator's Guide

- e. You can select a different type of output from the list. If you are defining a stored process to be called by a SAS BI Web Service, then specify Streaming as the stored process result type.
- f. Click **Details** to specify output details.
- 6. If you want to modify the parameters for the stored process:
  - a. Click the Parameters tab in the Stored Process Properties window.
  - b. Click **Add Parameter**, **Add Group**, **Modify**, or **Delete** to specify the parameters and parameter groups used by the stored process.
- 7. If you want to modify the authorization information for the stored process:
  - a. Click the Authorization tab in the Stored Process Properties window.
  - b. Select a user or group from the **Names** list box. If the name is not listed, click **Add** to access the Add Users and/or Groups dialog box.
  - c. Click **Delete** to delete a user or group from an access control definition.
  - d. Click Access Control Templates to assign permissions to the current resource by using an ACT.
  - e. In the permissions list, select check boxes to grant or deny permissions to the selected user or group; or deselect a check box to delete an explicit grant or deny permission.
- 8. Click **OK** to apply your changes to the stored process.

Publishing Framework

# **Publishing Framework**

The Publishing Framework provides a complete publishing environment for information delivery. The Publishing Framework enables both users and applications to publish SAS files (including data sets, catalogs, and database views), other digital content, and system—generated events to a variety of destinations, including the following:

- e-mail accounts
- message queues
- publication channels and subscribers
- WebDAV-compliant servers
- archive locations.

The Publishing Framework also provides tools that enable both users and applications to receive and process published information. For example, users can receive packages with content, such as charts and graphs, that is ready for viewing; and SAS programs can receive packages with SAS data sets that might in turn trigger additional analyses of that data.

The Publishing Framework plug—in to SAS Management Console provides an interface with which to administer the Publishing Framework. With the Publishing Framework plug—in, you can <u>manage subscriber definitions</u> and <u>manage channel definitions</u>.

For information about implementing the Publishing Framework capabilities in your applications, see <u>Publishing Framework</u> in the SAS Integration Technologies Developer's Guide.

**Note:** To publish to a subscriber who is defined with a WebDAV delivery transport on a secured WebDAV server, or to persist content on a secured WebDAV server or to an archive path on a secured HTTP or FTP server, the publisher must have credentials on that server. See <u>Publishing to Secure Servers</u> for details.

Publishing Framework

# **Planning Your Publishing Solution**

## **Design Information Channels**

Designing a successful publish and subscribe implementation starts with an understanding of why your organization is implementing the system. You will need to know, at a very basic level, what kind of information needs to be distributed to users and how widely that information needs to be distributed.

For example, you could start the planning process by understanding that your organization needs to disseminate sales information throughout the marketing organization and inventory data to the production organization. Starting with this base level of knowledge, you begin the process of breaking down the general categories of information into specific information channels by using a hierarchical model.

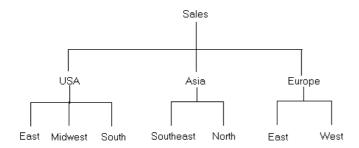

How you divide and subset the categories depends on your organization's needs, but you should work toward creating information channels as tightly focused as possible, without making them too tightly focused to be useful. Channels that are broadly defined leave users not knowing whether information delivered over the channel will be useful to them; channels that are too narrowly defined force users to subscribe to a long list of channels in order to ensure that they receive the information that they need.

To help focus the information that users receive, set up policies for name/value keywords. Name/value pairs are attributes that are specified when a package is published and that help to identify the package contents. Each subscriber definition can include a name/value filter that only allows packages that meet the subscriber's needs to be delivered.

For example, if you publish a package with a name/value attribute of market=(Mexico), that package is only seen by those subscribers whose name/value filter indicates that they are interested in information about the Mexican market. Although the names and associated values can be anything that your organization finds useful, you must establish a list of acceptable keywords and values for those keywords. This list is essential for publishers to be able to provide consistent metadata that identifies published content and for subscribers to be able to filter published content in order to focus on the information they need.

When you define your information channels, you must also consider the users that will be accessing those channels as well as any restrictions that need to be placed on the channels. Although these aspects of planning are discussed separately and in more detail in the following two topics, in practice they are examined at the same time as you are defining your channels. You cannot define an information channel without first knowing who needs to see the information and how that information should be restricted.

## **Identify Initial Subscriptions**

When you plan an initial set of information channels, you must identify the users and groups that are initially subscribed to those channels. The information to set up these subscriptions is taken from the information you collected when you planned the channels. An understanding of your organization's need for a publish and subscribe system must include not only what information needs to be published, but also who needs to see that information.

However, you do not have to determine every piece of information that every individual needs to see. Rather, the process of planning initial subscriptions focuses on wider distributions of information, such as identifying the essential information that departments and groups of users need. How closely you follow this guideline depends on your organization's needs — there might be a few critical users who need to receive specific information, and there might be a need to subscribe a group of users to a tightly focused channel. In general, however, the initial subscriptions that you plan should be designed to distribute essential information to the largest number of users. Subscribers can request subscriptions to tightly focused channels as the need arises.

After you have determined the list of initial subscribers for each channel, you must determine how the information is to be distributed to users (whether by text– or HTML–formatted e–mail, with a WebDAV server, or through a queue) and identify their address information. The address information is essential for setting up the subscriber entries.

# **Analyze Information Security Requirements**

When you plan information channels you must also consider security for your publish and subscribe implementation in order to ensure that the information that is published on each planned channel is uniformly sensitive. For example, if you plan for a single channel to distribute accounting information throughout your organization, you will encounter a security problem when the accounting department needs to publish sensitive information (such as employee salaries). With only a single, unrestricted channel, you cannot publish the information to a specific set of users. In your consultations with users, you must identify information channels whose access needs to be controlled.

Your plan must address both methods that SAS Integration Technologies uses to implement security — authentication and authorization.

Authentication security involves the process of verifying that users are who they say they are. To authenticate users, servers use the host operating system's authentication provider, or they can use external LDAP or Microsoft Active Directory services. Therefore, you must implement authentication using the mechanisms provided by the host operating system authentication provider or alternative authentication provider. Authentication is a prerequisite for authorization.

Authorization security controls the information channels that users have access to. Without any security, users are able to subscribe to any information channel in your organization and access sensitive information. To prevent this situation, you must implement authorization security for each channel that you create. For more information about authorization security, see <u>Security</u>.

# **Configure Channels and Subscribers**

Use the New Subscriber and New Channel wizards in the Publishing Framework plug—in to SAS Management Console to define the channels and subscribers that you identified during the planning phase. Begin by defining the subscribers; the New Channel wizard enables you to associate defined subscribers to a channel. See <u>Managing Channels</u> and <u>Managing Subscribers</u> for more information.

## **Develop Applications That Deliver Content**

After you set up the publish and subscribe infrastructure and implement the mechanisms that deliver content to a selected set of users, you must develop or modify applications that will be used to create the content to be published. These applications can take the form of stand—alone applications that are written in a visual programming language or SAS programs. See <u>Publishing Framework</u> in the *SAS Integration Technologies Developer's Guide* for information about the tools that are available to create a publishing application.

## **Make Client Applications Available**

After you develop or modify the applications that publish content, the initial structure of the publish and subscribe implementation is complete. Your next step is to make these applications available to users in your organization. Using the information that you gathered during initial planning, make the appropriate applications available to each user or group. Publishers must obtain or install the appropriate publishing application for their needs. For example, an individual or department that needs to publish data—intensive reports on a regular basis might use a SAS program for publishing, while a user who needs to send information to a changing number of users on an occasional basis might use the SAS Publisher application.

Subscribers must also obtain or install any appropriate software that is required to view published content. In particular, each subscriber must install the SAS Package Reader application in order to be able to view the contents of published SAS packages. For more information, see <u>SAS Package Reader</u> in the SAS Integration Technologies Developer's Guide. If the subscribers receive information through queues, they must also install the SAS Package Retriever. For more information, see <u>SAS Package Retriever</u> in the SAS Integration Technologies Developer's Guide.

## **Announce Solution and Train Users**

After the publishers and subscribers install the necessary applications, you can announce your implementation to your organization. You will also need to follow up the announcement with training for both publishers and subscribers, with training broken down by publishing methods, publishing needs, and subscriber applications.

Publishing Framework

# **Managing Subscribers**

### **About Subscribers**

A *subscriber* is a person who has a need for information that is published by the Publishing Framework. Before a user can receive information from a channel, you must define that user as a subscriber.

The Publishing Framework plug—in to SAS Management Console provides wizards that enable you to create subscribers. When you create a subscriber with a wizard, the subscriber object with the specified attributes is stored on the SAS Metadata Server.

You can create two different kinds of subscribers using the Publishing Framework: package subscribers and event subscribers.

- A *package subscriber* is a subscriber who is configured to receive packages. A package is a bundle of one or more information entities such as SAS data sets, SAS catalogs, or almost any other type of digital content.
- An *event subscriber* is a subscriber who is configured to receive events. An event is a well–formed XML document that can be published to an HTTP server, a message queue, or a channel that has event subscribers defined for it.

For each kind of subscriber, you can create individual subscribers and group subscribers. A group subscriber can contain individual subscribers or other group subscribers.

## **Creating a New Subscriber**

To create a new subscriber:

- 1. In the SAS Management Console navigation tree, expand the Publishing Framework node.
- 2. Select the desired metadata repository node.
- 3. Select the Subscribers node.
- 4. For new package subscribers, select Package Subscribers and then select Actions → New Package
  Subscriber or New Subscriber Group from the menu bar. For new event subscribers, select Event
  Subscribers, then select Actions → New Event Subscriber or New Subscriber Group from the menu bar.

The appropriate wizard opens and guides you through the subscriber creation process. Click **Help** in the wizards at any time for detailed information. For examples, see <u>Example: Creating a Subscriber</u>. The examples cover creating individual and group package subscribers; creating event subscribers is similar.

## **Duplicating an Existing Subscriber**

To create a new subscriber with substantially the same properties as an existing subscriber:

- 1. In the SAS Management Console navigation tree, expand the Publishing Framework node.
- 2. Select the desired metadata repository node.
- 3. Select the Subscribers node.
- 4. Select either the Package Subscribers or Event Subscribers folder.
- 5. Select the existing subscriber and select Actions → Duplicate Package Subscriber or Duplicate Event Subscriber from the menu bar to open the appropriate New Subscriber wizard. All of the wizard's fields are

filled in with values from the existing subscriber.

- 6. Because subscriber names must be unique, you must change the **Name** attribute. Click **Next** to change other attributes.
- 7. Click **Finish** to create the new subscriber.

## **Modifying an Existing Subscriber**

To modify the properties of an existing subscriber:

- 1. In the SAS Management Console navigation tree, expand the Publishing Framework node.
- 2. Select the desired metadata repository node.
- 3. Select the Subscribers node.
- 4. Select either the Package Subscribers or Event Subscribers folder.
- 5. Select the subscriber whose properties you want to modify and select **File → Properties** from the menu bar. The Properties window for that subscriber displays.
- 6. Use the tabs in the Properties window to modify the various properties of the subscriber. Some properties, such as the **User**, cannot be modified.
- 7. When you are finished modifying properties, click **OK**.

## **Deleting a Subscriber**

To delete a subscriber:

- 1. In the SAS Management Console navigation tree, expand the Publishing Framework node.
- 2. Select the desired metadata repository node.
- 3. Select the **Subscribers** node.
- 4. Select either the Package Subscribers or Event Subscribers folder.
- 5. Select the subscriber that you want to delete and select **Edit Delete** from the menu bar.

To delete all package subscribers, select the Package Subscribers folder and select **Edit** • **Delete** from the menu bar. To delete all event subscribers, select the Event Subscribers folder and select **Edit** • **Delete** from the menu bar.

Publishing Framework

# **Delivery Transports**

The *delivery transport* is a property of the subscriber that indicates how to deliver content to that subscriber. This section describes each of the available delivery transports and its attributes.

**Note:** For the WebDAV delivery transport, if the specified server is secured, then the publisher(s) must have credentials on that server. See <u>Publishing to Secure Servers</u> for details.

The delivery transport options that you can choose are:

- None
- E-mail
- WebDAV
- Oueue
- HTTP.

### **None**

Valid for: Package and Event subscribers

If no delivery transport is specified for a subscriber, then that subscriber receives no published content.

### E-mail

Valid for: Package subscribers

With the e-mail delivery transport, the content package is delivered to the subscriber as an e-mail attachment. The attributes of the E-mail delivery transport are e-mail address and format (HTML or plain text).

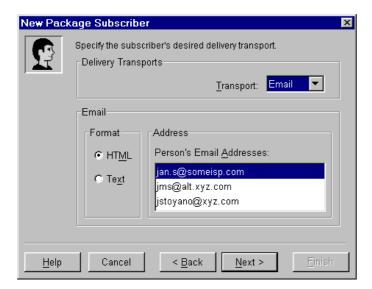

## **WebDAV**

Valid for: Package subscribers

Delivery Transports 310

#### SAS® 9.1 Integration Technologies: Administrator's Guide

With the WebDAV delivery transport, the content package is published as a WebDAV collection to a location on a WebDAV—enabled server. To specify a WebDAV delivery transport, you must specify a WebDAV—enabled server and a base path. The relative path is optional. The base path and relative path are combined to form the URL that the subscriber uses to download the package. You must also specify a URL type (Parent or Collection). With a Parent URL type, the URL is the location *under which* the WebDAV collection is published. With a Collection URL type, the URL is the location of the WebDAV collection itself.

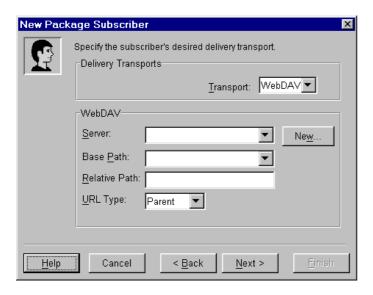

### Queue

Valid for: Package and Event subscribers

With the queue delivery transport, the content is published to an MQSeries or MSMQ message queue. The only attribute is the queue name.

For an MQSeries queue, the name of the queue is:

MQSERIES://queueManager:queueName

queueManager

identifies the target queue manager.

queueName

identifies the name of the queue.

For an MSMQ queue, the name of the queue is:

MSMQ://queueHostMachineName\queueName

*queueHostMachineName* 

identifies the queue's machine name.

queueName

identifies the name of the queue

Delivery Transports 311

SAS® 9.1 Integration Technologies: Administrator's Guide

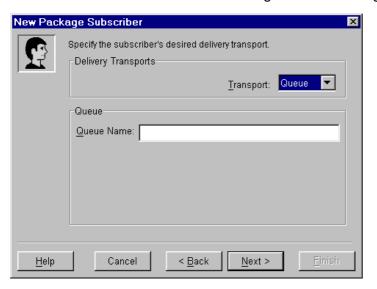

## **HTTP**

Valid for: Event subscribers

With the HTTP delivery transport, content is published to a location on an HTTP server. To specify an HTTP delivery transport, you must specify an HTTP server and a base path. The relative path is optional. The base path and relative path are combined to form the URL that is used to publish the event content.

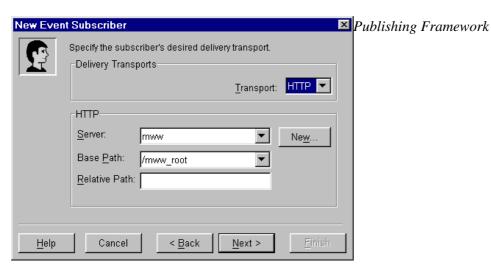

Delivery Transports 312

## **Filters**

### What are Filters?

A *filter* is a property of a subscriber that enables that subscriber to receive only that content that meets certain criteria. Filters can be used to exclude content that the subscriber is not interested in, or that the subscriber's computing resources cannot handle. Filters can be defined based on the entry type, MIME type, or one or more name/value pairs that are defined for the content. A filter can be an *include* filter, which means that the subscriber receives all content that meets the filter criteria, or an *exclude* filter, which means that the subscriber receives all content that does not meet the filter criteria.

**Note:** For each type of filter (entry type, MIME type, or name/value pair), you can define either inclusion or exclusion filters (but not both). If you have previously defined exclusion name/value filters, for example, and then specify an inclusion filter, then all of the previously defined exclusion filters are deleted from the repository.

## **Entry Filters**

Each published package contains one or more entries. Each entry is one of several possible types. You can create a filter to include or exclude one or more entry types. Valid entry types include:

binary catalog dataset fdb html mddb

reference sqlview nested\_package

text viewer

## **MIME Type Filters**

MIME types provide details about the information that is being published. For example, specifying the MIME type audio/basic indicates that the file is an audio file and requires software that can interpret such content.

You can define a filter that determines the type of information the subscriber receives. For example, a subscriber who is connecting with a modern might not want to receive some data types that may be large or unwieldy, such as movies or audio. By excluding those MIME types, the subscriber never encounters those types of information.

Some common MIME types include:

application/msword application/octet-stream

application/pdf application/postscript

application/zip audio/basic image/jpeg image/gif image/tiff model/vrml text/html text/plain

text/richtext video/quicktime

video/mpeg

Filters 313

### Name/Value Pair Filters

Publishers can specify name/value pairs that describe the package that is being published. Knowledge of name/value pairs enables you to define filters for a subscriber that determine the packages that are received. If an inclusion name/value filter is defined for a subscriber, then the subscriber will receive only those packages that match the name/value filter.

A name/value pair is expressed as either a name or a relationship between a name and a value in the form

name < operator value >

- name is a variable to which a value can be assigned. name is not case—sensitive.
- *operator* relates the variable to the value. Commonly used operators are:

| <b>Comparison Operators</b> | <b>Logical Operators</b> |
|-----------------------------|--------------------------|
| = (equals)                  | & (AND)                  |
| != (not equal)              | (OR)                     |
| ? (contains)                |                          |

• value is a character string or numeric value. value is case–sensitive.

#### **Examples:**

The following is an example of a package description using name/value pairs that a publisher has assigned to a published package:

```
market=(Mexico, US) type=report Quarter4 sales _priority_=low
```

Knowing the conventions that a publisher uses to describe packages helps subscribers to write meaningful filters. The following examples illustrate filter strings that determine whether the preceding example entity would be selected by the filter. If the package meets the filter conditions, then the package is delivered to the subscriber.

```
market=(US, Asia, Europe)
```

**No match.** Because the equals comparison operator (=) is used, the subscriber values and the publisher values that are assigned to the variable name MARKET must match exactly. In this example, the subscriber filters for US, Asia, and Europe, whereas the publisher assigns a value of Mexico and US. The conditions for selection are not met. Therefore, the package is not delivered to the subscriber.

```
market=(mexico, us)
```

**No match.** Because the equals comparison operator (=) is used, the subscriber values and the publisher values that are assigned to the variable name MARKET must match exactly. In this example, the subscriber values do not match the publisher values because of case differences.

```
market=US | market=Asia | market=Mexico
```

**No match.** Because the equals comparison operator (=) is used, the subscriber values and the publisher values that are assigned to the variable name MARKET must match exactly. In this example, although the OR operator (|) might seem to cause a matching condition, the equals operator (=) requires that each name/value pair that is separated by an OR operator (|) match the publisher name/value pair entirely. A match would result if the subscriber values were written as follows:

```
market=Mexico, US | market=Asia | market=Mexico
```

The first name/value pair in the series would match.

Filters 314

market=(Mexico, US)

**Match.** Because the equals comparison operator (=) is used, the subscriber values and the publisher values that are assigned to the variable name MARKET must match exactly. In this example, the value set does match.

market=(US, Mexico)

**Match.** Because the equals comparison operator (=) is used, the subscriber values and the publisher values that are assigned to the variable name MARKET must match exactly. In this example, the value set matches, regardless of the order of values within the value set.

market?US & market?Asia & market?Mexico

**No match.** The conditions that are specified in the subscriber name/value pair read: Variable name MARKET must contain the values US and Asia and Mexico. The contains comparison operator (?) identifies the eligible values for consideration. In this example, although the publisher variable MARKET contains US and Mexico, it does not also contain Asia. Because the logical AND operator (&) is used, its condition is not satisfied.

market?US | market?Asia | market?Mexico

**Match.** The conditions that are specified in the subscriber name/value pair read: Variable name MARKET must contain the values US or Asia or Mexico. The contains comparison operator (?) identifies the eligible values for consideration. In this example, the publisher variable MARKET contains US, and the logical OR operator (|) condition is satisfied.

Quarter4=sales

**No match.** Because the equals comparison operator (=) is used, the subscriber values and the publisher values that are assigned to the variable name QUARTER4 must match exactly. In this example, because the publisher variable name QUARTER4 does not contain a value and the subscriber variable name QUARTER4 does contain a value of sales, the value sets do not match.

Quarter4

**Match** Variable names are not required to have values. In this example, because the publisher variable name QUARTER4 does not have an assigned value and the subscriber variable name QUARTER4 does not have an assigned value, the value sets match.

type=report & forecast

**No match.** Two conditions must be met. The equals comparison operator (=) requires that the subscriber values and the publisher values that are assigned to variable name TYPE match. In this example, the first condition is met because both the publisher and the subscriber assign the value report to variable TYPE. However, the AND logical operator (&) requires that the variable name TYPE also be assigned the value forecast. Because the publisher variable name TYPE is not assigned a value of forecast, the final condition is not met.

type=report & sales

**Match.** Two conditions must be met. The equals comparison operator (=) requires that the subscriber value and the publisher value that are assigned to variable name TYPE match. In this example, the values match. Both assign the value report to the variable name TYPE. The AND logical operator (&) also requires that the variable name SALES match. Because both the publisher and the subscriber identify a variable name sales with no assigned value, the final condition is also met.

Publishing Framework

Filters 315

# **Managing Channels**

#### **About Channels**

A *channel* is a topic or identifier that acts as a conduit for related information. The channel carries the information from the publishers who created it to the subscribers who want it.

A channel has a name, a description, a subject, keywords, and a persistent store associated with it. A channel also has individual and group subscribers associated with it. Subscribers can be event subscribers or package subscribers.

The Publishing Framework plug—in to SAS Management Console provides a New Channel Wizard, which enables you to define all the properties of a channel, including what subscribers are associated with it. Each association of a subscriber to a channel is a subscription. A subscription enables the information that is published to a channel to be delivered to the interested (subscribed) users.

You should create a channel for each distinct topic or audience. For instance, users of a particular application might want a channel for discussion and data exchange, while the programmers of that application might want another channel to discuss technical problems and future enhancements. Although the topic is the same application, the discussion and data exchanged will be very different, so two separate channels would probably best serve the needs of the two groups of users.

### **Create a Channel Folders**

If you anticipate creating a large number of channels, then consider grouping related channels into channel folders. You can create subfolders within folders, thereby creating a folder hierarchy to which access controls can be applied.

To create channel folders:

- 1. From the SAS Management Console navigation tree, expand the Publishing Framework node.
- 2. Select the desired metadata repository node.
- 3. If you are creating a top-level folder, then select Channels. If you are creating a subfolder, then navigate to and select the desired parent folder.
- 4. From the menu bar, select **Actions** → **New Folder**. The New Channel Folder wizard displays.

The New Channel Folder wizard guides you through the process of creating a channel folder. Click **Help** in the wizard at any time for more information about the current window.

You can create a subfolder by selecting the desired parent folder and selecting **Actions** → **New Folder** from the menu bar.

**Note:** Currently it is not possible to move an existing channel into a folder or from one folder to another. Plan ahead to avoid having to delete and recreate channels.

### **Create a New Channel**

To create a new channel:

1. From the SAS Management Console navigation tree, expand the Publishing Framework node.

Managing Channels 316

- 2. Select the desired metadata repository node.
- 3. If you are creating a channel within a folder, select the Channels node and navigate to the desired folder.
- 4. Select the Channels item or the desired folder and select **Actions → New Channel** from the menu bar to open the New Channel wizard.

The New Channel wizard guides you through the process of creating a new channel. Click **Help** in the wizard at any time for detailed information. For an example, see <u>Example: Creating a Channel</u>.

# **Duplicate an Existing Channel**

To create a channel with substantially the same properties as an existing channel:

- 1. In the SAS Management Console navigation tree, expand the Publishing Framework node.
- 2. Select the desired metadata repository node.
- 3. Select the Channels node and, if applicable, navigate to the folder where the existing channel is stored.
- 4. Select the existing channel and select **Actions → Duplicate Channel** from the menu bar to open the New Channel wizard. All of the wizard's fields are filled in with values from the existing channel.
- 5. Because channel names must be unique, you must change the Name attribute. Click **Next** to change other attributes.
- 6. Click **Finish** to create the new channel.

# **Modify an Existing Channel**

To modify the properties of an existing channel:

- 1. In the SAS Management Console navigation tree, expand the Publishing Framework node.
- 2. Select the desired metadata repository node.
- 3. Select the Channels node.
- 4. If applicable, open the appropriate folder(s) to navigate to the desired channel.
- 5. Select the channel that you want to modify and select **File → Properties** from the menu bar. The Properties window for that channel displays.
- 6. Use the tabs in the Properties window to modify the various properties.
- 7. When you are finished modifying properties, click **OK**.

### **Delete a Channel**

To delete a channel:

- 1. In the SAS Management Console navigation tree, expand the Publishing Framework node.
- 2. Select the desired metadata repository node.
- 3. Select the Channels node.
- 4. If applicable, open the appropriate folders to navigate to the desired channel.
- 5. Select the channel that you want to delete and select Edit > Delete from the menu bar.

To delete a channel folder (including any subfolders and channels under it), right-click the folder and click **Delete**.

To delete all channels, right-click the **Channels** item and click **Delete**.

Managing Channels 317

Publishing Framework

Managing Channels 318

### **Persistent Stores**

A channel can be defined to have a persistent store. A *persistent store* is a location where published content is permanently stored (or *persisted*). The Publishing Framework publishes the content to the persistent store location, and then publishes the content to the subscribers.

This section describes each of the available persistent store options and their attributes.

**Note:** To persist content on a secured WebDAV server, or to an archive path that as defined as a secured HTTP or FTP server, the publishers might need credentials on that server. See <u>Publishing to Secure Servers</u> for details.

The persistent store options that you can choose are:

- None
- Archive (including File, FTP, and HTTP)
- WebDAV.

#### **None**

If you do not specify a persistent store for a channel, then all content that is published on that channel is published directly to the subscribers and is not persisted.

#### **Archive Persistent Stores**

With an archive persistent store, the Publishing Framework publishes the content as an archive (binary .spk) file to the persistent store location. An archive persistent store can be defined as a physical file location, an FTP server, or an HTTP server.

#### **File**

For an archive persistent store that is defined as a physical file location, you must specify a file path. You can optionally associate the file path with a logical server if you want to be able to retrieve the archive file from a remote host.

SAS® 9.1 Integration Technologies: Administrator's Guide

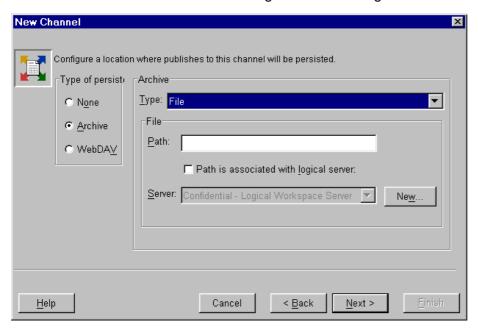

#### **FTP Server**

For an archive persistent store that is defined as an FTP server, you must specify the name of the FTP server. You can optionally specify a path within the FTP server and a logical workspace server. The Publish Service component of the SAS Foundation Services needs an IOM Workspace server defined in order to publish an archive to an FTP location or to delete a file from an FTP location.

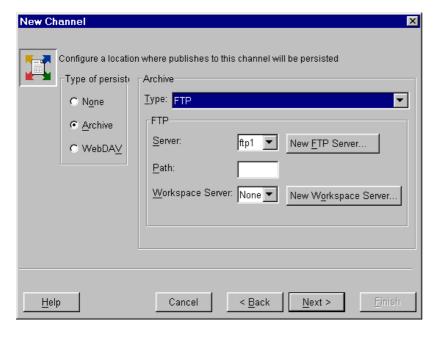

#### **HTTP Server**

For an archive persistent store that is defined as an HTTP server, you must specify an HTTP server and base path. You can optionally specify a relative path. The base path and relative path are combined to form the URL of the location where the archive is persisted.

SAS® 9.1 Integration Technologies: Administrator's Guide

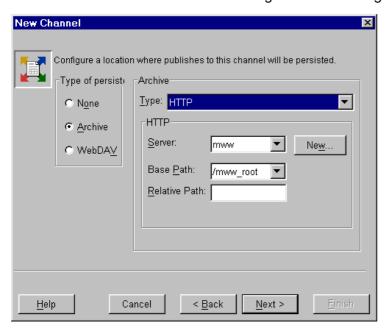

### **WebDAV Persistent Store**

For a WebDAV persistent store, you must specify a WebDAV—enabled HTTP server and base path. You can optionally specify a relative path. The base path and the relative path are combined to form the URL where the WebDAV collection is persisted. You also must specify a URL type of either Collection or Parent:

- Collection: WebDAV collection is persisted in the specified URL
- Parent: WebDAV collection is persisted under the specified URL

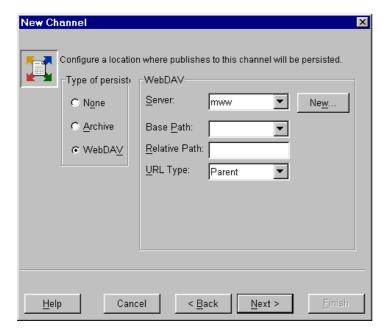

### See Also

Administering HTTP Servers and WebDAV

Publishing Framework

# **Publishing to Secure Servers**

Under certain circumstances, when publishing to a channel, the user who is publishing the content (the publisher) will need credentials in order to connect to a server. The following example scenarios all require the publisher to have server credentials:

- publishing to a subscriber with a delivery transport that is defined as a secured WebDAV server
- publishing to a channel's persistent store that is defined as a secured WebDAV server
- publishing to a channel's persistent store that is defined as an archive path that is a secured HTTP server
- publishing to a channel's persistent store that is defined as an archive path that is a secured FTP server

In all of the above scenarios, the publisher needs access to the credentials in order to connect to that server. Because various users can also be publishers, the login information should not be defined in the individual publisher definitions. Instead, the logins should be defined in a group that can be accessed by all publishers. There are two major steps to creating this group:

- 1. Define the subscribers and persistent stores.
- 2. Add credentials to the group.

### **Define the Subscribers and Persistent Stores**

To define the subscribers and persistent stores, do the following:

- 1. Identify the package subscribers whose delivery transport will be defined as WebDAV and the event subscribers whose delivery transport will be defined as HTTP. From each of these users for which the HTTP server is secured, obtain a login that will be available for the publisher to access the HTTP server. Using the Publishing Framework plug—in to SAS Management Console, define these package and event subscribers.
- 2. Using the Publishing Framework plug—in to SAS Management Console, define the channel(s) whose persistent store will be defined as a secured WebDAV server, and the channels whose persistent store will be an archive path that is defined on a secured HTTP or FTP server. The appropriate server logins should be available for the publisher to access these servers.

See Implementing Authentication and Authorization for WebDAV for more information about WebDAV security.

# Add the HTTP Credentials, FTP Credentials, and Publishers to a Group

To add the appropriate credentials and publishers to the group, do the following:

- 1. Using the User Manager plug—in to SAS Management Console, define a group that will contain all logins that are needed to access WebDAV, HTTP, and FTP servers.
- 2. Add to this group the logins that are needed to access the secured WebDAV servers that are defined as persistent stores, and the secured HTTP and FTP servers that are defined as persistent store archive paths. These logins are needed when the persistent store for a channel is defined as a secured WebDAV, HTTP, or FTP server.
- 3. Add to this group the logins for all package subscribers whose delivery transport is defined as a secured WebDAV server, and all event subscribers whose delivery transport is defined as a secured HTTP server. Obtain the authentication domain, user name, and password for each of these subscribers.
- 4. Add any users who will be publishing content.

#### SAS® 9.1 Integration Technologies: Administrator's Guide

**Note:** Logins can be added either as group logins or user logins.

**Tip:** Each login within this group should have a unique authentication domain so that each domain has a specific login to use. If more than one login has the same domain, then the Publishing Framework tries each login until it finds one that works. Because you cannot specify the order in which the Publishing Framework tries logins for a given authentication domain, there is no guarantee that the first successful login will be the desired login.

#### See Also

- Administering HTTP Servers and WebDAV
- Implementing Authentication and Authorization for the Xythos WFS WebDAV Server
- Defining SAS Users, Groups, and Login Definitions

Publishing Framework

# **Example: Creating a Subscriber**

# **Creating an Individual Subscriber**

The New Package Subscriber wizard and New Event Subscriber wizard in SAS Management Console guide you through the process of creating, respectively, a new package subscriber and a new event subscriber. (See <u>Managing Subscribers</u> for information about opening the New Package Subscriber wizard and the New Event Subscriber wizard.) In this example, an individual package subscriber is created using the New Package Subscriber wizard.

**Note:** The process of creating an individual event subscriber is similar, except for the following:

- You cannot specify filters for an individual event subscriber.
- The available delivery transports for individual event subscribers are HTTP and Queue.

To create an individual package subscriber, do the following:

1. Specify a name and a description for this subscriber. The name must be unique within its parent folder. The description is optional.

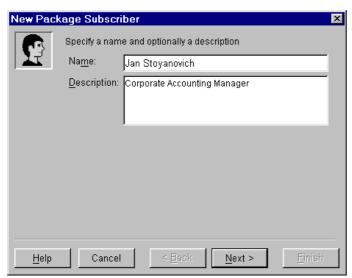

- 2. Click Next.
- 3. Click **Select** to associate a person with this subscriber.

SAS® 9.1 Integration Technologies: Administrator's Guide

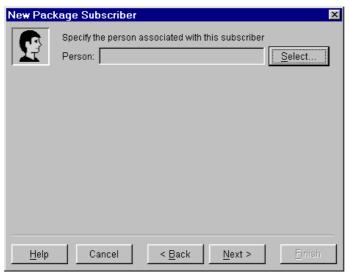

4. The Search Filter enables you to search the repository for users whose names either contain or are equal to a string that you specify. Enter the string in the text field, select either *contains* or *equals* from the drop–down list, and click **Search**. A list of users whose names meet your search criteria appears in the *Available People* list.

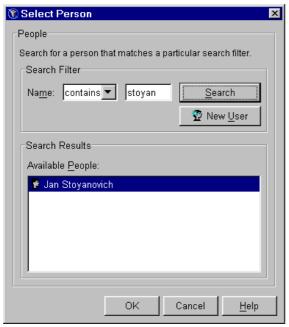

- 5. If the desired user does not exist in the repository, then click **New User** to define that user.
- 6. Then, select the desired user from the *Available People* list and click **OK**.
- 7. Click Next.
- 8. Select the subscriber's delivery transport. For this example, *Email* is selected from the *Transport* drop–down list. Other options are *WebDAV*, *Queue*, and *None*. For more information about delivery transports, see Delivery Transports.
- 9. Specify the attributes for the selected delivery transport. For this example, the e-mail format is selected to be HTML, and one of the user's e-mail addresses is selected.

SAS® 9.1 Integration Technologies: Administrator's Guide

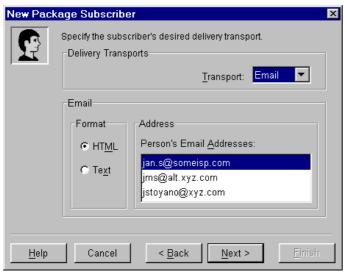

#### 10. Click Next.

11. Specify one or more filters to eliminate content that the subscriber does not want to receive. To add a filter, select the tab that corresponds to the type of filter (Name/Value, Entry, or MIME Type). Select **Inclusion** or **Exclusion** and then click **Add** to specify the filter criteria. See <u>Filters</u> for more information.

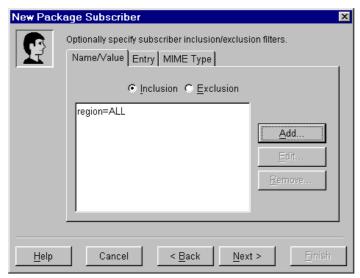

- 12. Click Next.
- 13. Review the subscriber specifications. Click **Back** to make any corrections. Click **Finish** when you are satisfied with your selections.

SAS® 9.1 Integration Technologies: Administrator's Guide

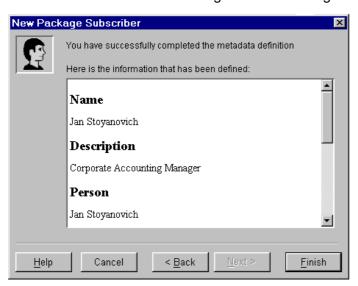

# **Creating a Group Subscriber**

The New Subscriber Group wizard guides you through the process of creating a subscriber group. (See <u>Managing Subscribers</u> for information about opening the New Subscriber Group wizard.) In this example, a group package subscriber is created. The process of creating a group event subscriber is identical.

To create a group subscriber, do the following:

1. Specify a name and a description for this subscriber group. The name must be unique within its parent folder. The description is optional.

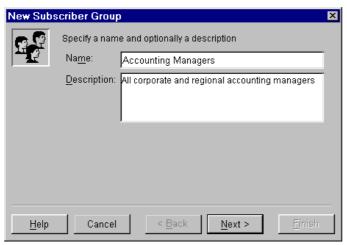

- 2. Click Next.
- 3. Associate members with the subscriber group. The *Available* list comprises all individual and group subscribers for this type of subscription (package or event). Select one or more subscribers from the *Available* list and click the right arrow to move them to the *Selected* list. To move all users to the *Selected* list, click the double–right arrow.

SAS® 9.1 Integration Technologies: Administrator's Guide

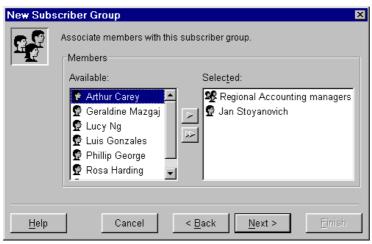

- 4. Click Next.
- 5. Optionally, assign an owner to this group. The *Owner* value is for information purposes only and is not used by the software. Click **Select** to open the Select Person dialog box. The owner is chosen from among all known users and does not need to be a subscriber.

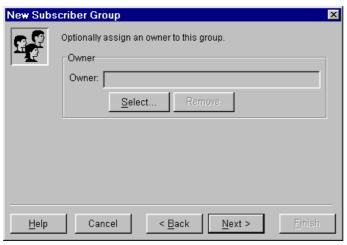

- 6. Click Next.
- 7. Review your specifications. Click **Back** to make any corrections. Click **Finish** when you are satisfied with your selections.

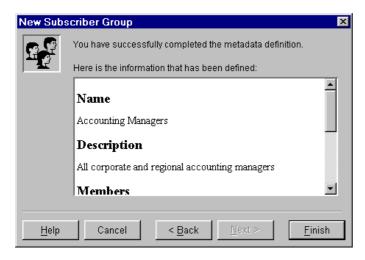

Publishing Framework

# **Example: Creating a Channel**

The New Channel wizard guides you through the process of creating a new channel. (See <u>Managing Channels</u> for information about how to open the New Channel wizard.)

To create a channel using the New Channel wizard, do the following:

- 1. Specify a name for the channel. The channel name must be unique within its folder (if it is in a folder) or within the Channels node (if it is not in a folder).
- 2. Optionally, specify a description and a subject for the channel. The *Subject* can be used to provide a general "short description" of the channel's purpose.
- 3. Optionally, specify one or more keywords for the channel. *Keywords* enable you to provide more detailed description and can also be used in keyword searching. To add a keyword (which can be a single word or a phrase), click **Add** and specify the keyword in the Add Keyword dialog box. Click **OK** to add your keyword to the keyword list.

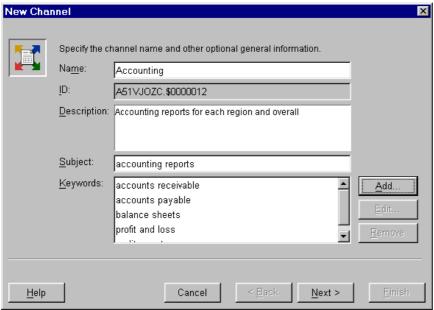

- 4. Click Next.
- 5. Optionally, select subscribers to associate with this channel. Use the Package and Event tabs to select package subscribers and event subscribers. For each type, select zero or more subscribers in the *Available* list and click the right arrow to move them to the *Selected* list. Use the double–right arrow to move all subscribers from the *Available* list to the *Selected* list.

SAS® 9.1 Integration Technologies: Administrator's Guide

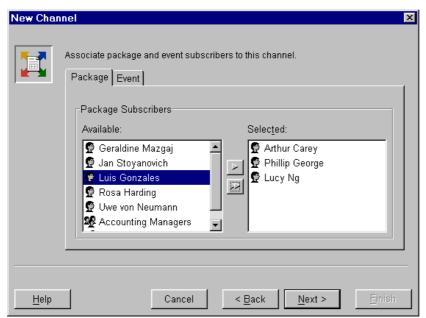

- 6. Click Next.
- 7. Select a type of persistent store and specify the attributes for that persistent store. See <u>Persistent Stores</u> for more information. For this example, **Archive** is selected, and a file on the local disk is specified as the persistent store location.

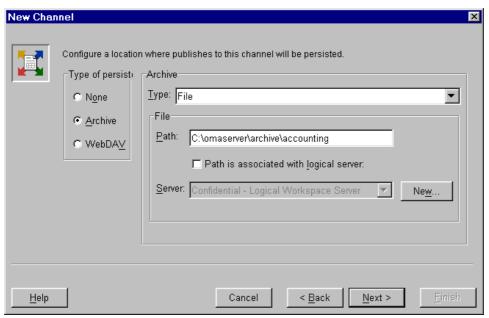

- 8. Click Next.
- 9. Review your selections. Click **Back** to make any corrections. Click **Finish** when you are satisfied with your selections.

SAS® 9.1 Integration Technologies: Administrator's Guide

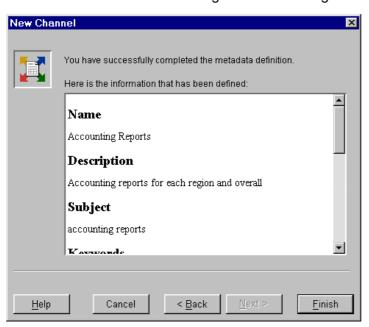

# **Security**

Authentication is the process of verifying the of a person or process within the guidelines of a specific security policy. Authorization is the process of evaluating whether a given authenticated identity has permission to perform a task (such as read or write) on a given resource. To understand, plan for, and implement authentication and authorization for the Open Metadata Architecture, see "Understanding the Security Concepts in the SAS Intelligence Architecture" and its related security chapters in the SAS Intelligence Architecture: Planning and Administration Guide.

In addition to the security features provided with the SAS Open Metadata Architecture, SAS Integration Technologies provides additional authentication and authorization mechanisms. These additional features enable you to implement the appropriate security for your enterprise. SAS Integration Technologies security provides additional mechanisms for authenticating users of IOM servers against an LDAP and Microsoft Active Directory server, and for providing authorized access to IOM Bridge servers. (For COM server connections, SAS Integration Technologies utilizes Windows security features. For details, see <a href="Setting SAS Permissions">Setting SAS Permissions on the Server (COM/DCOM)</a> and <a href="Windows Vindows Vindows

This chapter covers the following authentication and authorization topics:

- **Overview of Domains**. To understand the discussion of domains within this chapter, see <u>Overview of</u> Domains.
- Authentication Options. For details about implementing authentication, see <u>Implementing Authentication</u>.
- User, Group, and Login Structure. For more details about the SAS Metadata Server user, group, and login structure, and how to specify login definitions for your user credentials, see <u>Defining Users</u>, <u>Groups</u>, and Logins on the SAS Metadata Server.
- Additional Server Security. For details about additional server security, see <u>Setting up Additional Server</u> Security.
- Security for Spawner, Pooling, and Load–Balancing Configurations. For details about the differences between SAS Workspace Server and SAS Stored Process Server security, spawner security, and pooling and load–balancing security, see
  - ◆ To understand security considerations for workspace servers, pooled workspace servers, load-balancing stored process servers, or load-balancing workspace servers, see <u>Planning for Workspace and Stored Process Server Security</u>.
  - ♦ For spawner security, see <u>Planning for Spawner Security</u>.
  - ◆ For pooling security, see <u>Planning for Pooling Security (IOM Bridge only)</u>.
  - For load-balancing security, see Planning for Load-Balancing Security (IOM Bridge only).
- **Xythos WFS WebDAV Authentication and Authorization**. For details about the SAS Integration Technologies extension to the Xythos WFS WebDAV server, see <u>Implementing Authentication and</u> Authorization for the Xythos WFS WebDAV Server.
- Client Security and Encryption. For details about implementing security in applications and implementing encryption, see Implementing Security in Applications and Implementing Encryption

Security

### **Overview of Domains**

Within the host environment, SAS Open Metadata Architecture, and SAS Integration Technologies security, there are two types of domains used in basic security implementations. In addition, there is a third type of domain that is used for alternate authentication providers. In some cases, the domains names might be identical; however, it is important to distinguish between these different types of domains for the case where your implementation might require the different types of domains to be specified as different domain names.

- security domains used by or associated with an authentication provider. You can do both of the following:
  - define domains within the Windows operating system. For example, CARY and APEX.
  - ♦ when starting a server, specify a default domain to be used as the default security domain for the host operating system. For example, you might specify a default security domain APEX for the Unix operating system; when a user connects without a domain, the domain APEX is used to locate the correct fully qualified user ID (in a login definition) on the SAS Metadata Server. For details, see Specifying Default Host Domains.
- authentication domains specified in the SAS Metadata Server resource definitions. Within the SAS Open Metadata Architecture, the authentication domain is a logical grouping that associates resources and logins (user credentials) together. An individual can use the same fully qualified user ID for any of the resources in the authentication domain. For an overview of authentication domains, see "Authenticaton Domains" in the 
  SAS Intelligence Architecture: Planning and Administration Guide.
- authentication provider domain. If you use an alternative authentication provider (such as LDAP or Microsoft Active Directory), you must specify an authentication provider domain in the user connection request. To authenticate to an alternative authentication provider (LDAP or Microsoft Active Directory), the connection request must specify an authentication provider domain that has been associated (on the server startup command AUTHPD option) with that authentication provider. For example, APEX\user@LDAP, where LDAP is the authentication provider domain. For details, see <a href="mailto:Specifying Authentication Provider and Default Domains">Specifying Authentication Provider and Default Domains</a>.

Security

Overview of Domains 334

# **Implementing Authentication**

You can implement authentication with one or more of the following authentication mechanisms:

- <u>host authentication provider</u> (default). SAS Workspace Servers and SAS Stored Process Servers always authenticate against the host authentication provider. By default, SAS Metadata Servers and SAS OLAP Servers authenticate against the host authentication provider; however, you can set up trusted authentication mechanisms for the SAS Metadata Server or alternative authentication providers for either the SAS Metadata Server or SAS OLAP server. If the server authenticates against the host authentication provider, you must set up the appropriate accounts on the host authentication provider for the server's machine.
- <u>trusted authentication mechanisms</u> (for connections to the SAS Metadata Server only). You can set up *trusted user* or trusted peer session connections for the SAS Metadata Server.
- <u>alternative authentication providers</u> (for SAS Metadata Servers and SAS OLAP Servers only). You can set up your users to authenticate against an LDAP or Microsoft Active Directory alternative authentication provider.

The following table shows which types of authentication providers you can set up for each IOM server.

| Authentication Providers for IOM Servers |   |                                |                                |        |                                                        |
|------------------------------------------|---|--------------------------------|--------------------------------|--------|--------------------------------------------------------|
| Type of<br>Server                        |   | Trusted Peer<br>Authentication | Trusted User<br>Authentication | Server | Microsoft Active<br>Directory Server<br>Authentication |
| SAS<br>Metadata<br>Server                | X | X                              | X                              | X      | X                                                      |
| SAS OLAP<br>Server                       | X |                                |                                | X      | X                                                      |
| SAS Stored<br>Process<br>Server          | X |                                |                                |        |                                                        |
| SAS<br>Workspace<br>Server               | X |                                |                                |        |                                                        |

#### **Host Authentication Provider**

By default, all IOM servers authenticate against the host environment's authentication provider.

You must set up host authentication for the following user and group credentials:

• User or group credentials that connect to standard SAS Workspace Servers, SAS Stored Process Servers, or SAS OLAP Servers (that use host authentication). Users connect to the SAS Metadata Server and are initially authenticated against the SAS Metadata Server's authentication provider. To connect to the SAS Workspace, SAS Stored Process, or SAS OLAP Server, the appropriate credentials for the server are retrieved and returned. When the user (application) uses the appropriate credentials to connect to the SAS Workspace, SAS Stored Process Server, or SAS OLAP Server (if using host authentication), those user or group credentials are additionally authenticated by the host authentication provider for the SAS Workspace, SAS Stored Process, or SAS OLAP server's machine.

- For a SAS Stored Process Server configuration, the user or group credentials for the multi-user login definition specified in the SAS Stored Process server definition. These credentials are authenticated against the host authentication provider for the SAS Stored Process Server's machine.
- For a pooled server configuration, the user or group credentials for the puddle login(s) used to connect to the SAS Workspace Server(s). These credentials are authenticated against the host authentication provider for the SAS Workspace Server's machine.
- For a load-balancing configuration, the user or group credentials for the login definition that is specified for the logical server credentials on the load-balancing logical server definition. These credentials are authenticated against the host authentication provider for the server's machine.

To set up users for host authentication and to understand the host authentication process, see the following sections:

- For details about defining users for host authentication, see Implementing Host Authentication.
- For details about associating a default domain with a host, Specifying Default Host Domains.
- For details about how host authentication providers process domains in user credentials, see <u>How Hosts Handle Domains</u>.

#### **Trusted Authentication Mechanisms**

The SAS Metadata Server supports two types of trusted connections: *trusted user* and trusted peer. Both represent a way to bypass authentication by the authentication provider for the SAS Metadata Server. They are provided in support of multiple back—end server environments where user IDs are authenticated by one server and must also be asserted on the metadata server.

- For SAS Metadata Servers, you can set up *trusted user* connections. The SAS Metadata Server views *trusted users* as already authenticated users. For details, see <u>Trusted User Connections</u>.
- For SAS Metadata Servers, you can set up trusted peer session connections in order to allow SAS Workspace Servers, SAS Stored Process Servers, or SAS sessions to connect to the metadata server as trusted peers. For details, see <u>Trusted Peer Session Connections</u>.

#### **Alternate Authentication Providers**

In addition, you can enable SAS Metadata Servers and SAS OLAP Servers to authenticate against alternative authentication providers (LDAP or Microsoft Active Directory). To set up users for authentication by an alternative authentication provider and to understand the authentication process, see the following sections:

- For details about setting up alternative authentication providers, see <u>Implementing Alternative Authentication</u> Providers.
- For details about associating default domains or authentication provider domains, see <u>Specifying</u> Authentication Provider and Default Domains.
- For details about how the server authenticates user credentials with or without authentication provider domains, see How Servers Determine the Authentication Provider.
- For a description of an alternative authentication provider scenario, see <u>Scenario</u>: <u>Alternate Authentication</u> Provider.

# **Defining Users for Host Authentication**

By default, servers rely on the host environment to authenticate users. (SAS Workspace Servers and SAS Stored Process Servers always authenticate against the host environment). To implement host authentication for an IOM server, for every host user who needs to access a server or start a server, you must

- 1. Define a valid user ID and password for the operating system account that provides access to the server's machine. The procedure for adding host users varies depending on the operating system you are using.
- 2. For Windows and Unix, set specific system permissions.

**For Windows systems**, the following table shows the specific user rights (permissions) for server invokers and server accessors:

| Required User Rights (Permissions) for Windows Operating System Accounts |                                           |                                             |            |                                       |                          |
|--------------------------------------------------------------------------|-------------------------------------------|---------------------------------------------|------------|---------------------------------------|--------------------------|
| Type of Server and User                                                  | Act as part of<br>the operating<br>system | Adjust<br>memory<br>quotas for a<br>process | Increase   | Replace the<br>process level<br>token | Log on as a<br>batch job |
| SAS Metadata Server                                                      | Windows NT                                |                                             |            |                                       |                          |
| Invoker                                                                  | and 2000 only                             |                                             |            |                                       |                          |
| SAS OLAP Server Invoker                                                  | Windows NT                                |                                             |            |                                       |                          |
|                                                                          | and 2000 only                             |                                             |            |                                       |                          |
| Object Spawner Invoker                                                   | Windows NT                                | Windows XP                                  | Windows NT | All Windows                           |                          |
| for the SAS Stored Process                                               | and 2000 only                             | only                                        | and 2000   | systems                               |                          |
| Server*                                                                  |                                           |                                             | only       |                                       |                          |
| Object Spawner Invoker                                                   | Windows NT                                | Windows XP                                  | Windows NT | All Windows                           |                          |
| for the SAS Workspace                                                    | and 2000 only                             | only                                        | and 2000   | systems                               |                          |
| Server*                                                                  |                                           |                                             | only       |                                       |                          |
| Accessors (clients) of SAS                                               |                                           |                                             |            |                                       | **All                    |
| Metadata, OLAP, Stored                                                   |                                           |                                             |            |                                       | Windows                  |
| Process, and Workspace                                                   |                                           |                                             |            |                                       | systems                  |
| Servers                                                                  |                                           |                                             |            |                                       |                          |

<sup>\*</sup>Note: The object spawner invoker must also be a member of the Windows Administrators group.

For details about setting user rights (permissions) on specific Windows systems, see

- ♦ <u>Setting System Access Permissions on Windows NT</u>
- ♦ Setting System Access Permissions on Windows 2000
- ♦ <u>Setting System Access Permissions on Windows XP</u>

**For UNIX systems**, the servers require the SASPERM and SASAUTH files to be setuid and owned by root. See <u>Setting System Access Permissions on UNIX</u> for steps to ensure these permissions are set correctly.

When using host authentication, you can also associate a default domain with the host; this domain is used for authorization purposes. For details, see <u>Specifying Default Host Domains</u>.

<sup>\*\*</sup>Note: As an alternative, you might consider defining a SAS Server Users group and assign the Log on as a batch job user right to this group.

# **Setting System Access Permissions on Windows NT**

To set permissions on Windows NT:

- 1. Select Start → Programs → Administrative Tools → User Manager.
- 2. On the Policies menu, select **User Rights**.
- 3. In the User Rights Policy window:
  - a. Select the Show Advanced User Rights check box.
  - b. Select the required permission from the **Right** drop-down list.

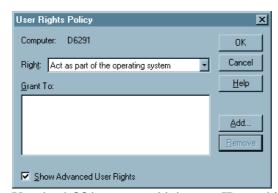

- c. Use the **Add** button to add the user ID to which you wish to add the permission. The user ID is added to the Grant To box.
- 4. Click **OK** to close the User Rights Policy and User Manager windows.
- 5. Restart the machine so that the updates can take effect.

# **Setting System Access Permissions on Windows 2000**

To set permissions on Windows 2000:

- 1. Select **Start Settings Control Panel** to open the Control Panel.
- 2. In the Control Panel, open **Administrative Tools**.
- 3. In Administrative Tools, open Local Security Policy.
- 4. Expand the tree for Local Policies and select **User Rights Assignment**.

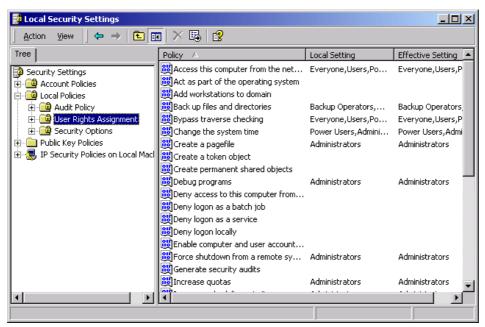

5. Select and right—click the required user right to display a pop—up menu. From the pop—up menu, select **Security**. The following is an example of the window that is opened for the **Act as part of the operating system** user right.

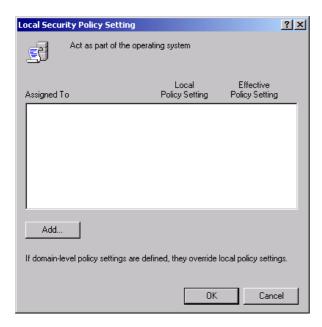

To add permissions:

#### SAS® 9.1 Integration Technologies: Administrator's Guide

- a. Click Add. The software opens the Select Users or Groups window.
- b. In the Select Users or Groups window, type the user ID (that requires this permission) in the form:

domain\userid

- c. Click  $\mathbf{OK}$  to close the Select Users or Groups window.
- 6. When you are finished adding permissions, restart the machine so that the updates will take effect.

# **Setting System Access Permissions on Windows XP**

To set permissions on Windows XP:

- 1. Select Start → Settings → Control Panel.
- 2. In the Control Panel, open **Administrative Tools**.
- 3. In Administrative Tools, open Local Security Policy.
- 4. In the Local Security Settings window, expand the tree for Local Policies and select **User Rights Assignment**.

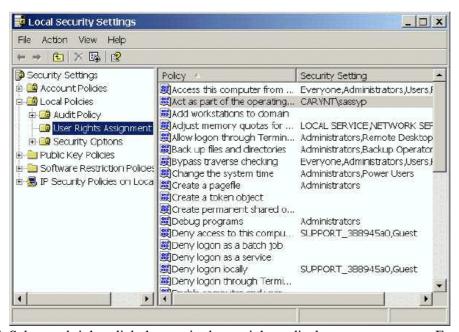

5. Select and right-click the required user right to display a pop-up menu. From the pop-up menu, select **Properties**. The software opens the window (e.g. **Log on as a batch job** ).

SAS® 9.1 Integration Technologies: Administrator's Guide

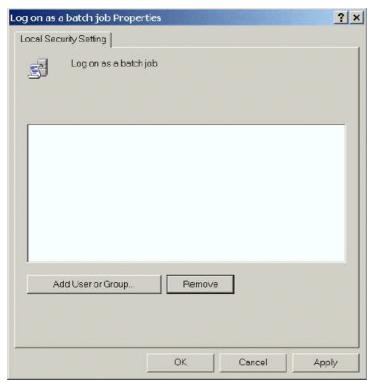

- 6. To add permissions:
  - a. Click Add User or Group. The software opens the Select Users or Groups window.
  - b. Specify the user ID that requires this permission.
  - c. Click **OK** to close the Select Users or Groups window.
  - d. Click **Apply** then **OK** to save your changes and close the Properties window.
- 7. When you are finished, restart the machine so that the updates will take effect.

# **Setting System Access Permissions on UNIX**

Like many other SAS processes, the IOM servers requires that the SASPERM and SASAUTH files in the !SASROOT/utilities/bin directory be setuid and owned by root. These permissions are typically set at SAS installation using the setup utility. You might want to verify that the appropriate permissions are set. If they are not, then change setuid to root using one of the following methods.

# **Method 1: Using SAS Setup**

1. Log in to the root account.

```
$ su root
```

- 2. Run SAS Setup from !SASROOT/sassetup.
- 3. Select **Run Setup Utilities** from the SAS Setup Primary Menu.
- 4. Select Perform SAS System Configuration.
- 5. Select Configure User Authorization.

# **Method 2: Using the Command Line**

At a UNIX prompt, type the following:

```
$ su root
# cd !SASROOT/utilities/bin
# chown root sasauth sasperm sasrun
# chmod 4755 sasauth sasperm sasrun
# exit
```

# **Specifying Default Host Domains When Starting Servers That Only Use Host Authentication**

When you start a server, or a spawner that starts a server, you can use the AUTHPROVIDERDOMAIN startup option to associate a domain with the host authentication provider. When a user connects to the server without a domain, the server can use the domain association to determine a domain.

- On all hosts, when you associate a domain with the host authentication provider, if a user does not specify a domain in their credentials, the associated domain is used.
- On hosts other than Windows, when you associate a domain with the host authentication provider, if a user specifies that domain with their credentials, the domain is removed from the credentials and the credentials are authenticated using the host authentication provider. If the user specifies a domain that is not the associated domain, the host authentication provider will not be able to authenticate the user.

When you specify a domain for hosts other than Windows, you allow multiple hosts to have their login definitions appear as identical. For example, when starting the servers xyz.iyi.abc.com and xyz2.iyi.abc.com, you can use the AUTHPROVIDERDOMAIN option to assign the domain name "abcunix". When users log in to either server, the domain will be returned and their user ID will look identical because both servers use the same domain name, e.g., "abcunix\abcmktg".

To associate a domain with the host authentication provider, on the SAS server or spawner startup command, specify the AUTHPROVIDERDOMAIN system option and associate a domain suffix with the host (HOSTUSER) authentication provider.

If you are only using host authentication to authenticate users that access the server, the AUTHPROVIDERDOMAIN option has the following syntax:

authproviderdomain = (HOSTUSER:domain)

### **Syntax Description**

#### **HOSTUSER**

specifies that user IDs and passwords are authenticated by using the authentication processing that is provided by the host operating system.

domain

specifies a site-specific domain name. Quotation marks are required if the *domain* value contains blanks.

**Note:** The maximum length for the AUTHPROVIDERDOMAIN option value is 1,024 characters.

**Operating Environment Information:** Under the Windows operating environment, you can specify a authentication provider domain using either the AUTHPROVIDERDOMAIN system option or the AUTHSERVER system option. If both AUTHPROVIDERDOMAIN and AUTHSERVER are specified, the option that was specified first takes precedence.

# **How Hosts Handle Domains**

When a user's credentials are authenticated, the domain allows the user credentials to be further qualified in order to determine an identity on the SAS Metadata Server. However, a user might not need to specify a domain (or machine name) when they logon:

- For Windows host authentication, your host users might or might not specify domains when they log in.
- For host authentication for hosts other than Windows, host users do not typically specify domains when they log in.

Depending on the type of authentication provider, domains are handled as follows:

#### Windows Host Authentication

For Windows host authentication:

- ♦ If users specify a domain when they log in, the Windows host returns that user domain (or machine name if it is a local account) for use in determining an identity on the SAS Metadata Server.
- ♦ If users do not specify a domain when they log in, the Windows host system handles the lack of domain as follows:
  - · If the server was started with the AUTHPROVIDERDOMAIN system option to associate a domain with the HOSTUSER, the Windows host authentication returns this domain for use in determining an identity on the SAS Metadata Server.
  - · If the server was not started with the AUTHPROVIDERDOMAIN system option, the host–authentication provider looks through all of the domains (searching the local machine first) for a match on the user ID. If a user ID match is found, the associated domain is returned.

**Note:** On Windows systems, if the AUTHSERVER option associates a domain with the HOSTUSER, the Windows host authentication returns this domain as the default domain. If both AUTHPROVIDERDOMAIN and AUTHSERVER are specified, the option that was specified first takes precedence.

#### Host Authentication for Hosts Other Than Windows

For host authentication for hosts other than Windows, users do not typically specify a domain when they logon. However, the non-Windows host can return a domain for use in determining an identity on the SAS Metadata Server.

- ♦ If the AUTHPROVIDERDOMAIN option was specified with a domain for the HOSTUSER, the host authentication returns this domain for use in determining an identity on the SAS Metadata Server.
- ♦ If the AUTHPROVIDERDOMAIN was not specified, the host authentication does not return a domain.

To understand how you define corresponding logins (fully qualified user IDs, passwords (optional), and authentication domains) for the SAS Metadata Server user and group definitions, see <u>Defining Users</u>, <u>Groups</u>, and <u>Logins on the SAS Metadata Server</u>.

# **Implementing Trusted Authentication Mechanisms**

For multi-tier server environments where user IDs are already authenticated by a server or Web server's authentication mechanism and then must assert those identities on the metadata server, the authorization facility supports two types of trusted connections: *trusted user* connections and trusted peer session connections. User IDs that are used to connect to servers via the *trusted user* or trusted peer session mechanisms do not need to have an account on the authentication provider for the SAS Metadata Server's machine.

### **Trusted User Connections**

The *trusted user* mechanism enables already authenticated users from peer back—end servers or Web—tier servers to connect to a SAS Metadata Server as *trusted user* connections. You must set up the appropriate authentication provider (host, LDAP, or Active Directory) for the *trusted user*; other users that connect via the *trusted user* do not require an account on the SAS Metadata Server's authentication provider as the SAS Metadata Server trusts that they have been authenticated at the back—end or web—tier server.

After you set up a *trusted user* in the trustedUser.txt file and on the appropriate authentication provider, the *trusted user* generates user passwords for users that have already been authenticated by a Web-tier or peer back-end server. From the viewpoint of the authorization facility, the *trusted user* represents an already authenticated connection to the SAS Metadata Server that can act on behalf of other users. If a user has already been authenticated on a Web-tier server, when they try to connect to the SAS Metadata Server, the *trusted user* can generate a password in order to allow them to connect.

For information about setting up *trusted user* for the SAS Metadata Server, see **Trusted User** in the SAS 9.1 Metadata Server: Setup Guide.

### **Trusted Peer Session Connections**

A trusted peer session connection enables a SAS process to establish a connection to a SAS Metadata Server without explicitly specifying the user ID and password to use for the connection. This feature enables

- peer sessions to connect to the SAS Metadata Server without a password by using a user ID provided by the operating system
- applications that run jobs on SAS Stored Process Servers or SAS Workspace Servers to generate code without credentials
- batch jobs to run without explicit credentials.

For a SAS Metadata Server, you can allow a SAS Workspace Server or SAS Stored Process Server to connect to the metadata server as a trusted peer session.

The trusted peer connection works as follows:

- 1. The SAS Metadata Server is started with the trustsaspeer option. The trustsaspeer option specifies either
  - ♦ a file that contains a list of trusted domains for peer, back—end servers (or sessions) connecting from environments other than Windows.

#### SAS® 9.1 Integration Technologies: Administrator's Guide

**Note:** If your SAS Metadata Server is authenticating clients against an alternative authentication provider, you must specify a file that contains the trusted domains for the peer back—end servers (or sessions) connecting from an environment other than Windows.

- ♦ a blank or non-existent file.
- 2. A peer, back—end server, mid—tier server, or session uses a proprietary protocol to make a connection to the SAS Metadata Server.
- 3. If the SAS Metadata Server receives a connection with this proprietary protocol, it accepts
  - non-domain qualified user IDs from hosts other than Windows.
  - ♦ domain—qualified user IDs from hosts other than Windows whose domains are specified in a trusted peer file (e.g., trustedpeer.xml) file.
  - user IDs from peer, back-end servers (or sessions) running on Windows.

**Important Note:** Use of this proprietary protocol implies that the SAS Metadata Server trusts the authentication mechanism of the connecting server. You must implement the appropriate security for your network to prevent untrusted machines and untrusted authentication that could compromise the SAS Metadata Server.

### **Setting up Trusted Peer Connections for SAS Sessions**

You can set up trusted peer sessions for peer, back—end servers (or sessions) running on Windows and other systems. The following table shows the server (or session) environment from which you wish to connect, whether you use the AUTHPROVIDERDOMAIN (AUTHPD) option or AUTHSERVER option on the SAS Metadata Server startup command, how to specify the trusted peer option on the SAS Metadata Server startup command, and who can connect as a trusted peer connection when using the specified setup:

| Trusted Peer Session Connection Setup(s)                    |                                                                                           |                                                                                                    |                                                                                                    |  |
|-------------------------------------------------------------|-------------------------------------------------------------------------------------------|----------------------------------------------------------------------------------------------------|----------------------------------------------------------------------------------------------------|--|
| Environment for Trusted Peer                                | Is AUTHPD (or<br>AUTHSERVER)<br>Option Used on SAS<br>Metadata Server<br>Startup Command? | Trusted Peer Option To Use With<br>SAS Metadata Server Startup<br>Command                               | Who Can Connect                                                                                                    |  |
| Windows peer<br>back—end servers<br>(or sessions)           | Either YES or NO                                                                          | trustsaspeer= blankornonexist.xml where blankornoexist.xml is a non-existent or empty trusted peer file | Peer SAS sessions from SAS Stored Process Servers, SAS Workspace Servers, or SAS batch sessions running on Windows.  Peer SAS sessions from SAS Stored Process Servers, SAS Workspace Servers, or SAS batch sessions running on environments other than Windows if they DO NOT specify a domain with their user ID. |  |
| peer back—end<br>servers (or<br>sessions) not on<br>Windows | NO                                                                                        | trustsaspeer= blankornonexist.xml where blankornoexist.xml is a non-existent or empty trusted peer file | Peer SAS sessions from SAS<br>Stored Process Servers, SAS<br>Workspace Servers, or SAS<br>batch session that DO NOT<br>specify a domain with their<br>user ID                                                                                                    |  |

SAS® 9.1 Integration Technologies: Administrator's Guide

| peer back–end<br>servers (or | YES | trustsaspeer=<br>c:\config\trustedpeer.xml                                                                                                    | Peer SAS sessions from SAS<br>Stored Process Servers, SAS                                                                                                    |
|------------------------------|-----|----------------------------------------------------------------------------------------------------|----------------------------------------------------------------------------------------------------|
| sessions) not on<br>Windows  |     | where trustedpeer.xml is a trusted peer file that contains the trusted domains. To create a trusted peer file, see <u>Setting up a Trusted Peer File</u> . | Workspace Servers, or SAS batch sessions running on environments other than Windows if any of the following are true:                                                                                                    |
|                              |     |                                                                                                    | <ul> <li>the domain is specified in the credentials and is in the trusted peer file.</li> <li>a domain is not specified in the credentials and the domain specified by the AUTHPROVIDERDOMAIN (or AUTHSERVER) option is in the trusted peer file. </li> </ul> |

**Note:** If the peer SAS session specifies a domain in its connection request (or has a domain associated to it by the AUTHPROVIDERDOMAIN (or AUTHSERVER) option), to allow that peer to connect, you must create a trusted peer file and include that domain as a trusted domain.

To understand the AUTHPROVIDERDOMAIN (or AUTHSERVER) option, if you are using host authentication, see <u>Specifying Default Host Domains When Starting Servers That Only Use Host Authentication</u>. If you are using alternate authentication, see <u>Specifying Authentication Provider and Default Domains When Starting Servers</u>.

#### Setting up a Trusted Peer File

To set up a trusted peer file, create a file (e.g., trustedpeer.xml) that contains a list of the trusted domains. For example:

```
<?xml version="1.0"?>
<!-- Specify which Windows Domain >
<!-- suffixes we will allow>
<TrustedSASDomains>
<!-- Allow the domain "Domain0" when >
<!-- peer SAS Session is executing on UNIX host>
<unix>Domain0</unix>
<!-- Allow the domains "Domain1" and "Domain2" when >
<!-- peer SAS Session is executing on z/OS host>
<os390>Domain1</os390>
<os390>Domain2</os390>
<!-- Allow the domain "Domain3" when >
<!-- peer SAS Session is executing on AlphaVMS host>
<yms>Domain3</yms>
</TrustedSASDomains>
```

**Note:** The trusted peer file is only required when the AUTHPROVIDERDOMAIN (or AUTHSERVER) option is specified upon startup of the SAS Metadata Server.

#### **Example**

The following is an example of a Windows SAS Metadata Server start command that specifies trusted peer support which enables peer, back—end Windows servers (or sessions) to connect as trusted peers:

```
"where_your_sas_is_installed\sas.exe"
-log "C:\sasoma\logs\sasoma.log" -logparm "write=immediate"
-linesize max -pagesize max -nosplash -noterminal -memsize 0
-objectserver -objectserverparms "protocol=bridge port=XXXX
    trustsaspeer=blank.xml
    classfactory=2887E7D7-4780-11D4-879F-00C04F38F0DB"
```

**Important Note:** Because Unix and MVS users can provide the domain information that is associated (by the AUTHPROVIDERDOMAIN option) as a default domain, any user who can executes SAS on a Unix or MVS system could supply a trusted peer domain. Therefore, if your network has separate Unix or MVS security domains with identical user IDs representing different actual users, it is unsafe to use the TRUSTSASPEER option. If users set the wrong domain value, they can easily be viewed as the identically named user in another domain. Data on the peer, back—end server or SAS Metadata Server could be compromised.

# **Implementing Alternative Authentication Providers**

To implement authentication, for SAS Metadata Servers or SAS OLAP Servers, you can implement one or both of the following alternative authentication providers:

- LDAP directory server.
- Microsoft Active Directory server.

# **LDAP Directory Server Authentication**

When starting a server, you can enable LDAP users who specify a particular authentication provider domain to authenticate against an LDAP server instead of against the host. To implement authentication for LDAP, you must perform the following tasks:

- 1. **Ensure that LDAP users are defined**. Ensure that the appropriate user credentials are set up on an LDAP directory server. For details about setting up and administering an LDAP server, see <u>Setting up an LDAP Directory Server</u> in the *Administrator's Guide (LDAP)*.
- 2. **Start the server with the appropriate options for alternative authentication**. When starting the server, specify the following:
  - ♦ On the server start command or in the service configuration (if you run on Windows as a service), specify the AUTHPROVIDERDOMAIN option with the authentication provider domain to use for LDAP authentication. For example,

```
-authproviderdomain = (LDAP:Orion, HOSTUSER:'Orion2')
```

where Orion is the domain that will be specified when the user wishes to authenticate against LDAP and Orion2 is the default domain that will be associated with the host operating system.

For details, see Specifying Authentication Provider and Default Domains When Starting Servers.

• Set the following environment variables (using the appropriate procedure for your operating system):

In addition to these environment variables, you can set the LDAP\_IDATTR environment variable to the name of the person entry LDAP attribute that stores the user ID if the attribute does not contain the default value, "uid".

**Note:** To set environment variables on the z/OS operating system, see <u>Environment Variables for the z/OS Operating System</u>

♦ If your users connect with a user ID instead of a distinguished name (DN), set the following environment variables:

**Note:** If the LDAP server allows anonymous binds, you are not required to specify the LDAP\_PRIV\_DN and LDAP\_PRIV\_PW environment variables.

3. **Define login credentials on the SAS Metadata Server**. After authentication, the SAS Metadata Server searches for the user ID and associated user definition (identity) in the SAS Metadata Repository. Therefore, you must have a user and login definition (that contains the LDAP authentication credentials) in the appropriate SAS Metadata Repository. (For details, see <u>Defining Users, Groups, and Logins on the SAS Metadata Server</u>). For user IDs that authenticate against the LDAP server, create a login definition with a user ID that has the following format:

userid@AUTHPROVIDERDOMAIN

4. Ensure that users connect with the appropriate credentials for alternative authentication. When an LDAP user connects to the server, specify the authentication provider domain in the LDAP user connection request (in order to associate the authentication provider domain with the LDAP authentication provider). To authenticate against LDAP, the LDAP user must log in with the following format:

userid@AUTHPROVIDERDOMAIN

For example

Tom@Orion

where Orion is the authentication provider domain associated with the LDAP server.

If you have used the AUTHPD option to configure the LDAP server as an alternative authentication provider (e.g., LDAP: <AUTHPROVIDERDOMAIN>), all logins of the form userID@<domain> will be sent to the LDAP server (as opposed to the host authentication provider) for authentication.

#### Example

The following is an example of a Windows metadata server start command that specifies an alternative LDAP authentication provider:

```
"where_your_sas_is_installed\sas.exe"
-log "C:\sasoma\logs\sasoma.log" -logparm "write=immediate"
-linesize max -pagesize max -nosplash -noterminal
-memsize 0 -authproviderdomain (LDAP:MyLDAPDomain)
-objectserver -objectserverparms "protocol=bridge port=XXXX classfactory=2887E7D7-4780-11D4-879F-00C04F38F0DB"
```

To be authenticated by this provider, a user would specify a user ID in the form:

userid@MyLDAPDomain

## **Microsoft Active Directory Authentication**

When starting a server, you can enable Microsoft Active Directory users who specify a particular authentication provider domain to authenticate against a Microsoft Active Directory server instead of against the host. To implement authentication for Microsoft Active Directory, you must perform the following tasks:

1. Ensure that Microsoft Active Directory users are defined. Ensure that the appropriate user credentials are

set up on a Microsoft Active Directory server. For details, see the <u>Microsoft Active Directory</u> home page on the Microsoft Web site.

- 2. **Start the server with the appropriate options for alternative authentication**. When starting the server, specify the following:
  - ♦ On the server start command or in the service configuration (if you run on Windows as a service), specify the AUTHPROVIDERDOMAIN option with the authentication provider domain to use for Microsoft Active Directory authentication. For example,

```
-authproviderdomain = (ADIR:Orion, HOSTUSER:'Orion2')
```

where Orion is the domain that will be specified when the user wishes to authenticate against Microsoft Active Directory and Orion2 is the default domain that will be associated with the host operating system.

**Note:** With Microsoft Active Directory alternative authentication, you can use your Windows network domain as the authentication provider domain. So, you could specify the following:

```
-authproviderdomain = (ADIR:Sales)
```

where Sales is the Windows network domain.

**Note:** For details, see <u>Specifying Authentication Provider and Default Domains When Starting Servers.</u>

♦ Set the following environment variables:

```
AD_PORT= <Active Directory port number>

If AD_PORT is not specified, default is 389.

AD_HOST= <Active Directory host name>
```

**Note:** To set environment variables on the z/OS operating system, see <u>Environment Variables for the z/OS Operating System.</u>

3. **Define login credentials on the SAS Metadata Server**. After authentication, the SAS Metadata Server searches for the user ID and associated user definition (identity) in the SAS Metadata Repository. Therefore, you must have a user and login definition (that contains the Microsoft Active Directory authentication credentials) in the appropriate SAS Metadata Repository. (For details, see <u>Defining Users, Groups, and Logins on the SAS Metadata Server</u>). For user IDs that authenticate against Microsoft Active Directory, create a login definition with a user ID that has one of the following formats:

```
domain\userid
domain/userid
userid@domain
```

4. Ensure that users connect with the appropriate credentials for alternative authentication. When a Microsoft Active Directory user connects to the server, specify the authentication provider domain in the user ID (bindDN) (in order to associate the domain with the Microsoft Active Directory authentication provider). To authenticate against Microsoft Active Directory, the Microsoft Active Directory user must log in with one of the following formats:

```
userid@AUTHPROVIDERDOMAIN or userid@domain
  (where domain=AUTHPROVIDERDOMAIN)
domain\userid@AUTHPROVIDERDOMAIN
domain/userid@AUTHPROVIDERDOMAIN
userid@domain@AUTHPROVIDERDOMAIN
```

#### For example:

ABC\Tom@Orion

where Orion is the authentication provider domain associated with the Microsoft Active Directory server.

**Note:** If you use the domain\userid format, you can take advantage of Microsoft Active Directory's trusted network of domain controllers.

With Microsoft Active Directory alternative authentication, you can also use your Windows network domain as the authentication provider domain. So, you could specify userid@domain, where domain equals the AUTHPROVIDERDOMAIN that you specified in step 2.

#### For example:

Tom@Sales

**Note:** If you have used the AUTHPD option to configure the Microsoft Active Directory alternative authentication provider (e.g., ADIR: <AUTHPROVIDERDOMAIN>), all logins of the form userID@<domain> will be sent to the Active Directory server (as opposed to the host authentication provider) for authentication.

#### **Example**

The following is an example of a Windows metadata server start command that specifies an alternative Microsoft Active Directory authentication provider:

```
"where_your_sas_is_installed\sas.exe"
-log "/sasoma/logs/sasoma.log" -logparm "write=immediate"
-linesize max -pagesize max -noterminal -memsize 0
-authproviderdomain (ADIR:MyADIRDomain) -objectserver
-objectserverparms "protocol=bridge port=XXXX
classfactory=2887E7D7-4780-11D4-879F-00C04F38F0DB"
```

To be authenticated by this provider, a user would specify a user ID in the form:

userid@MyADIRDomain domain\userid@MyADIRDomain domain/userid@MyADIRDomain userid@domain@MyADIRDomain

## **Environment Variables for the z/OS Operating System**

For the z/OS operating system, a TKMVSENV file is used to make a list of pseudo environment variables available. A TKMVSENV PDS is created at installation. To define the environment variables for the SAS Metadata Server or SAS OLAP Server, create a member in the PDS that specifies the necessary variables, then reference this PDS member in the TKMVSENV DD statement in your started task.

# **Specifying Authentication Provider and Default Domains When Starting Servers**

When you start a SAS Metadata Server or SAS OLAP server, you can use the AUTHPROVIDERDOMAIN startup option to associate domains with the host, LDAP, or Microsoft Active Directory authentication provider. When a user connects to the server, the server can use the domain associations to determine the appropriate authentication provider or associate a default domain with the host. When starting a SAS Metadata Server or SAS OLAP server, you can use the AUTHPROVIDERDOMAIN option to

• associate specific domains with the LDAP or Microsoft Active Directory authentication provider. When a user logs in using a particular domain, the user is authenticated by the authentication provider specified for that domain. If the domain is not associated with an authentication provider, host authentication is used as the default authentication provider.

To associate a domain with an authentication provider, on the SAS startup command, specify the AUTHPROVIDERDOMAIN system option and associate a domain suffix with the host (HOSTUSER), LDAP (LDAP), or ADIR (ADIR) authentication provider. This association allows the SAS server to choose the authentication provider by the domain name presented.

**Note:** To allow multiple security domains to authenticate to the same alternative authentication provider (LDAP or Microsoft Active Directory) you can associate a pseudo-domain name as the authentication provider domain name for that authentication provider. For example, the security domains RANDD and MKTG might both use the authentication provider domain of LDAP.

- associate a domain with the host authentication provider.
  - ♦ On all hosts, when you associate a domain with the host authentication provider, if a user does not specify a domain in their credentials, the associated domain is used.
  - On hosts other than Windows, when you associate a domain with the host authentication provider, if a user specifies that domain with their credentials, the domain is removed from the credentials and the credentials are authenticated using the host authentication provider. If the user specifies a domain that is not the associated domain, the host authentication provider will not be able to authenticate the user.

To associate a domain with the host authentication provider, on the SAS server startup command, specify the AUTHPROVIDERDOMAIN system option and associate a domain suffix with the host (HOSTUSER) authentication provider.

When using an alternative authentication provider, the AUTHPROVIDERDOMAIN option has the following syntax:

authproviderdomain = (provider-1:domain-1<, . . .provider-n:,domain-n>)

### **Syntax Description**

provider

specifies the authentication provider associated with a domain. Valid values for provider are:

ADIR specifies that the authentication provider is a Microsoft Active Directory server that accepts a bind containing a user ID and password for authentication.

**HOSTUSER** 

#### SAS® 9.1 Integration Technologies: Administrator's Guide

specifies that user IDs and passwords are authenticated by using the authentication processing that is provided by the host operating system.

Operating Environment Information: Under the Windows operating environment, assigning the authentication provider using the HOSTUSER domain is the same as assigning the authentication provider using the AUTHSERVER system option. You may want to use the AUTHPROVIDERDOMAIN system option when you specify multiple authentication providers.

**LDAP** 

specifies that the authentication provider uses an LDAP server by specifying either

- ♦ the bind distinguished name (BINDDN) and a password for authentication
- ♦ the default "uid" and enabling LDAP to search for the bind distinguished name (BINDDN) by setting the LDAP\_PRIV\_DN and LDAP\_PRIV\_PW environment variables

#### domain

specifies a site–specific domain name. The domain name is a name supplied by the administrator to which authentication provider should be used to authenticate a user. Quotation marks are required if the domain value contains blanks.

The following examples show how to specify domain:

- -authproviderdomain (LDAP:Domain Name)
- -authproviderdomain (HOSTUSER: Domain name, ADIR: Domain Name)

The maximum length for the AUTHPROVIDERDOMAIN option value is 1,024 characters.

# How Servers Determine the Authentication Provider

When a user who requires authentication connects to an IOM Server, the server must determine the appropriate authentication provider to use for authentication. When a user connects, he or she might log in with credentials in any of the following formats:

userid
userid@domain
domain\userid
userid@AUTHPROVIDERDOMAIN
userid@domain@AUTHPROVIDERDOMAIN
domain\userid@AUTHPROVIDERDOMAIN
domain/userid@AUTHPROVIDERDOMAIN

The server determines the authentication provider as follows:

| If the Server was Started                                                          | Then:                                                                                                    |
|------------------------------------------------------------------------------------|----------------------------------------------------------------------------------------------------|
| with the AUTHPROVIDERDOMAIN option and is a SAS Metadata Server or SAS OLAP Server | <ul> <li>if the user specified an authentication provider domain that matches an assigned authentication provider domain, the associated provider is used for authentication.</li> <li>if the user specified an authentication provider domain that does not match an assigned provider domain or if the user did not specify an authentication provider domain, the host authentication provider for the server's machine is used.</li> </ul> |
| without the AUTHPROVIDERDOMAIN option                                              | the host authentication provider for the server's machine is used.                                                                                                    |

# **Understanding How Authentication Providers Handle Domains**

When a user's credentials are authenticated, the domain allows the user credentials to be further qualified in order to determine an identity for authorization purposes. However, a user might need to specify a domain (or machine name) when they log in:

- For Windows host authentication, your host users might specify domains when they log in.
- For host authentication, host users do not typically specify domains when they log in.
- For LDAP and Microsoft Active Directory authentication, the LDAP or Active Directory user must specify an authentication provider domain in order to associate that domain with an authentication provider. The server uses the AUTHPROVIDERDOMAIN option to enable LDAP or Active Directory users in that domain to use LDAP or Active Directory as the authentication provider. The user might also specify a security domain for the LDAP or Active Directory provider.

Depending on the type of authentication provider, domains are handled as follows:

#### Windows Host Authentication

For Windows host authentication:

- ♦ If users specify a domain when they log in, the Windows host returns that user domain (or machine name if it is a local account) for use in determining an identity for authorization.
- ♦ If users do not specify a domain when they log in, the Windows host system handles the lack of domain as follows:
  - · If the server was started with the AUTHPROVIDERDOMAIN system option to associate a domain with the HOSTUSER, the Windows host authentication returns this domain for use in determining an identity for authorization.
  - · If the server was not started with the AUTHPROVIDERDOMAIN system option, the host authentication provider looks through all of the domains (searching the local machine first) for a match on the user ID. If a user ID match is found, the associated domain is returned.

**Note:** On Windows systems, if the AUTHSERVER option associates a domain with the HOSTUSER, the Windows host authentication returns this domain as the default domain. If both AUTHPROVIDERDOMAIN and AUTHSERVER are specified, the option that was specified first takes precedence.

#### Host Authentication on Systems other than Windows

For host authentication on systems other than Windows, users do not typically specify a domain when they log in. However, the host can return a domain for use in determining an identity for authorization as follows:

- ♦ If the AUTHPROVIDERDOMAIN option was specified with a domain for the HOSTUSER, the host authentication returns this domain for use in determining an identity for authorization.
- ♦ If the AUTHPROVIDERDOMAIN was not specified, the host authentication does not return a domain.

#### LDAP or Microsoft Active Directory Authentication

For LDAP or Microsoft Active Directory authentication, if LDAP or Active Directory users do not specify a domain when they log in, the LDAP or Active Directory provider returns the domain as follows:

- ♦ If the user ID that is stored in LDAP or Active Directory contains a domain (i.e., ABC\Tom), that domain is returned for use in authorization.
- ♦ If the user ID that is stored in LDAP or Active Directory does not contain a domain (i.e., Tom), the LDAP or Active Directory domain that is specified on the AUTHPROVIDERDOMAIN option is returned for use in authorization.

To understand how you define corresponding logins (fully qualified user IDs, passwords (optional), and authentication domains) for the user and group definitions on the SAS Metadata Server, see <u>Defining Users</u>, <u>Groups</u>, and <u>Logins on</u> the SAS Metadata Server.

### Scenario: Alternate Authentication Provider

One of the most beneficial ways to use alternative authentication providers is to run the SAS Metadata Server or OLAP server on UNIX or z/OS with SAS Workspace Servers and SAS Stored Process Servers deployed on a Windows machine. If you already have your users set up on a Microsoft Active Directory server, this type of setup might be a useful scenario to consider for user authentication. Authenticating users against the Microsoft Active Directory services minimizes the number of accounts you would be required to create on a UNIX or z/OS machine.

This type of scenario provides the following benefits:

- speed, flexibility, and excellent response time due to running the SAS Metadata Server on a large, multi-processor, 64-bit UNIX or z/OS server. An OLAP server can also authenticate against Microsoft Active Directory; therefore, it would also be beneficial to deploy an OLAP server on UNIX or z/OS for this scenario.
- with the exception of the user account definition for the invoker of the SAS Metadata Server, there will be no requirements for user accounts on the back–end UNIX or z/OS server.
- for each user, a requirement for only one Windows account definition; this account can also be used to host–authenticate users that connect to SAS Workspace Servers or SAS Stored Process Servers deployed on Windows.

The following scenario provides an example of how to configure such a setup by showing an example of how to enable the Microsoft Active Directory alternative authentication provider to authenticate users for a SAS Metadata Server on UNIX. The scenario consists of

- a SAS Metadata Server that runs on a UNIX host system. Normally, in order to create users for host authentication, you would need to set up user accounts for your users on the UNIX host system. However, if your users are already defined in Active Directory, you can use a Microsoft Active Directory server to authenticate users of the SAS Metadata Server.
- Microsoft Active Directory server that contains users in the Raleigh domain.

To configure this scenario, follow these steps:

- 1. Ensure that all users are defined on the Microsoft Active Directory server.
- 2. Start the SAS Metadata Server with the following startup script:

```
export AD_PORT=389
export AD_HOST=myMachine.myCompany.com
"/sasv91/sas.exe" -log "/sasoma/logs/sasoma.log"
-logparm "write=immediate" -linesize max -pagesize
max -noterminal -memsize 0
-authproviderdomain (ADIR: ADIRDomain)
-objectserver -objectserverparms "protocol=bridge port=XXXX classfactory=2887E7D7-4780-11D4-879F-00C04F38F0DB"
```

3. Define users in the SAS Metadata Server as follows:

For Microsoft Active Directory authentication:

SAS® 9.1 Integration Technologies: Administrator's Guide

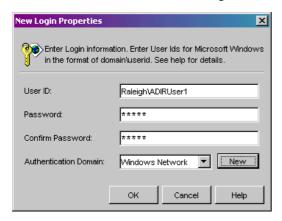

For host authentication:

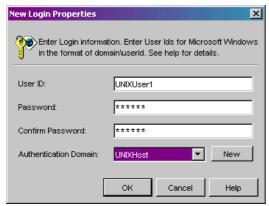

- 4. Ensure that users log in with the appropriate login credentials:
  - ♦ For Microsoft Active Directory authentication:

domain\userid@ADIRDomain

For example, Raleigh\UNIXUser1@ADIRDomain

♦ For host authentication:

userid

For example, UNIXUser1

The authentication process will then work as follows:

- 1. The SAS Metadata Server is started with the AUTHPD ADIR: ADIRDomain option.
- 2. A user logs in with the login credentials Raleigh\ADIRUser1@ADIRDomain.
- 3. The SAS Metadata Server (that was started with the AUTHPD ADIR: ADIRDomain option) determines that the @ADIRDOMAIN indicates Active Directory authentication.
- 4. The user Raleigh\ADIRUser1 is authenticated against Microsoft Active Directory.
- 5. Another user logs in as UNIXUser1
- 6. The SAS Metadata Server determines that the lack of @domain indicates host authentication.
- 7. The user UNIXUser1 is authenticated against the host authentication provider.

For further details about setting up Microsoft Active Directory authentication, see Implementing Alternative

| Authen | tication | Providers. |
|--------|----------|------------|
| Aumen  | ucauon   | Providers. |

# Defining Users, Groups, and Logins on the SAS Metadata Server

The User Manager plug—in of SAS Management Console provides centralized management of user information in a SAS metadata environment. The User Manager enables administrators to maintain user, group, and login definition information in a metadata repository. When you register an individual user or group in the User Manager, a SAS Open Metadata Architecture metadata identity is also created for the user or group. These definitions/identities are then used

- to authorize users or groups to access specific metadata or resources that the metadata describes.
- to allow applications to retrieve appropriate login credentials for servers or other resources

Before you create the User Manager definitions, there are up to three types of domains which you must understand. To better understand the use of domains, refer to <u>Overview of Domains</u>. The User Manager allows you to create these definitions:

• User Metadata Identity. You can register user definitions and associate one or more login definitions with the user definition. The login definitions are then associated with the user metadata identity and this identity is used for authorization decisions. You can also add your user definitions to a group definition that is associated with a group metadata identity. The following diagram shows the relationship between a user metadata identity and its associated login definitions:

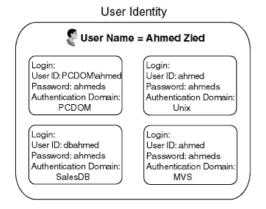

In the previous diagram, the user named Ahmed Zied contains login credentials for four different servers. These servers are each defined in different authentication domains:

- the authentication domain that contains the server for the Windows network domain, PCDOM
- ♦ the authentication domain that contains Unix servers, Unix
- ♦ the authentication domain that contains database servers, salesdb
- ♦ the authentication domain that contains z/OS (MVS) servers, MVS

The following SAS Management Console screen shot shows the login definitions for the user Ahmed Zied:

SAS® 9.1 Integration Technologies: Administrator's Guide

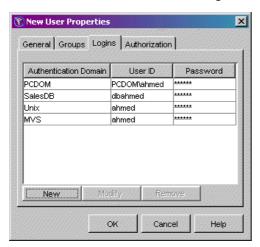

To define users and login definitions on the SAS Metadata Server, see <u>Defining a User</u> in the SAS Management Console: User's Guide.

• Group Metadata Identity. You can register group definitions and associate one or more user metadata identities and their login definitions with the group. When you add user metadata identities to a group, the users and their login definitions are then also associated with the group metadata identity. This association allows many different user metadata identities to use the same group metadata identity for authorization. The following diagram shows the relationship between group and user metadata identities, and their associated login definitions:

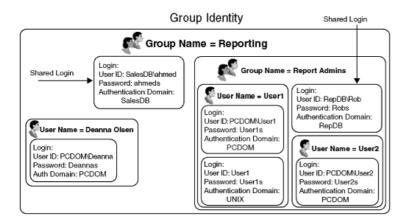

The following SAS Management Console screen shows the members of the SAS group named Reporting:

SAS® 9.1 Integration Technologies: Administrator's Guide

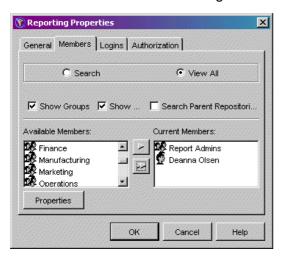

For each group, you can also define login definitions on the Logins tab of the group definition. These login definitions are then shared login definitions for the users and other groups defined as members of the group metadata identity.

To define groups and associated login definitions on the SAS Metadata Server, see 

Defining a Group in the SAS Management Console: User's Guide.

**Login Definitions**. A login definition contains the user credentials for a user account on a specific authentication provider. Multiple login definitions allow you to define different user credentials for different authentication providers. These different login credentials then belong to the same user metadata identity. For each login definition, you must define a fully qualified user ID, password (optional), and authentication domain. For each login definition, on the Logins tab of the user or group definition, enter the following fields as appropriate:

#### **Authentication Domain**

The authentication domain of the login definition must match the authentication domain of the resource you want to access with this login definition. In the **Authentication Domain** field of the login definition, enter the authentication domain name that is used in the **Authentication Domain** field of the resources (such as servers) that you want to access with this login definition.

**Note:** Applications use the name of the authentication domain that is associated with a server to locate login definitions that contain credentials to access the server. Choose an authentication domain name that is meaningful to the systems administrator.

For Windows users, the authentication domain name can (but is not required to) be the same as the Windows network domain name. Because applications use the authentication domain only to associate servers and login definitions, when you name the authentication domain the same as your Windows network domain, you still must enter a fully qualified user ID for the Windows system. The authentication domain is not used to construct the fully qualified user ID.

#### User ID

The user ID stored in the **User ID** field of a given login definition should exactly match the host user ID. You must specify a domain in the user ID of the login definition if you are authenticating against the following authentication providers:

· Windows host.

#### SAS® 9.1 Integration Technologies: Administrator's Guide

- · Host other than Windows that is started using the AUTHPROVIDERDOMAIN option to specify a domain
- · LDAP directory server
- · Microsoft Active Directory server.

For each type of authentication provider, the following table gives information about how to specify the **user ID** field in a login definition:

| Type of<br>Authentication<br>Provider<br>Account | Qualifier for the User ID                                                                                   | Example                                                                                                    | Additional Informa                                                                                  |
|--------------------------------------------------|----------------------------------------------------------------------------------------------------|----------------------------------------------------------------------------------------------------|----------------------------------------------------------------------------------------------------|
| Windows local account                            | the name of the machine                                                                                     | If you access resources using a local Windows account that is named tara on a computer that is named mymachine.win.orionsports.com, you should have a login that includes a user ID of either mymachine\tara or tara@mymachine.                    | For details about how domains are handled, so Understanding How Ho Handle Domains.                  |
| Windows<br>network account                       | the name of the Windows<br>network domain                                                                   | If you access resources using a Windows network account that is named tara in a Windows network domain that is named WINNT, you should have a login that includes a user ID or either WINNT\tara of tara@WINNT.                                    | For details about how domains are handled, so Understanding How Ho Handle Domains.                  |
| Microsoft<br>Active<br>Directory<br>account      | the name of the Windows<br>network domain                                                                   | If you access resources using an Microsoft Active Directory account that is named <b>tara</b> in a Windows network domain that is named <b>WINNT</b> , you should have a login that includes a user ID or either <b>WINNT</b> \tara or tara@WINNT. | For details, see <u>Specify</u> <u>Authentication Provide</u> <u>Domains When Starting Servers.</u> |
| LDAP Directory account                           | the name of the domain that is specified in the AUTHPROVIDERDOMAIN option when the target server is invoked | If you access resources using an LDAP account that is named <b>tara</b> and the target server is invoked using  -authproviderdomain (LDAP:Sales)  then you should have a login that includes a user ID of <b>tara@Sales</b> .                      | For details, see <u>Specify</u> Authentication Provide Domains When Starting Servers.               |
| Unix or z/OS<br>account                          | none  Note: If the AUTHPROVIDERDOMAIN                                                                       | If you access resources using a Unix or z/OS operating system account that is named <b>tara</b> , you should have a login that includes a                                                                                                    | For details about using AUTHPROVIDERDO option, see <u>Specifying</u> Authentication Provide         |

SAS® 9.1 Integration Technologies: Administrator's Guide

|                                                                     | option is used when the target<br>server is invoked, you can<br>qualify the user ID with the<br>specified domain name. In<br>most cases, this option is not<br>specified for servers running                                                                                                    | user ID of <b>tara</b> . <b>Note:</b> If the target server is invoked using  -authproviderdomain                                                                                                    | Domains When Starting Servers.                                 |
|---------------------------------------------------------------------|----------------------------------------------------------------------------------------------------|----------------------------------------------------------------------------------------------------|----------------------------------------------------------------|
|                                                                     | on Unix or z/OS.                                                                                                    | (HOSTUSER: Sales)  then you should have a login that includes a user ID of either  Sales\tara or tara@Sales.                                                                                                    |                                                                |
| Users<br>Authenticated<br>via Trusted User<br>Mechanisms            | a domain if one was passed<br>from the Web server                                                                                                    | If you access resources using an account that is authenticated by a Web server's authentication provider,  · if the Web server passes credentials that contain a domain, specify a domain. For example,  WINNT\tara.  · if the Web server does not pass user credentials that contain a domain, do not specify a domain. For example, tara. | For details, see <u>Trusted</u> <u>Authentication</u>          |
| Trusted SAS Peer Sessions Authenticated via Trusted Peer Mechanisms | If the SAS peer session connects from a Windows host, the Windows domain.  If the AUTHPROVIDERDOMAIN option associates a default domain for a SAS peer session connection from a host other than Windows, the domain specified by AUTHPROVIDERDOMAIN  If the SAS peer connection does not connect from Windows and the AUTHPROVIDERDOMAIN option is not used to associate a default domain, no qualifier is required. | If the session connects from a Windows host, then you should have a login that includes a domain, e.g., Sales\tara.  If the target server is invoked using -authproviderdomain (HOSTUSER:Sales) then you should have a login that includes a domain, e.g., tara@Sales.                                                                      | For details, see <u>Trusted</u><br><u>Session Connections.</u> |

#### **Password**

Enter the password in the following cases:

#### SAS® 9.1 Integration Technologies: Administrator's Guide

- · Outbound login definitions: if the login definition is for credentials that applications can retrieve from a SAS Metadata Server and send to other systems that need to verify a user's identity, a password is required.
- · WebDAV user's login definition for a WebDAV user that either
  - uses DIGEST authentication
  - authenticates against a SAS Metadata Server that is in a different authentication domain than the WebDAV server.

Do not enter the password in the following cases:

- · Inbound login definitions: if the login definition is used ONLY as an authenticated connection to the SAS Metadata Server in order to determine your metadata identity, a password is not required.
- · WebDAV user's login definition for a WebDAV user that uses BASIC authentication and authenticates against a SAS Metadata Server in the same authentication domain as the WebDAV server.

When creating login definitions:

- ♦ If a user or group metadata identity has access to multiple authentication domains, create a separate Login definition for each authentication domain.
- ♦ If the same user ID and password combination exist in separate domains but within the same user or group metadata identity, create a separate Login definition for each domain.

**Important Note:** It is essential for the User Manager to resolve the fully qualified user ID to a single user or group metadata identity. For this reason, each user ID and domain combination within the metadata server must belong to the login definition for only one user or group metadata identity. While an identity can be associated with multiple fully qualified user IDs, each user ID and domain combination (domain qualified user ID) must be associated with only one user or group metadata identity.

# Implementing Authentication and Authorization for the Xythos WFS WebDAV Server

With SAS Integration Technologies, you might publish or subscribe to information stored on a Xythos WebFile Server (WFS) WebDAV server. In addition, if you use the SAS Information Delivery Portal, you might store file content on a Xythos WFS WebDAV server. Other products, such as SAS Web Report Studio utilize the WebDAV server to store reports.

For security purposes, SAS Integration Technologies implements an extension, the SAS User Management Customization, that is an optional addition to the authentication mechanisms of the Xythos WFS WebDAV server. The extension enables the WebDAV server to use authentication and authorization metadata in the SAS Metadata Server as follows:

- Authentication. When using the Xythos WFS WebDAV server, WebDAV users can be authenticated against the SAS Metadata Server's authentication provider. In this case, you must define your WebDAV users on the appropriate authentication provider for the SAS Metadata Server. For details about authentication providers, see <a href="Implementing Authentication">Implementing Authentication</a>. (In other cases, certain user login definitions can be used for authentication).
- Authorization. To authorize access to content on a Xythos WFS WebDAV server, administrators can specify users and groups that are defined in a SAS Metadata Repository. To set authorization (access control) for appropriate user or group metadata identities, administrators use the Xythos WFS Administration GUI to allow or deny access to resources on the WebDAV server. Before you can associate access controls with a folder, you must:
  - 1. Create folders on the WebDAV server. Use the WebDAV tools to set up the appropriate folders.
  - 2. Ensure that the appropriate user, group, and login definitions exist on the SAS Metadata Server for the WebDAV users and groups for whom you wish to allow or deny access to the folders. Use the User Manager plug-in of the SAS Management Console to define the users, groups, and logins in a SAS Metadata Repository. When you define a login
    - ♦ specify the authentication domain name for the Xythos WebDAV server that you entered during installation of the SAS User Management Customization.
    - ♦ specify the password field for the login definition based on the type of authentication setup that your WebDAV server uses. For details, see <u>Defining Users</u>, <u>Groups</u>, and <u>Logins</u> on the SAS Metadata Server.

After you have created the WebDAV folders and ensured that the appropriate user, group, and login definitions are created on the SAS Metadata Server, use the Xythos WFS WebDAV Administration GUI to associate access controls with the folders. For an example that details using the Administration GUI with a portal publish and subscribe scenario, see Scenario: Using the Xythos Administration GUI and SAS User Management Customization with the Portal . For further details about the Xythos administration tools, refer to the product documentation.

# Scenario: Using the Xythos Administration GUI and SAS User Management Customization with the Portal

When you administer the SAS Information Delivery Portal, you might want to set up WebDAV folders that enable group—based access to content. Using the SAS Customizations extensions for the Xythos WFS WebDAV server, you can grant users and groups (that are defined on the SAS Metadata Server) read and/or write access to folders on the Xythos WFS WebDAV Server. For example, within the portal implementation, you might utilize the publish and subscribe capabilities to publish (write) and subscribe to (read) group folders on a DAV—based publication channel. For details about the SAS Publishing Framework, see the <u>Publishing Framework</u> chapter in this guide and <u>Publishing Framework</u> in the SAS Integration Technologies Developer's Guide.

The following scenario shows a portal's publish and subscribe setup for a sales and executive team that need different access to read (subscribe to) and write (publish) sales and executive information that is stored in three different directories on the Xythos WFS WebDAV server. On the SAS Metadata Server, these teams are represented by two groups, Americas Sales and Sales Executives. In addition, the portal installation provides a group named Portal Admins, which has unrestricted access to the portal's metadata on the SAS Metadata Server. In this scenario, we will also grant the Portal Admins group read, write, and delete access to all group—based directories on the Xythos WFS WebDAV server.

This publish and subscribe scenario has a requirement for three different content areas, or group folders on the WebDAV server:

- Catalog Sales. The Catalog Sales directory contains catalog sales information. The Americas Sales and Sales Executives groups can both read (subscribe to) and write (publish) information.
- **Field Sales**. The Field Sales directory contains direct sales information. The Americas Sales and Sales Executives groups can both read (subscribe to), but only the Executives group can write (publish) information.
- Sales Execs. The Sales Execs directory contains executive—level sales information and only the Sales Executives group can read (subscribe to) and write (publish) information.

**Note:** The Portal Admins group can also read (subscribe to), write (publish), and delete information all of the above directories.

The following table summarizes this scenario's group—based folders on the WebDAV server, and the permissions for each user:

|                | <b>Americas Sales</b> | Sales Executives | Portal Admins       |
|----------------|-----------------------|------------------|---------------------|
| /Catalog Sales | Read, Write           | Read, Write      | Read, Write, Delete |
| /Field Sales   | Read                  | Read, Write      | Read, Write, Delete |
| /Sales Execs   | (none)                | Read, Write      | Read, Write, Delete |

To create this sample Xythos configuration, follow these steps:

- 1. Install the Xvthos WFS WebDAV server.
- 2. Create users, groups, and logins on the metadata server.
- 3. Create content folders on the Xythos server.
- 4. Configure access permissions on the Xythos server.

Scenario: Using the Xythos Administration GUI and SAS User Management Customization with the Porta69

#### Step 1: Install the Xythos WFS WebDAV server

Install Xythos WebFile Server and the SAS User Management Customization. For details, see the installation instructions on the Xythos Webfile Server CD. Enter the following values in the SAS User Management Customization installation screen:

Metadata Server hostname: your SAS Metadata Server machine name

Metadata Server port: SAS Metadata Server port

Metadata repository name: SAS Metadata Repository name, e.g., Foundation

Unrestricted user: an unrestricted user, e.g. sasadm

To understand and set up unrestricted access and server administrative privileges, see 

Server Administrative

Privileges in the SAS 9.1 Metadata Server: Setup Guide

**Password**: password for the unrestricted user. **Trusted user**: the trusted user, e.g. sastrust.

To understand and set up a trusted user for the SAS Metadata Server, see # Trusted User in the SAS 9.1

Metadata Server: Setup Guide.

**Authentication domain for SAS Metadata server:** an authentication domain, e.g. DefaultAuth **Authentication domain for WFS WebDAV server:** an authentication domain, e.g. DefaultAuth

**Note:** When you install the SAS User Management Customization, it is recommended that you specify the same authentication domain name for both the SAS Metadata Server and the Xythos WFS WebDAV server (for example, DefaultAuth). For details about when to specify different authentication domains for the SAS Metadata Server and Xythos WebDAV server, see the SAS User Management Customization installation documentation.

If you define a WebDAV server on the SAS Metadata Server, in the authentication domain field, specify the authentication domain that you specified for the Xythos WFS WebDAV server during the installation of the SAS User Management Customization.

# Step 2: Create Users, Groups, and Logins on the SAS Metadata Server

Define the users, groups, and login credentials that will access the WebDAV server. When you define login credentials, you must specify the same authentication domain name that you specified for the Xythos WFS WebDAV server during the SAS User Management Customization installation. For this example, define the following users, groups, and logins:

| Group             | User                   | Logins   |                          |  |  |
|-------------------|------------------------|----------|--------------------------|--|--|
|                   | Metadata<br>Identities | User ID  | Authentication<br>Domain |  |  |
| Americas<br>Sales | salesusr               | salesusr | DefaultAuth              |  |  |
| Portal<br>Admins  | saswbadm               | saswbadm | DefaultAuth              |  |  |

Scenario: Using the Xythos Administration GUI and SASUser Management Customization with the Porta70

SAS® 9.1 Integration Technologies: Administrator's Guide

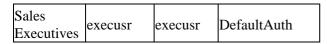

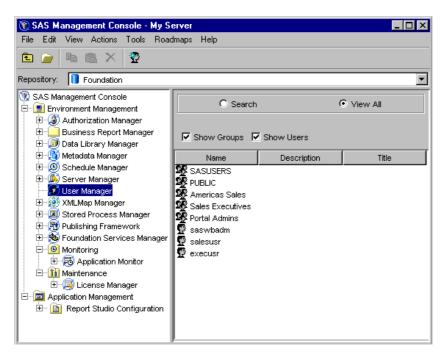

For details about configuring the metadata in SAS Management Console, see <u>Defining Users</u>, <u>Groups</u>, and <u>Logins on the SAS Metadata Server</u>.

# **Step 3: Create Content Folders on the Xythos Server**

To create the content folders on the Xythos Server, follow these steps:

- 1. Open the Xythos Administration GUI in your Web browser. The default URL is http://localhost:8300/xythosadmin.
- 2. Enter your Xythos administrator username (default = "admin") and password (default = (nothing)).
- 3. Create three top-level directories: Catalog Sales, Field Sales, and Sales Execs.

To create a top-level directory, follow these steps:

a. Click **FILE SYSTEM → Add a Top-Level Directory**. The Add New Top-Level Directory page appears.

SAS® 9.1 Integration Technologies: Administrator's Guide

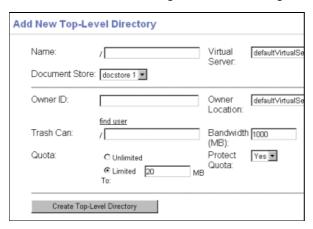

 Specify a Name for the new directory and click Create Top-Level Directory to create the new directory.

**Note:** Ignore any warnings that state that "The directory does not have an owner"—directory ownership is not a requirement for the SAS User Management Customization.

# **Step 4: Configure Access Permissions on the Xythos Server**

To configure the access permissions for the content folders, follow these steps:

- 1. In the Xythos Administration GUI, click **FILE SYSTEM → Directory & File Admin**. The Directory Administration page appears.
- 2. Click **Find Top–Level Directory** to display a list of top–level directories on the server. The Directory Administration: Top–Level Directories page appears.

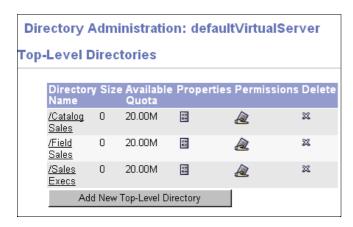

3. Set the access permissions for each directory.

To set the access permissions for a directory, follow these steps:

a. On the Directory Administration: Top-Level Directories page, click the a icon for the directory for which you want to set access permissions. The Directory Administration: Access Permissions page appears.

Scenario: Using the Xythos Administration GUI and SASUser Management Customization with the Porta72

- b. Click **Search for Users and Groups**. The Find Users and Groups: Access Permissions page appears.
- c. Click **OK** to display a list of users and groups defined on the SAS Metadata Server.

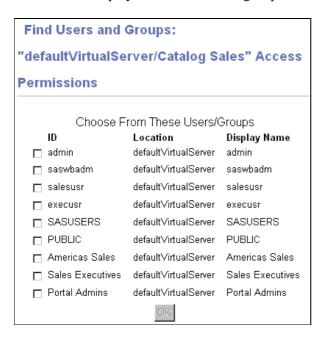

d. Select the check boxes beside the Americas Sales, Sales Executives, and Portal Admins groups and click **OK** to return to the Directory Administration: Access Permissions page.

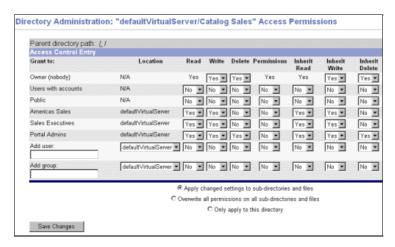

e. Set the access permissions as appropriate for the directory:

| User             | Permissions for Catalog Sales |       |        |                     |                      |                       |
|------------------|-------------------------------|-------|--------|---------------------|----------------------|-----------------------|
| USEI             | Read                          | Write | Delete | <b>Inherit Read</b> | <b>Inherit Write</b> | <b>Inherit Delete</b> |
| Americas Sales   | Yes                           | Yes   | No     | Yes                 | Yes                  | No                    |
| Portal Admins    | Yes                           | Yes   | Yes    | Yes                 | Yes                  | Yes                   |
| Sales Executives | Yes                           | Yes   | No     | Yes                 | Yes                  | No                    |

| User | Permissions for Field Sales |       |        |                     |               |
|------|-----------------------------|-------|--------|---------------------|---------------|
|      | Read                        | Write | Delete | <b>Inherit Read</b> | Inherit Write |

SAS® 9.1 Integration Technologies: Administrator's Guide

| Americas Sales   | Yes | No  | No  | Yes | No  | No  |
|------------------|-----|-----|-----|-----|-----|-----|
| Portal Admins    | Yes | Yes | Yes | Yes | Yes | Yes |
| Sales Executives | Yes | Yes | No  | Yes | Yes | No  |

| Ligan            | Permissions for Sales Execs |       |        |                     |                      |                       |
|------------------|-----------------------------|-------|--------|---------------------|----------------------|-----------------------|
| User             | Read                        | Write | Delete | <b>Inherit Read</b> | <b>Inherit Write</b> | <b>Inherit Delete</b> |
| Americas Sales   | No                          | No    | No     | No                  | No                   | No                    |
| Portal Admins    | Yes                         | Yes   | Yes    | Yes                 | Yes                  | Yes                   |
| Sales Executives | Yes                         | Yes   | No     | Yes                 | Yes                  | No                    |

**Note:** In addition to the basic **Read**, **Write**, and **Delete** permissions, you should also set the corresponding *inherit permissions*. Inherit permissions apply to any new files that are created in the directory. For example, if a user has the **Read** permission for a directory, but does not have the **Inherit Read** permission, the user can read the directory itself, but cannot necessarily read the files in the directory.

f. Click Save Changes to apply the new access permissions.

# Implementing Encryption with Integration Technologies

You can implement encryption for COM/DCOM and IOM Bridge Server connections:

- For COM/DCOM connections, encryption is enabled by using an *AuthenticationLevel* of *Packet Privacy*. By default, DCOM uses the RC2 encryption algorithm. You can set the authentication level for a DCOM object using the Windows dcomcnfg utility.
- For IOM Bridge Server connections, the IOM Bridge for Java and IOM Bridge for COM have the ability to encrypt all messages exchanged with the IOM server, using a two-tiered security solution. The first tier is the SASProprietary encryption algorithm. The second tier is made up of standards-based RC2, RC4, DES, and Triple DES encryption algorithms.
  - ♦ The first—tier encryption algorithm, the SAS proprietary encryption algorithm (SASProprietary), is appropriate for use in applications where you want to prevent accidental exposure of information while it is being transmitted over a network between an IOM Bridge and an IOM server. Access to this encryption algorithm is included with your Base SAS license, and the Java and Windows implementations are integrated into the IOM Bridge for Java and the IOM Bridge for COM.
  - ◆ The second—tier encryption algorithms are appropriate for use in applications where you want to prevent exposure of secret information. Using these algorithms makes it extremely difficult to discover the content of messages exchanged between an IOM Bridge for Java (or IOM Bridge for COM) and an IOM server. To use these algorithms you must license the SAS/SECURE software.

# **Specifying Server Encryption Settings for IOM Bridge Connections**

To enable encryption for an IOM Bridge connection, you must specify an encryption algorithm and an encryption level.

### Specifying the Encryption Algorithm.

Depending on how your server is configured, do one of the following:

• For servers that are not configured using SAS Management Console, specify an encryption algorithm using the NETENCRYPTALGORITHM system option in the server startup command. The NETENCRYPTALGORITHM option can also be specified as NETENCRALG. The syntax for this option is

```
-NETENCRYPTALGORITHM "algorithm" | ("algorithm", "algorithm"...)
```

Where *algorithm* is one of the following values:

- **♦** SASProprietary
- ♦ RC2
- ♦ RC4
- ♦ DES
- ◆ TripleDES

Note: If you do not have a license for SAS/SECURE, you can only specify the SASProprietary algorithm.

There is no default encryption algorithm for servers that are not configured using SAS Management Console.

• For servers that are configured using SAS Management Console, you can specify an encryption algorithm using either the NETENCRYPTALGORITHM system option or the Server Encryption Algorithms field. If

you specify a value both in the server command and in the Server Encryption Algorithms field, the value from the server command is used.

The default algorithm for servers that are configured using SAS Management Console is SASPROPRIETARY.

#### **Specifying the Encryption Level**

Depending on how your server is configured, do one of the following:

• For servers that are not configured using SAS Management Console, specify the encryption level using the CLIENTENCRYPTIONLEVEL object server parameter. You can specify the following values:

**NONE** 

nothing is encrypted.

**CREDENTIALS** 

the login credentials are encrypted

**EVERYTHING** 

all client-server communications are encrypted

Note: CLIENTENCRYPTIONLEVEL can also be specified as CEL.

Servers that are not configured using the SAS Management Console have a default encryption level of **none**.

• For servers that are configured using SAS Management Console, you can specify the encryption level using either the CLIENTENCRYPTIONLEVEL object server parameter or the Required Encryption Level field. If you specify a value both in the server command and in the Required Encryption Level field, the value from the server command is used.

Servers that are configured using the SAS Management Console have a default encryption level of **credentials**.

### **Specifying Server Encryption Settings for DCOM Connections**

Encryption for DCOM connections is dependent on your Windows DCOM settings. If you enable encryption for a DCOM connection, all communications between the client and server are encrypted using the RC2 algorithm. SAS/SECURE is not required to use RC2 with DCOM.

To enable encryption for DCOM connections, perform the following steps:

#### Windows NT/2000

- 1. From the Windows taskbar, select **Start → Run**.
- 2. Type dcomcnfg and click **OK**. The Distributed COM Configuration Properties dialog box appears.
- 3. Select the Applications tab. This tab displays a list of AppIDs. To determine which AppID corresponds to your IOM server, see <u>AppIDs for Configuring DCOM</u>.
- 4. Select the AppID for the type of IOM server that you wish to set encryption for. Click **Properties**. The Properties dialog box for the selected IOM server appears.
- 5. On the General tab, expand the Authentication Level drop-down list and select **Packet Privacy**.
- 6. Click **Apply** to apply the settings and **OK** to close the dialog box.

#### Windows XP

- 1. From the Windows taskbar, select **Start + Run**.
- 2. Type dcomcnfg and click **OK**. Component Services window appears.
- 3. In the left panel, expand the entries as follows: Component Services → Computer → DCOM Config.
- 4. From the left panel, select **DCOM Config**. In the right panel, a list of AppIDs appears. To determine which AppID corresponds to your IOM server, see <u>AppIDs for Configuring DCOM</u>.
- 5. Select the AppID for the type of IOM server that you wish to set encryption for. Click **Properties**. The Properties dialog box for the selected IOM server appears.
- 6. On the General tab, expand the Authentication Level drop-down list and select **Packet Privacy**.
- 7. Click **Apply** to apply the settings and **OK** to close the dialog box.

# **Specifying Client Encryption Settings**

Depending on which type of client you are configuring, see the appropriate security section for client encryption settings:

- For Java clients, see the <u>com.sas.services.connection</u> class documentation in the *SAS Integration Technologies Developer's Guide* for details about how to use the encryption features.
- For Windows clients, see <u>Windows Client Security</u> in the Windows Clients chapter of the *SAS Integration Technologies Developer's Guide* for details on how to use encryption.

# **Setting up Additional Server Security**

Depending on your security implementation, you might want to enable additional users to perform administrative functions or allow additional users access to public interfaces on the servers. You can set up the following additional security features for your servers and spawners:

- Administrative Privileges (SAS Metadata Server only). The user ID that starts the metadata server has unrestricted access to all metadata on the server with no additional configuration required. (This user is called the *unrestricted user*). You can also enable other user IDs to have unrestricted access to the server (as an *unrestricted user*) or additional administrative privileges for some metadata (as an *administrative user*). To understand and set up unrestricted access and server administrative privileges, see 

  Server Administrative Privileges in the SAS 9.1 Metadata Server: Setup Guide
- Server-level Administer Permissions (SAS Stored Process and SAS OLAP Servers only). The user who starts the server has permission to stop, pause, and resume a server. To enable another user to stop, pause, and resume a server, you can grant the "Administer" permission to that user. To grant a user the "Administer" permission, on the Authorization tab of the logical server's definition (in the Server Manager plug—in of SAS Management Console), grant the "Administer" permission to the user's metadata identity. Note that if you grant the "Administer" permission (to the user) on the server definition, the user will not be able to administer the server.
- Anonymous Login Capability (IOM Bridge connections for multi-user servers only). An anonymous user is a user who does not provide a user ID when connecting to the server. You can allow or deny anonymous login credentials access to the IServerStatus interface of a multi-user IOM server (OLAP, Stored Process or SAS Metadata Server). To allow or deny anonymous login credentials, specify "restrict" or "deny" for the anonymousLoginPolicy option in one of the following places:
  - ♦ on the Object Server Parameters field of the server definition's Advanced Options → Launch Commands tab.
  - ♦ in the SAS startup command's -objectserverparms option.

For example,

anonymousLoginPolicy=deny

For details about object server paramters, see Object Server Parameters

The default for the anonymousLoginPolicy option is restrict.

# Planning Security on Workspace and Stored Process Servers (IOM Bridge Connection Only)

You might choose whether to run a workspace server, pooled workspace server, load-balancing stored process server, or load-balancing workspace server based on your security considerations. (For an overview of the user IDs specified in the configuration, see <u>Security Overview</u>). The following table shows several aspects of security for workspace servers, pooled workspace servers, and load-balanced stored process servers:

|                                           | Workspace and Stored Process Security Considerations |                                                                                                    |                                                                                                    |                                           |  |  |  |  |  |  |
|-------------------------------------------|------------------------------------------------------|----------------------------------------------------------------------------------------------------|----------------------------------------------------------------------------------------------------|-------------------------------------------|--|--|--|--|--|--|
| Security Features                         | SAS Workspace<br>Server                              | Pooled SAS<br>Workspace Server                                                                                                    | Load-Balancing<br>SAS Stored Process<br>Server                                                                                                    | Load-Balancing<br>SAS Workspace<br>Server |  |  |  |  |  |  |
| Server Reuse                              | dedicated server<br>per client                       | sequential reuse (of<br>the server) by clients                                                                                                    | efficient (scalable) reuse (of the server) by many simultaneous clients                                                                                                    | dedicated server<br>per client            |  |  |  |  |  |  |
| User ID Under<br>Which The Server<br>Runs | client's user ID                                     | puddle login; all users<br>in a puddle run under<br>the puddle login's<br>user ID.                                                                                                    | multi-user login; all<br>users for a server run<br>under the multi-user<br>login's user ID.                                                                                                    | client's user ID                          |  |  |  |  |  |  |
|                                           |                                                      | CAUTION: A stored process that runs on a pooled workspace server accesses data using the account under which the server is running (i.e. the puddle login). Because your account is not being used to access the data, your permissions to the data are not relevant. In these circumstances, it is particularly important to set appropriate access controls to secure the stored process. | Note: Because the load-balancing stored process server runs under the multi-user login credentials, the operating system account for these credentials must have access to any operating system resources used by stored processes that are hosted on the stored process server.  CAUTION: A stored process that runs on a stored process server accesses data using the account under which the server is running (i.e. the multi-user login). Because your account is not being used to access the data, your |                                           |  |  |  |  |  |  |

SAS® 9.1 Integration Technologies: Administrator's Guide

|                                                                                                    |                                                                                                    |                                                                                                    | permissions to the data are not relevant. In these circumstances, it is particularly important to set appropriate access controls to secure the stored process.                           |                                                                                                    |
|----------------------------------------------------------------------------------------------------|----------------------------------------------------------------------------------------------------|----------------------------------------------------------------------------------------------------|----------------------------------------------------------------------------------------------------|----------------------------------------------------------------------------------------------------|
| Client Authentication                                                                                                    | client's credentials<br>must be valid on<br>the server's host<br>authentication<br>provider                                              | clients mapped to<br>puddles of servers;<br>clients' user IDs must<br>be valid on the SAS<br>Metadata Server's<br>authentication<br>provider                                                                                                    | client's credentials<br>must be valid on the<br>server's host<br>authentication<br>provider                                                                                               | client's credentials must be valid on the server's host authentication provider                                                                                       |
| Metadata Access Requirements for User IDs  Important Note: DO NOT specify an unrestricted user for either the user ID in the spawner's metadata configuration file or the user ID for the pool administrator. | user ID in the spawner's metadata configuration file must be able to view the following user ID:  • operator login, if one is specified. | user ID in the spawner's metadata configuration file must be able to view the following user ID:  • operator login, if one is specified.  user ID in the pool's metadata configuration file or pooling connection request (the pool administrator's credentials) must be able to view the following user ID:  • puddle login | user ID in the spawner's metadata configuration file must be able to view the following user IDs:  • operator login, if one is specified. • multi-user login • logical server credentials | user ID in the spawner's metadata configuration file must be able to view the following user ID:  • operator login, if one is specified. • logical server credentials |
| Use of<br>METAAUTOINIT to<br>Connect Back to the<br>SAS Metadata Server                                                                                                    | allowed, not<br>specified by<br>default                                                                                                  | allowed, specified by<br>default for COM and<br>not specified by<br>default for IOM<br>Bridge                                                                                                    | allowed, not specified<br>by default                                                                                                    | allowed, not<br>specified by<br>default                                                                                                    |
| When using<br>METAAUTOINIT,<br>Server Security for<br>Connecting Back to<br>the SAS Metadata<br>Server                                                                                                    | if the trustsaspeer option is specified, connects using the client's user ID                                                             | if the trustsaspeer option is specified, connects using the puddle login                                                                                                    | if the trustsaspeer option is specified, connects using the multi-user login                                                                                                    | if the trustsaspeer option is specified, connects using the client's user                                                                                             |

SAS® 9.1 Integration Technologies: Administrator's Guide

| i             | if the                                                                          | if the                                                                                          | if the                                                                                                    | ID                                                                                                    |
|---------------|---------------------------------------------------------------------------------|-------------------------------------------------------------------------------------------------|----------------------------------------------------------------------------------------------------|----------------------------------------------------------------------------------------------------|
| t c c s r c c | trustsaspeer option is NOT specified, use the required META* options to specify | trustsaspeer<br>option is NOT<br>specified, use the<br>required META*<br>options to specify the | trustsaspeer<br>option is NOT<br>specified, use the<br>required META*<br>options to specify the<br>multi-user login | if the trustsaspeer option is NOT specified, use the required META* options to specify the client user ID |

For details about the use of METAAUTOINIT and how to specify security, see <u>Server Startup Command</u>

Security

# **Planning the Spawner Security**

When you set up a spawner configuration, you specify login credentials or definitions in two locations:

- **login definitions in the server and spawner configuration**. When you configure the spawner and server definitions on the SAS Metadata Server, you might specify certain login definitions in the configuration.
- login credentials in the spawner's metadata configuration file. When you use a spawner to start a server, you specify a metadata configuration file that contains information to allow the spawner to access the SAS Metadata Server for server and spawner metadata information. When you create a metadata configuration file for the spawner to use to access the SAS Metadata Server, you specify a fully qualified user ID and password to use to connect to the SAS Metadata Server.

**Note:** You can use the same credentials that you use for accessing the SAS Metadata Server with the SAS servers "-metaprofile" options or Windows Object Manager credentials. Using common credentials allows for easier configuration.

The login credentials that you specify in the spawner's metadata configuration file must be able to both:

- access the SAS Metadata Server
- view login definitions that are specified in the spawner and associated server definitions on the SAS Metadata Server.

Therefore, you must plan appropriately for the user ID in the spawner's metadata configuration file, and for login definitions in the server and spawner configuration. In addition, you must define these login credentials on the appropriate authentication provider. For details, see <u>Understanding Spawner Authentication</u>

#### **Understanding Spawner/Server Login Configuration and Access**

In the spawner and server definitions, you can specify the following login definitions:

- operator login definition for the spawner (specified in the spawner definition).
- for SAS Stored Process Servers, multi-user login definition (specified on the Credentials tab of the server definition).

The login credentials that are used to access the SAS Metadata Server (i.e. the user ID in the spawner's metadata configuration file) must be able to access the previously mentioned server and spawner login definition in the configuration's SAS Metadata Repository. The SAS Metadata Server allows a user ID to read login definitions if one of the following conditions are true:

- the login definitions are owned by the user ID's user or group metadata identity.
- the login definitions are group (shared) login definitions that the user ID can access as part of a group metadata identity.

**Important Note:** DO NOT specify an *unrestricted user* for the user ID in the spawner's metadata configuration file.

# **Enabling the User ID in the Spawner's Metadata Configuration File to View Spawner/Server Login Definitions**

#### SAS® 9.1 Integration Technologies: Administrator's Guide

To enable the user ID in the spawner's metadata configuration file to access the other spawner and server configuration login definitions, the user ID in the metadata configuration file must be one of the following:

**Important Note:** DO NOT specify an *unrestricted user* for the user ID in the spawner's metadata configuration file.

- the same user ID as the user ID of the operator login definition (in the spawner definition) and, for SAS Stored Process Servers, the same user ID as the multi-user login definition (in the server definition).
- a member of a group metadata identity in which the multi-user login definition (SAS Stored Process Servers only) and the operator login definition are login definitions owned by the group (or groups). You can either
  - ♦ create a group metadata identity and use the same group (shared) login definition for the multi-user (SAS Stored Process Servers only) and operator login definition.
  - ♦ for SAS Stored Process Servers only, create a group metadata identity with a group (shared) login definition (e.g., for the multi-user login definition) and then add that group metadata identity to another group with a group (shared) login definition (e.g., for the operator login definition). The second group metadata identity must also contain a login definition for the user ID specified in the spawner's metadata configuration file.

To create a group metadata identity with a group (shared) login definition:

- 1. Create a group metadata identity.
- 2. Create a login definition (that uses the shared user ID) for the new group.
- 3. Add the user metadata identities (or another group with a group (shared) login definition) to the group as members.

In addition, if you are setting up load balancing, the user ID in the spawner's metadata configuration file must be able to access (under one of the above three conditions) the user ID that you specify for the logical server credentials login definition (on the load–balancing logical server definition). For details, see <u>Planning the Load Balancing Security</u>.

#### **Understanding Spawner Authentication**

When you implement a spawner and server configuration, the login definitions in the spawner and server configuration, and the clients who connect to the servers must be authenticated against the appropriate authentication provider. Depending on the type of spawner and server setup, spawner and client authentication works as follows:

| <b>Type of Credentials</b>                       | User ID Role                                                                        | <b>Authentication Location</b>                                                                 |  |
|--------------------------------------------------|-------------------------------------------------------------------------------------|------------------------------------------------------------------------------------------------|--|
| Standard Spawner<br>and Server<br>Configuration  | user ID of the operator login                                                       | no authentication                                                                              |  |
|                                                  | for SAS Stored Process<br>Servers, the user ID of the<br>multi-user login           | host authentication provider on<br>the SAS Stored Process Server's<br>machine                  |  |
| Connections to<br>Standard Spawner<br>and Server | the client user ID                                                                  | host authentication provider on<br>the SAS Workspace or SAS<br>Stored Process Server's machine |  |
| Connections to<br>Pooled Server                  | user ID of the puddle login                                                         | host authentication provider on<br>the SAS Workspace Server's<br>machine                       |  |
|                                                  | user IDs associated with the user metadata identities that are members of the group | SAS Metadata Server's authentication provider                                                  |  |

SAS® 9.1 Integration Technologies: Administrator's Guide

|                                                   | metadata identity that is granted access to the pool           |                                                                                                    |
|---------------------------------------------------|----------------------------------------------------------------|----------------------------------------------------------------------------------------------------|
|                                                   | user IDs associated with the pool administrator                | SAS Metadata Server's authentication provider                                                                                                    |
| Load-Balancing<br>Logical Server<br>Configuration | user ID of the<br>load-balancing logical<br>server credentials | host authentication provider on<br>the SAS Workspace or SAS<br>Stored Process Server's machine<br>and the host authentication<br>provider on the machine of the<br>other spawners to which it<br>connects |
| Connections to<br>Load-Balancing<br>Server        | the client user ID                                             | host authentication provider on<br>the SAS Workspace or SAS<br>Stored Process Server's machine                                                                                                    |

For details about defining users for authentication, see Implementing Authentication

When the spawner starts the server process, the process runs under the following credentials

- for SAS Workspace Servers, the credentials of the connecting client
- for SAS Stored Process Servers, the multi-user login credentials that are specified in the stored process server definition (Advanced Options → Credential) in SAS Management Console.

IOM Bridge

# **Spawner Security Scenario**

The following scenario shows a recommended setup for spawner and server security. In this scenario, the object spawner runs on the server host, monitors client requests for the stored process and workspace server, and connects clients to the appropriate server process.

The SAS Metadata Server contains the spawner, server, and security metadata for the load-balancing stored process server and workspace server configuration. The object spawner must connect to the SAS Metadata Server, and the metadata must be appropriately configured to enable the spawner to start the load-balancing stored process server or workspace server.

The following diagram shows the initial security setup and process flow for the load-balancing stored process server, workspace server, and spawner configuration:

Note: On Windows, all user IDs would be machine- or domain-qualified. For example, europe\usera.

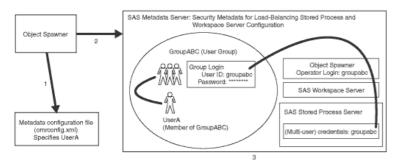

In the previous diagram, the Object Spawner obtains the metadata information to start a load-balancing stored process server or workspace server as follows:

- 1. When the spawner is started, it reads a metadata configuration file (omrconfig.xml) that contains information to access the SAS Metadata Server. This metadata configuration file specifies
  - ♦ the location of the SAS Metadata Server
  - ♦ the user ID that the spawner will use to connect to the metadata server.

In this example, the omrconfig.xml file contains the user ID usera, which is owned by the UserA user.

- 2. The object spawner connects to the SAS Metadata Server using the user ID specified in omrconfig.xml. UserA's credentials are authenticated against the SAS Metadata Server's authentication provider.
- 3. On the SAS Metadata Server, the connection from the object spawner is associated with the user that owns the usera user ID, UserA. The spawner (as UserA) reads the metadata information for the server and spawner configurations.

**Note:** UserA can view the stored process server's multi-user login credentials and the operator login (groupabc) because UserA is a member of GroupABC group, and the GroupABC group owns both the server's multi-user login credentials and operator login (groupabc).

The object spawner then has the necessary metadata to launch a workspace or stored process server. The following diagrams show the flow for a client request and a stored process server or workspace server launch.

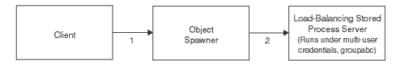

#### SAS® 9.1 Integration Technologies: Administrator's Guide

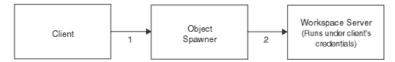

- 1. When a client requests a server, the client is authenticated against the host authentication provider for the server.
- 2. If the object spawner needs to launch a new stored process server, the object spawner uses the server's multi-user login credentials (groupabe) to launch the load-balancing stored process server.

If the object spawner needs to launch a new workspace server, the object spawner uses the client's credentials to launch the workspace server. All further communications between the client and the server are direct, rather than through the object spawner.

**Note:** Because the stored process server runs under the credentials for the multi–user stored process server, each client can only access information for which the multi–user credentials are authorized.

# Planning the Pooling Security (IOM Bridge only)

**Note:** For SAS Integration Technologies 9.1, you can only set up pooling for SAS Workspace Servers.

For an overview of pooling, see <u>Overview of Pooling</u>. To set up pooling metadata on the SAS Metadata Server, see <u>Pooling Metadata</u>.

A pool consists of one or more puddles. You use the Server Manager, User Manager, and Authorization Manager plug—ins of the SAS Management Console to create the pool metadata on the SAS Metadata Server; the pool metadata consists of a pooled logical server definition that contains server definitions and puddle definitions. The puddle definitions specify which group metadata identity can use each puddle in the pool. In addition, for each puddle, you also set up a specific user ID and password (i.e., the puddle login) to connect to a SAS IOM server and create a pooled connection. The following screen shot shows the SAS Management Console dialog box for a puddle definition:

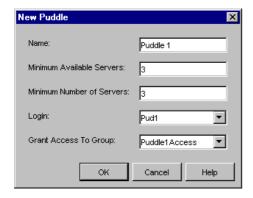

Pooling work as follows:

- 1. An application is authorized to use a pool by obtaining access to the credentials of the pool administrator.
- 2. The application uses the pool administrator's credentials to connect and authenticate itself to the SAS Metadata Server. The pool administrator's credentials must be able to view the metadata for all the logins (puddle logins) that are used to make connections for the pool.
- 3. The pool administrator uses the puddle login credentials to create pooled connections to server objects.
- 4. The pooled connections are shared and reused by multiple clients. Each puddle has a set of clients (users that are members of the group metadata identity that is granted access to the puddle) who are permitted to use the puddle.

**Note:** The pool administrator cannot view the login definitions of the clients using the pool.

The SAS Metadata Server administrator might choose to partition a pool of connections into several puddles to control the data that users are authorized to access. Because the SAS server uses the puddle login credentials to both connect to the metadata and run the server process, this authorization (access control) can be applied in the metadata or on the actual data (using filesystem authorization). For example, the metadata administrator might give one puddle read and write access to a table on an IOM server, while giving another puddle only read access. In such a case, the Java Connection Factory or Windows Object Manager automatically routes a user's request for a connection to a puddle that the user is authorized to use. (It is not important to distinguish between pools made up of several puddles and pools made up of only one puddle).

**Note:** In addition, Windows and Java clients have an option to check the caller's credentials to verify that the caller has been granted permission to use the credentials that were used to establish the connection to SAS.

### **Overview of Pool and Puddle Configuration**

To configure a pooled logical server, you must use SAS Management Console to set up one or more puddles for the pool. A puddle consists of the servers within the pooled logical server and the puddle's pooling parameters. To configure each puddle's security, you specify:

- a puddle login definition that is used to connect to the SAS IOM server. Because each puddle can have only one login definition, you must define a puddle for each domain that needs to access the pool. When you define a login definition for the puddle, the user or group metadata identity that is associated with the login definition also has access to the puddle.
- a group metadata identity whose members (user metadata identities or other group metadata identities with associated login definitions) can also access the puddle (optional). The login definitions associated with the group (and users that are members of the group) are not required to have the same authentication domain as the servers in the puddle.

In addition, you must set up a user metadata identity who will be the pool administrator (used in the Windows Object Manager metadata configuration file) and enable him or her to view all the puddle login(s) definitions for the pool. (No other users need to be able to view these login definitions).

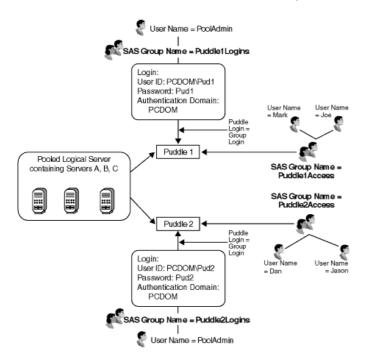

The diagram shows a pool that consists of the following server and security definitions on the SAS Metadata Server:

- a pooled logical server with two puddle definitions and three server definitions. The pool consists of a pooled logical server that has two puddle definitions, Puddle1 and Puddle2; each puddle contains Servers A, B, and C.
- a user metadata identity for a pool administrator, PoolAdmin, whose login credentials (not shown) are used by the application to access the puddle logins.
- two group metadata identities for puddle administration. The two groups, Puddle1Logins and Puddle2Logins, each contain a unique login definition that is used as the puddle login credentials to connect to SAS for Puddle1 or Puddle2. The pool administrator, PoolAdmin, belongs to both the Puddle1Logins and Puddle2Logins group. Because PoolAdmin is a member of each of the groups that contain the puddle login

- definitions for Puddle 1 and Puddle 2, PoolAdmin can access both of these puddle login definitions. Note that the login definitions for the puddle logins must have the same authentication domain as the servers in the pool.
- two group metadata identities for group access to each puddle. A group named Puddle1Access is granted access to Puddle1. A group named Puddle2Access is granted access to Puddle2. The users who are members of Puddle1Access can access Puddle1; the users who are members of Puddle2Access can access Puddle2. Note that the login definitions for the users DO NOT need to have the same authentication domain as the servers in the pool.

When Joe connects to the logical server, because he is a member of the group Puddle1Access, he connects to Puddle 1. When PoolAdmin connects to the pooled logical server, because he can access puddle logins for both puddles, he might be directed to either Puddle 1 or Puddle 2, depending on which puddle is available.

### Planning the Pool and Puddle Security

On the SAS Metadata Server, you must configure the puddle login definitions such that the pool administrator can access all of the puddle login definitions in the pool. In addition, you must restrict who can update the user metadata identities who are members of the group metadata identity that is granted access to each puddle, You must also restrict who can access data on the server. To plan for appropriate pooling security, follow these steps:

- 1. For each puddle, plan for the puddle login definition and the group metadata identity for the puddle administrator group. To set up puddle login definitions for each puddle, you must enable the pool administrator to view all of the puddle login definitions for the pool. For details about which user IDs can view other login definitions, see <a href="Enabling the User ID">Enabling the User ID</a> in the Spawner's Metadata Configuration File to View <a href="Spawner/Server Login Definitions">Spawner/Server Login Definitions</a>. To set up a puddle login definition and pool administrator for a puddle, plan to implement the following SAS login definition, user, and group structure:
  - a. A group metadata identity that has the puddle login definition as the group (shared) login definition
  - b. Depending on which user ID is used for the pool administrator, a pool administrator that is set up as follows:

**Important Note:** DO NOT set up an *unrestricted user* as the pool administrator.

- ♦ If the pool administrator's user ID is the same user ID as the puddle login definition's user ID, no additional user and group setup is required.
- ♦ If the pool administrator's user ID is not the puddle login's user ID, set up a user metadata identity for the pool administrator. Add this user as a member of the group (from Step a) that contains the puddle login definition as the group (shared) login definition. (You can also create a group metadata identity for a group of pool administrators and add that group to the group that contains the puddle login definition as the group (shared) login).

For example, the following screen shots show the Puddle1Logins group with a group (shared) login as the puddle login for Puddle 1 and the PoolAdmin as a member of the group:

SAS® 9.1 Integration Technologies: Administrator's Guide

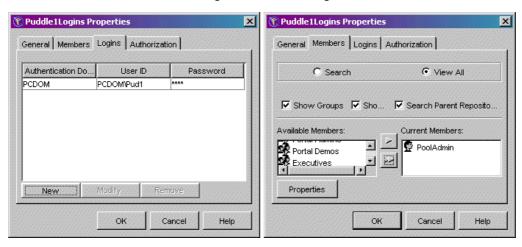

For each puddle, implement the previously described user, group and login definition structure on the SAS Metadata Server.

2. For each puddle, plan for the group metadata identity and members (user metadata identities) of the group that are granted access to the puddle. You must set up the group of users that are granted access to the puddle.

For example, the following screen shots show the Puddle1Access group with the members (users Joe and Mark) who can access Puddle 1:

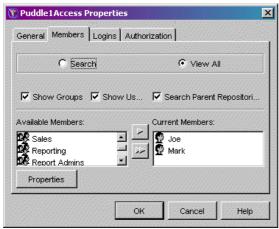

- 3. For each puddle, plan to control access to the group metadata identity that is granted access to the puddle. You must control access for who is authorized to update the group metadata identity that is granted access to each puddle. To control who can update the group metadata identity that is granted access to the puddle, in SAS Management Console, after you set up the group metadata identity, use the Authorization tab for the group metadata identity to do both of the following:
  - ♦ Deny "WriteMetadata" permission to the Public group.
  - ♦ Grant "WriteMetadata" permission to your metadata administrator.
- 4. **Plan to control access to the pooled logical server**. You must control access for who is authorized to update the pooled logical server. To control who can update the pooled logical server, in SAS Management Console, you must use the Authorization tab for the pooled logical server to do both of the following:
  - ♦ Deny "WriteMetadata" permission to the Public group.
  - ♦ Grant "WriteMetadata" permission to your metadata administrator.
- 5. For each puddle, plan to control access to the data on the servers. For each server you must control access to the data on the server, either through authorization (access control) metadata (see the Authorization Manager and User Manager plug—in help in the SAS Management Console) or file system access on your host

system.

**Note:** SAS Stored Process definitions are accessed under the credentials of the pool administrator; therefore, you cannot implement access control for SAS Stored Process definitions that are accessed by users of the puddle.

#### How Users Are Authenticated for the Pool

When a pool administrator, the puddle login credentials, or a user accesses the pool, the user ID is authenticated as follows:

| User ID Role                                                                                                    | <b>Authentication Location</b>                                      |
|----------------------------------------------------------------------------------------------------|---------------------------------------------------------------------|
| user ID of the puddle login                                                                                        | host authentication provider for the SAS Workspace Server's machine |
| user IDs of metadata identities that are members of the group metadata identity that is granted access to the pool | SAS Metadata Server's authentication provider                       |
| user ID of the pool administrator credentials                                                                      | SAS Metadata Server's authentication provider                       |

#### How Users are Authorized to Access the Puddles

When users request a connection from a pool, they are authenticated against the SAS Metadata Server's authentication provider and the pool administrator uses the SAS Metadata Server to obtain the requesting user's metadata identity (user or group). The pool administrator then allocates a connection from the pool to the requesting user as follows:

- 1. The pool administrator selects a puddle where the requesting user ID matches one of the following:
  - ♦ the puddle login's user ID, or is associated with the user or group metadata identity of the puddle login's user ID.
  - ♦ a user ID associated with the user or group metadata identities that are members of the group granted access to each puddle.
- 2. The pool administrator returns a connection to the selected puddle as follows:
  - if a connection is available, the pool administrator returns a connection to the requesting user. The user uses the connection as long as required.
  - if there are no available connections to the selected puddle, the pool administrator uses the puddle login credentials to create a new connection to a SAS server.
  - ♦ if the selected puddle has already established the maximum allowed number of connections, the requesting user waits for a connection to become available.
- 3. When the user is finished with a connection, the user releases the connection so it can then be used by a subsequent user.

# Planning the Load Balancing Security (IOM Bridge only)

**Note:** For SAS Integration Technologies 9.1, you can only set up load balancing for SAS Stored Process and SAS Workspace Servers.

For an overview of load balancing, see <u>Overview of Load Balancing</u>. To set up load balancing metadata on the SAS Metadata Server, see <u>Load Balancing Metadata</u>.

A load—balancing configuration uses a spawner to start servers. When you configure the spawner, you must plan for the appropriate login definitions. (For details, see <u>Planning the Spawner Security</u>). In addition, for load—balancing across spawners, you must plan for additional configuration security; this security will be implemented differently depending upon whether you use a SAS Workspace Server or SAS Stored Process Server:

- For load-balancing SAS Stored Process Servers, the user ID in the spawner's metadata configuration file must be able to access the multi-user login (specified on the Credentials tab of the server definition) and, if specified, the operator user ID (specified in the spawner definition). In addition, when you configure load balancing across different spawners, you must specify a login definition (the logical server credentials) within the load-balancing configuration; the user ID in the spawner's metadata configuration file must also be able to access this login definition (the logical server credentials).
- For load-balancing SAS Workspace Servers, the user ID in the metadata configuration file must be able to access the operator user ID, if it is specified. In addition, when you configure load balancing across different spawners, you must specify a login definition (the logical server credentials) within the load-balancing configuration; the user ID in the spawner's metadata configuration file must also be able to access this login definition (the logical server credentials).

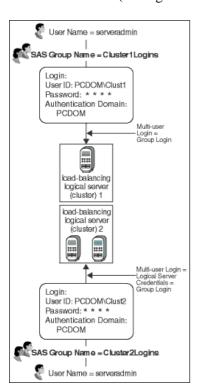

The previous diagram shows a recommended load–balancing configuration that consists of the following server and security definitions on the SAS Metadata Server:

- two clusters (load-balancing logical servers); Cluster 1, which contains 1 server, and Cluster 2, which contains 2 servers. Cluster 1 contains 1 server and spawner on the same machine; Cluster 2 contains 2 servers and spawners on different machines.
- a user metadata identity for the server administrator, ServerAdmin, whose login credentials (not shown) are specified in the spawners' metadata configuration file and are used to access the multi-user login (for SAS Stored Process Servers), the logical server credentials (when load balancing across spawners), and the operator ID, if one is specified.
- two group metadata identities for server administration. The two group metadata identities, Cluster1Logins and Cluster2Logins, each own a group (shared) login definition that is used as follows:
  - ◆ For SAS Stored Process Servers, as the multi-user login credentials to start the SAS servers in Cluster 1 and Cluster 2.
  - ♦ For SAS Stored Process or SAS Workspace Servers that load—balance across spawners, the logical server credentials.

The server administrator, ServerAdmin, belongs to both the Cluster1Logins and the Cluster2Logins groups. Because ServerAdmin is a member of each of the groups that contain the multi–user and logical server credential login definitions for Cluster1 and Cluster 2, ServerAdmin can access all of multi–user and logical server credential login definitions. Note that the login definitions for the multi–user logins must have the same authentication domain as the servers in their respective clusters.

**Note:** If you planned for a load–balancing SAS Stored Process Server using the SAS project install, you have a load–balancing configuration with one SAS Stored Process Server in one cluster (e.g., Cluster 1) Refer to the <u>Initial IOM Servers</u> table to understand which user or group's login definitions are specified for the load–balancing configuration.

To plan for the appropriate load-balancing security, for each load-balancing logical server (cluster), follow these steps:

- 1. For SAS Stored Process Servers, plan for the multi-user login definition and user ID for the spawner's metadata configuration file. It is recommended that you specify the same multi-user login for each server in a cluster. To set up multi-user login definitions for each cluster, you must enable the user ID in the spawner's metadata configuration file to view the multi-user login definitions. For details, see <a href="Enabling the User ID in the Spawner's Metadata Configuration File to View Spawner/Server Login Definitions">Enabling the User ID in the Spawner's Metadata Configuration File to View Spawner/Server Login Definitions</a>. For each cluster, to set up a multi-user login definition and user ID for the spawner's metadata configuration file, plan to implement the following login definition, user, and group structure:
  - a. Define a group metadata identity.
  - b. Define a multi-user login definition as the group (shared) login definition for the group in step a. Depending on which user ID is used for the user ID in the spawner's metadata configuration file, set up the user ID for the spawner's metadata configuration file as follows:
    - ♦ If the user ID in the spawner's metadata configuration file is the same user ID as the multi-user login definition's user ID, no additional user and group setup is required.
    - ♦ If the user ID in the spawner's metadata configuration file is not the multi-user login's user ID, set up a user metadata identity and login definition for the login credentials (user ID and password) in the spawner's metadata configuration file. Add this user metadata identity as a member of the group metadata identity (from Step a) that contains the multi-user login definition as the group (shared) login definition. (You can also create a group of spawner administrators and add that group to the group that contains the multi-user login definition as the group (shared) login).

**Note:** Because the load-balancing stored process server runs under the multi-user login credentials, the operating system account for these credentials must have access to any operating system resources used by

stored processes that are hosted on this server.

- 2. **If you implement more than one spawner, plan for the logical server credentials** (on the load–balancing logical server) for the spawner to use to access other spawners for load balancing. The user ID specified in the spawner's metadata configuration file must also be able to access the login definition that is specified on the logical server credentials in the load–balancing logical server definition. For details, see <u>Planning the Spawner Security.</u>
  - ◆ For SAS Stored Process Servers, the recommended configuration specifies the same user ID for the multi-user and logical server credentials.
  - ◆ For SAS Workspace Servers, the recommended configuration specifies the logical server credentials as a group login for the group of users who are the server administrators. Plan to implement the following login definition, user, and group structure:
    - a. Define a group metadata identity.
    - b. Define the logical server credentials login definition as the group (shared) login definition. Depending on which user ID is used for the user ID in the spawner's metadata configuration file, set up the user ID for the logical server credentials login as follows:
      - · If the user ID in the spawner's metadata configuration file is the same user ID as the logical server credentials login definition's user ID, no additional user and group setup is required.
      - · If the user ID in the spawner's metadata configuration file is not the logical server credentials user ID, set up a user metadata identity and login definition for the login credentials (user ID and password ID) in the metadata configuration file. Add this user as a member of the group (from Step a) that contains the logical server credentials login definition as the group (shared) login definition. (You can also create a group metadata identity of spawner administrators and add that group to the group that contains the logical server credentials as the group (shared) login definition).

If multiple spawners are used with load balancing (e.g., when multiple machines are used in load balancing) and the spawners connect to the metadata server using different user or group metadata identities, you must add the user or group metadata identities to the group you use for the group (shared) logical server credentials and multi-user login definition (SAS Stored Process Servers only).

- 3. Plan to grant the "Administer" permission (on the load-balancing logical server definition) to the user or group metadata identity that owns the logical server credentials. On the load-balancing logical server definition, you must plan to grant the "Administer" permission to the user (or group) metadata identity that owns the logical server credential's login definition.
- 4. **Plan to control access to the load–balancing logical server**. You must control access for who is authorized to update the load–balancing logical server. To control who can update the load–balancing logical server, in SAS Management Console, you must use the Authorization tab for the load–balancing logical server to do both of the following:
  - ♦ Deny "WriteMetadata" permission to the Public group.
  - ♦ Grant "WriteMetadata" permission to your metadata administrator.
- 5. Plan to control access to the data on the servers. For each server you must control access to the data on the server, either through authorization (access control) metadata (see the Authorization Manager and User Manager plug—in help in the SAS Management Console) or file system access on your host system.

#### **Understanding Authentication**

When you implement a load-balancing spawner and server configuration, the user who starts the server, the login definitions specified in the spawner, server, and load-balancing logical server configuration, and the clients who connect to the servers must be authenticated against the appropriate authentication provider. Authentication works as

#### follows:

| <b>Type of Credentials</b>                             | User ID Role                                                                                            | <b>Authentication Location</b>                                                                                                    |
|--------------------------------------------------------|----------------------------------------------------------------------------------------------------|----------------------------------------------------------------------------------------------------|
| Standard Spawner<br>and Server<br>Configuration        | the user ID for the operator login                                                                      | no authentication                                                                                                    |
|                                                        | for SAS Stored<br>Process Servers, user<br>ID for the multi–user<br>login                               | host authentication provider for the SAS Stored Process Server's machine                                                                                                    |
| Load Balancing<br>Logical Server<br>Configuration      | user ID of the logical<br>server credentials (on<br>the load–balancing<br>logical server<br>definition) | host authentication provider for the local server's machine and the host authentication provider on the machine of the other spawners to which it connects. You can use a network account to provide host authentication for the appropriate machines. |
| Connections to<br>Load-Balancing<br>Spawner and Server | the client user ID                                                                                      | host authentication provider for the SAS Stored Process or SAS Workspace Server's machine                                                                                                    |

# **Implementing Security in Client Applications**

To connect to and access data on a server, clients provide a fully qualified user ID and password. In a SAS Metadata Repository, the server, user, group, and login definition (which corresponds to a user's credentials within a security domain) metadata defines which users are allowed access to a server as follows:

- For SAS Metadata Servers, login credentials defined on the authentication provider for the SAS Metadata Server's machine.
- For IOM servers, login definitions defined in the same authentication domain as the server.
- For IOM pooled servers:
  - ♦ the login definition (and its user or group metadata identity) that is associated with a puddle defined for a pooled logical server
  - the login definitions defined for the user metadata identities that are members of a group metadata identity that is granted access to a puddle.

**Important Note:** Do not connect to a server as the *unrestricted user*. To understand unrestricted access for *unrestricted users*, see 

Server Administrative Privileges in the SAS 9.1 Metadata Server: Setup Guide.

Applications can specify credentials in the following ways:

- **provide credentials to connect to servers.** Your application can directly supply the necessary fully qualified user ID and password that is required to connect to the server.
- retrieve credentials from the SAS Metadata Server in order to connect to servers. Your application can access the SAS Metadata Server and retrieve server and login (user credential) information in order to connect to a server. The application must then connect to the server using the retrieved credentials.
- retrieve credentials from other applications by sharing session or user contexts (Java clients only). Java clients can use the User Service to retrieve and share user information between applications. When one application is accessed from another application, the first application passes the second application its user or group metadata identity (via a shared session and user context). This identity can then be used for authorization purposes or to retrieve user credentials to access particular resources. This context—sharing feature enables single sign—on to be seamlessly implemented between applications. For detailed information about context sharing, see the SAS Foundation Services class documentation for the User Service.
- connect to downstream servers by providing credentials or by retrieving credentials from the SAS Metadata Server. When connecting to an FTP, HTTP, or WebDAV server,
  - ♦ if the client or SAS Metadata Server provides a set of credentials to use for the WebDAV, FTP, or HTTP server, those credentials are used for connection to the downstream server.
  - if the client or SAS Metadata Server does not provide a set of credentials, anonymous access is used for connection to the downstream server.

For information about coding client applications, refer to:

- For Java clients, <u>Developing Java Clients</u> in the SAS Integration Technologies Developer's Guide and the SAS Foundation Services class documentation.
- For Windows clients, <u>Developing Windows Clients</u> in the SAS Integration Technologies Developer's Guide and the Windows Object Manager class documentation.

# **Authenticating Clients**

When a client connects to a server, the server authenticates the client against the appropriate authentication provider or trusted authentication mechanism. For details, see <u>Implementing Authentication</u>.

### **Retrieving and Enforcing Authorization Decisions**

In order to secure access to a resource, your application must do the following:

- 1. Retrieve authorization metadata for a particular user's action on a resource.
- 2. Enforce the authorization decisions for a particular user's action on a resource.

The SAS Open Metadata Architecture provides the ISecurity class for authorizing access both to metadata and the data that is represented by the metadata. For details, see 

ISecurity Class in the SAS 9.1 Open Metadata Interface:

Reference.